# **Brugervejledning til Dell™ All-In-One Printer 948 (Alt-ien)**

Sådan bestilles blækpatroner eller forbrugsstoffer fra Dell:

1. Dobbeltklik på ikonet på skrivebordet.

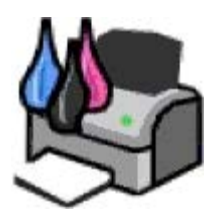

2. Besøg Dells websted, eller bestil forbrugsstoffer til Dell-printere pr. telefon.

#### [www.dell.com/supplies](http://www.dell.com/supplies)

Sørg for at have servicemærkatet til Dell-printeren klar for at få den bedste betjening.

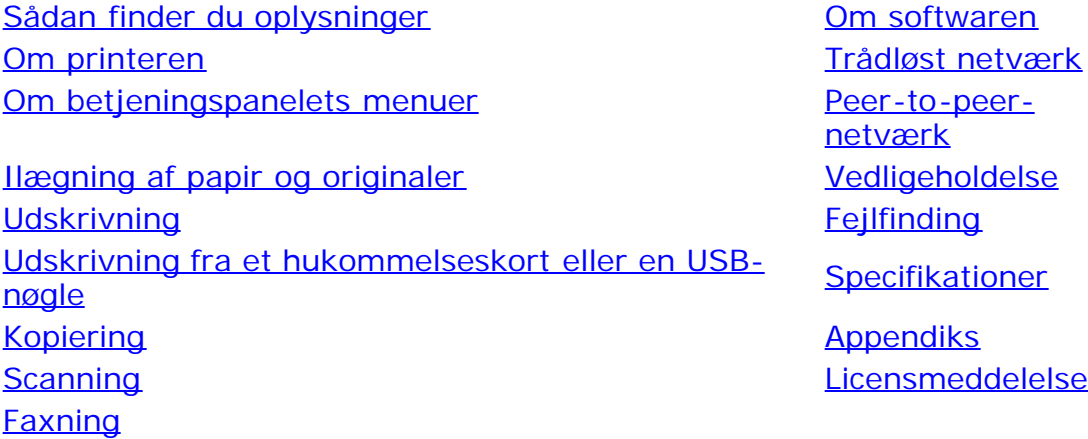

### **Bemærk, Advarsel og Forsigtig**

**BEMÆRK! BEMÆRK!** angiver vigtige oplysninger, som kan hjælpe dig med at udnytte printeren bedre.

**MEDDELELSE! MEDDELELSE!** angiver, at der enten er risiko for skade på hardwaren eller risiko for datatab, og forklarer, hvordan du undgår problemet.

#### **FORSIGTIG! FORSIGTIG! angiver, at der er livsfare eller risiko for skade på person eller materiel.**

#### **Oplysningerne i dette dokument kan ændres uden varsel. © 2007 Dell Inc. Alle rettigheder forbeholdes.**

Enhver form for reproduktion uden skriftlig tilladelse fra Dell Inc. er strengt forbudt.

Varemærker, der bruges i denne tekst: *Dell*, *DELL-logoet*, *Dell Picture Studio* og *Dell Ink Management System* er varemærker tilhørende Dell Inc. *Microsoft* og *Windows* er registrerede varemærker tilhørende Microsoft Corporation i USA og/eller andre lande. *Windows Server* og *Windows NT* er registrerede varemærker tilhørende Microsoft Corporation. *Windows Vista* er enten et varemærke eller et registreret varemærke tilhørende Microsoft Corporation i USA og/eller andre lande. *Bluetooth* er et registreret varemærke, der ejes af Bluetooth SIG, Inc. og bruges af Dell Inc. under licens. *EMC* er et registreret varemærke tilhørende EMC Corporation.

Andre varemærker og handelsnavne optræder muligvis i dette dokument som reference til enheder, der gør krav på mærkerne og navnene, eller deres produkter. Dell Inc. fraskriver sig enhver ejendomsret til varemærker og handelsnavne bortset fra sine egne.

#### **BEGRÆNSEDE RETTIGHEDER I FORHOLD TIL DE AMERIKANSKE MYNDIGHEDER**

Denne software og dokumentation leveres med BEGRÆNSEDE RETTIGHEDER. Brug, reproduktion eller gengivelse af regeringen er underlagt begrænsninger i underafsnit (c)(1)(ii) af paragraffen om rettigheder til tekniske data og computersoftware i DFARS 252.227-7013 og gældende FARbestemmelser: Dell Inc., One Dell Way, Round Rock, Texas, 78682, USA.

**Model 948**

**Juli 2007 SRV UY127 Rev. A00**

# <span id="page-2-0"></span>**Sådan finder du oplysninger**

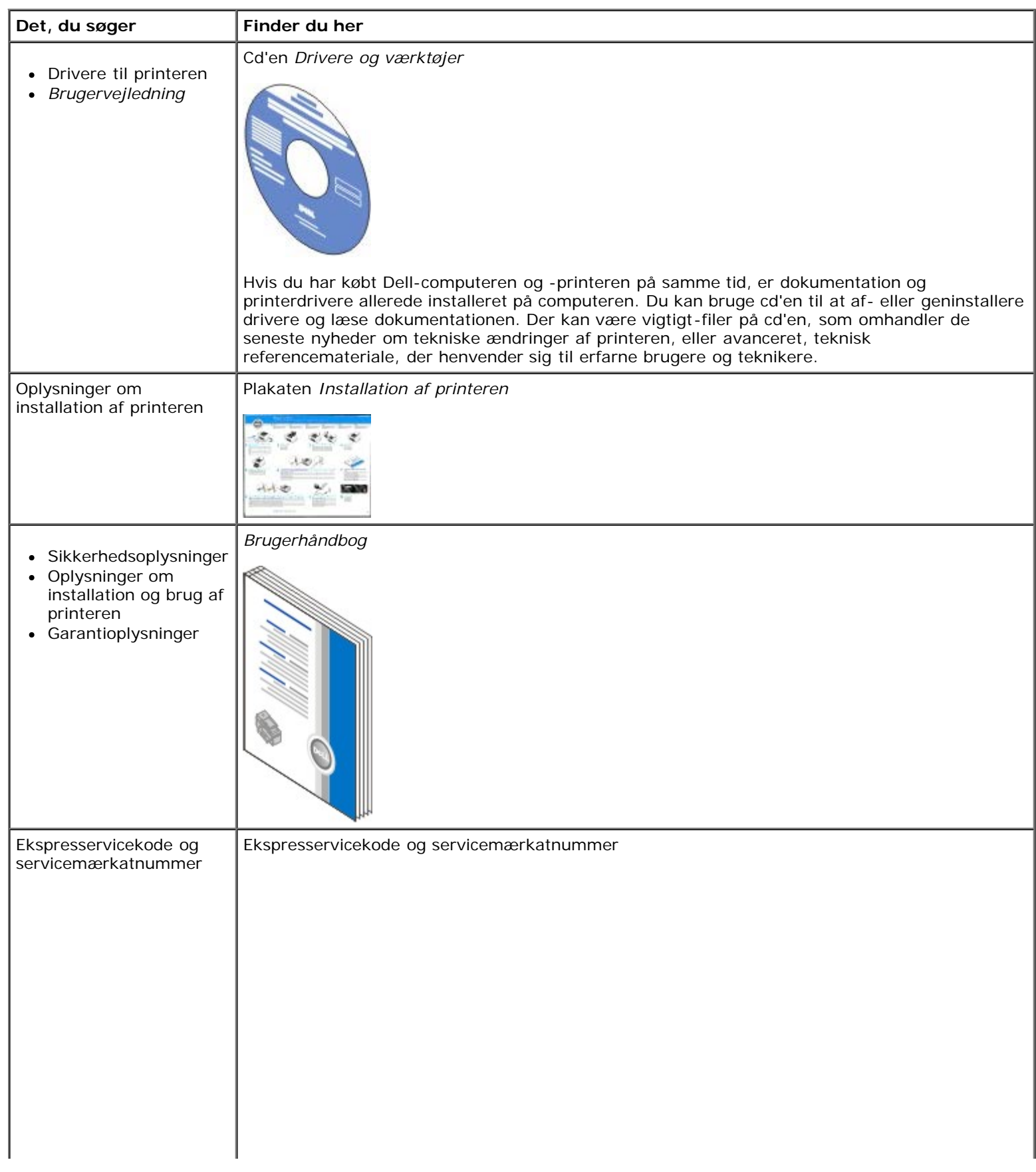

```
Sådan finder du oplysninger
```
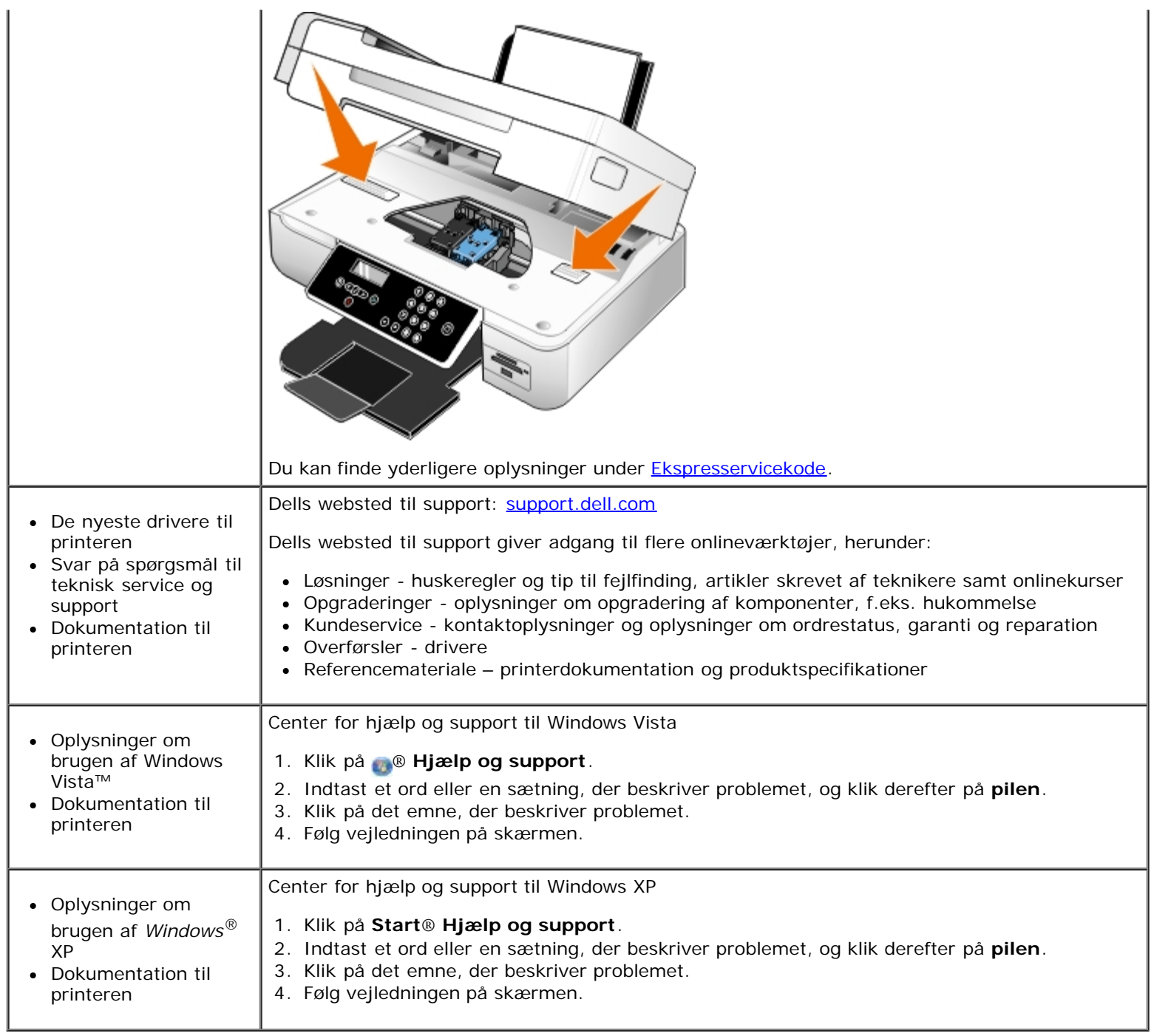

# <span id="page-4-0"></span>**Om softwaren**

- **[Brug af Dell All-In-One-center \(Alt-i-en\)](#page-4-1)**
- **[Brug af Dell Faxløsninger](#page-6-0)**
- Brug af Udskrivningsindstillinger
- [Brug af Håndtering af hukommelseskort](#page-8-0)
- [Dell Ink Management System](#page-9-0)
- [Afinstallation og geninstallation af software](#page-10-0)

Printersoftwaren omfatter:

- **Dell All-In-One Center (Alt-i-en)** giver dig mulighed for at udføre forskellige scannings-, kopierings, fax- og udskriftsopgaver med netop scannede og tidligere gemte dokumenter og billeder.
- **Dell Faxløsninger** giver dig mulighed for at faxe elektroniske eller scannede dokumenter.
- **Udskrivningsindstillinger** giver dig mulighed for at tilpasse printerindstillinger.
- **Håndtering af hukommelseskort** giver dig mulighed for at få vist, håndtere, redigere, udskrive og scanne fotos fra et hukommelseskort eller en USB-hukommelsesnøgle til computeren.
- **Dell Ink Management System™** advarer dig, når printeren er ved at løbe tør for blæk.

### <span id="page-4-1"></span>**Brug af Dell All-In-One-center (Alt-i-en)**

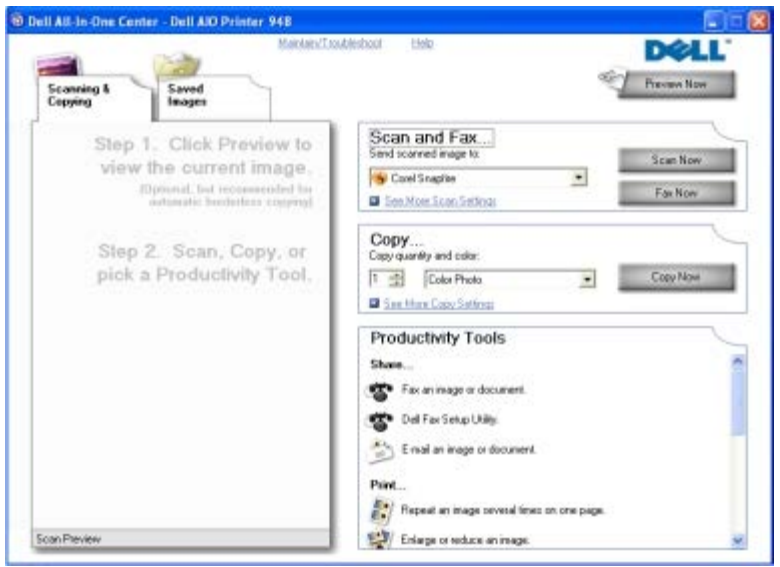

**Dell All-In-One-center** (Alt-i-en) giver dig mulighed for at gøre følgende:

- Scane, kopier, fax og brug produktivitetsværktøjer.
- Vælg, hvor det scannede billede skal sendes til.
- Vælg antal og farve for kopierne.
- Få adgang til oplysninger om fejlfinding og vedligeholdelse.
- Få vist en udskrift af de billeder, som du ønsker at udskrive eller kopiere.
- Håndter fotos kopier dem til mapper, udskriv dem, og udfør kreative kopieringsopgaver.

#### Sådan åbnes **Dell All-In-One-center (Alt-i-en)**:

- 1. *I Windows Vista™:*
	- a. Klik på ® **Programmer**.
	- b. Klik på **Dell Printere**.
	- c. Klik på **Dell AIO-printer 948**.

#### *I Windows® XP og Windows 2000:*

#### Klik på **Start**® **Programmer** eller **Alle programmer**® **Dell Printere**® **Dell AIO-printer 948**.

#### 2. Vælg **Dell All-In-One-center** (Alt-i-en).

Dell All-In-One-center (Alt-i-en) indeholder fire hovedafsnit:

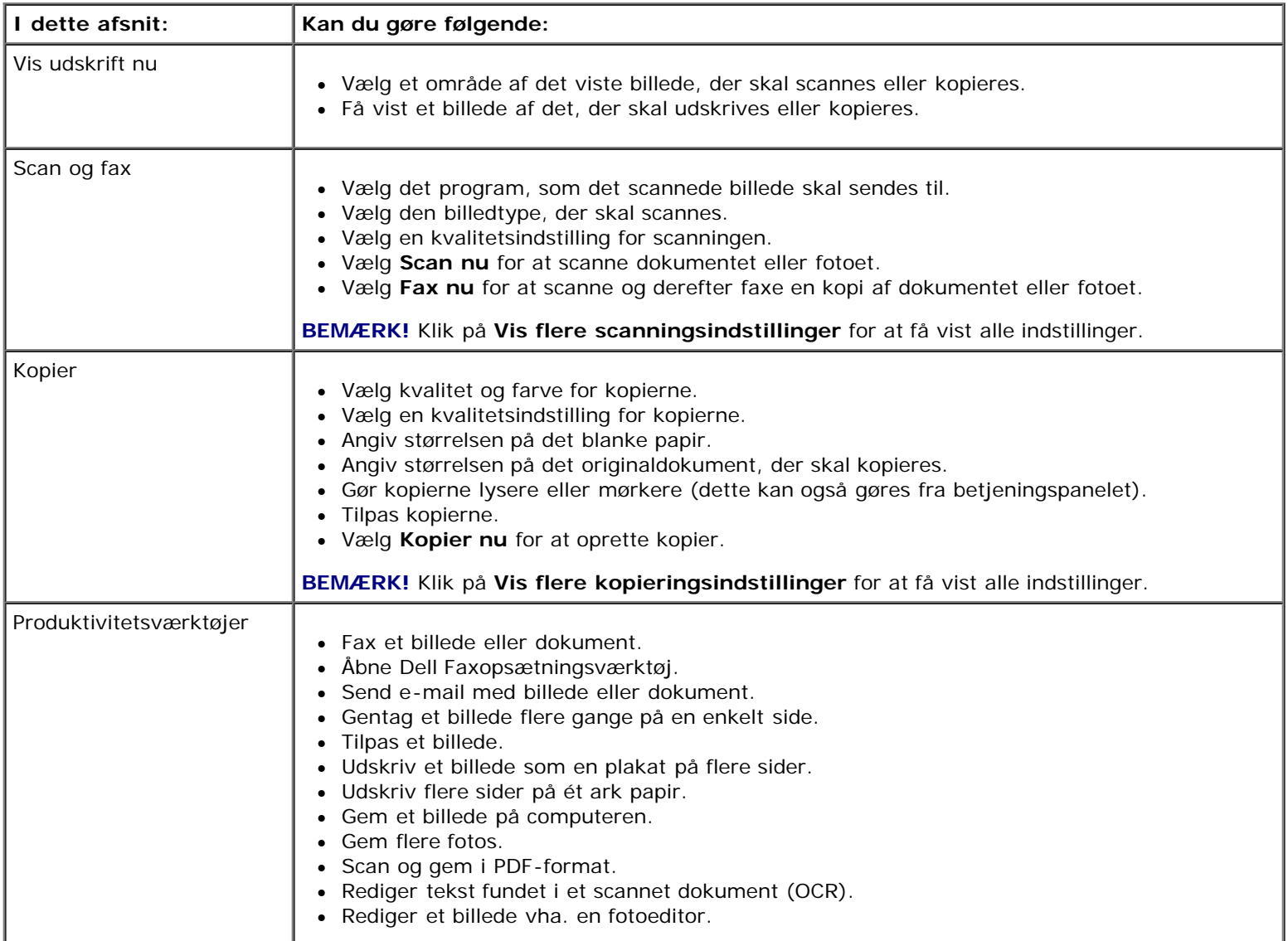

Klik på **Hjælp** i **Dell All-In-One-center** (Alt-i-en) for at få yderligere oplysninger.

# <span id="page-6-0"></span>**Brug af Dell Faxløsninger**

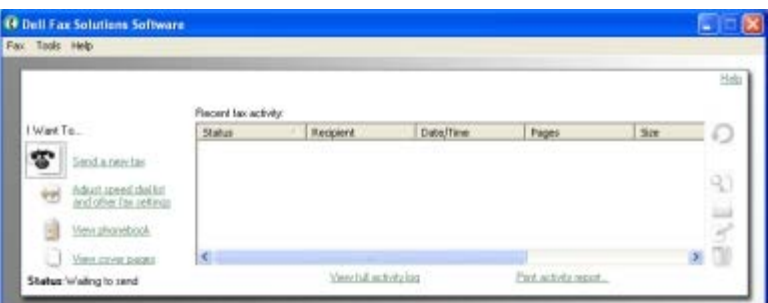

**Dell Faxløsninger** giver dig mulighed for følgende:

• Send fax.

Klik på **Send en ny fax**, og følg derefter vejledningen på computerskærmen.

Tilpas andre faxindstillinger.

Klik på **Tilpas hurtigopkald og andre faxindstillinger** for at tilpasse de forskellige faxindstillinger.

Vis og håndter telefonbogen.

Klik på **Vis telefonbog** for at åbne telefonbogen. Du kan tilføje, redigere eller slette kontakt- og gruppeoplysninger. Du kan også tilføje en kontaktperson eller gruppe til listen med hurtigopkald.

Vis og tilpas forsiden.

Klik på **Vis forsider** for at åbne dialogboksen Forsider. Du kan tilpasse, føje logoer til eller vælge mellem en række forskellige forsideskabeloner til din fax.

Få vist faxhistorik.

Klik på **Vis fuld aktivitetslog** for at få vist en detaljeret liste over al faxaktivitet.

Opret en faxrapport.

Klik på **Udskriv aktivitetsrapport** for at få vist en detaljeret rapport over alle faxaktiviteter. Klik på ikonet **Udskriv** for at udskrive aktivitetsrapporten.

Sådan åbnes Dell Faxløsninger:

- 1. *I Windows Vista:*
	- a. Klik på ® **Programmer**.
	- b. Klik på **Dell Printere**.
	- c. Klik på **Dell AIO-printer 948**.

#### *I Windows XP og 2000:*

Klik på **Start**® **Programmer** eller **Alle programmer**® **Dell Printere**® **Dell AIO-printer 948**.

2. Klik på **Dell Faxløsninger**.

Dialogboksen **Dell Faxløsninger** åbnes.

# **Brug af Udskrivningsindstillinger**

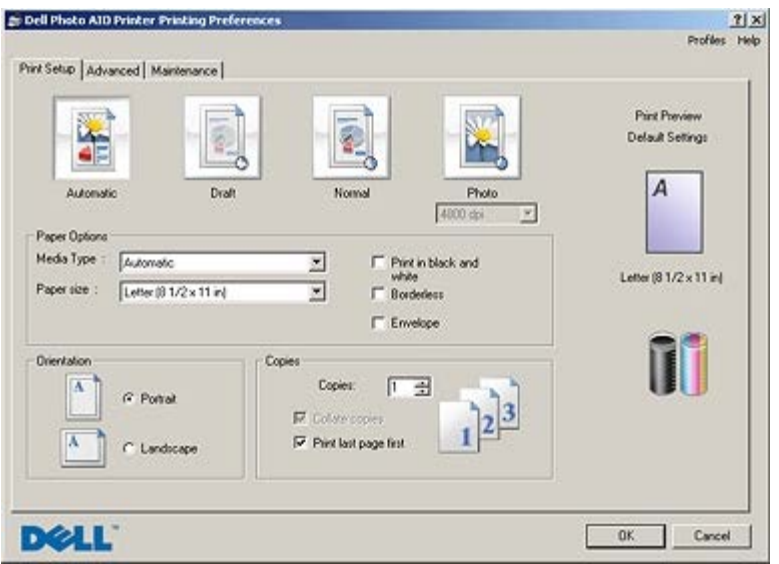

Du kan ændre printerindstillingerne i Udskriftsindstillinger, afhængigt af hvilken opgave du vil udføre.

Sådan åbnes Udskriftsindstillinger, når der er et dokument åbent:

1. Klik på **Filer**® **Udskriv**.

Dialogboksen **Udskriv** åbnes.

2. Klik på **Egenskaber**, **Indstillinger**, **Optioner** eller **Opsætning** afhængigt af programmet og operativsystemet.

Dialogboksen **Udskriftsindstillinger** åbnes.

Sådan åbnes Udskriftsindstillinger, når der ikke er et dokument åbent:

- 1. *Windows Vista*:
	- a. Klik på ® **Kontrolpanel**.
	- b. Klik på **Hardware og lyd**.
	- c. Klik på **Printere**.

*Windows XP*: Klik på **Start**® **Indstillinger**® **Kontrolpanel**® **Printere og anden hardware**® **Printere og faxenheder**.

*Windows 2000*: Klik på **Start**® **Indstillinger**® **Printere**.

- 2. Højreklik på ikonet **Dell 948** .
- 3. Klik på **Udskriftsindstillinger**.
- **BEMÆRK!** Ændringer af printerindstillingerne, som du foretager via mappen **Printere**, bliver standardindstillinger for de fleste programmer.

Dialogboksen Udskriftsindstillinger indeholder tre afsnit:

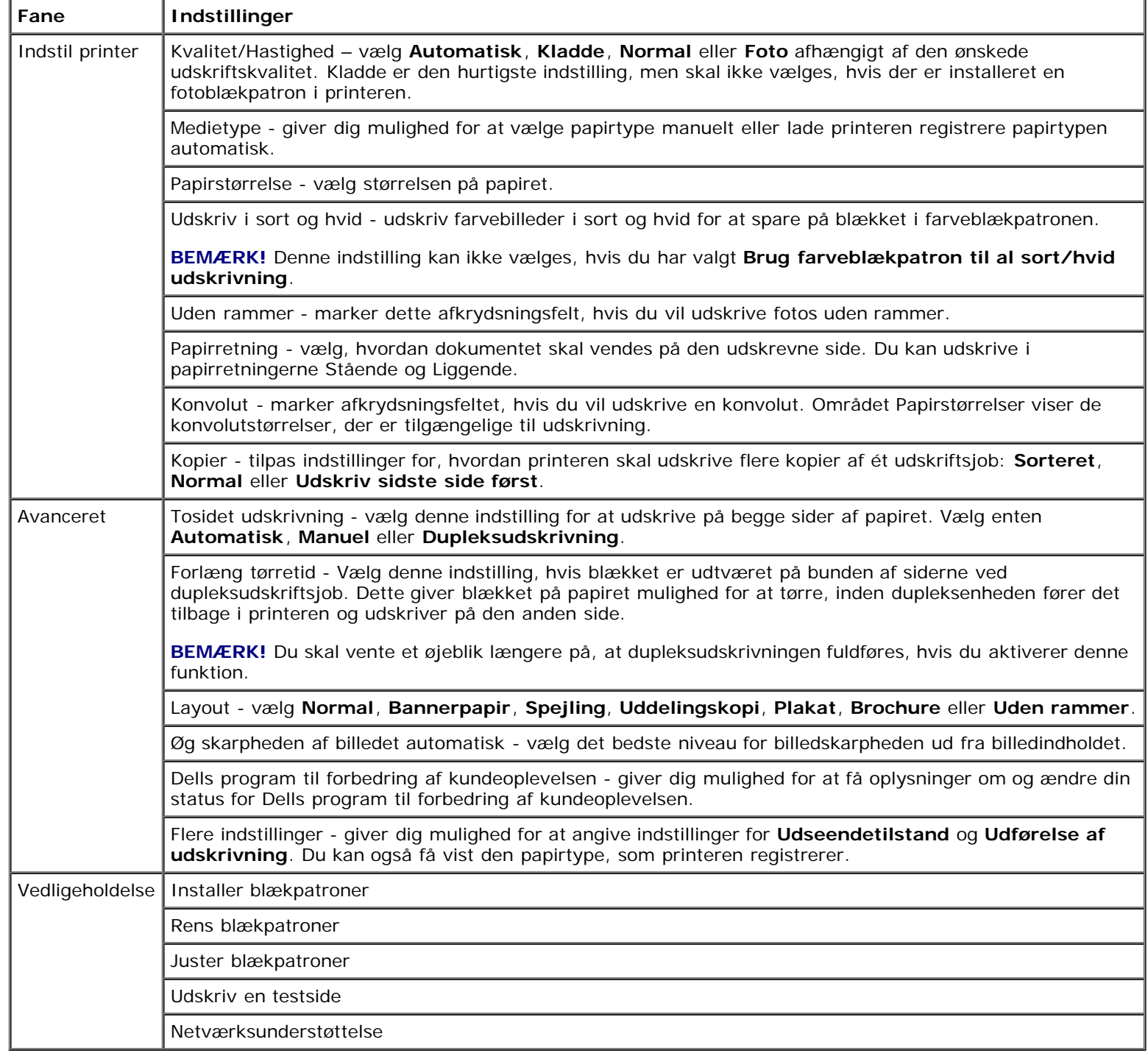

# <span id="page-8-0"></span>**Brug af Håndtering af hukommelseskort**

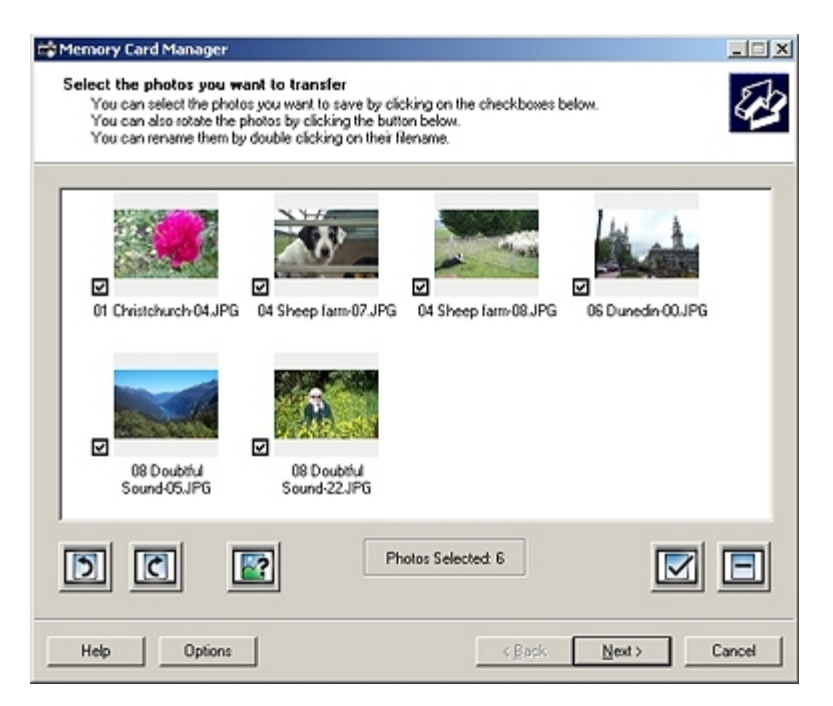

Håndtering af hukommelseskort giver dig mulighed for at få vist, håndtere, redigere, udskrive og gemme fotos fra et hukommelseskort eller en USB-hukommelsesnøgle på computeren.

Sådan åbnes Håndtering af hukommelseskort:

1. Indsæt et hukommelseskort i hukommelseskortåbningen eller en USB-nøgle i PictBridge-porten på forsiden af printeren.

**MEDDELELSE!** Fjern ikke hukommelseskortet eller USB-nøglen, og rør ikke ved printeren i nærheden af hukommelseskortet eller USB-nøglen, når der aktivt læses, skrives eller udskrives fra disse enheder. Data kan beskadiges.

- 2. *I Windows Vista:*
	- a. Klik på ® **Programmer**.
	- b. Klik på **Dell Printere**.
	- c. Klik på **Dell AIO-printer 948**.
	- *I Windows XP og 2000:*

Klik på **Start**® **Programmer** eller **Alle programmer**® **Dell Printere**® **Dell AIO-printer 948**.

3. Vælg **Aktiver Håndtering af hukommelseskort**.

## <span id="page-9-0"></span>**Dell Ink Management System**

Når du foretager en udskrivning, åbnes der et statusvindue for udskrivningen, som viser forløbet af udskrivningen samt den resterende mængde blæk og det omtrentlige antal sider, der kan udskrives, før blækpatronen er tom. Sidetælleren skjules for de første 50 udskrevne sider med blækpatronen, indtil dine udskriftspræferencer kendes, og der kan gives et mere nøjagtigt tal. Antallet af resterende sider ændrer sig, alt efter hvilken type udskrivning printeren udfører.

Når blækniveauet er lavt, vises advarslen **Blækbeholdning snart tom** på skærmen, når du vil udskrive. Denne advarsel vises, hver gang du udskriver, indtil der installeres en ny blækpatron. Se [Udskiftning af blækpatroner](#page-54-1) for at få yderligere oplysninger.

Når en eller begge blækpatroner er tomme, vises vinduet **Reservebeholdning** på skærmen, når du prøver at udskrive. Hvis du fortsætter udskrivningen, bliver resultatet muligvis ikke som forventet.

Hvis der ikke er mere blæk i den sorte blækpatron, kan du vælge at udføre sort udskrivning ved hjælp af farveblækpatronen ved at vælge **Udførelse af udskrivning**, før du klikker på knappen **Fortsæt udskrivningen**. Hvis du vælger **Udførelse af udskrivning** og klikker på **Fortsæt udskrivningen**, udføres sort udskrivning ved hjælp af farveblækpatronen, indtil den sorte blækpatron udskiftes, eller markeringen fjernes ud for indstillingen under **Flere indstillinger** under fanen **Avanceret** i **Udskrivningsindstillinger**. Dialogboksen **Reservebeholdning** vises ikke igen, før den tomme blækpatron er udskiftet. Afkrydsningsfeltet **Udførelse af udskrivning** nulstilles automatisk, når blækpatronen udskiftes.

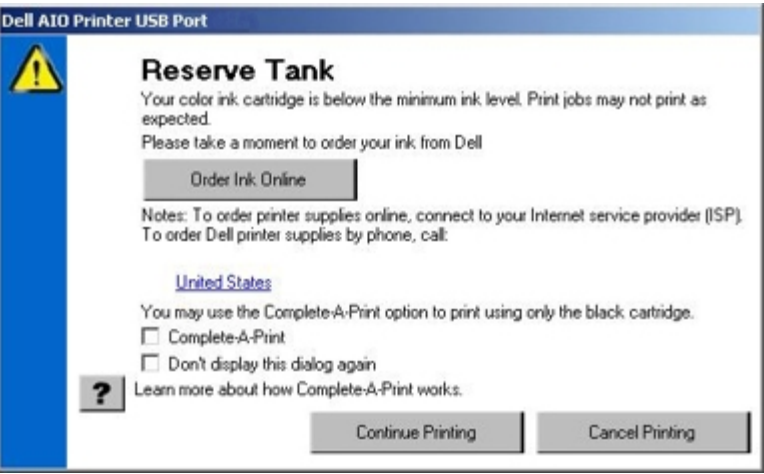

Hvis der ikke er mere blæk i farveblækpatronen, kan du vælge at udskrive farvedokumenter i gråtoneskala ved at vælge **Udførelse af udskrivning**, før du klikker på knappen **Fortsæt udskrivningen**. Hvis du vælger **Udførelse af udskrivning** og klikker på **Fortsæt udskrivningen**, udskrives alle farvedokumenter i sort/hvid, indtil farveblækpatronen udskiftes, eller markeringen fjernes ud for indstillingen under **Flere indstillinger** under fanen **Avanceret** i **Udskrivningsindstillinger**. Dialogboksen **Reservebeholdning** vises ikke igen, før den tomme blækpatron er udskiftet. Afkrydsningsfeltet **Udførelse af udskrivning** nulstilles automatisk, når blækpatronen udskiftes.

## <span id="page-10-0"></span>**Afinstallation og geninstallation af software**

Prøv at af- og geninstallere printersoftwaren, hvis printeren ikke fungerer korrekt, eller hvis der vises fejlmeddelelser under anvendelsen af printeren.

- 1. *I Windows Vista:*
	- a. Klik på ® **Programmer**.
	- b. Klik på **Dell Printere**.
	- c. Klik på **Dell AIO-printer 948**.

*Windows XP og Windows 2000:*

Klik på **Start**® **Programmer** eller **Alle programmer**® **Dell Printere**® **Dell AIO-printer 948**.

- 2. Klik på **Dell AIO-printer 948**.
- 3. Følg vejledningen på skærmen.
- 4. Genstart computeren.
- 5. Indsæt cd'en *Drivere og værktøjer*, og følg derefter vejledningen på skærmen.

Hvis installationsvinduet ikke åbnes:

a. *Windows Vista*: Klik på ® **Computer**.

*Windows XP*: Klik på **Start**® **Denne computer**.

*Windows 2000*: Dobbeltklik på **Denne computer** på skrivebordet.

- b. Dobbeltklik på ikonet for **cd-rom-drevet**, og dobbeltklik derefter på **setup.exe**.
- c. Når installationsvinduet til printersoftwaren vises, skal du klikke på **Ved brug af et USB-kabel** eller **Ved brug af et trådløst netværk**.
- d. Følg vejledningen på skærmen for at fuldføre installationen.

# <span id="page-12-0"></span>**Om printeren**

- [Om printerens dele](#page-12-1)
- [Om betjeningspanelet](#page-15-0)

Du kan bruge printeren til at udføre en række forskellige funktioner. Du skal være opmærksom på følgende:

- Hvis printeren er tilsluttet en computer, kan du enten bruge printerens betjeningspanel eller printersoftwaren til at lave dokumenter af høj kvalitet.
- Du *skal* tilslutte printeren til en computer for at udskrive, scanne eller bruge funktionen **Gem fotos på computer** eller tilstanden **Office-fil**.
- Du behøver *ikke* at slutte printeren til en computer for at oprette fotokopier, sende faxer eller udskrive fra hukommelseskort eller et PictBridge-aktiveret kamera.

**BEMÆRK!** Uanset om printeren er sluttet til en computer eller ej, skal den være sluttet til en telefonlinje, inden du kan sende en fax.

**BEMÆRK!** Hvis du bruger et DSL-modem (Digital Subscriber Line) til computeren, skal du installere et DSL-filter på den telefonlinje, der er sluttet til computeren. Du kan få oplysninger om DSL-filtre ved at kontakte DSL-tjenesteudbyderen.

# <span id="page-12-1"></span>**Om printerens dele**

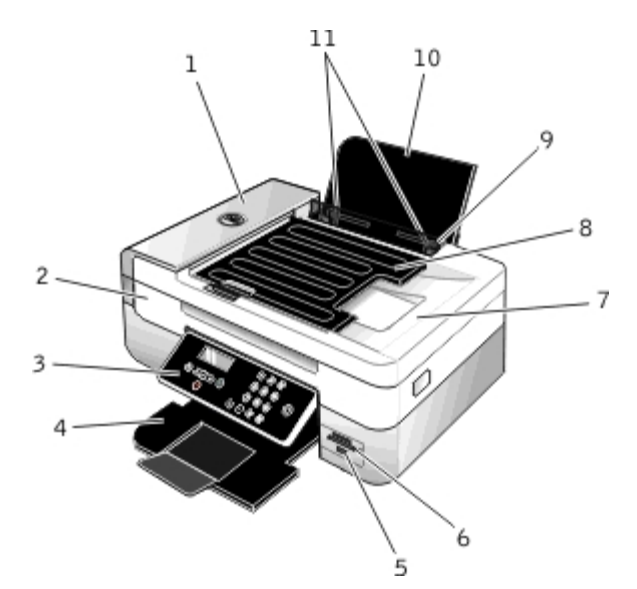

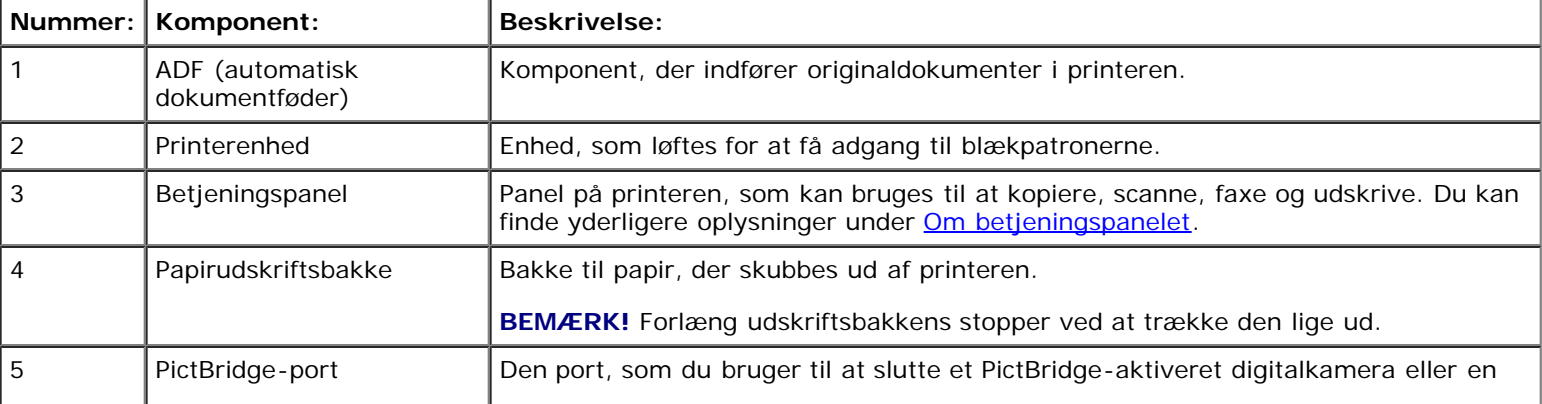

Om printeren

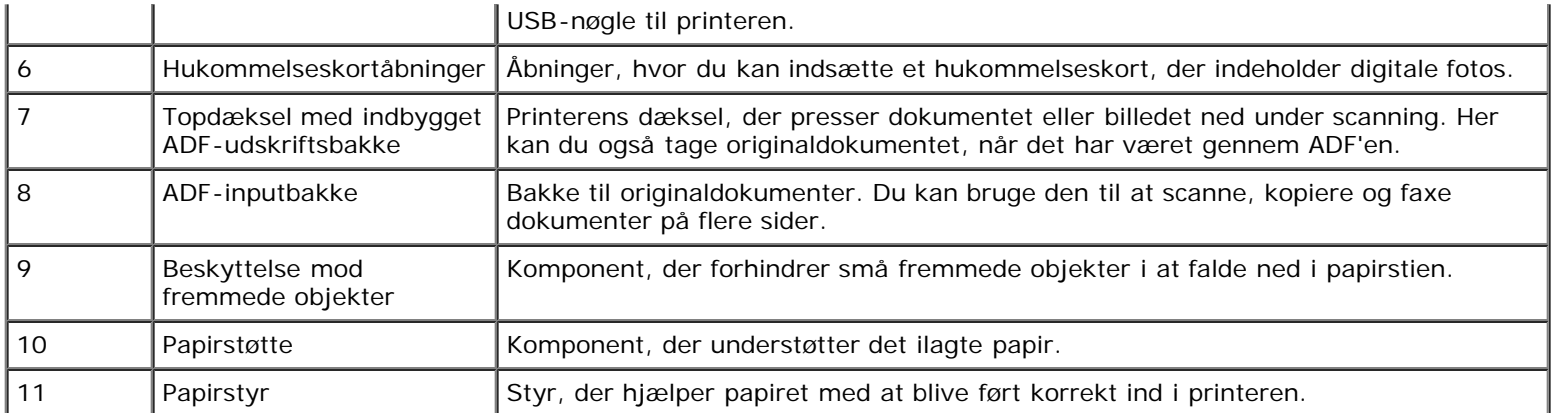

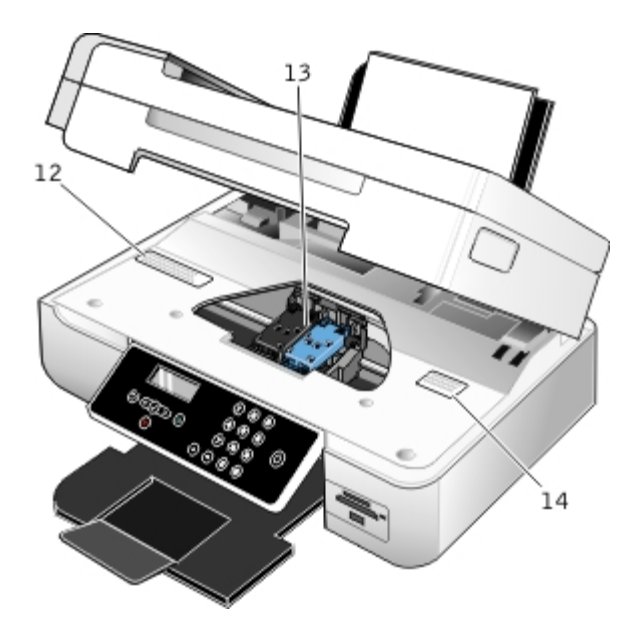

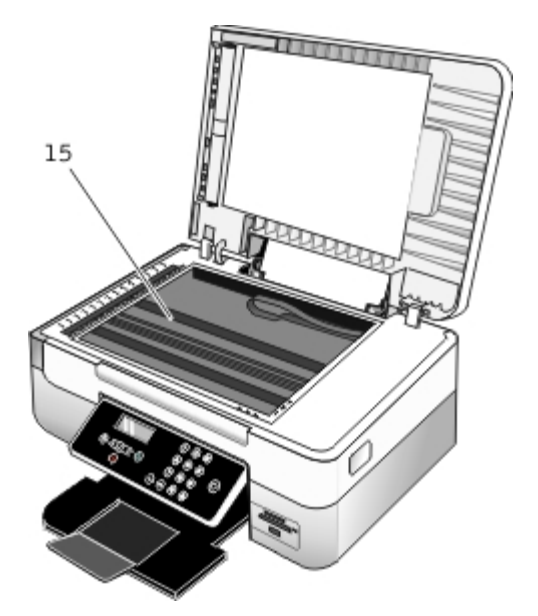

<span id="page-13-0"></span>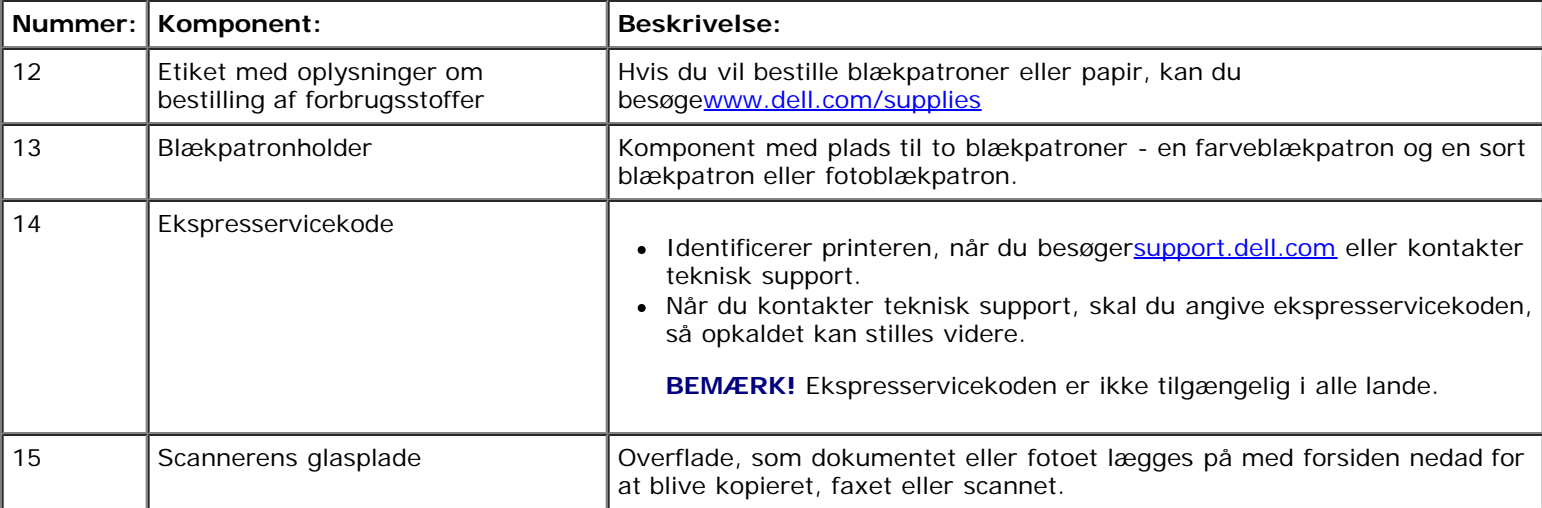

#### Om printeren

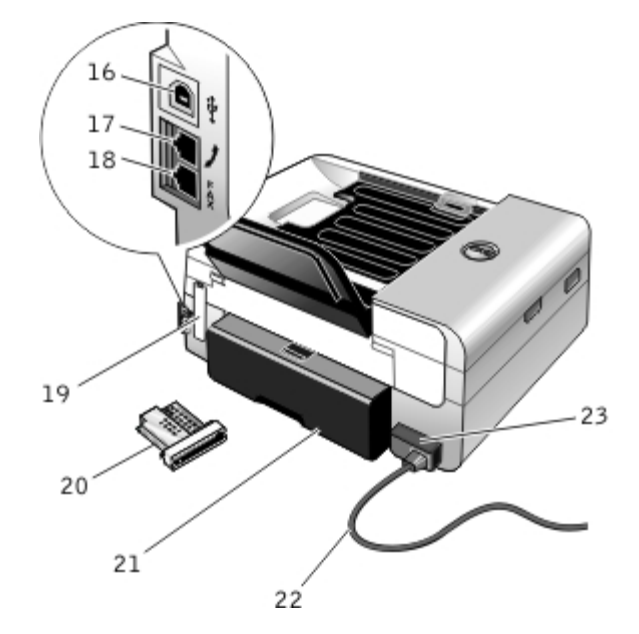

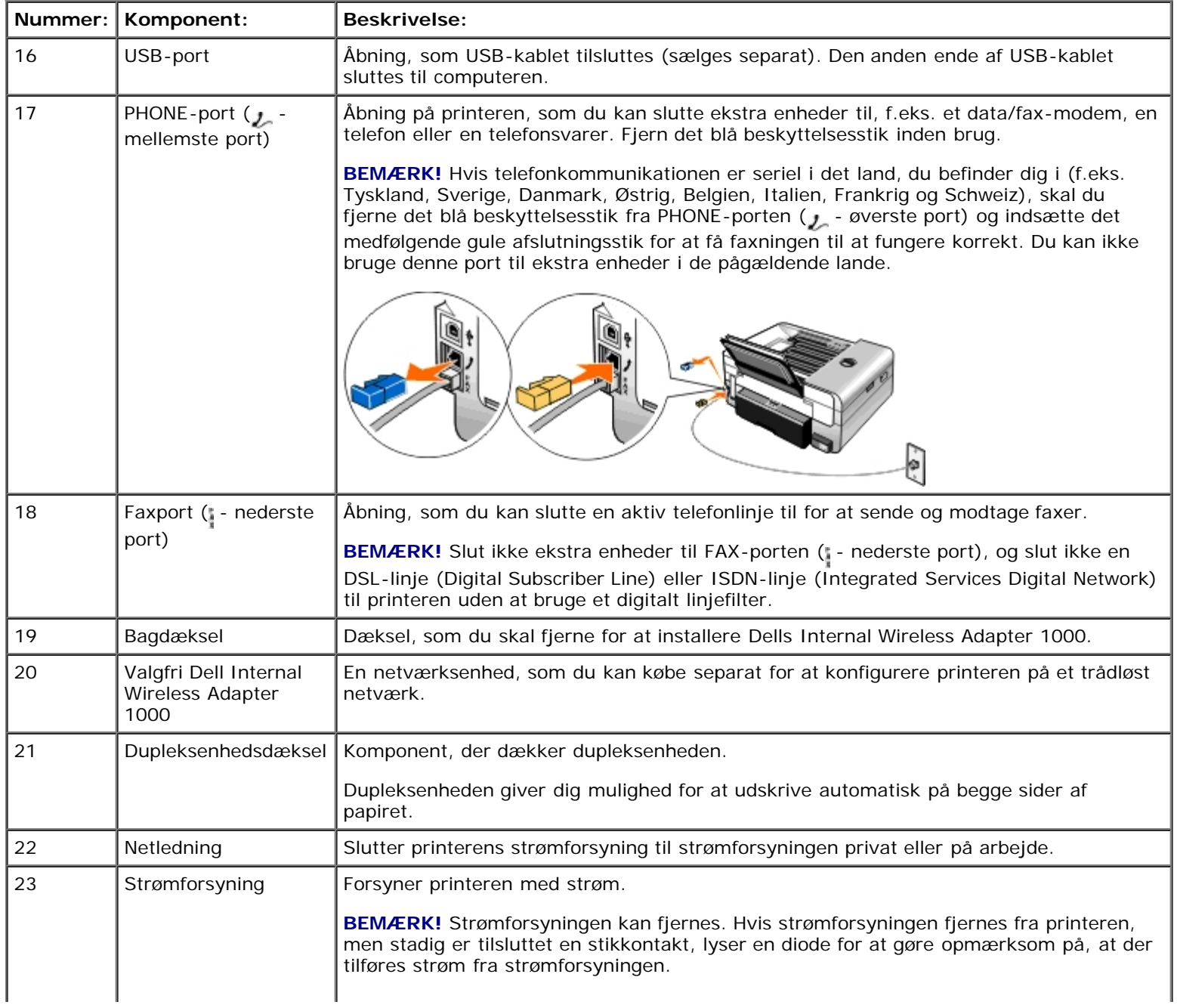

**BEMÆRK!** Hvis strømmen er afbrudt, når du tager stikket ud af printeren, er strømmen også afbrudt, når du sætter det i igen.

# <span id="page-15-0"></span>**Om betjeningspanelet**

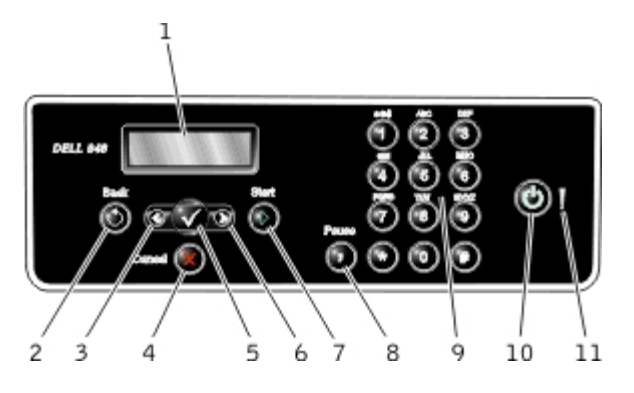

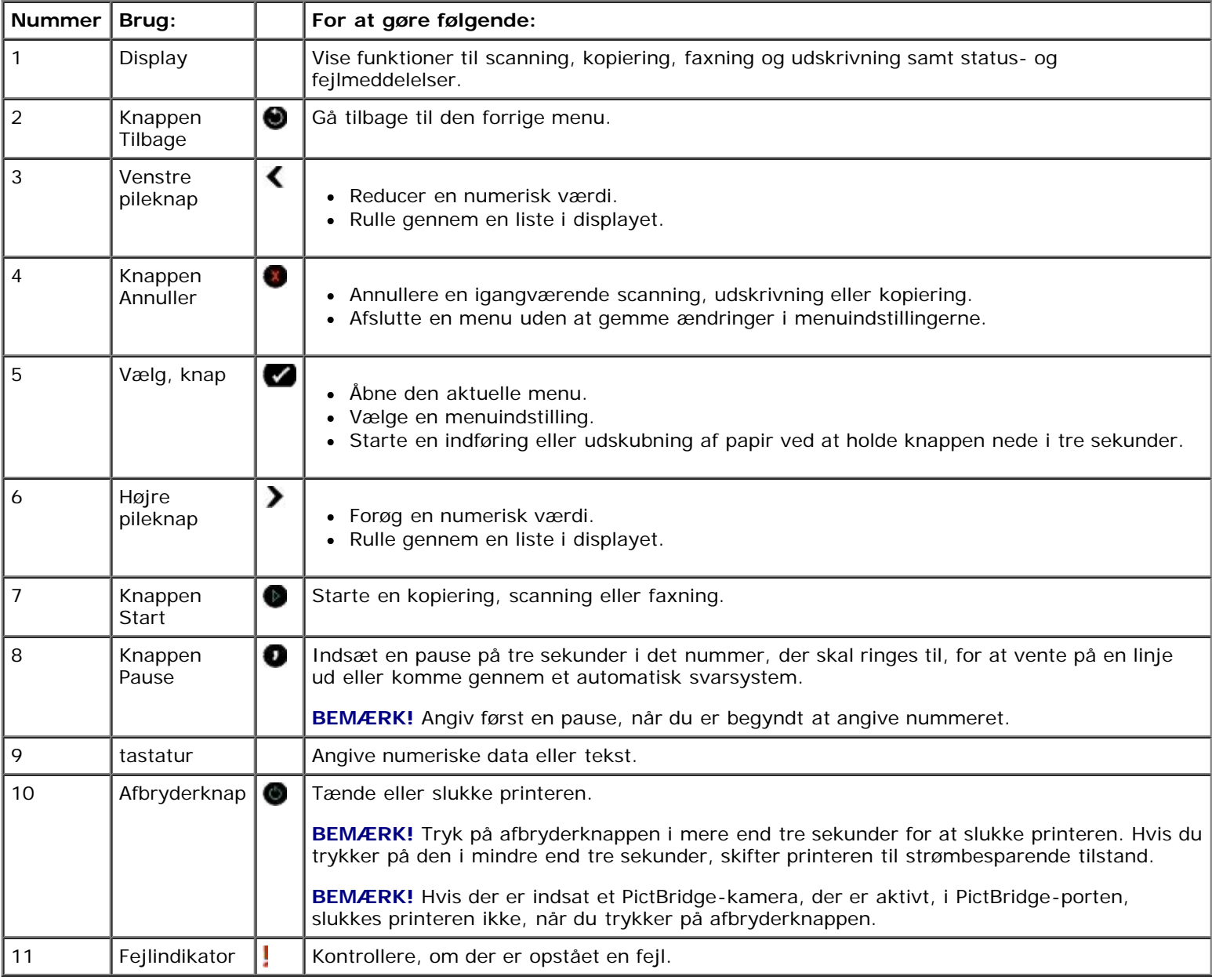

# <span id="page-16-0"></span>**Trådløst netværk**

- **[Minimumkrav til opsætning](#page-16-1)**
- [Indstillinger for trådløst netværk](#page-16-2)
- [Trådløs kryptering](#page-16-3)
- [Installation og opsætning af Dell Wireless Adapter 1000](#page-17-0)
- Konfiguration af adapteren ved brug af Trådløst opsætningsværktøj

**BEMÆRK!** Dell™ Internal Wireless Adapter 1000 er muligvis ikke tilgængelig i alle områder. Kontakt den lokale Dellforhandler for at få oplysninger om tilgængelighed.

## <span id="page-16-1"></span>**Minimumkrav til opsætning**

- Dell Internal Wireless Adapter 1000
- Dell All-In-One Printer (Alt-i-en)
- Et eksisterende trådløst netværk
- Cd'en *Drivere og værktøjer*, der fulgte med printeren
- En computer, der anvender et af følgende operativsystemer:
	- Windows Vista™
	- o Microsoft<sup>®</sup> Windows<sup>®</sup> XP
	- Microsoft Windows 2000

### <span id="page-16-2"></span>**Indstillinger for trådløst netværk**

Det kan være påkrævet at angive visse indstillinger for trådløst netværk for at konfigurere adapteren, der er installeret på printeren. Følgende er nogle af de indstillinger, der kan være påkrævet:

- Netværksnavn, også kaldet SSID (Service Set ID)
- BSS-type (Basic Service Set) (den type trådløst netværk, du bruger ad-hoc eller infrastruktur)
- Trådløst kanalnummer
- Netværksgodkendelse og krypteringstype
- Sikkerhedsnøgle(r)

# <span id="page-16-3"></span>**Trådløs kryptering**

Trådløst netværk

Følgende sikkerhedstyper understøttes:

- Ingen sikkerhed
- WEP med enten en 64-bit- eller 128-bit-nøgle
- WPA med enten et 128-bit TKIP-krypteringsprogram eller et 128-bit AES-CCMP-krypteringsprogram

Foruddelte WPA-nøgler (WiFi Protected Access) fungerer som adgangskoder og skal opfylde følgende kriterier:

- Hvis du bruger heksadecimale tegn, skal gyldige nøgler bestå af 64 tegn.
- Hvis du bruger ASCII, skal gyldige nøgler bestå af mindst 8 tegn.

Det trådløse netværk kan bruge mellem en og fire WEP-nøgler. WEP-nøgler fungerer som adgangskoder og skal opfylde følgende kriterier:

- Hvis du bruger heksadecimale tegn, skal gyldige nøgler bestå af enten 10 eller 26 tegn.
- Hvis du bruger ASCII, skal gyldige nøgler bestå af enten 5 eller 13 tegn.

# <span id="page-17-0"></span>**Installation og opsætning af Dell Wireless Adapter 1000**

# **Installation af den trådløse adapter**

1. Sluk printeren, og tag derefter netledningen ud af stikkontakten.

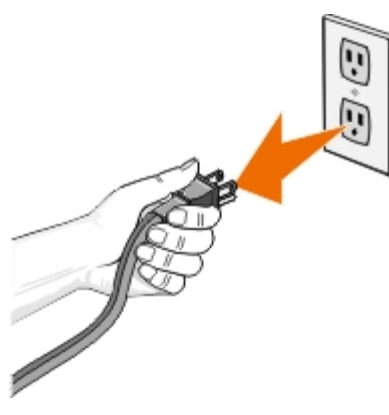

**FORSIGTIG! Hvis du ikke frakobler printeren, kan der opstå skade på printeren og adapteren.**

2. Fjern bagdækslet.

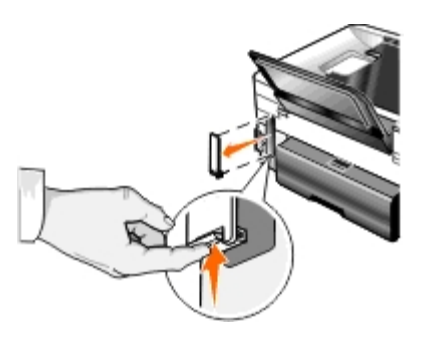

**FORSIGTIG! Trådløse kort kan let beskadiges af statisk elektricitet. Berør en metalgenstand, inden du berører adapteren.**

3. Tag Dell Wireless Adapter 1000 ud af emballagen.

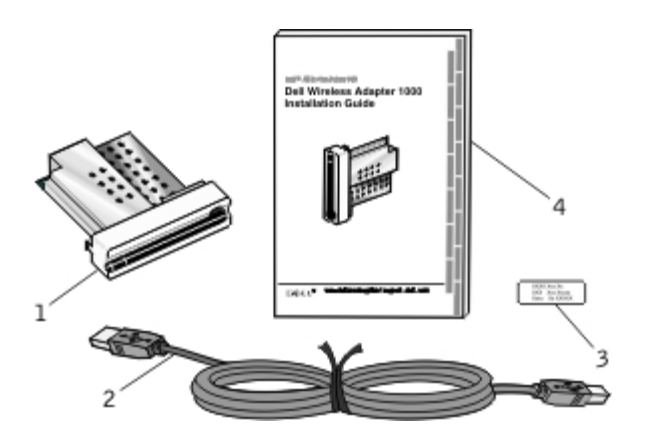

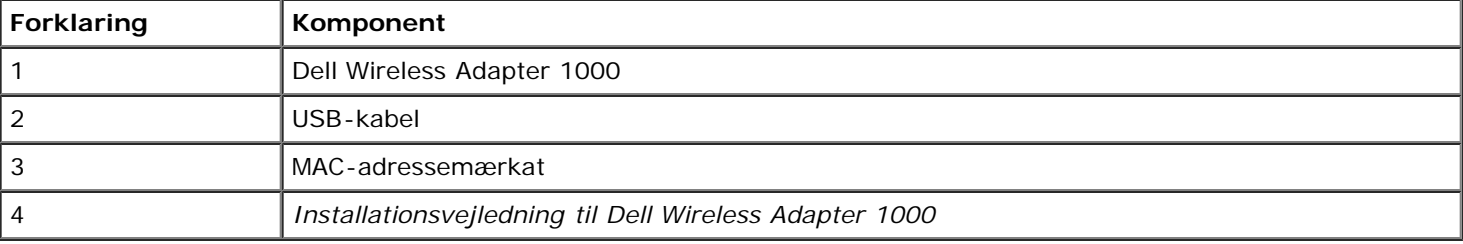

- 4. Sæt MAC-adressemærkaten fast bag på printeren.
- 5. Indsæt adapteren bag på printeren, så den *klikker* på plads.

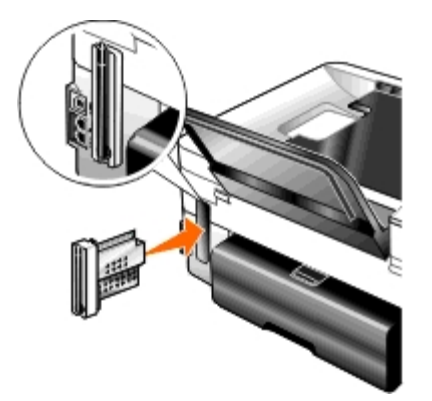

Du er nu klar til at konfigurere adapteren til det trådløse netværk.

### **Konfiguration af den trådløse adapter**

- 1. Sæt printerens netledningen i stikkontakten.
- 2. Tryk på **afbryderknappen**.

MeddelelsenTrådløs adapter registreret vises i betjeningspanelet i tre sekunder.

3. Hvis du bruger printeren med en ny Dell-computer: Gå til [trin](#page-19-0) 8.

*Hvis du bruger printeren med en eksisterende computer:* Gå til næste trin.

- 4. Kontroller, at computeren er tændt, og indsæt derefter cd'en *Drivere og værktøjer*.
- 5. Vælg **Ved brug af et trådløst netværk**, og klik derefter på **Næste**.
- 6. Vælg **Jeg accepterer vilkårene i denne licensaftale**, og klik derefter på **Næste**.
- 7. Læs oplysningerne om firewallundtagelser, og klik derefter på **Næste**.
- <span id="page-19-0"></span>8. Tilslut USB-kablet mellem porten bag på printeren og porten bag på computeren.
- 9. I dialogboksen **Konfigurer den trådløse printeradapter** skal du vælge **Opret eller rediger printerens trådløse indstillinger** og derefter klikke på **Næste**.

Følg vejledningen på skærmen. Du kan finde yderligere oplysninger om konfiguration af adapteren til netværket under Konfiguration af adapteren ved brug af Trådløst opsætningsværktøj.

**BEMÆRK!** Netværksnavnet (SSID) og sikkerhedsindstillingerne for det trådløse netværk, du vil oprette forbindelse til, er muligvis påkrævet for at fuldføre denne opsætningsguide. Du kan få flere oplysninger ved at kontakte administratoren af det trådløse netværk eller se netværksdokumentationen.

### **Tilslutning af printeren til en anden computer**

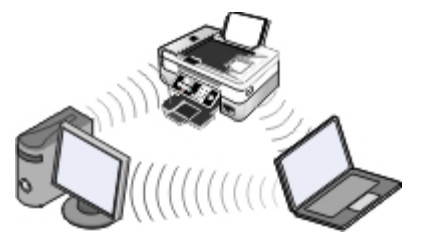

**BEMÆRK!** For at udføre følgende trin skal printeren allerede være sluttet til en computer eller router via det trådløse netværk.

- 1. Kontroller, at computeren er tændt, og indsæt derefter cd'en *Drivere og værktøjer*.
- 2. Vælg **Ved brug af et trådløst netværk**, og klik derefter på **Næste**.
- 3. Vælg **Jeg accepterer vilkårene i denne licensaftale**, og klik derefter på **Næste**.
- 4. Læs oplysningerne om firewallundtagelser, og klik derefter på **Næste**.
- 5. I dialogboksen **Konfigurer den trådløse printeradapter** skal du vælge **Bevar printerens aktuelle trådløse indstillinger** og derefter klikke på **Næste**.
- 6. Vælg en port, eller angiv en IP-adresse manuelt, og følg derefter vejledningen på skærmen.

### **Konfiguration af adapteren ved brug af Trådløst opsætningsværktøj**

### **Oversigt over konfiguration**

Hvis du vil konfigurere adapteren ved brug af Trådløst opsætningsværktøj, skal du slutte den printer, som adapteren er installeret i, til en computer med et USB-kabel og starte cd'en *Drivere og værktøjer*.

Hvis du skal ændre de trådløse adapterindstillinger efter installationen, er cd'en ikke påkrævet. Åbn Trådløst opsætningsværktøj.

*I Windows Vista:*

- 1. Klik på ® **Programmer**.
- 2. Klik på **Dell Printere**.
- 3. Klik på **Dell AIO-printer 948**.
- 4. Klik på **Trådløst opsætningsværktøj**.
- *I Windows XP og Windows 2000:*
	- 1. Klik på **Start**® **Programmer** eller **Alle programmer**® **Dell Printere**® **Dell AIO-printer 948**.
	- 2. Klik på **Trådløst opsætningsværktøj**.

Trådløst opsætningsværktøj fører dig trinvist gennem konfigurationen. Guiden kan automatisk registrere trådløse netværksindstillinger eller give dig mulighed for manuelt at angive indstillinger for netværkskonfiguration.

Inden du konfigurerer adapteren, skal du kontrollere, at printeropsætningen er korrekt:

- Adapteren er installeret korrekt i printeren.
- Blækpatronerne er installeret korrekt.
- Der er lagt papir i printeren.
- USB-kablet er sluttet til printeren og computeren.
- Printeren er tændt og klar til at blive installeret.

#### **Brug af en tilgængelig trådløs netværkskonfiguration**

- 1. På skærmbilledet **Trådløse netværk i området** skal du vælge det korrekte **Netværksnavn (SSID)** på listen og derefter klikke på **Næste**.
- 2. På skærmbilledet **Bekræft eller rediger trådl. indstil.** skal du kontrollere hver netværksattribut for at sikre, at indstillingerne er korrekte, og derefter klikke på **Næste** for at anvende indstillingerne.

**BEMÆRK!** Hvis du klikker på **Næste**, kontrollerer opsætningsværktøjet den trådløse kommunikation med printeren. Kontrollen kan tage op til 120 sekunder.

3. Kontroller, at adapteren kan kommunikere via netværket. Du kan finde yderligere oplysninger under [Kontrol af](#page-23-0) [netværkskommunikation.](#page-23-0)

#### **Angivelse af en anden trådløs netværkskonfiguration**

- 1. Fra skærmbilledet **Trådløse netværk i området** skal du vælge **Jeg ønsker at angive en anden konfiguration** og derefter klikke på **Næste**.
- 2. *Hvis det netværksnavn (SSID), du vil bruge, er tilgængeligt,* skal du vælge det fra listen og derefter klikke på **Næste**.

*Hvis netværksnavnet (SSID) ikke er tilgængeligt*

- a. Vælg **Jeg ønsker at angive et andet netværksnavn**, og klik på **Næste**.
- b. Angiv **Netvæksnavn (SSID)**.
- c. Vælg den korrekte **Kanal** på rullelisten. (**Automatisk** er standardindstillingen.
- d. Vælg den **Trådløse tilstand**.
	- *Ved infrastrukturtilstand* skal du vælge **Få adgang til et eksisterende netværk via en trådløs router (Infrastrukturtilstand) - Typisk** og derefter klikke på **Næste**.

Du kan få yderligere vejledning om installation under [Konfiguration af adapteren i infrastrukturtilstand](#page-21-0).

*Ved ad-hoc-tilstand* skal du vælge **Få adgang til andre computere direkte uden at bruge en trådløs router (Ad-hoc-tilstand)** og derefter klikke på **Næste**.

Du kan få yderligere vejledning om installation under [Manuel konfiguration af adapteren i ad-hoc-tilstand](#page-22-0).

- 3. Vælg den korrekte sikkerhedsmetode, og klik derefter på **Næste**. Hvis der ikke blev registreret nogen sikkerhed, skal du gå til trin 5.
- 4. Angiv den eller de korrekte sikkerhedsnøgler til netværket, og klik på **Næste**.
- 5. På skærmbilledet **Bekræft eller rediger trådl. indstil.** skal du kontrollere hver netværksattribut for at sikre, at indstillingerne er korrekte, og derefter klikke på **Næste** for at anvende indstillingerne.

**BEMÆRK!** Hvis du klikker på **Næste**, kontrollerer opsætningsværktøjet den trådløse kommunikation med printeren. Kontrollen kan tage op til 120 sekunder.

6. Kontroller, at adapteren kan kommunikere via netværket. Du kan finde yderligere oplysninger under [Kontrol af](#page-23-0) [netværkskommunikation.](#page-23-0)

#### <span id="page-21-0"></span>**Konfiguration af adapteren i infrastrukturtilstand**

De trin, du skal følge for at konfigurere adapteren i infrastrukturtilstand, afhænger af de sikkerhedsindstillinger, du vælger.

- *Hvis du ikke vil have sikkerhed*
	- 1. På skærmen **Trådløse sikkerhedsindstillinger** skal du vælge **Ingen sikkerhed** og derefter klikke på **Næste**.
	- 2. På skærmbilledet **Bekræft eller rediger trådl. indstil.** skal du kontrollere hver netværksattribut for at sikre, at indstillingerne er korrekte, og derefter klikke på **Næste** for at anvende indstillingerne.
	- 3. Kontroller, at adapteren kan kommunikere via netværket. Du kan finde yderligere oplysninger under [Kontrol af](#page-23-0) [netværkskommunikation.](#page-23-0)
- *Hvis du vil bruge WEP-sikkerhed (Wired Equivalent Privacy)*
	- 1. I vinduet **Trådløse sikkerhedsindstillinger** skal du vælge **WEP (Wired Equivalent Privacy)** og derefter klikke på **Næste**.

Skærmbilledet **WEP-sikkerhedsoplysninger** åbnes.

- 2. Angiv den korrekte **Netværksnøgle**, og klik på **Næste**.
- 3. På skærmbilledet **Bekræft eller rediger trådl. indstil.** skal du kontrollere hver netværksattribut for at sikre, at indstillingerne er korrekte, og derefter klikke på **Næste** for at anvende indstillingerne.
- 4. Kontroller, at adapteren kan kommunikere via netværket. Du kan finde yderligere oplysninger under [Kontrol af](#page-23-0) [netværkskommunikation.](#page-23-0)
- *Hvis du vil bruge WPA-sikkerhed (Wi Fi Protected Access)*

1. På skærmbilledet **Trådløse sikkerhedsindstillinger** skal du vælge **WPA (Wi Fi Protected Access)** og derefter klikke på **Næste**.

Skærmbilledet **WPA-sikkerhedsoplysninger** åbnes.

- 2. Angiv den korrekte **WPA-netværksnøgle**, og klik på **Næste**.
- 3. På skærmbilledet **Bekræft eller rediger trådl. indstil.** skal du kontrollere hver netværksattribut for at sikre, at indstillingerne er korrekte, og derefter klikke på **Næste** for at anvende indstillingerne.
- 4. Kontroller, at adapteren kan kommunikere via netværket. Du kan finde yderligere oplysninger under [Kontrol af](#page-23-0) [netværkskommunikation.](#page-23-0)
- *Hvis du kun vil slutte til adgangspunkter, som understøtter WPA2-sikkerhed*
	- 1. På skærmbilledet **Trådløse sikkerhedsindstillinger** skal du vælge **WPA (Wi Fi Protected Access)**og derefter klikke på **Avancerede WPA-indstillinger**.

Dialogboksen **Avancerede WPA-indstillinger** åbnes.

2. Marker afkrydsningsfeltet **Brug kun WPA2-godkendelse**, og klik på **OK**.

Du kommer tilbage til skærmbilledet **Trådløse sikkerhedsindstillinger**.

- 3. Klik på **Næste**.
- 4. Angiv den korrekte **WPA-netværksnøgle**, og klik på **Næste**.
- 5. På skærmbilledet **Bekræft eller rediger trådl. indstil.** skal du kontrollere hver netværksattribut for at sikre, at indstillingerne er korrekte, og derefter klikke på **Næste** for at anvende indstillingerne.
- 6. Kontroller, at adapteren kan kommunikere via netværket. Du kan finde yderligere oplysninger under [Kontrol af](#page-23-0) [netværkskommunikation.](#page-23-0)

### <span id="page-22-0"></span>**Manuel konfiguration af adapteren i ad-hoc-tilstand**

De trin, du skal følge for at konfigurere adapteren i ad-hoc-tilstand, afhænger af de sikkerhedsindstillinger, du vælger. Sikkerhedsindstillingerne er mere begrænsede i ad-hoc-tilstand, end de er i infrastrukturtilstand.

- *Hvis du ikke vil have sikkerhed*
	- 1. På skærmen **Trådløse sikkerhedsindstillinger** skal du vælge **Ingen sikkerhed** og derefter klikke på **Næste**.
	- 2. På skærmbilledet **Bekræft eller rediger trådl. indstil.** skal du kontrollere hver netværksattribut for at sikre, at indstillingerne er korrekte, og derefter klikke på **Næste** for at anvende indstillingerne.
	- 3. Kontroller, at adapteren kan kommunikere via netværket. Du kan finde yderligere oplysninger under [Kontrol af](#page-23-0) [netværkskommunikation.](#page-23-0)
- *Hvis du vil bruge WEP-sikkerhed (Wired Equivalent Privacy)*
	- 1. I vinduet **Trådløse sikkerhedsindstillinger** skal du vælge **WEP (Wired Equivalent Privacy)** og derefter klikke på **Næste**.
	- 2. Angiv den korrekte **Netværksnøgle**.
	- 3. Hvis du har yderligere netværksnøgler, skal du markere afkrydsningsfeltet **Mit netværk kræver mere end en netværksnøgle** og derefter angive netværksnøglerne.
- 4. Klik på **Næste**.
- 5. På skærmbilledet **Bekræft eller rediger trådl. indstil.** skal du kontrollere hver netværksattribut for at sikre, at indstillingerne er korrekte, og derefter klikke på **Næste** for at anvende indstillingerne.
- 6. Kontroller, at adapteren kan kommunikere via netværket. Du kan finde yderligere oplysninger under [Kontrol af](#page-23-0) [netværkskommunikation.](#page-23-0)

### <span id="page-23-0"></span>**Kontrol af netværkskommunikation**

Du skal kontrollere, at adapteren kan kommunikere via netværket, før du afslutter installationen af printersoftwaren.

- *Hvis adapteren blev konfigureret korrekt, og det er tilgængeligt på netværket,* skal du fjerne USB-kablet og klikke på **Næste** for at fortsætte med installationen af printersoftwaren.
- *Hvis adapteren ikke kunne sluttes til det trådløse netværk,* skal du prøve et af følgende forslag:
	- Klik på **Vis indstillinger** for at kontrollere at indstillingerne er korrekte.
	- Vælg **Jeg ønsker at ændre de angivne indstillinger**, og klik på **Næste**.

Følg vejledningen på skærmen for at opdatere de trådløse indstillinger.

Vælg **Jeg har flyttet den trådløse printer tættere på den trådløse router. Jeg vil forsøge at oprette forbindelse igen**, og klik derefter på **Næste**.

- <span id="page-24-0"></span>
- 
- 
- 
- [Office-fil-tilstand](#page-36-0)

<span id="page-24-1"></span>**Kopitilstand**

### **Hovedmenu Hovedmenu for tilstand** Kopi **Farvekopi** Kopier Kvalitet Mørk Papiropsætning Tosidede kopier Zoom Opr. størrelse Original type

Sådan vises eller ændres menuen Kopieringstilstand:

- 1. Brug venstre og højre pil <>>
i hovedmenuen til at rulle til KOPI.
- 2. Tryk på knappen **Vælg** .
- 3. Brug venstre og højre pil < >, indtil den ønskede overskrift vises i displayet, og tryk derefter på knappen Vælg
- 4. Brug venstre og højre pil <>>
il at rulle gennem de tilgængelige menupunkter.
- 5. Når den ønskede indstilling vises på displayet, skal du trykke på knappen **Vælg** for at gemme indstillingen.

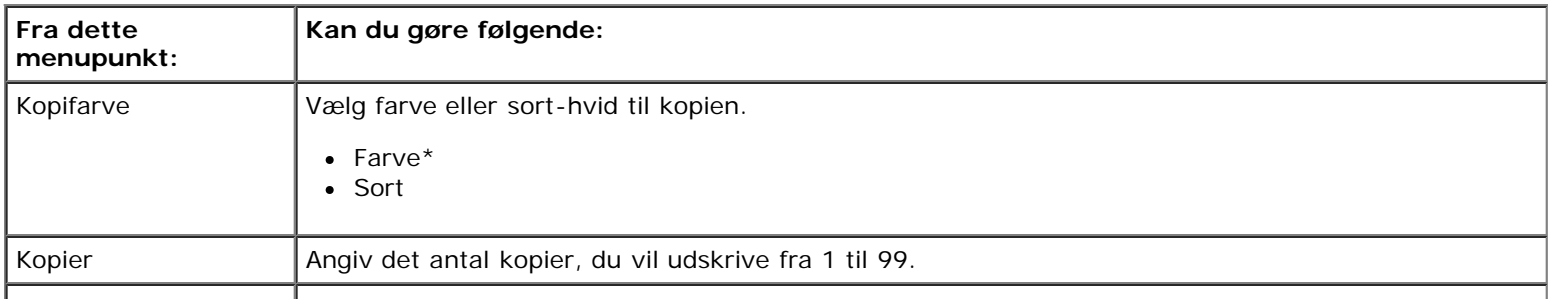

- **O** [Kopitilstand](#page-24-1) **PictBridge**, tilstand
	- [Scanningstilstand](#page-26-0) [Bluetooth-tilstand](#page-39-0)
- **O** [Faxtilstand](#page-27-0) **Contract Contract Contract Contract Contract Contract Contract Contract Contract Contract Contract Contract Contract Contract Contract Contract Contract Contract Contract Contract Contract Contract Contrac**
- **O** [fototilstand](#page-34-0) **[Vedligeholdelsestilstand](#page-44-0)**

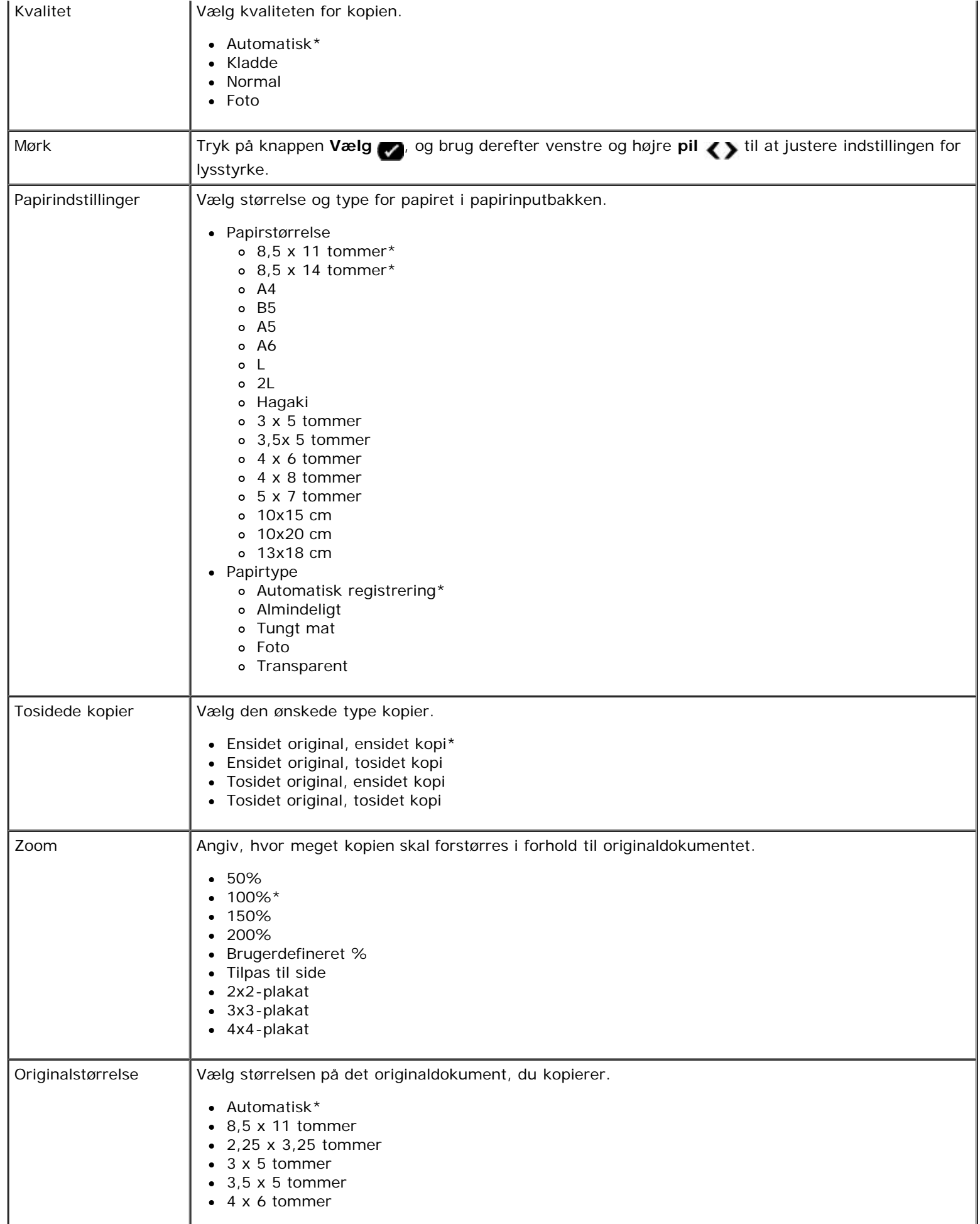

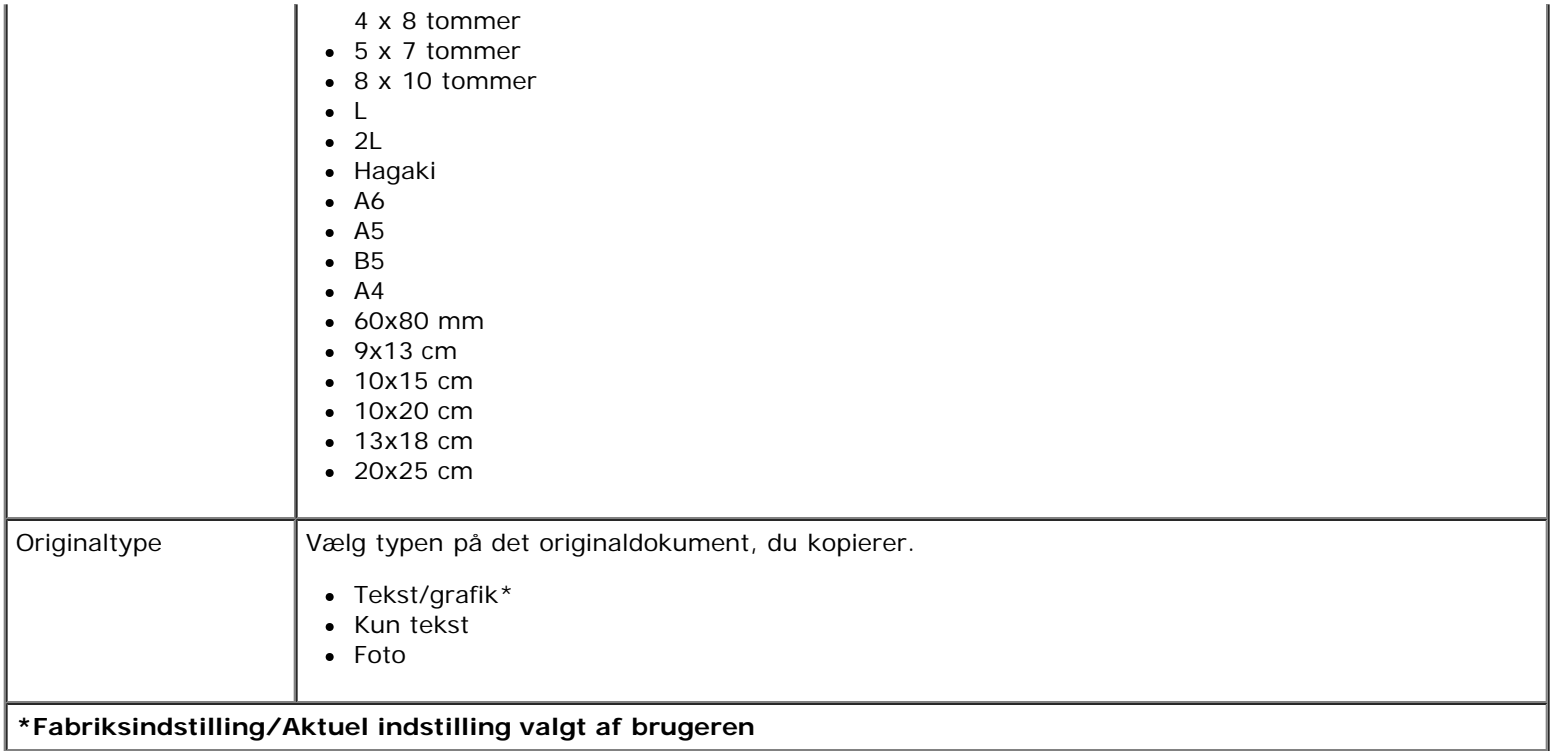

## <span id="page-26-0"></span>**Scanningstilstand**

Menuen Scan er kun tilgængelig, hvis printeren er sluttet til en computer eller en netværksadapter.

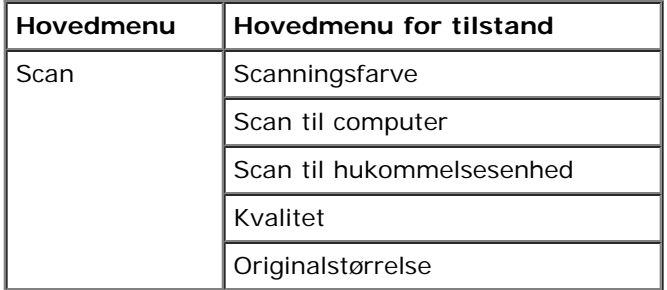

Sådan vises eller ændres indstillingerne for menuen Scanningstilstand:

- 1. Brug venstre og højre pil <>>
i hovedmenuen til at rulle til scan.
- 2. Tryk på knappen **Vælg** .
- 3. Brug venstre og højre pil <>>
indtil den ønskede overskrift vises i displayet, og tryk derefter på knappen Vælg
- 4. Brug venstre og højre pil <>>
il at rulle gennem de tilgængelige menupunkter.
- 5. Når den ønskede indstilling vises på displayet, skal du trykke på knappen **Vælg** for at gemme indstillingen.

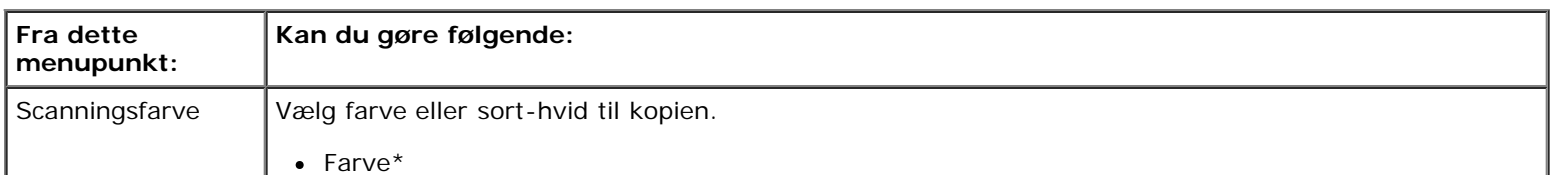

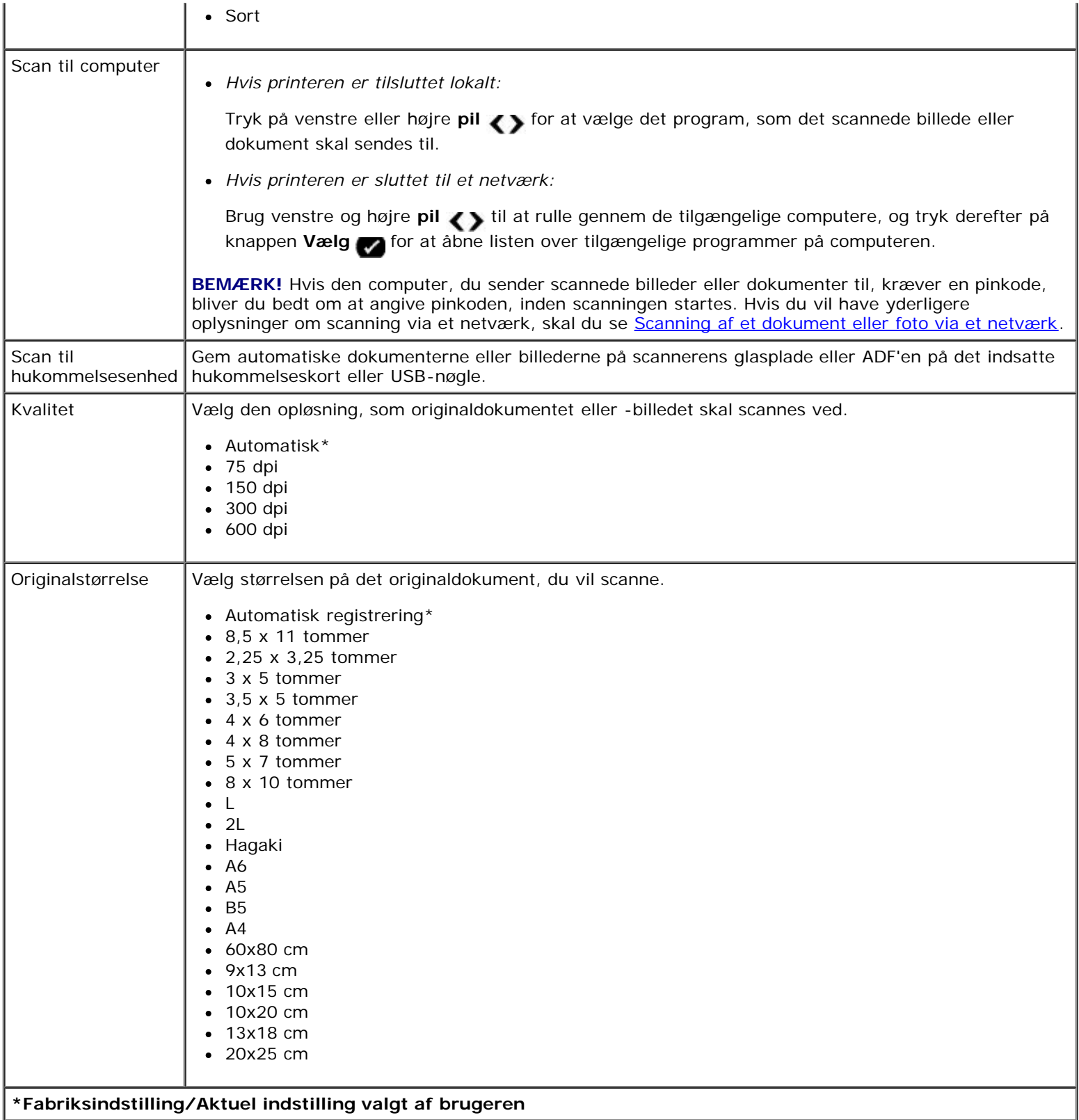

# <span id="page-27-0"></span>**Faxtilstand**

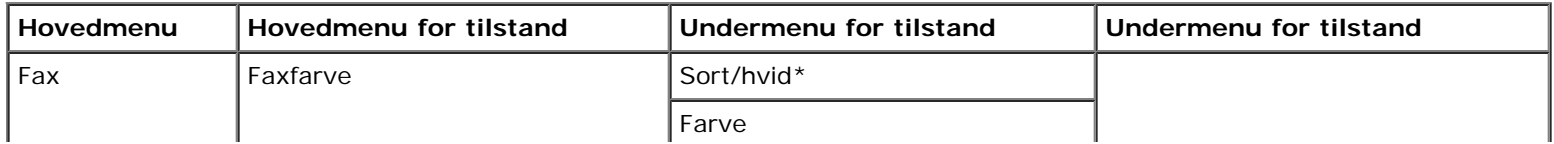

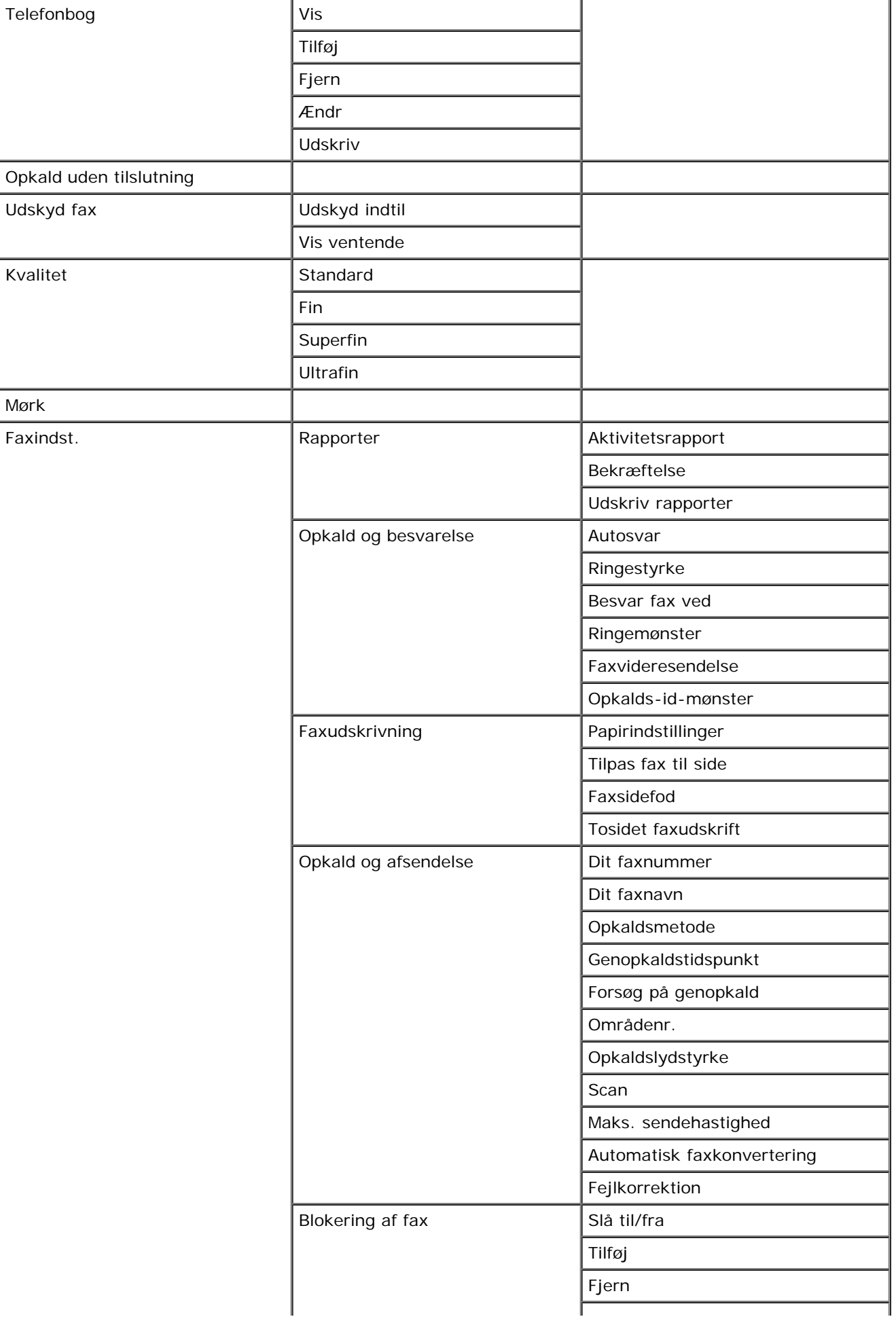

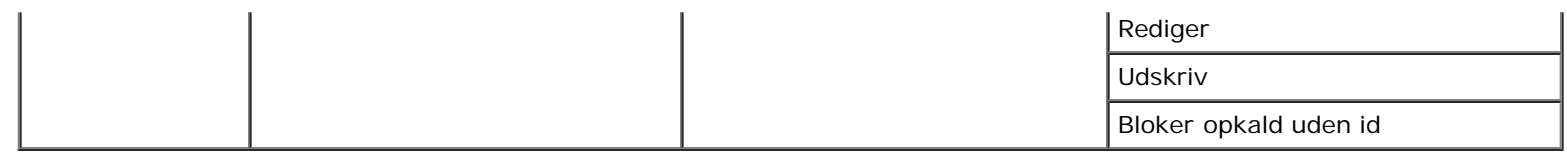

Sådan vises eller ændres menuen Faxtilstand:

- 1. Brug venstre og højre **pil** <>>
il at rulle til FAX i hovedmenuen.
- 2. Tryk på knappen **Vælg** .
- 3. Displayet beder om et telefonnummer. Tryk på knappen **Vælg** .
- 4. Brug højre **pil** , indtil den ønskede overskrift vises i displayet, og tryk derefter på knappen Vælg
- 5. Brug venstre og højre **pil** < > til at rulle gennem de tilgængelige menupunkter.
- 6. Når den ønskede indstilling vises på displayet, skal du trykke på knappen **Vælg** for at gemme indstillingen eller åbne undermenuen.

Sådan sikres det, at faxningen fungerer korrekt:

• Printerens FAX-port ( - nederste port) skal være sluttet til en aktiv telefonlinje. Se [Opsætning af printeren med](#page-125-1) [eksterne enheder](#page-125-1) for at få yderligere oplysninger om opsætning.

**BEMÆRK!** Du kan ikke faxe med et DSL-modem (Digital Subscriber Line) eller ISDN-modem (Integrated Signature Digital Network), medmindre du anskaffer et digitalt linjefilter. Du kan få yderligere oplysninger ved at kontakte internetudbyderen.

Hvis du sender en fax fra et program, skal printeren være sluttet til en computer med et USB-kabel.

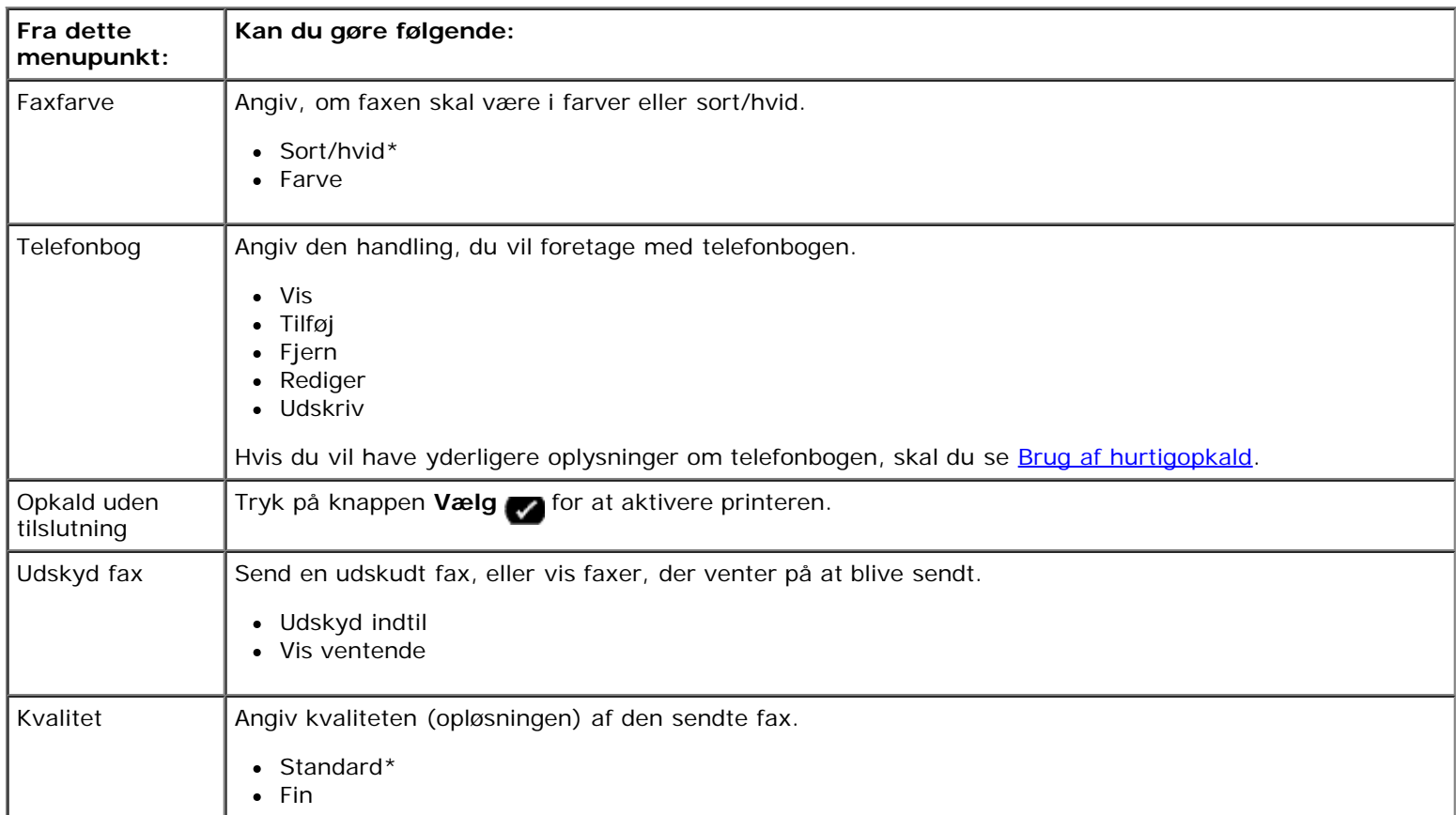

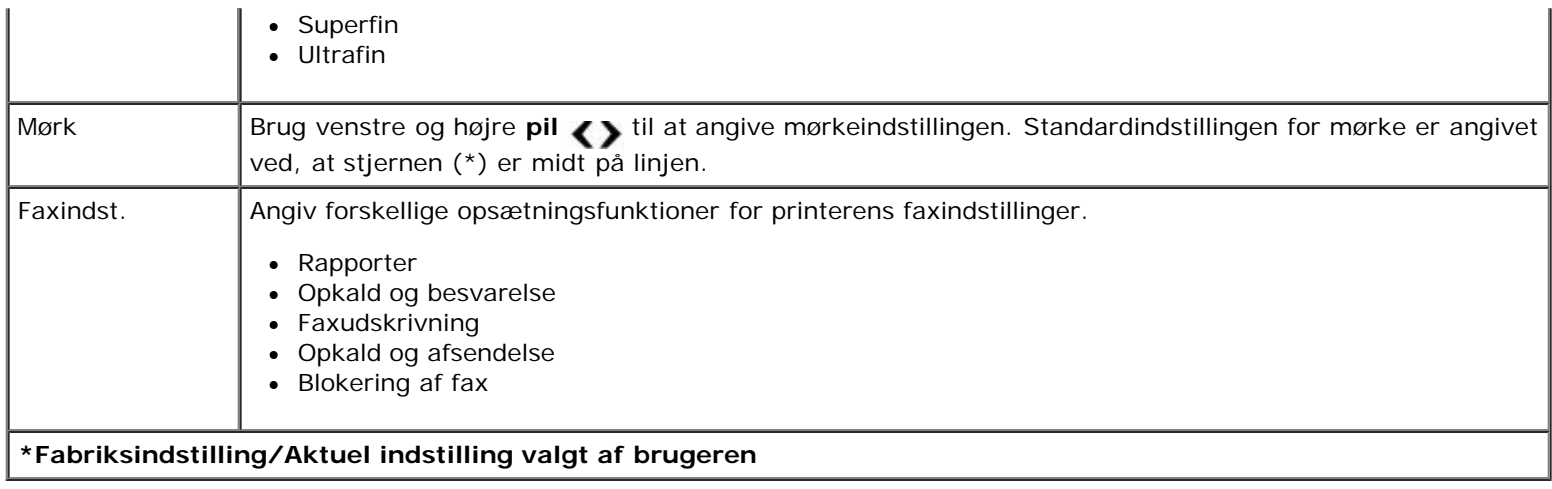

#### **Menuen Faxopsætning**

Den indstilling, du vælger under Faxindstillinger, styrer de indstillinger, der vises i displayet.

- 1. I menuen **Faxindst**. skal du bruge venstre og højre pil <>>>
il at rulle gennem de tilgænlige indstillinger.
- 2. Tryk på knappen **Vælg** .

#### **Menuen Faxopsætning**

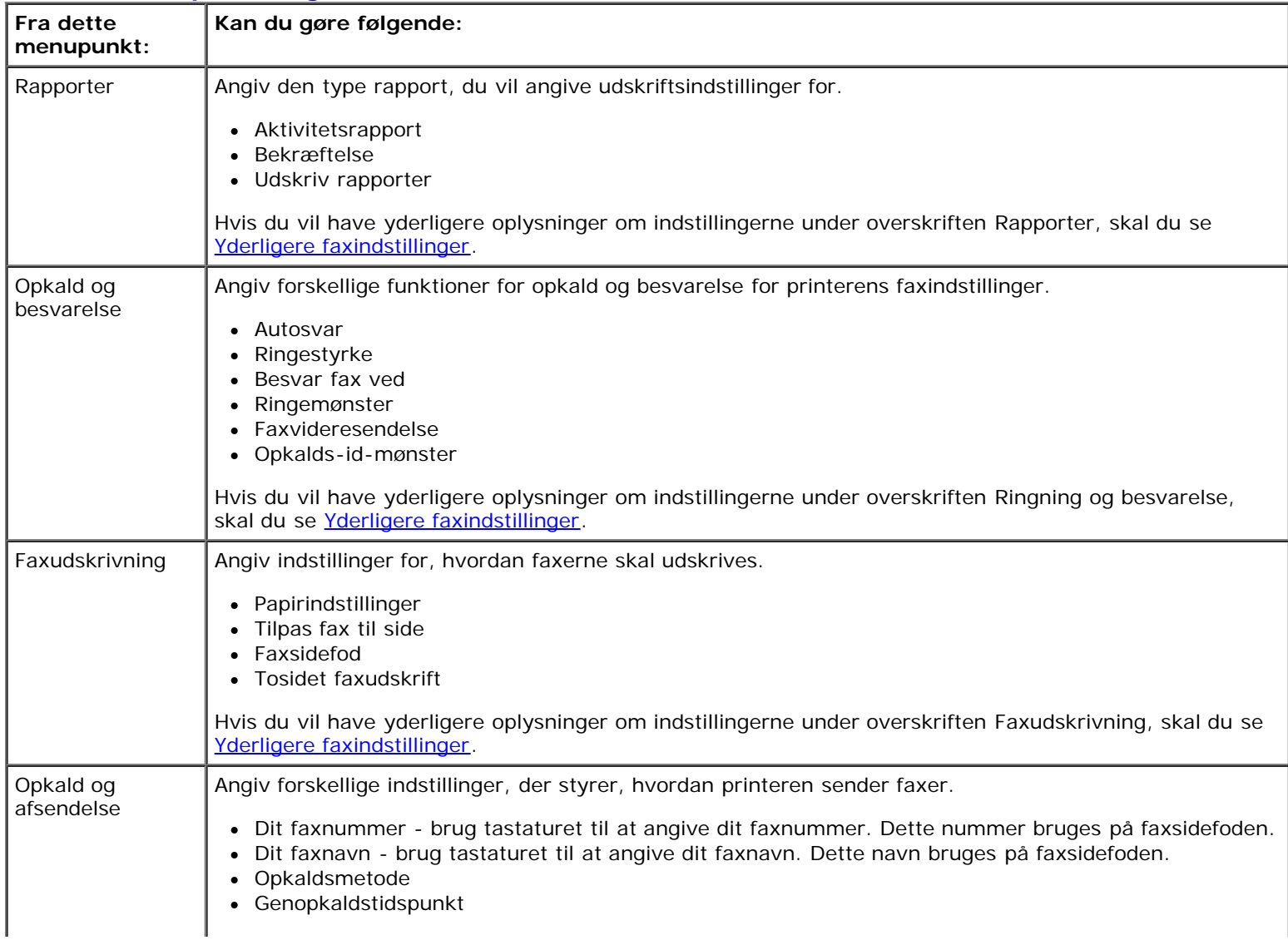

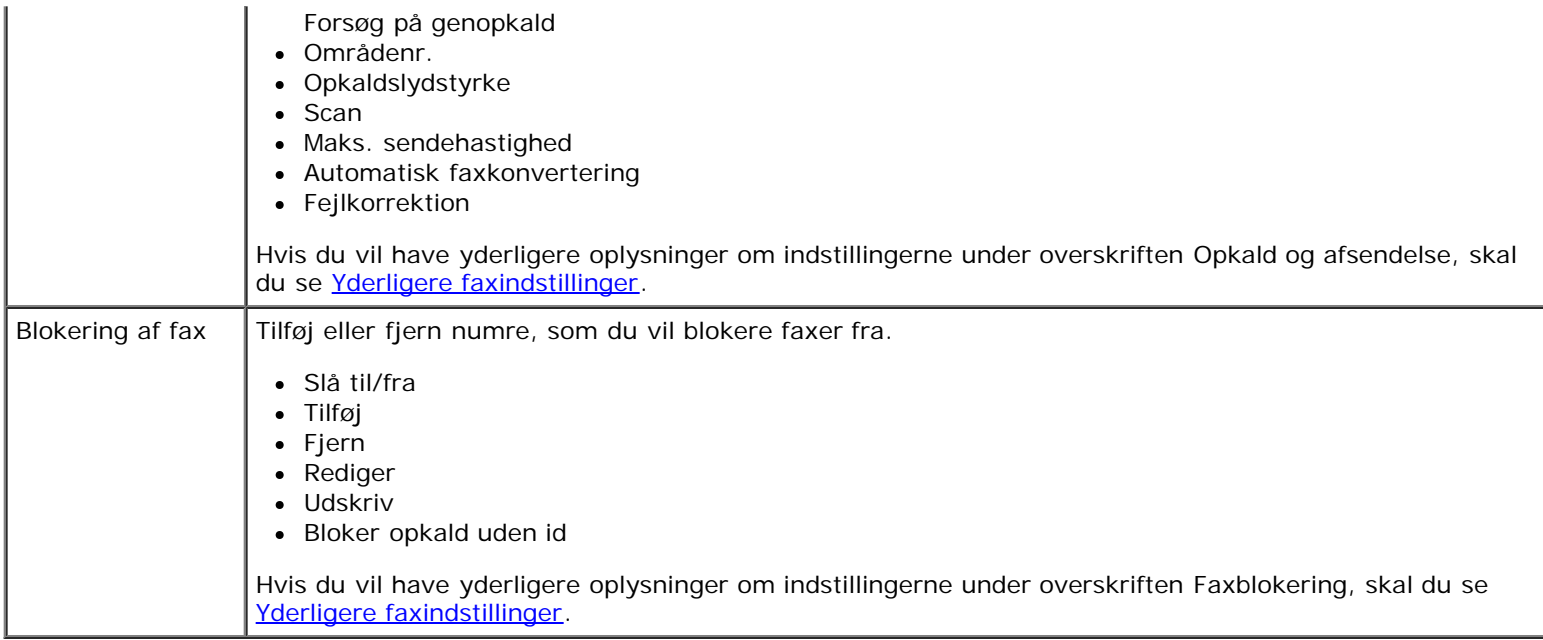

### <span id="page-31-0"></span>**Yderligere faxindstillinger**

- 1. Brug venstre og højre **pil** <>>
til at rulle gennem de tilgængelige indstillinger.
- 2. Når den ønskede indstilling vises på displayet, skal du trykke på knappen **Vælg** for at gemme indstillingen.

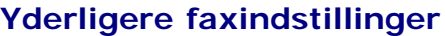

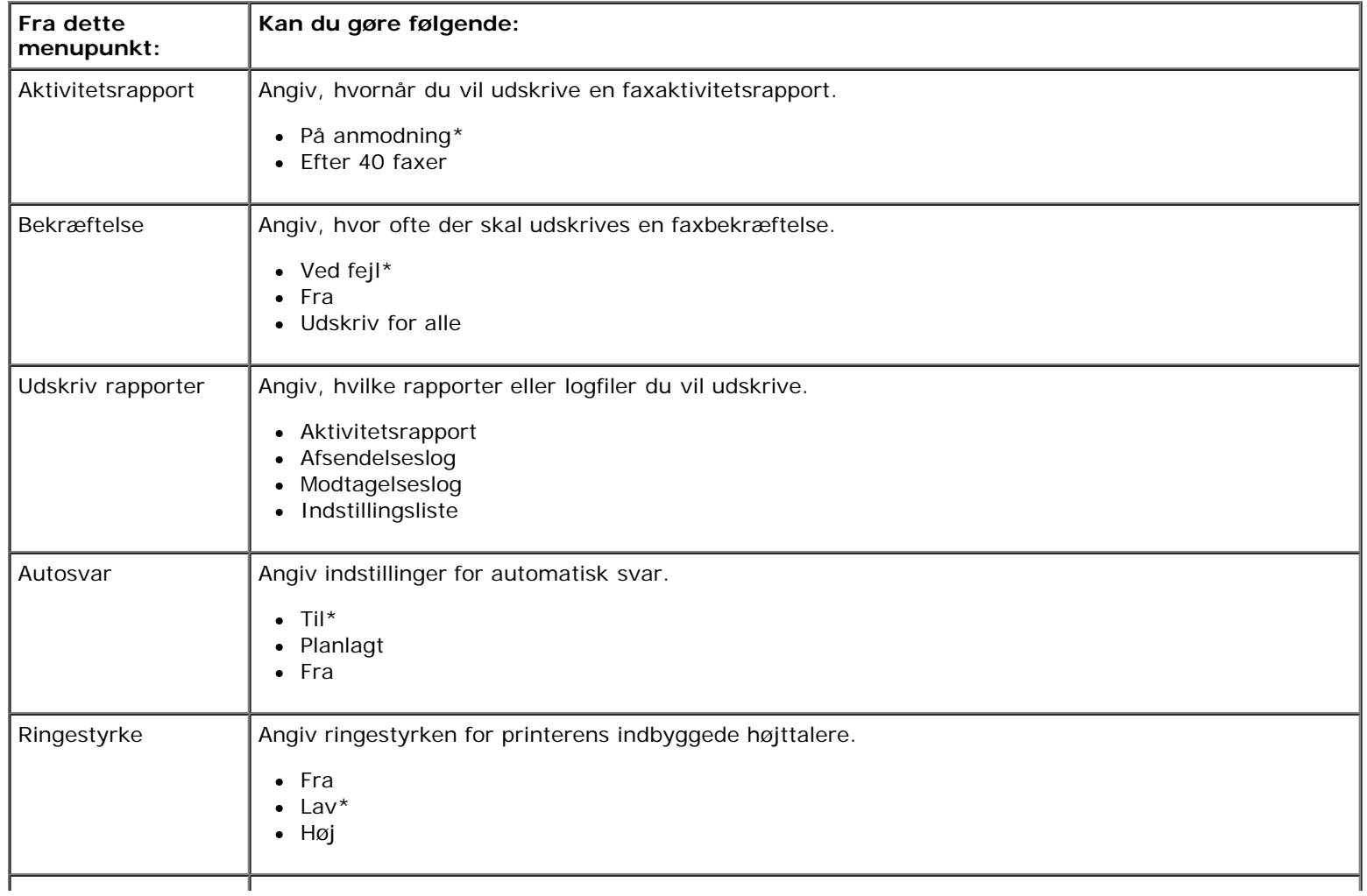

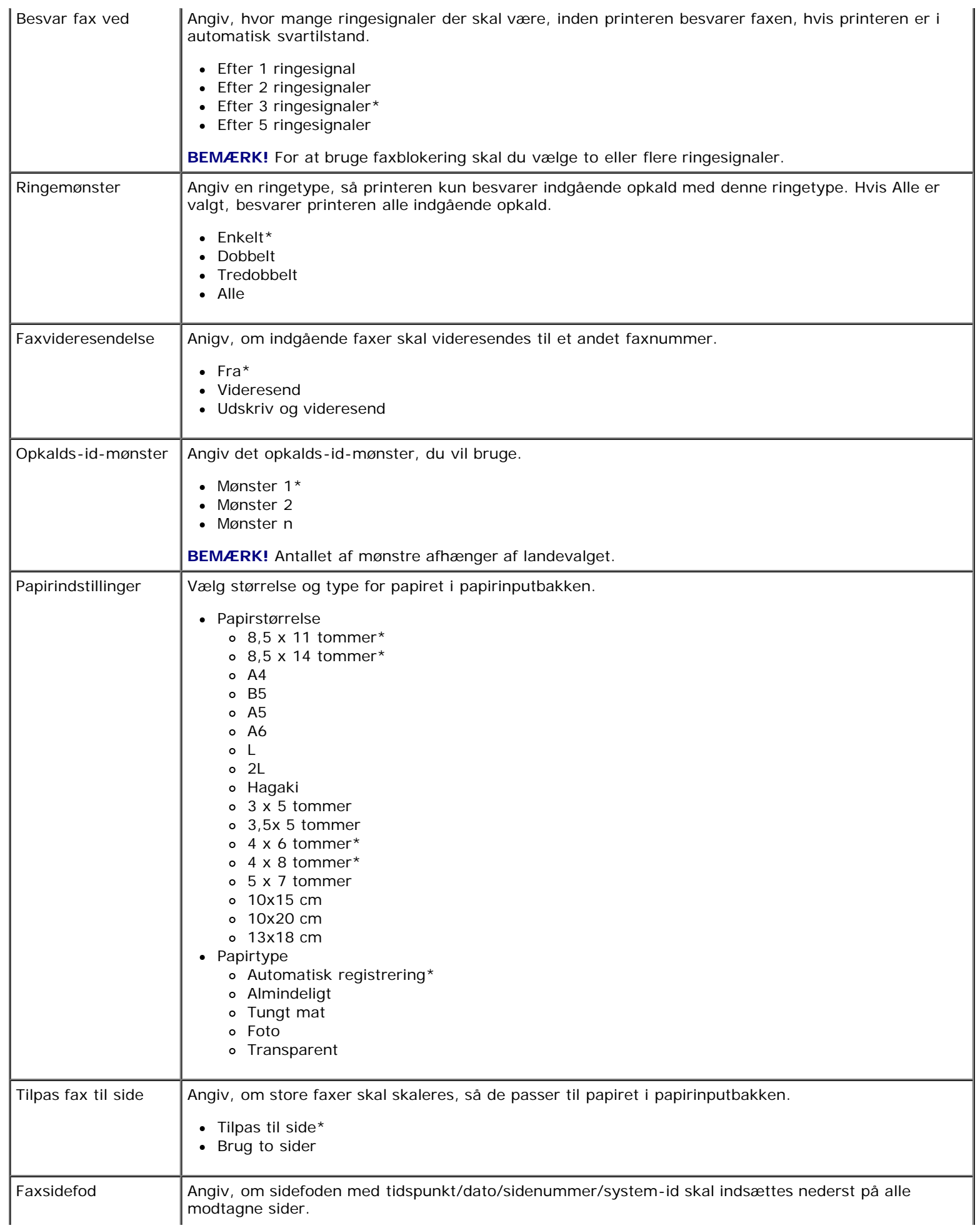

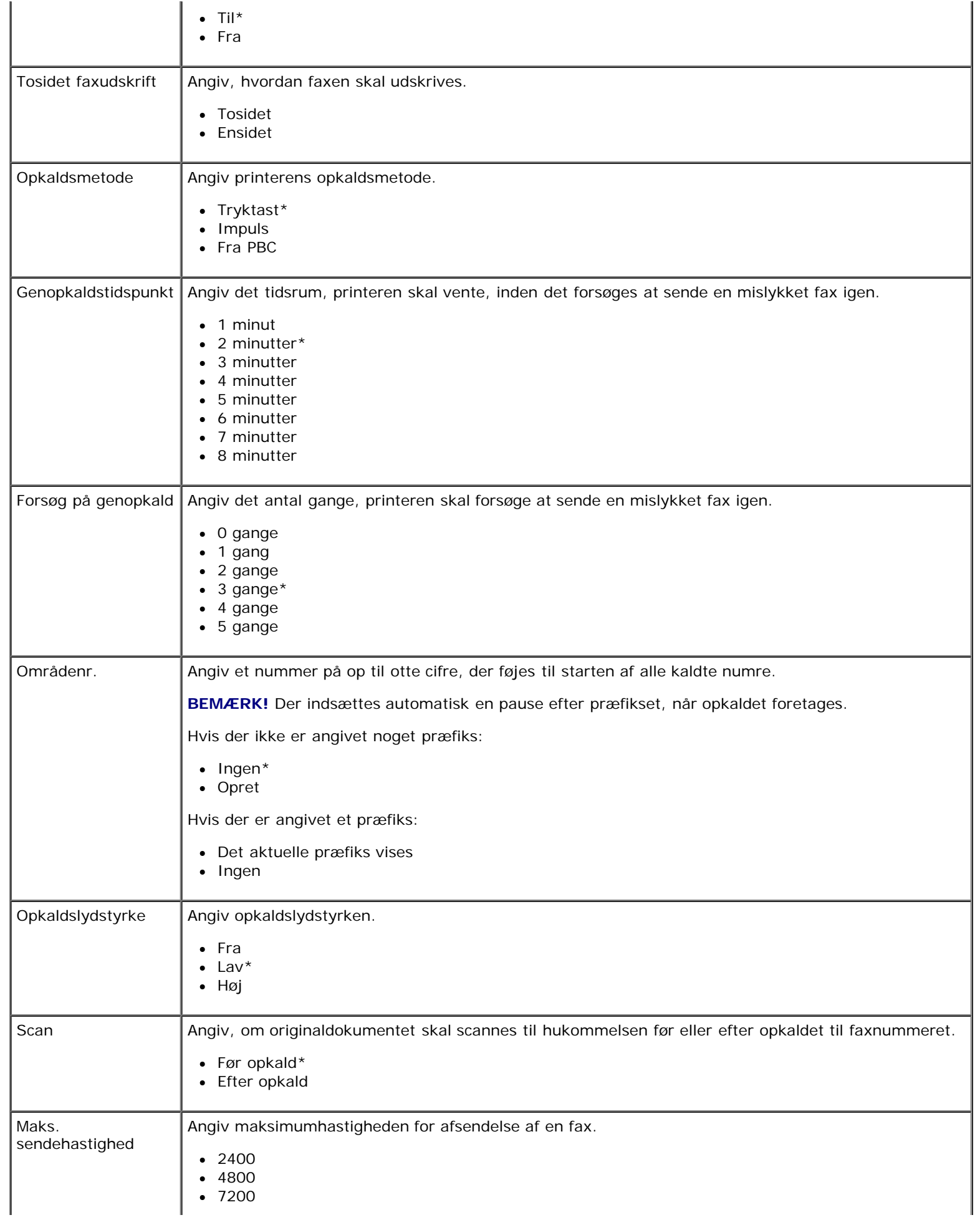

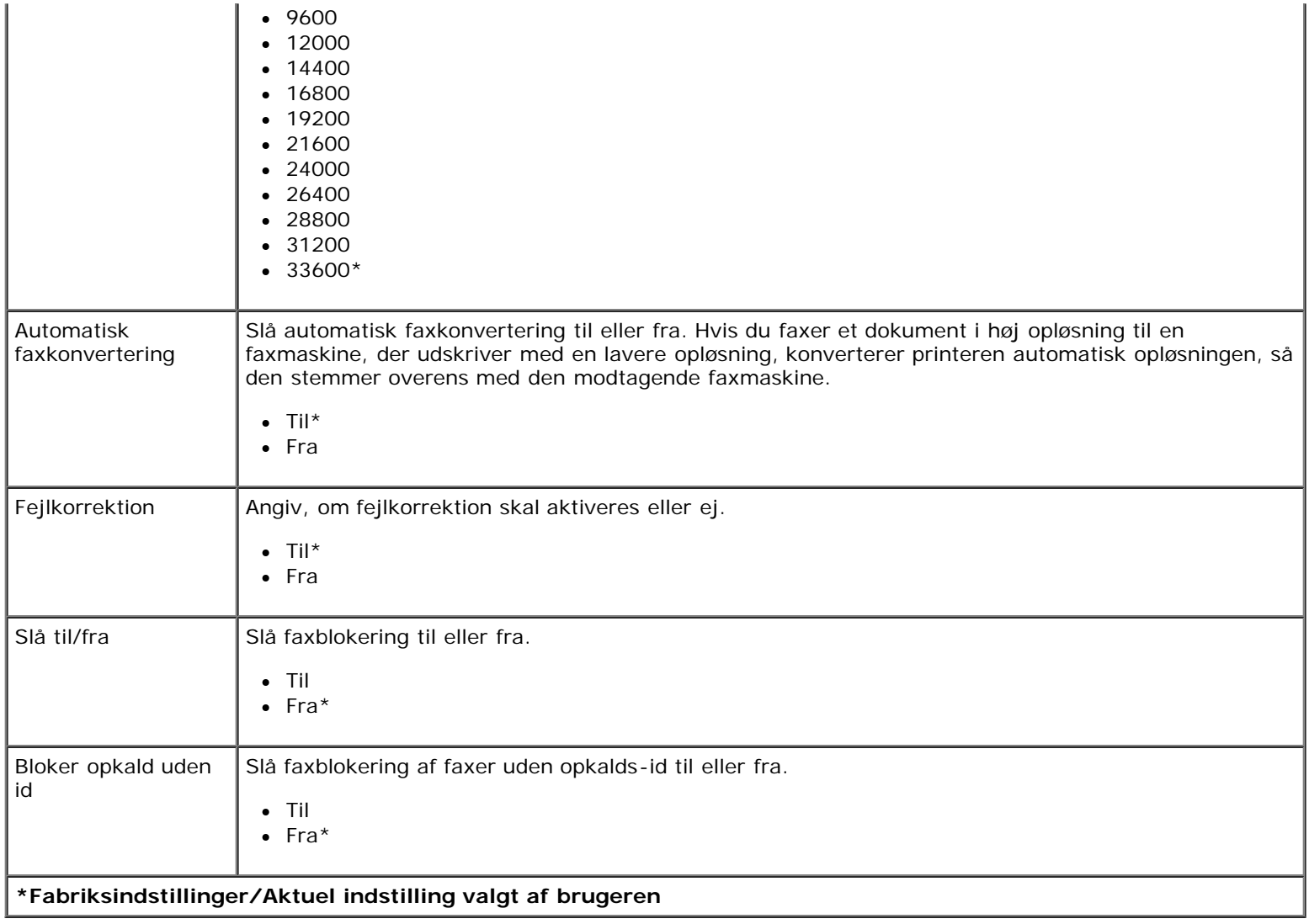

# <span id="page-34-0"></span>**fototilstand**

Fototilstand er kun tilgængelig, når der er indsat et hukommelseskort i printeren, eller hvis der er sluttet en USB-nøgle eller et PictBridge-aktiveret digitalkamera til PictBridge-porten.

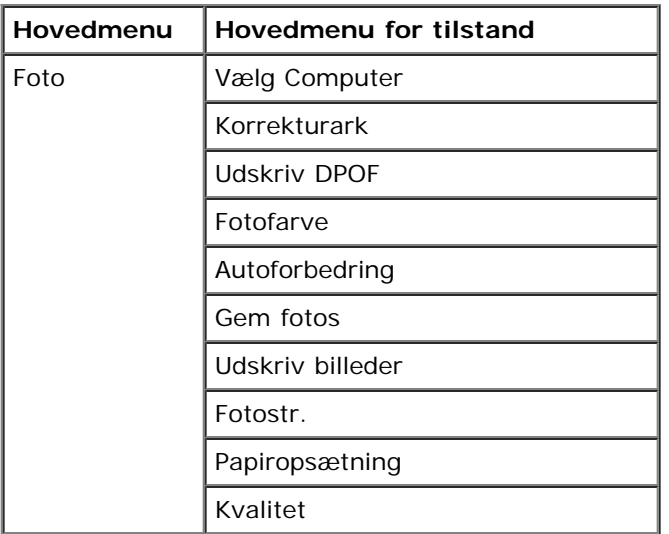

Sådan vises eller ændres menuen Fototilstand:

- 1. Indsæt et hukommelseskort i kortåbningen eller en USB-nøgle i PictBridge-porten.
- **MEDDELELSE!** Fjern ikke hukommelseskortet eller USB-nøglen, og rør ikke ved printeren i nærheden af hukommelseskortet eller USB-nøglen, når der aktivt læses, skrives eller udskrives fra disse enheder. Data kan beskadiges.
	- 2. Hvis hukommelseskortet eller USB-nøglen kun indeholder fotofiler, skifter displayet automatisk til FOTO. Brug venstre og højre **pil** , indtil den ønskede overskrift vises i displayet, og tryk derefter på knappen **Vælg**.

Hvis hukommelseskortet eller USB-nøglen indeholder både dokumenter og fotos, spørger printeren, hvilke filer du vil udskrive. Tryk på venstre eller højre pil <>>
for at rulle til Fotos, og tryk derefter på knappen Vælg

- 3. Brug venstre og højre pil <>>
il at rulle gennem de tilgængelige menupunkter.
- 4. Når den ønskede indstilling vises på displayet, skal du trykke på knappen **Vælg** for at gemme indstillingen.

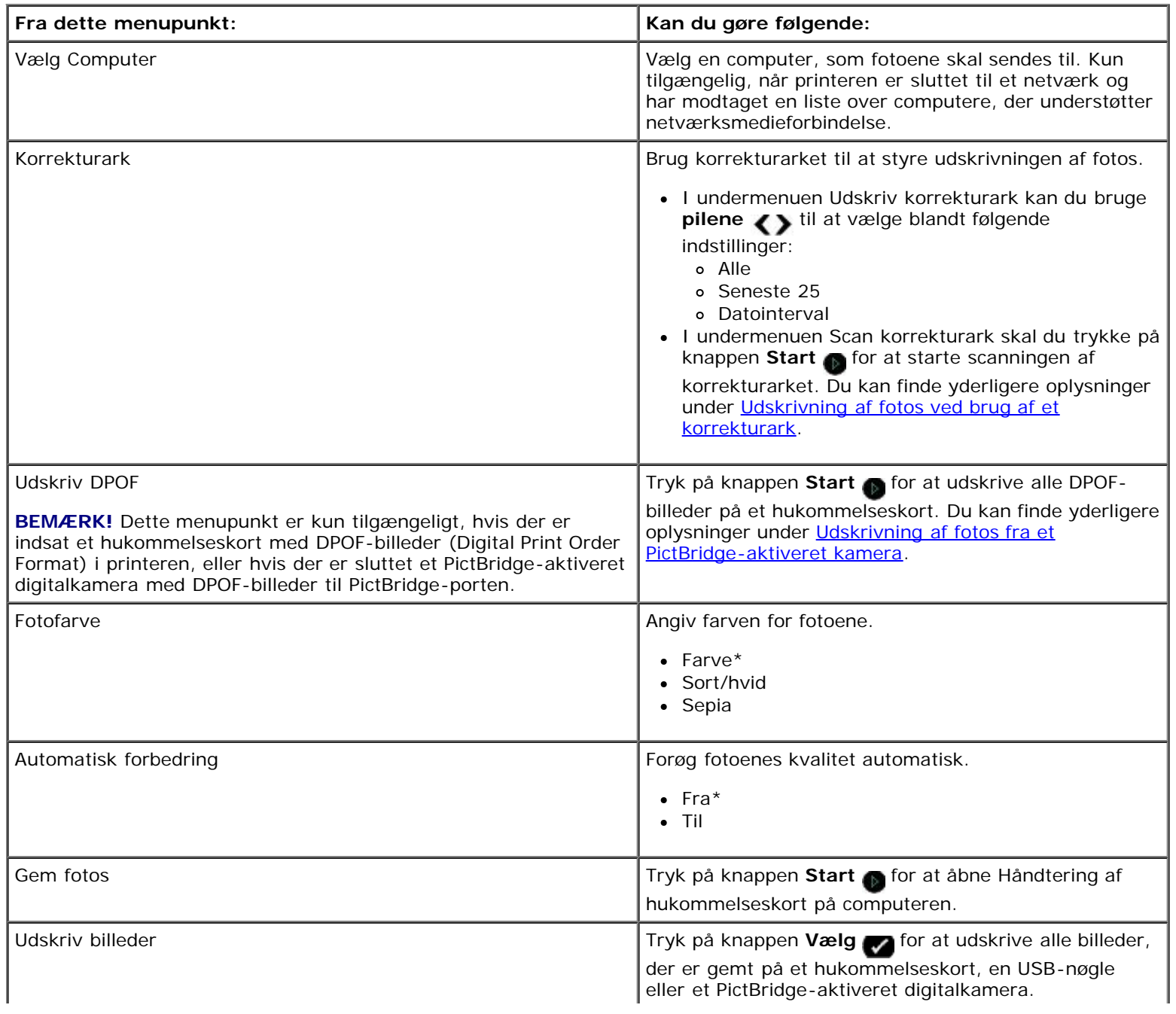
Om betjeningspanelets menuer

| Fotostørrelse                                            | Angiv størrelsen på fotoet.                             |
|----------------------------------------------------------|---------------------------------------------------------|
|                                                          | $\bullet$ 4 x 6 tommer*                                 |
|                                                          | • 5 x 7 tommer                                          |
|                                                          | $\bullet$ 8 x 10 tommer*                                |
|                                                          | $\bullet$ L                                             |
|                                                          | $\bullet$ 2L                                            |
|                                                          |                                                         |
|                                                          | $-6x8$ cm                                               |
|                                                          | $\bullet$ 10x15 cm                                      |
|                                                          | $\bullet$ 13x18 cm                                      |
|                                                          | $\bullet$ 8,5 x 11 tommer*                              |
|                                                          | $\bullet$ A4                                            |
|                                                          | $\bullet$ A5                                            |
|                                                          | B <sub>5</sub><br>٠                                     |
|                                                          | $\bullet$ A6                                            |
|                                                          | • Hagaki                                                |
|                                                          | • Tegnebog                                              |
|                                                          | $\bullet$ 3,5 x 5 tommer                                |
|                                                          |                                                         |
| Papirindstillinger                                       | Angiv størrelse og type for papiret i papirinputbakken. |
|                                                          | • Papirstørrelse                                        |
|                                                          | $0.8,5 \times 11$ tommer*                               |
|                                                          | $0.8,5 \times 14$ tommer*                               |
|                                                          | o 4 x 6 tommer*                                         |
|                                                          | 0 A4                                                    |
|                                                          | B <sub>5</sub><br>o                                     |
|                                                          | A <sub>5</sub><br>o                                     |
|                                                          | A6<br>$\circ$                                           |
|                                                          | L<br>$\circ$                                            |
|                                                          | 2L<br>$\mathsf{o}\,$                                    |
|                                                          | o Hagaki                                                |
|                                                          | o 3 x 5 tommer                                          |
|                                                          | $0$ 3,5 x 5 tommer                                      |
|                                                          | 4 x 6 tommer*<br>o                                      |
|                                                          | 4 x 8 tommer*<br>$\circ$                                |
|                                                          | 5 x 7 tommer<br>$\circ$                                 |
|                                                          | 10x15 cm<br>$\circ$                                     |
|                                                          | o 10x20 cm                                              |
|                                                          | o 13x18 cm                                              |
|                                                          | • Papirtype                                             |
|                                                          | • Automatisk registrering*                              |
|                                                          | o Almindeligt                                           |
|                                                          | o Tungt mat                                             |
|                                                          | o Foto                                                  |
|                                                          | o Transparent                                           |
|                                                          |                                                         |
| Kvalitet                                                 | Angiv kvaliteten af fotoene.                            |
|                                                          | • Automatisk*                                           |
|                                                          | • Kladde                                                |
|                                                          | • Normal                                                |
|                                                          | $\bullet$ Foto                                          |
|                                                          |                                                         |
| *Fabriksindstilling/Aktuel indstilling valgt af brugeren |                                                         |
|                                                          |                                                         |

### **Office-fil-tilstand**

Office-fil-tilstanden er kun tilgængelig, når der er indsat et hukommelseskort eller USB-nøgle med dokumenter i printeren.

Printeren genkender filer med følgende filtypenavne:

- .doc (Microsoft® Word)
- .xls (Microsoft Excel)
- .ppt (Microsoft PowerPoint)<sup>®</sup>)
- .pdf  $(Adobe^{\circledR}$  PDF-format)
- .rtf (Rich Text Format)
- .docx (Microsoft Word Open Document Format)
- .xlsx (Microsoft Excel Open Document Format)
- .pptx (Microsoft PowerPoint Open Document Format)
- .wps (Microsoft Works)
- .wpd (Word Perfect)

**BEMÆRK!** For at bruge menuerne i **Office-fil-tilstand** skal du slutte printeren til computeren med et USB-kabel og installere den relevante printersoftware på computeren.

Sådan vises eller ændres indstillingerne for menuen **Office-fil-tilstand**:

- 1. Kontroller, at printeren er sluttet til computeren og er tændt.
- 2. Indsæt et hukommelseskort i kortåbningen eller en USB-nøgle i PictBridge-porten.
- **MEDDELELSE!** Fjern ikke hukommelseskortet eller USB-nøglen, og rør ikke ved printeren i nærheden af hukommelseskortet eller USB-nøglen, når der aktivt læses, skrives eller udskrives fra disse enheder. Data kan beskadiges.
	- 3. Hvis hukommelseskortet eller USB-nøglen kun indeholder dokumenter, skifter displayet automatisk til tilstanden OFFICE-FIL. Tryk på venstre eller højre **pil** for at rulle gennem filerne, og tryk derefter på knappen **Vælg** for at udskrive.

Hvis hukommelseskortet eller USB-nøglen indeholder både dokumenter og fotos, spørger displayet, hvilke filer du vil udskrive. Tryk på venstre eller højre **pil < >** for at rulle til Dokumenter, og tryk derefter på knappen **Vælg** .

4. Brug venstre og højre **pil < >**, indtil den ønskede overskrift vises i displayet, og tryk derefter på knappen **Vælg** 

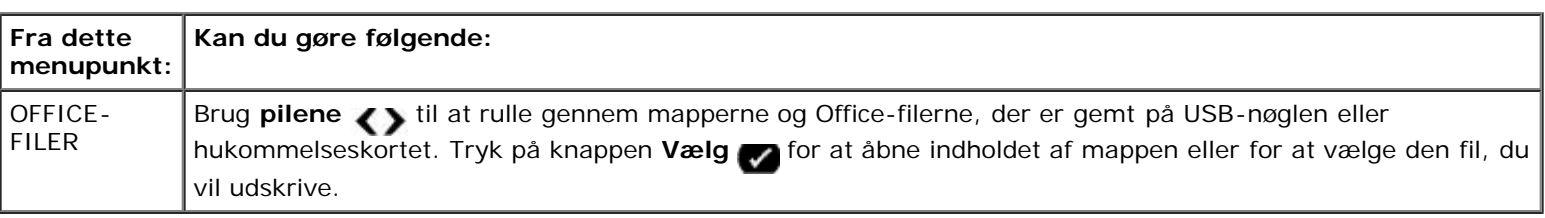

# **PictBridge, tilstand**

Printeren skifter automatisk til tilstanden PictBridge, når du tilslutter et PictBridge-aktiveret kamera. Du kan udskrive billeder ved brug af kameraets funktioner. Du kan finde yderligere oplysninger under [Udskrivning af fotos fra et PictBridge-aktiveret](#page-65-0) [kamera.](#page-65-0)

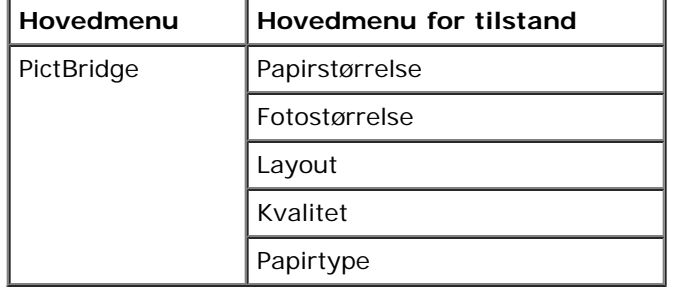

- 1. Når printeren skifter til PictBridge-tilstand, skal du bruge venstre og højre pil <>>>
indtil den ønskede overskrift vises i displayet, og tryk derefter på knappen **Vælg** .
- 2. Brug venstre og højre pil <>>
il at rulle gennem de tilgængelige menupunkter.
- 3. Når den ønskede indstilling vises på displayet, skal du trykke på knappen **Vælg** for at gemme indstillingen.

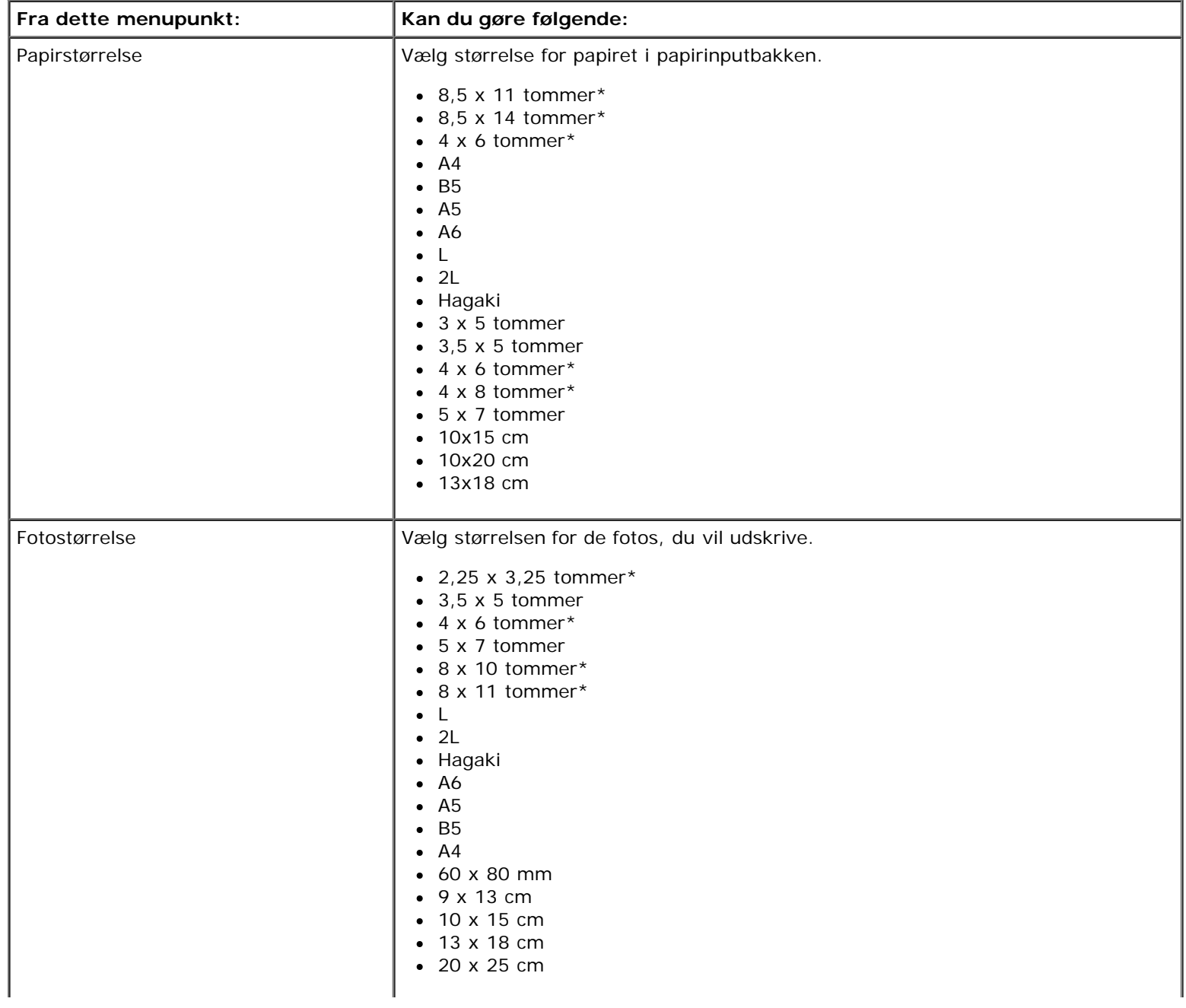

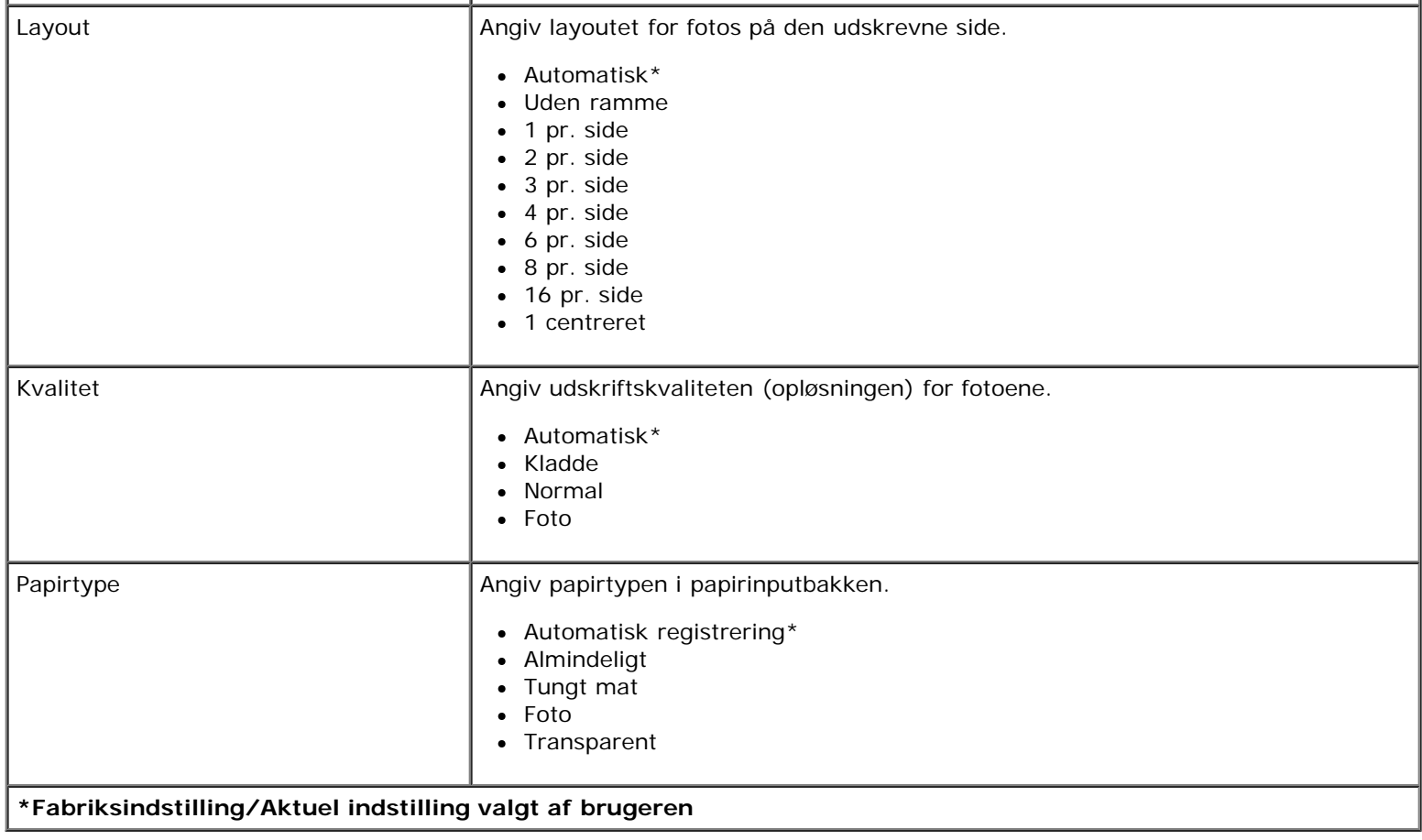

### <span id="page-39-0"></span>**Bluetooth-tilstand**

Printeren skifter automatisk til Bluetooth-tilstand, når du indsætter en Bluetooth™-adapter (sælges separat) i PictBridgeporten.

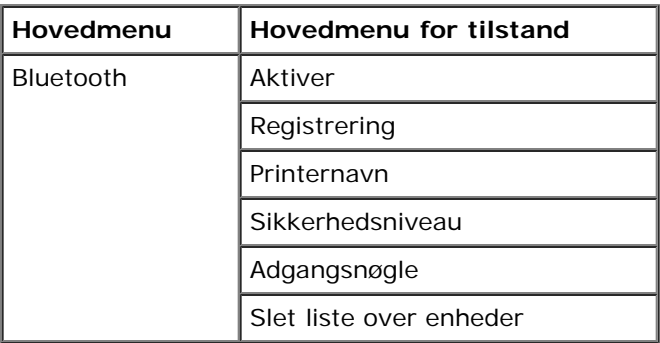

- 1. Brug venstre og højre pil < >, indtil den ønskede overskrift vises i displayet, og tryk derefter på knappen Vælg
- 2. Brug venstre og højre pil <>>
il at rulle gennem de tilgængelige menupunkter.
- 3. Når den ønskede indstilling vises på displayet, skal du trykke på knappen **Vælg** for at gemme indstillingen.

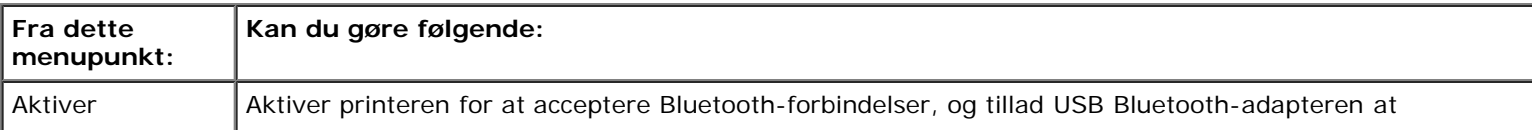

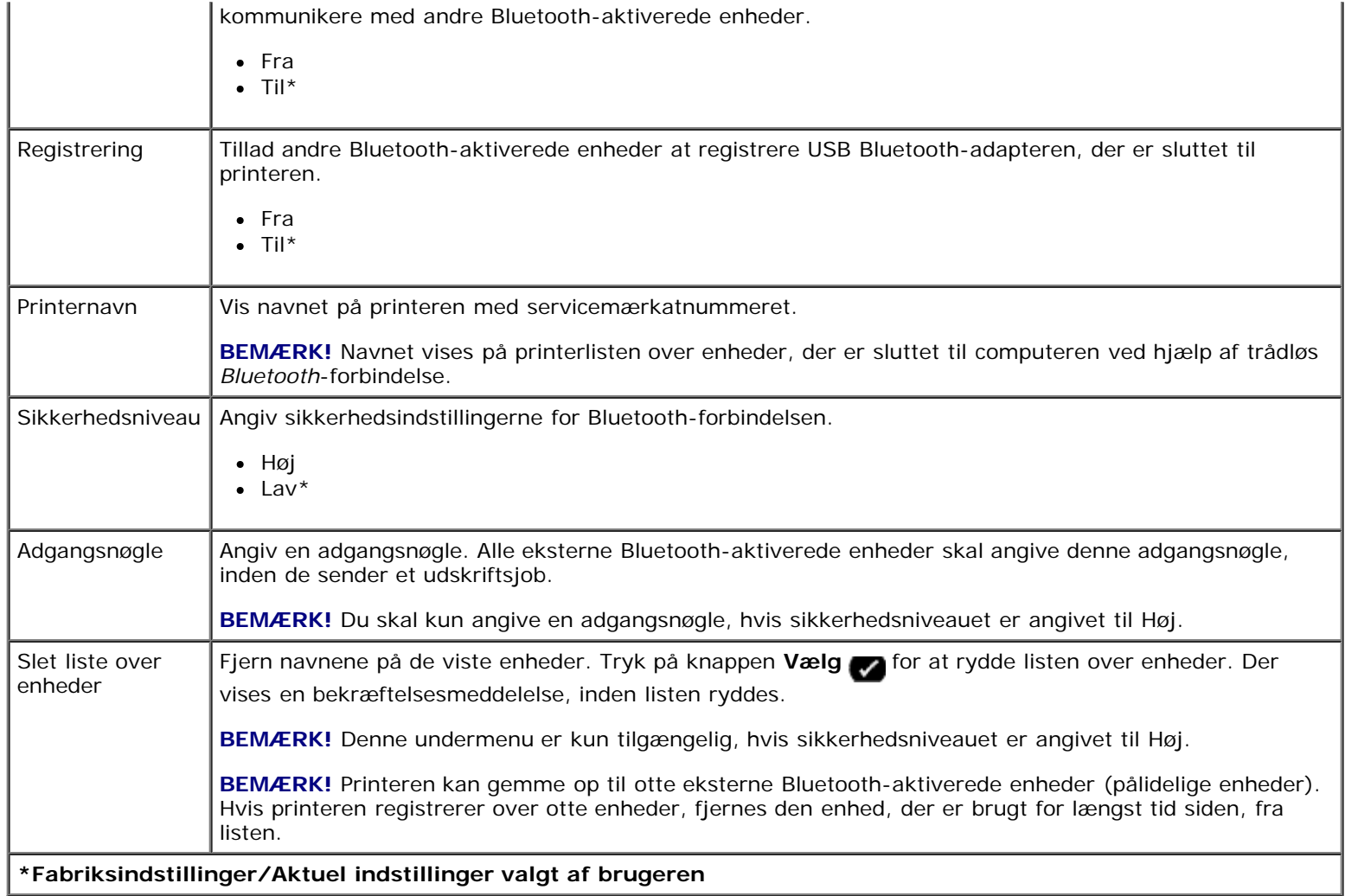

# **opsætningstilstand**

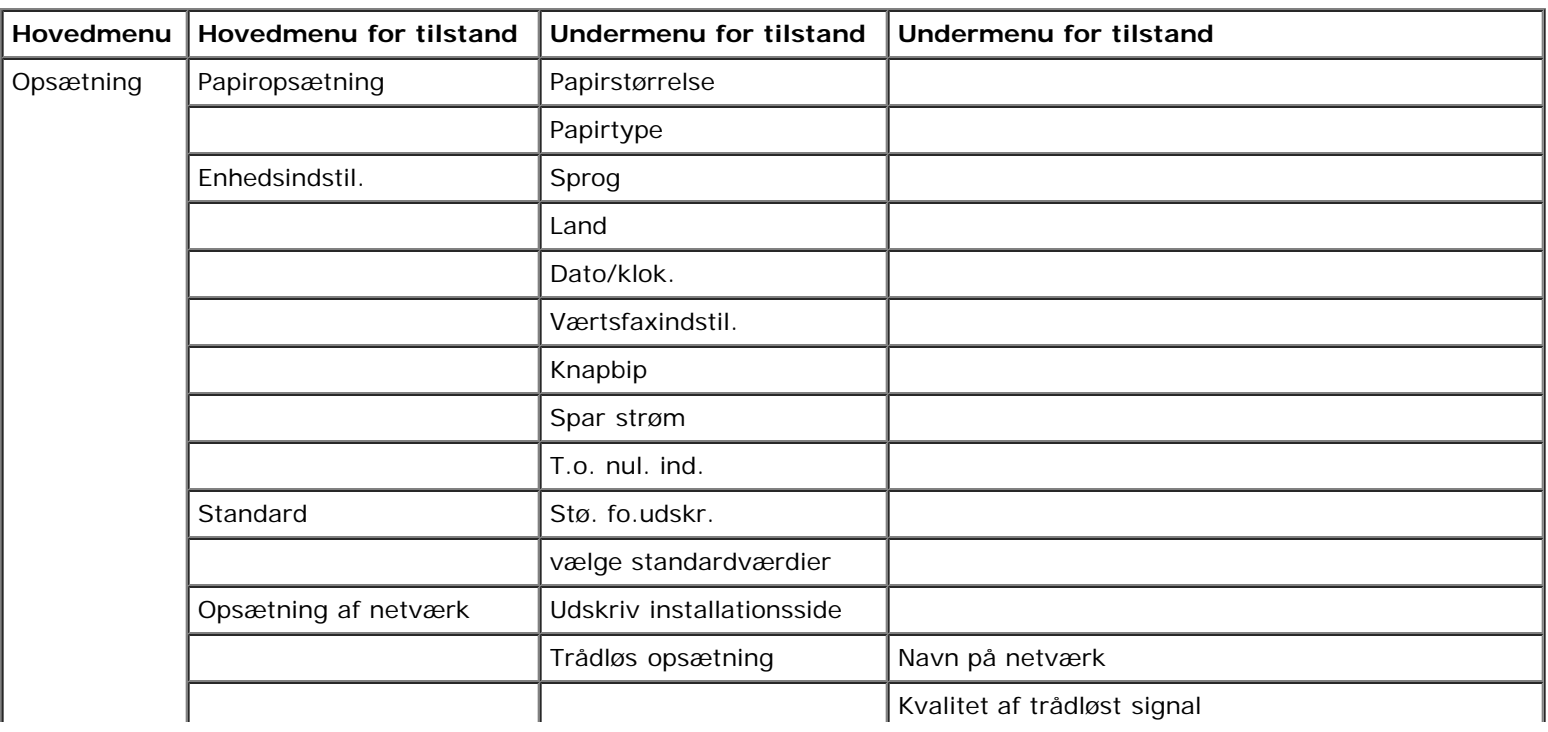

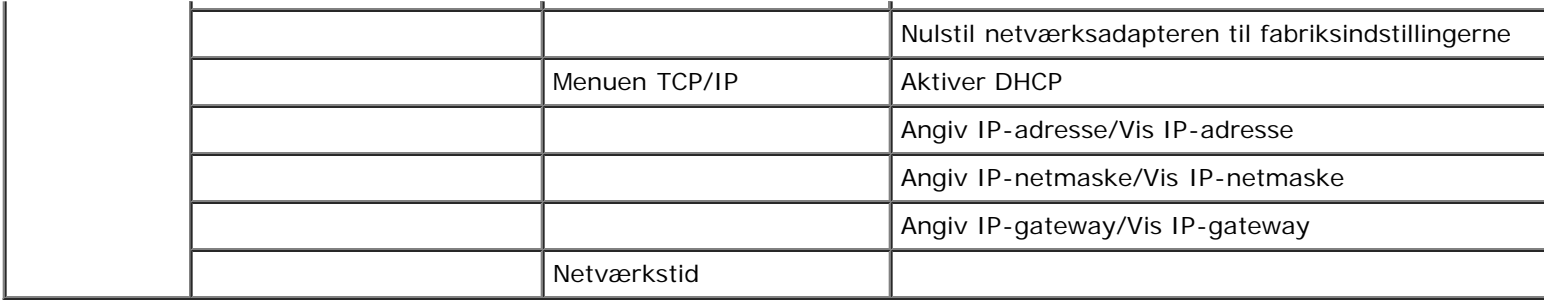

Sådan åbnes menuen Opsætningstilstand:

- 1. Brug venstre og højre **pil <>>>** til at rulle til OPSÆTNING i hovedmenuen, og tryk derefter på knappen Vælg
- 2. Brug venstre og højre pil <>>
indtil den ønskede overskrift vises i displayet, og tryk derefter på knappen Vælg
- 3. Brug venstre og højre pil < > til at rulle til de tilgængelige menupunkter, og tryk derefter på knappen Vælg < for at gemme indstillingerne.

#### **Menuen Opsætningstilstand**

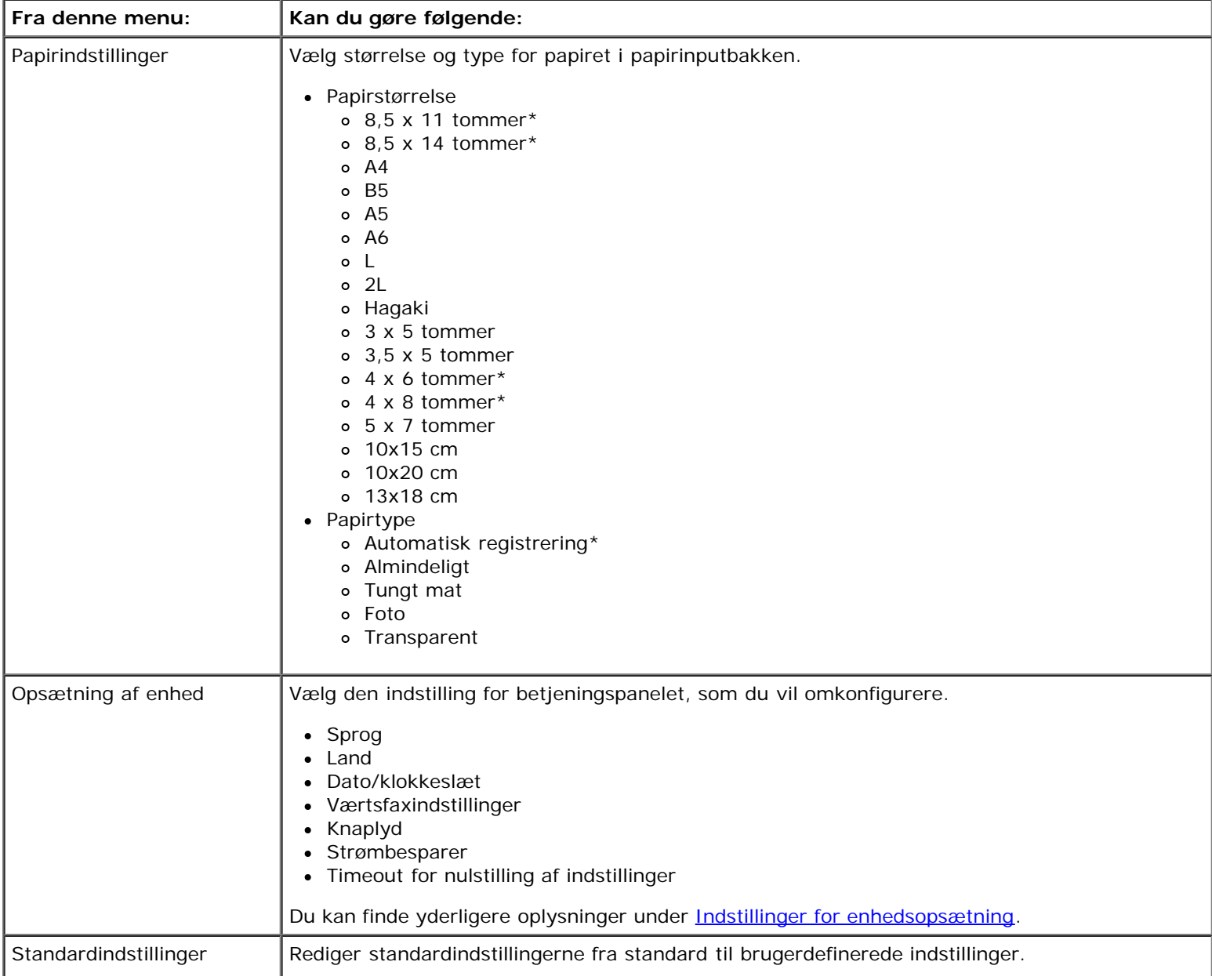

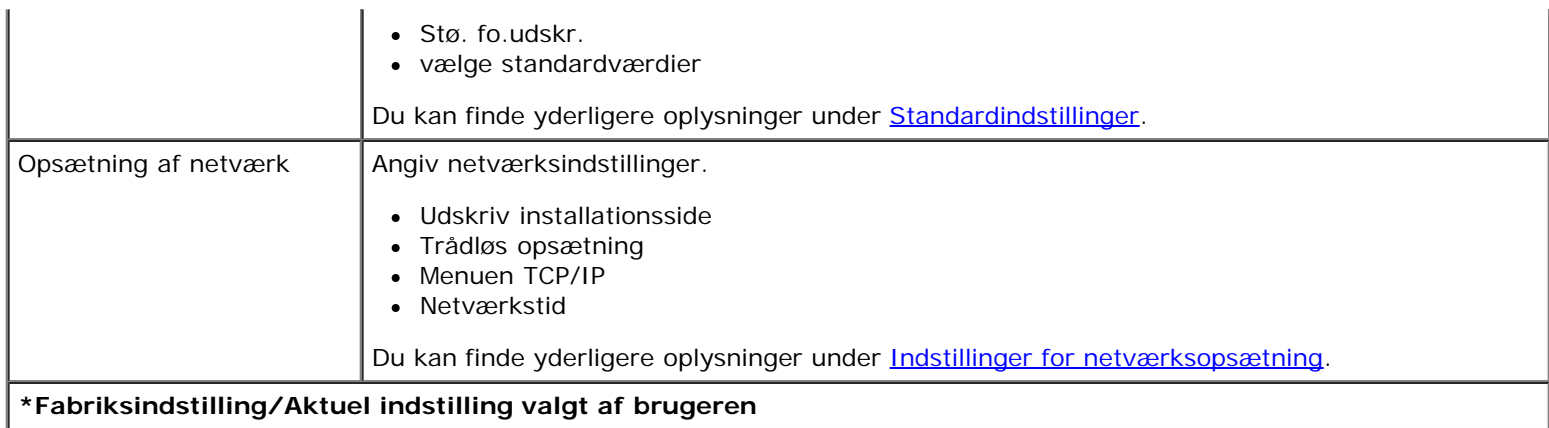

#### <span id="page-42-0"></span>**Indstillinger for enhedsopsætning**

Du kan omkonfigurere indstillinger for betjeningspanelet ved at vælge Enhedsopsætning i menuen Opsætning.

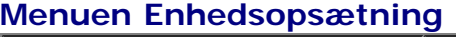

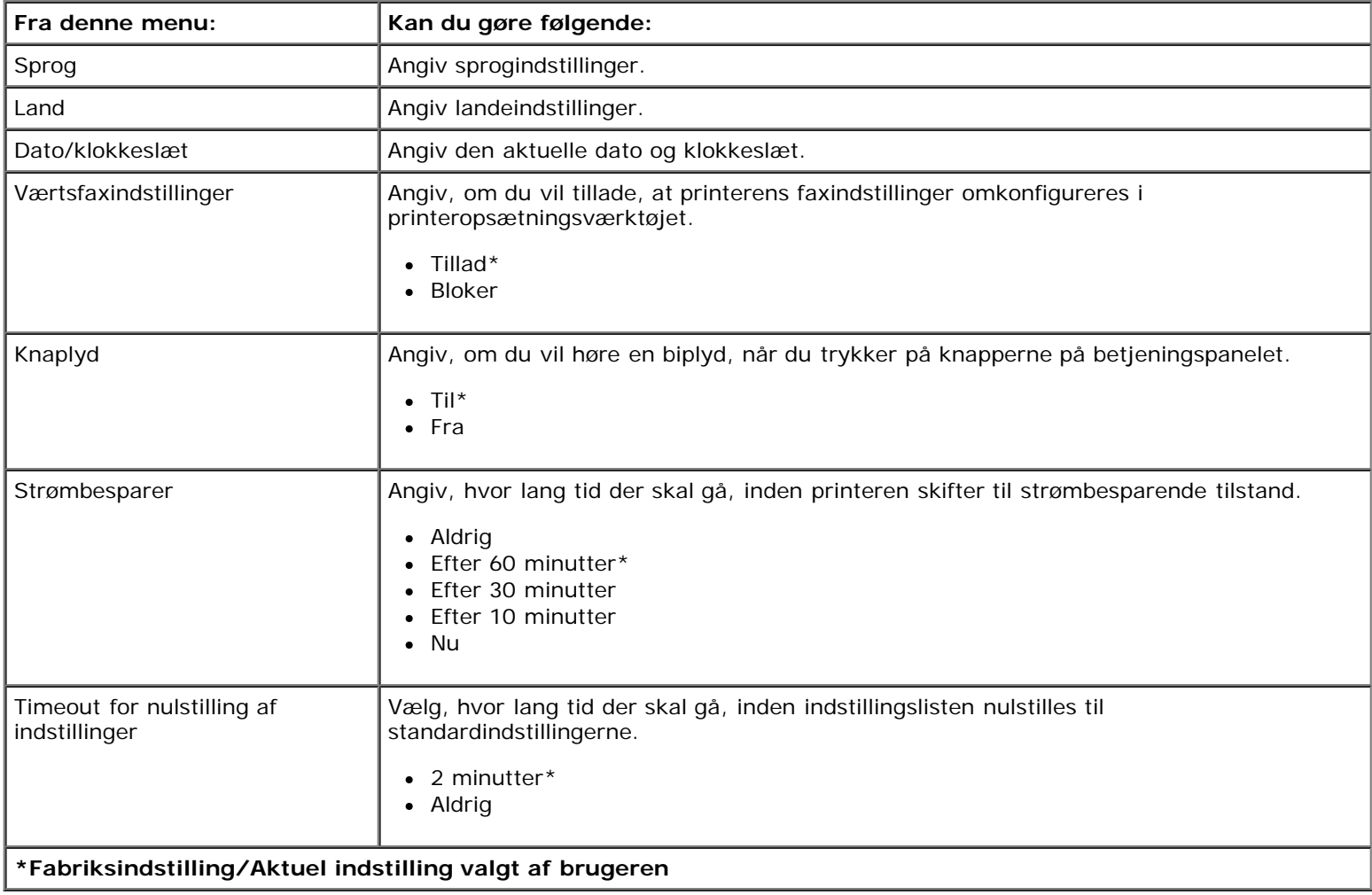

#### <span id="page-42-1"></span>**Standardindstillinger**

Du kan angive standardindstillinger for betjeningspanelet ved at vælge Standardindstillinger i menuen Opsætning.

#### **Menuen Standardindstillinger**

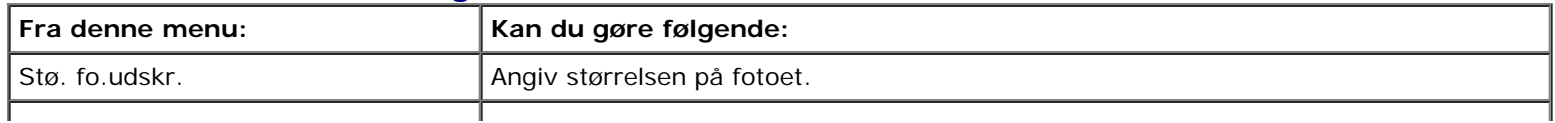

Om betjeningspanelets menuer

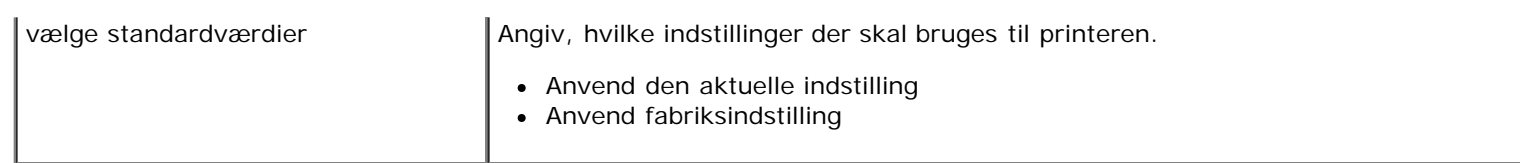

#### <span id="page-43-0"></span>**Indstillinger for netværksopsætning**

Du kan konfigurere indstillingerne for netværksopsætning ved at vælge Netværksopsætning i menuen Opsætning.

#### **Menuen Opsætning af netværk**

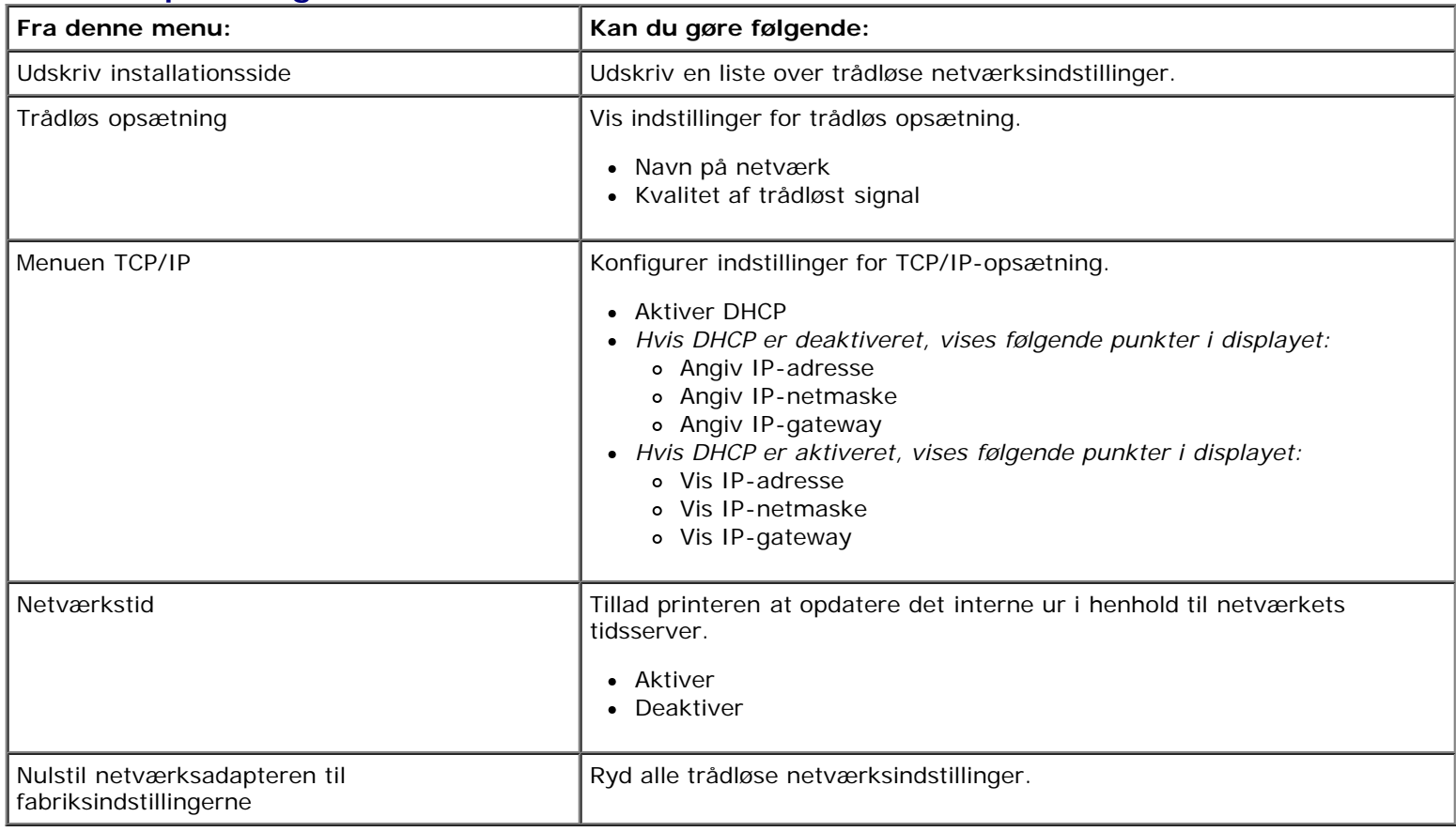

#### **Menuen Trådløs opsætning**

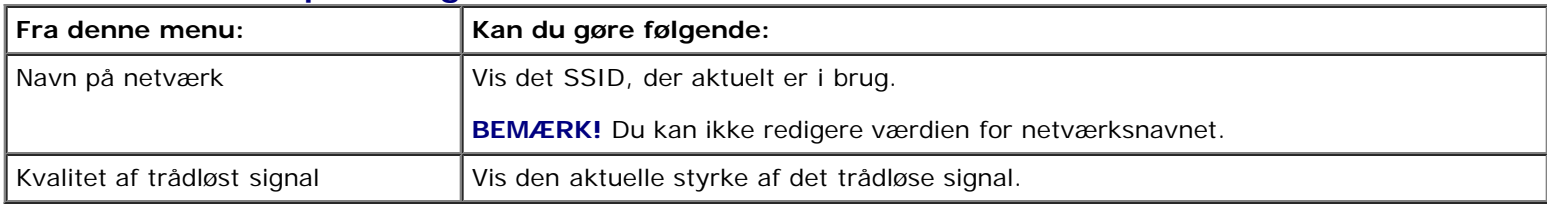

#### **Menuen TCP/IP**

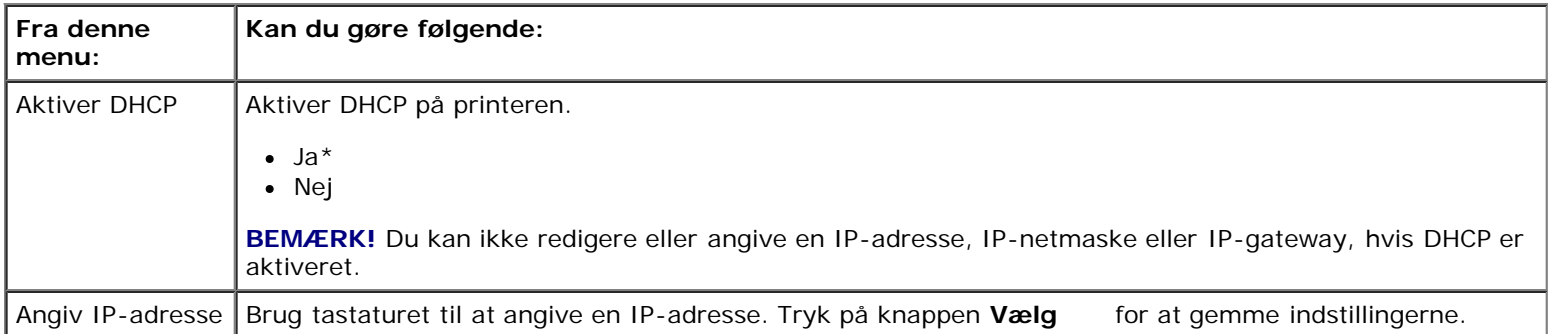

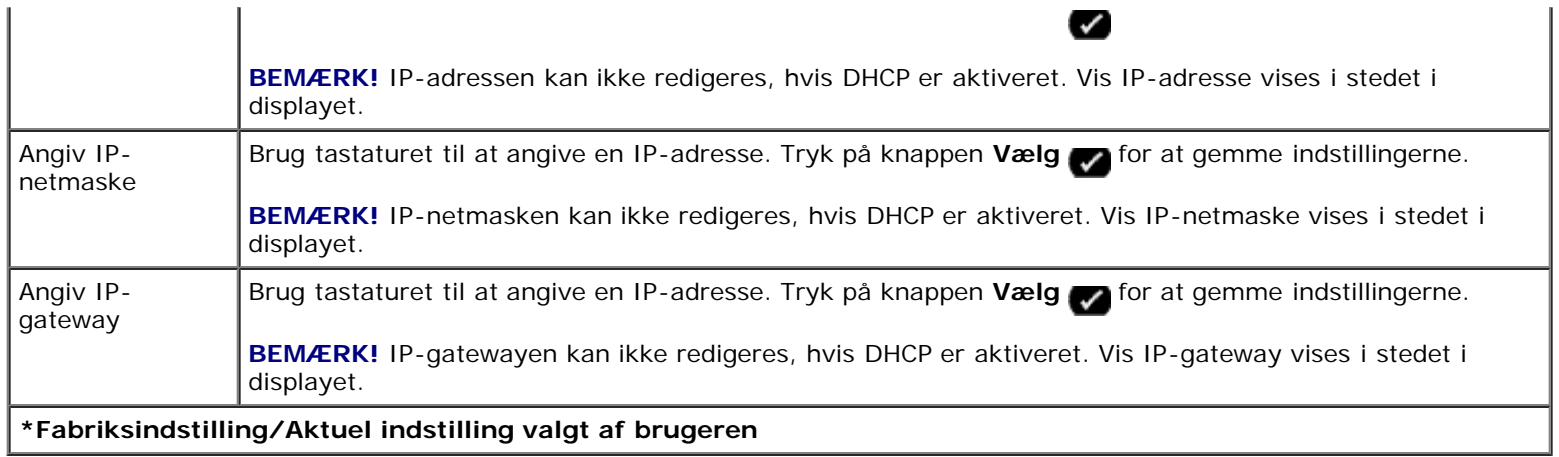

Ï

# **Vedligeholdelsestilstand**

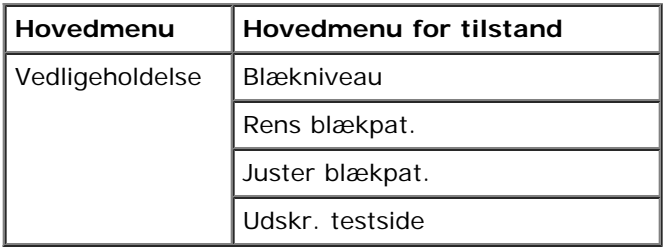

Sådan vises eller ændres menuen Vedligeholdelsestilstand:

- 1. Brug venstre og højre pil <>>
i hovedmenuen til at rulle til VEDLIGEHOLDELSE.
- 2. Tryk på knappen **Vælg** .
- 3. Brug venstre og højre pil <>>
indtil den ønskede overskrift vises i displayet, og tryk derefter på knappen Vælg

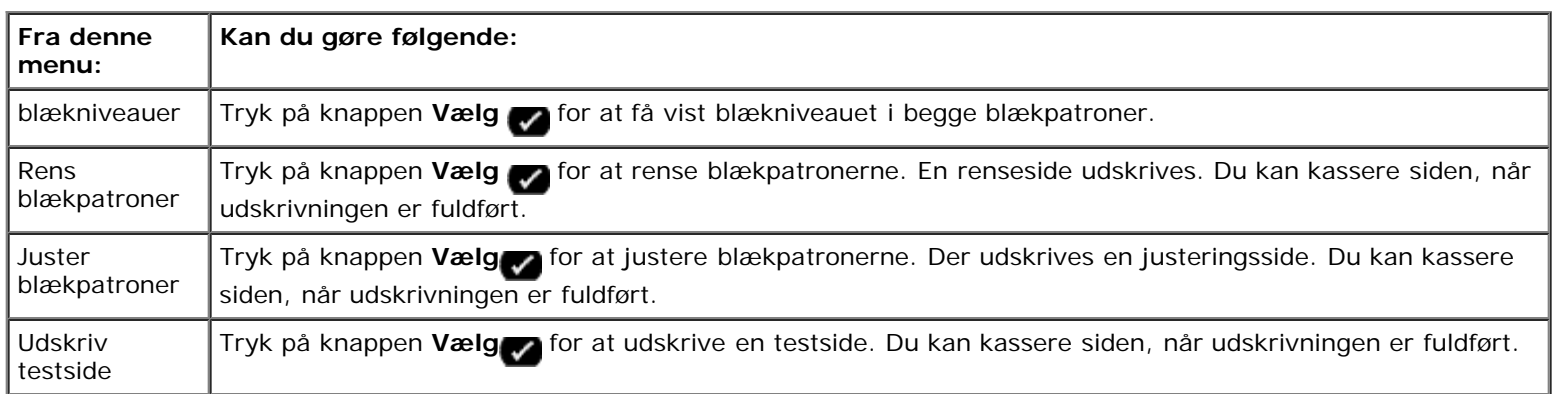

# **Peer-to-peer-netværk**

- Deling af printeren på netværket
- **Tilføjelse af den delte printer på andre netværkscomputere**

Selv uden Dell™ Internal Wireless Adapter 1000 kan printeren deles med andre brugere på netværket. Slut printeren direkte til en computer (værtsomputeren) ved brug af USB-kablet, og aktiver den til deling på netværket via peer-to-peer-deling. Hvis du deler printeren ved brug af computeren, reduceres computerens hastighed muligvis.

Sådan deles printeren:

- 1. Tildel et sharenavn til printeren. Se Deling af printeren på netværket for at få yderligere oplysninger.
- 2. Konfigurer de netværkscomputere, som du vil tilslutte til brug af den delte printer. Se Tilføjelse af den delte printer på andre netværkscomputere for at få yderligere oplysninger.

### **Deling af printeren på netværket**

Del printeren på værtscomputeren eller netværkscomputeren, hvor printeren er direkte tilsluttet med et USB-kabel.

*I Windows Vista™:*

- 1. Klik på ® **Kontrolpanel**.
- 2. Klik på **Hardware og lyd**.
- 3. Klik på **Printere**.
- 4. Højreklik på printerikonet, og vælg derefter **Deling**.
- 5. Klik på **Skift indstillinger for deling**.
- 6. Klik på **Fortsæt**.
- 7. Klik på **Del denne printer**, og tildel et entydigt navn til printeren.
- 8. Klik på **OK**.

*I Windows® XP og Windows 2000:*

1. *Windows XP*: Klik på **Start**® **Indstillinger**® **Kontrolpanel**® **Printere og anden hardware**® **Printere og faxenheder**.

*Windows 2000*: Klik på **Start**® **Indstillinger**® **Printere**.

- 2. Højreklik på printerikonet, og vælg derefter **Deling**.
- 3. Klik på **Del denne printer**, og tildel et entydigt navn til printeren.
- 4. Klik på **OK**.

### **Tilføjelse af den delte printer på andre netværkscomputere**

For at dele printeren med andre computere på netværket skal du udføre følgende trin på klientcomputerne:

*I Windows Vista:*

- 1. Klik på ® **Kontrolpanel**.
- 2. Klik på **Hardware og lyd**.
- 3. Klik på **Printere**.
- 4. Klik på **Tilføj en printer**.
- 5. Klik på **Tilføj en netværksprinter, trådløs printer eller Bluetooth-printer**.
- 6. Klik på **Den ønskede printer vises ikke** for manuelt at slutte sig til den delte printer.
- 7. Klik på **Vælg en delt printer efter navn**, og angiv derefter printerens delenavn i dialogboksen **Find en printer efter navn eller TCP/IP-adresse**.

Du kan få vist navnet på den computer, som du vil dele printeren med, ved at gå til værtscomputeren.

- a. Klik på ® **Kontrolpanel**.
- b. Klik på **System og vedligeholdelse**.
- c. Klik på **System**.
- 8. Klik på **Næste**.
- 9. Følg instruktionerne på skærmen for at fuldføre installationen.

#### *I Windows XP og Windows 2000:*

1. *Windows XP*: Klik på **Start**® **Indstillinger**® **Kontrolpanel**® **Printere og anden hardware**® **Printere og faxenheder**.

*Windows 2000*: Klik på **Start**® **Indstillinger**® **Printere**.

- 2. Klik på **Tilføj en printer**.
- 3. Klik på **Næste** i dialogboksen **Guiden Tilføj printer**.
- 4. Klik på **En netværksprinter eller en printer, der er sluttet til en anden computer** i dialogboksen **Lokal printer eller netværksprinter**.
- 5. Klik på **Næste**.
- 6. Klik på **Tilslut til denne printer**, og angiv derefter printerens delenavn i dialogboksen **Angiv en printer**.

Du kan få vist navnet på den computer, som du vil dele printeren med, ved at gå til værtscomputeren.

a. *Windows XP*: Klik på **Start**® **Indstillinger**® **Kontrolpanel**® **Ydelse og vedligeholdelse**® **System**.

*Windows 2000*: Klik på **Start**® **Indstillinger**® **System**.

- b. I dialogboksen **Systemegenskaber** skal du klikke på fanen **Computernavn**.
- 7. Klik på **Næste**.

8. Følg vejledningen på skærmen for at fuldføre installationen.

- **[Ilægning af papir](#page-48-0)**
- O [Om den automatiske papirtyperegistrering](#page-50-0)
- **[Ilægning af originaldokumenter](#page-51-0)**

# <span id="page-48-0"></span>**Ilægning af papir**

1. Luft papiret.

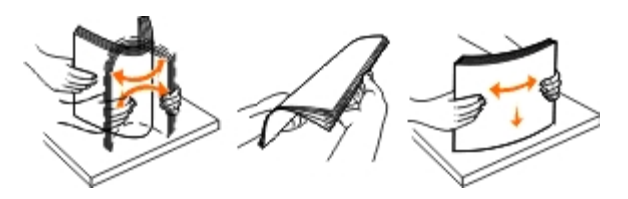

- 2. Placer papiret midt på papirstøtten.
- 3. Juster papirstyrene, så de hviler mod papirets kanter.

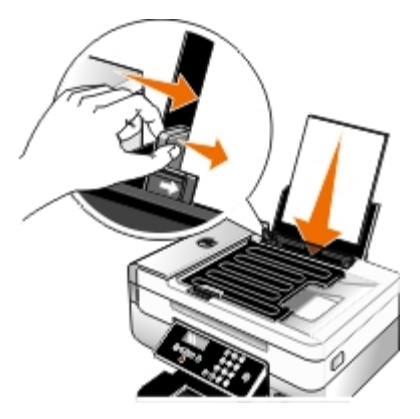

**BEMÆRK!** Træk ikke i begge papirstyr samtidigt. Når det ene papirstyr flyttes, justeres det andet tilsvarende.

**BEMÆRK!** Tving ikke papiret ind i printeren. Papiret skal ligge fladt på papirstøttens overflade, og kanterne skal flugte langs begge papirstyr.

#### **Retningslinjer for udskriftsmedier**

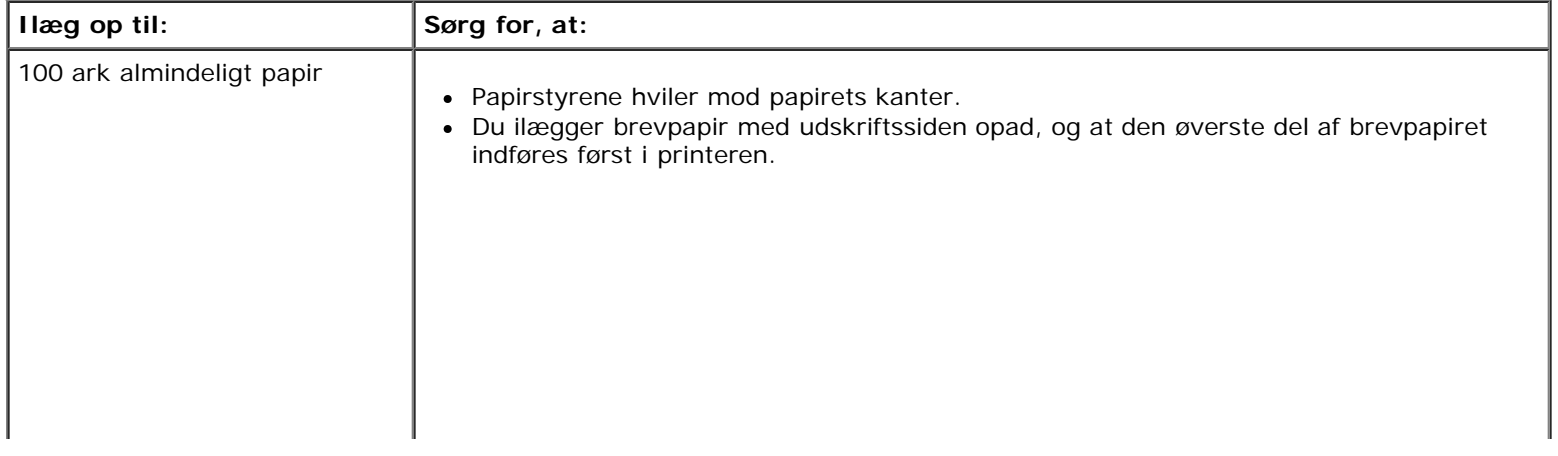

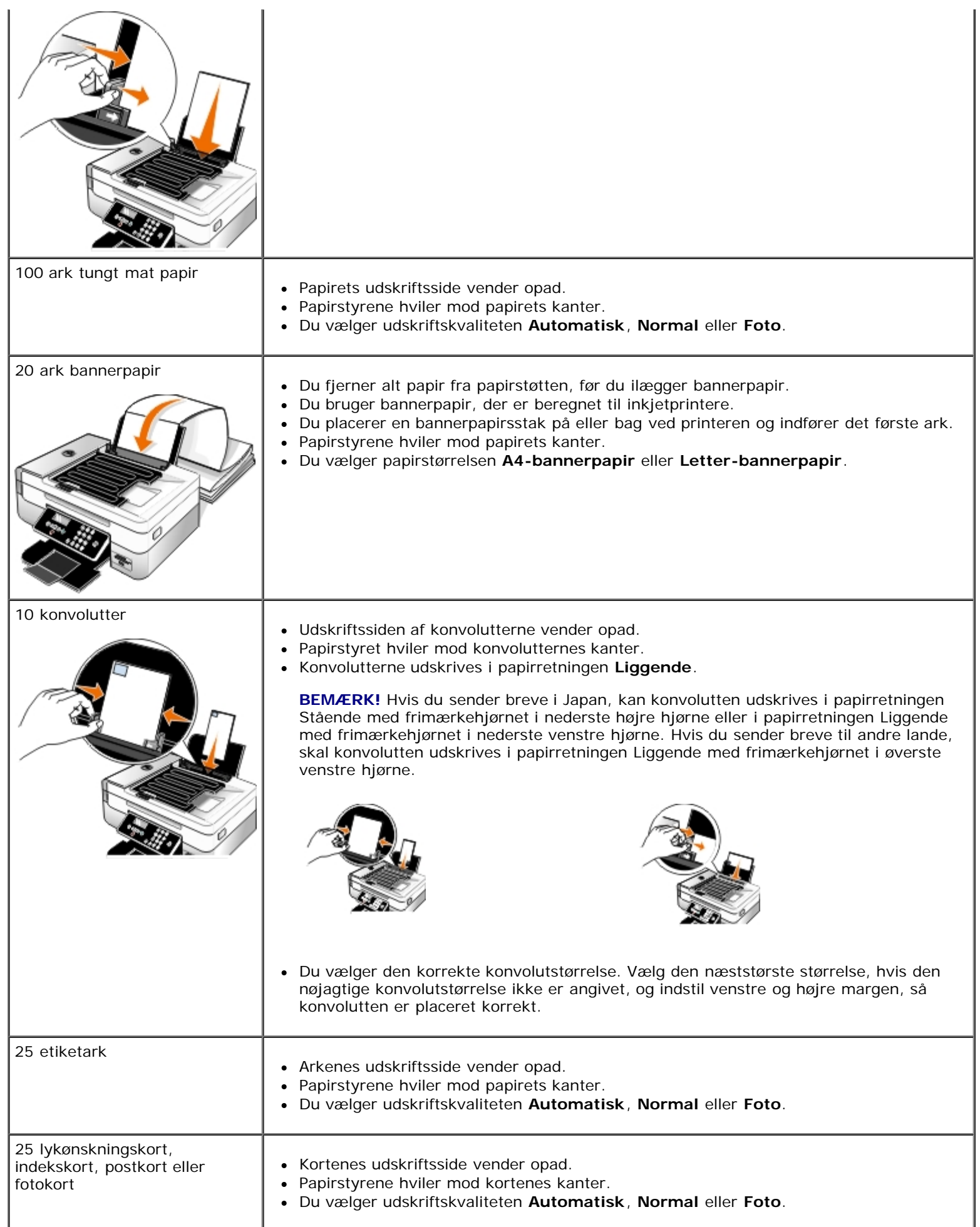

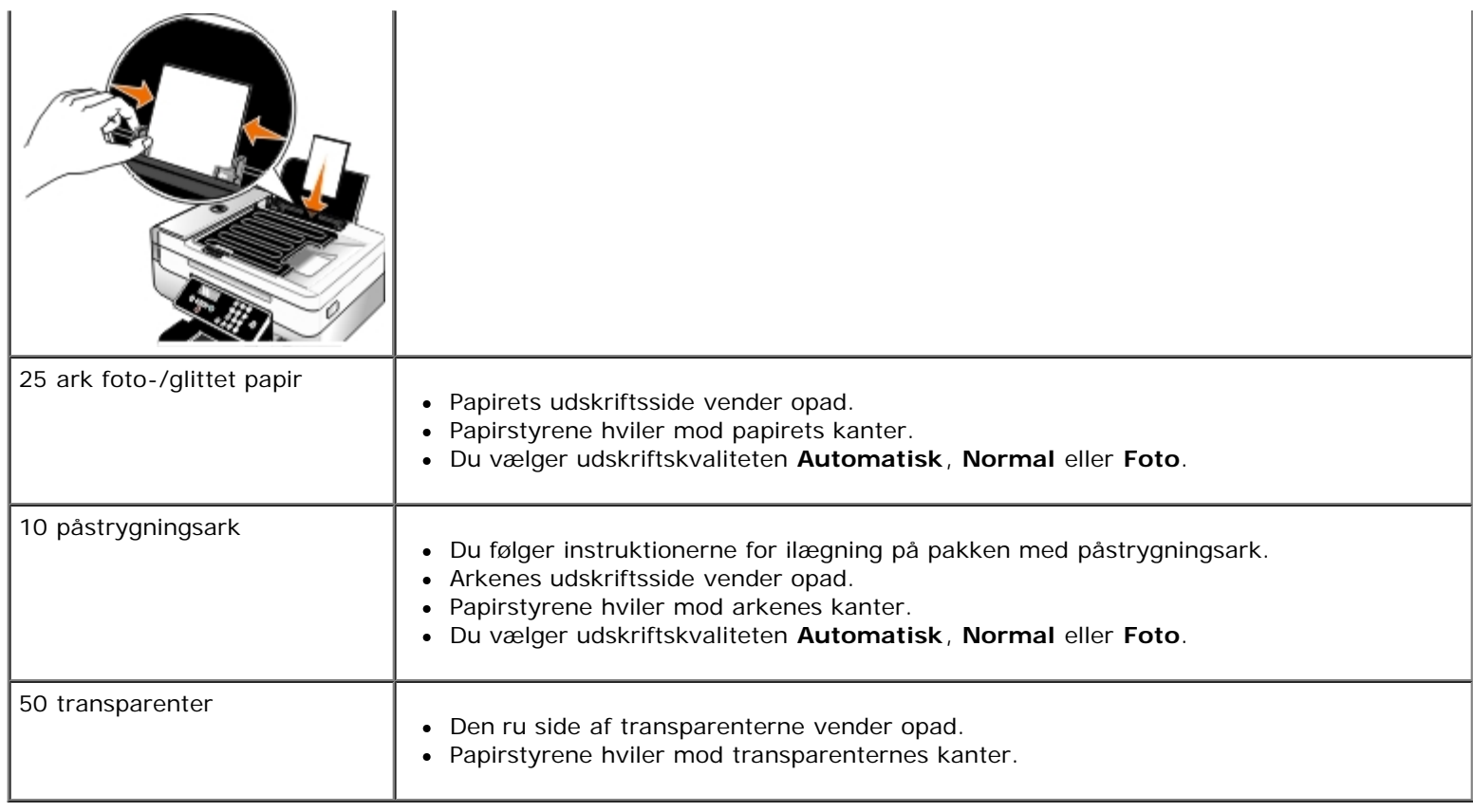

### <span id="page-50-0"></span>**Om den automatiske papirtyperegistrering**

Printeren indeholder en funktion til automatisk papirtyperegistrering, der kan genkende følgende papirtyper:

- Almindeligt/tungt mat
- Transparent
- Foto/glittet

Hvis du ilægger en af disse papirtyper, registrerer printeren papirtypen og justerer automatisk indstillingen for kvalitet/hastighed.

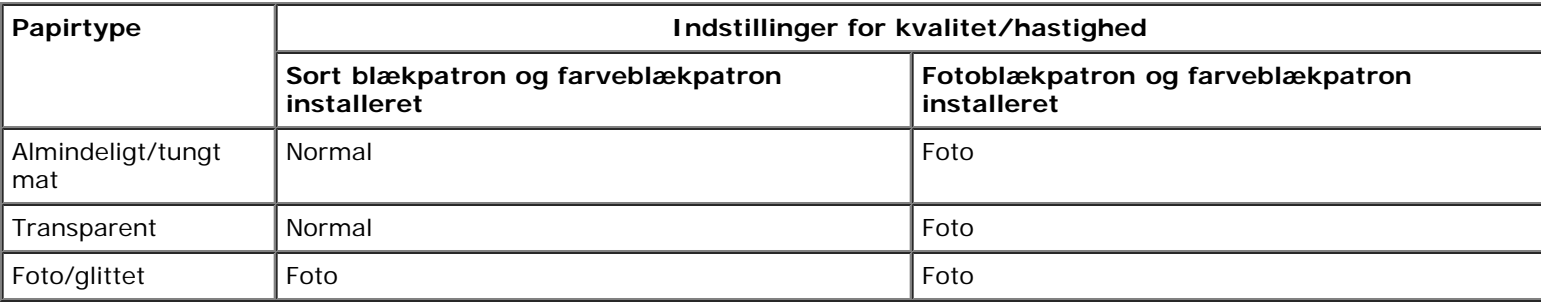

**BEMÆRK!** Printeren kan ikke registrere papirstørrelse.

Sådan vælges papirstørrelse:

1. Mens der er et dokument åbent, skal du klikke på **Filer**® **Udskriv**.

Dialogboksen **Udskriv** åbnes.

2. Klik på **Egenskaber**, **Indstillinger**, **Optioner** eller **Opsætning** afhængigt af programmet og operativsystemet.

Dialogboksen **Udskriftsindstillinger** åbnes.

- 3. På fanen **Indstil printer** skal du vælge papirstørrelsen.
- 4. Klik på **OK**.

Hvis du ikke slår den automatiske papirtyperegistrering fra, forbliver den aktiv. Sådan slås den automatiske papirtyperegistrering fra for en bestemt udskrivning:

1. Mens der er et dokument åbent, skal du klikke på **Filer**® **Udskriv**.

Dialogboksen **Udskriv** åbnes.

2. Klik på **Egenskaber**, **Indstillinger**, **Optioner** eller **Opsætning** afhængigt af programmet og operativsystemet.

Dialogboksen **Udskriftsindstillinger** åbnes.

- 3. Vælg papirtype under fanen **Indstil printer**.
- 4. Klik på **OK**.

Sådan slås den automatiske papirtyperegistrering fra for alle udskrivninger:

- 1. *I Windows Vista™:*
	- a. Klik på ® **Kontrolpanel**.
	- b. Klik på **Hardware og lyd**.
	- c. Klik på **Printere**.

*Windows*® *XP*: Klik på **Start**® **Kontrolpanel**® **Printere og anden hardware**® **Printere og faxenheder**. *Windows 2000*: Klik på **Start**® **Indstillinger**® **Printere**.

- 2. Højreklik på printerikonet.
- 3. Klik på **Udskriftsindstillinger**.
- 4. Vælg papirtype under fanen **Indstil printer**.
- 5. Klik på **OK**.

# <span id="page-51-0"></span>**Ilægning af originaldokumenter**

### **I ADF'en**

Du kan lægge op til 25 ark af et originaldokument i ADF'en (automatisk dokumentføder) til scanning, kopiering eller faxning. ADF'en anbefales til ilægning af dokumenter på flere sider.

1. Læg et originaldokument med tekstsiden opad i ADF'en.

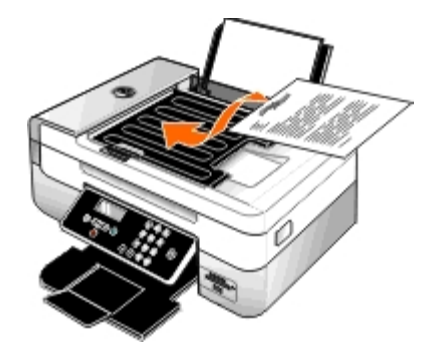

**BEMÆRK!** Læg ikke postkort, fotokort, små emner eller tynde medier (f.eks. udklip fra et blad) i ADF'en. Placer disse emner på scannerens glasplade.

2. Juster papirstyret på ADF'en mod papirets kanter.

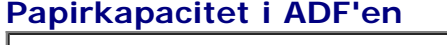

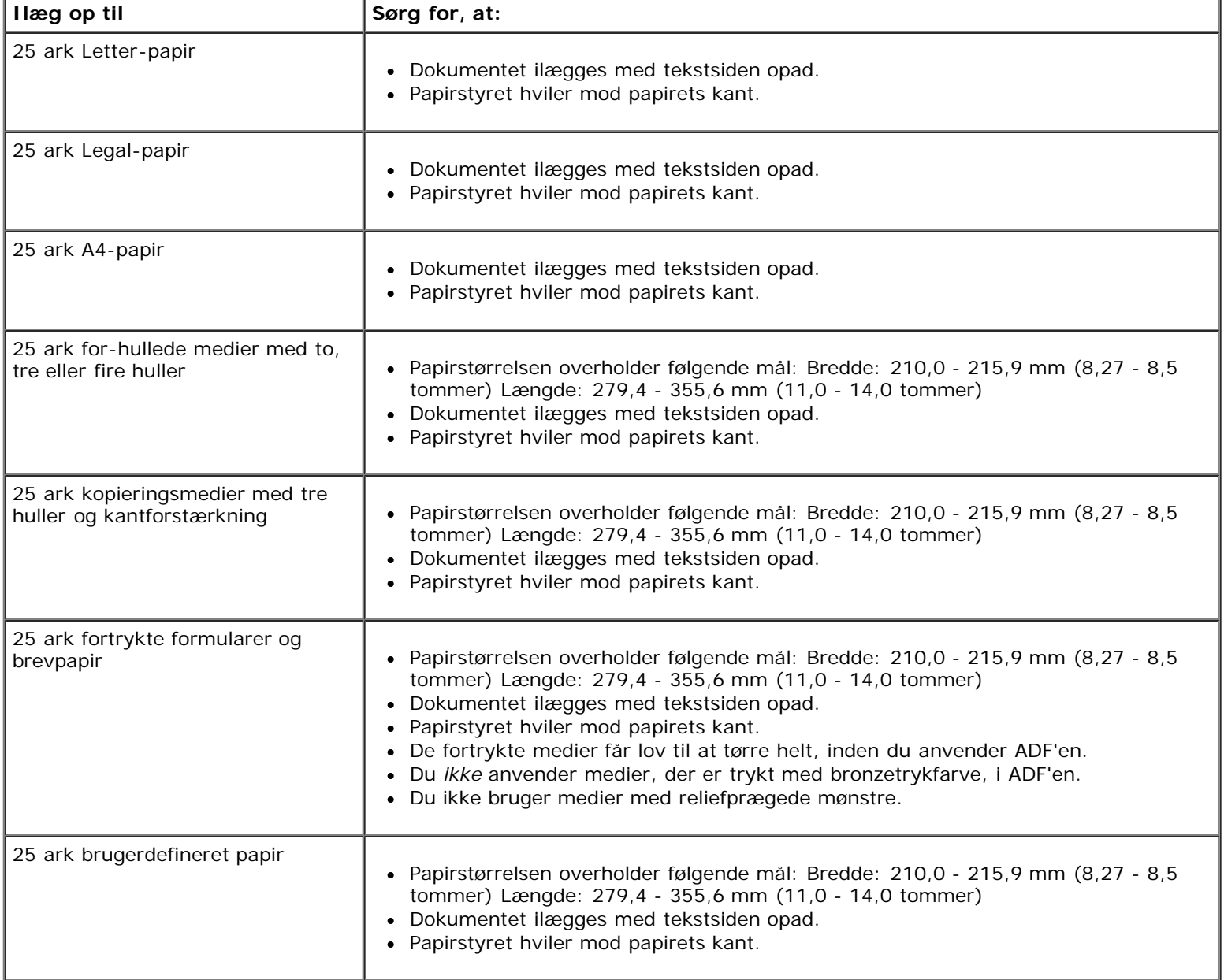

### **På scannerens glasplade**

1. Åbn topdækslet.

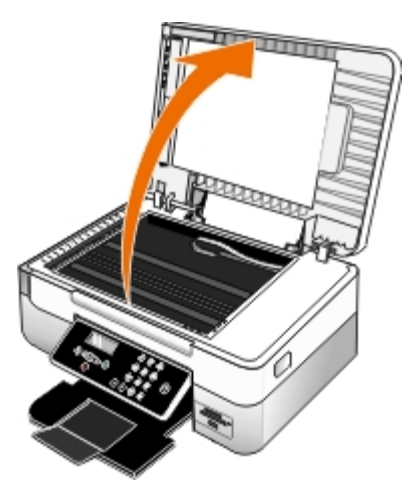

2. Placer dokumentet med forsiden nedad på scannerens glasplade.

**BEMÆRK!** Sørg for, at det øverste venstre hjørne af emnets forside flugter med pilen på printeren.

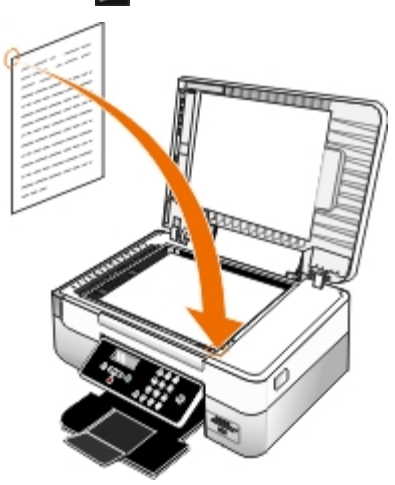

3. Luk topdækslet.

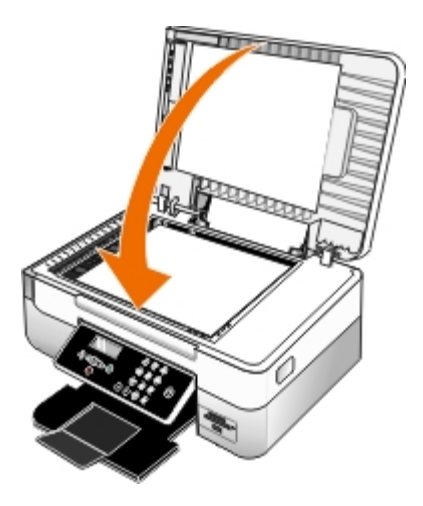

# **Vedligeholdelse**

- **[Udskiftning af blækpatroner](#page-54-0)**
- [Justering af blækpatroner](#page-56-0)
- [Rensning af blækpatrondyserne](#page-57-0)
- [Rengøring af printerens ydre](#page-58-0)
- [Redigering af standardindstillingerne i betjeningspanelet](#page-58-1)
- [Gendannelse af fabriksindstillingerne](#page-59-0)
- [Gendannelse af sprog til fabriksindstilling](#page-59-1)

**A FORSIGTIG!** Inden du udfører nogen af de procedurer, der er beskrevet i dette afsnit, skal du læse og følge **sikkerhedsoplysningerne i** *brugerhåndbogen***.**

Dell™-blækpatroner kan kun fås gennem Dell. Du kan bestille mere blæk på internettet på [www.dell.com/supplies](http://www.dell.com/supplies) eller pr. telefon.

**FORSIGTIG! Dell anbefaler, at du anvender Dell-blækpatroner til printeren. Dell yder ikke garantidækning i forbindelse med problemer, som opstår ved brug af tilbehør, varer eller dele, som ikke er fra Dell.**

### <span id="page-54-0"></span>**Udskiftning af blækpatroner**

- 1. Tænd printeren.
- 2. Løft printerenheden.

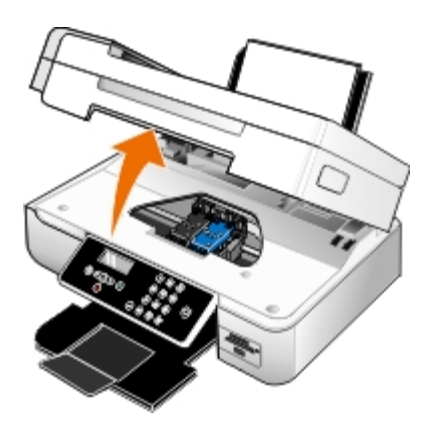

Blækpatronholderen flytter til og stopper ved isætningspositionen, medmindre printeren er i brug.

3. Tryk ned på blækpatronlåsen for at åbne blækpatrondækslerne.

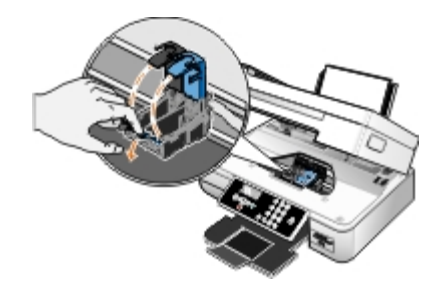

4. Fjern de brugte blækpatroner.

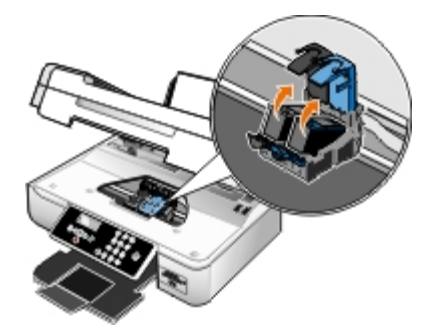

- 5. Opbevar blækpatronerne i en lufttæt beholder, f.eks. den opbevaringsenhed, du modtog sammen med fotoblækpatronen, eller bortskaf dem på korrekt vis.
- 6. Hvis du vil installere nye blækpatroner, skal du fjerne mærkaten og den gennemsigtige tape på bagsiden og i bunden af blækpatronerne.

**BEMÆRK!** Berør ikke det guldbelagte område på bagsiden eller metaldyserne under bunden af blækpatronerne.

**BEMÆRK!** Følgende figur viser en sort blækpatron og en farveblækpatron (bruges til normal udskrivning). Du skal anvende en fotoblækpatron og en farveblækpatron til udskrivning af fotos.

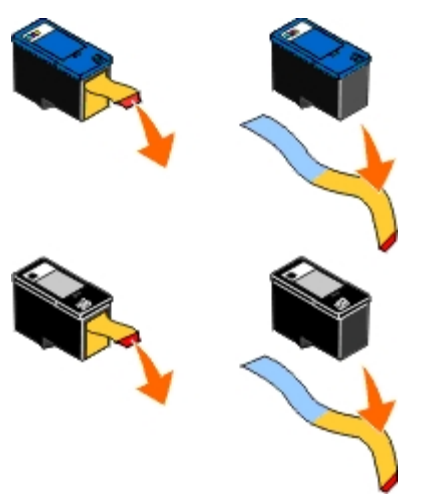

7. Indsæt de nye blækpatroner. Kontroller, at den sorte blækpatron eller fotoblækpatronen sidder korrekt i den venstre blækpatronholder, og at farveblækpatronen sidder korrekt i den højre blækpatronholder.

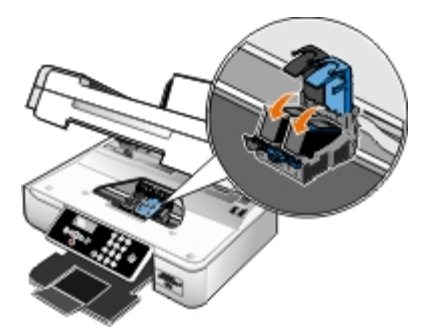

8. *Klik* så de klikker på plads.

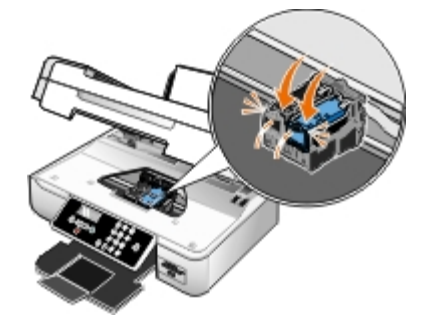

9. Sænk printerenheden, så den er fuldstændigt lukket.

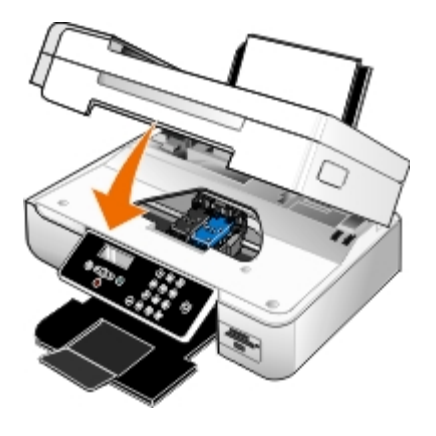

#### <span id="page-56-0"></span>**Justering af blækpatroner**

Printeren beder dig automatisk om at justere blækpatronerne, når du installerer eller udskifter dem. Det kan også være nødvendigt at justere blækpatronerne, hvis tegn ikke udskrives korrekt eller ikke er justeret korrekt ved venstre margen, eller hvis lodrette eller lige linjer er bølgeformede.

Sådan justeres blækpatronerne fra betjeningspanelet:

- 1. Ilæg almindeligt papir. Du kan finde yderligere oplysninger under *Ilægning af papir*.
- 2. Tryk på venstre eller højre **pil** for at rulle til VEDLIGEHOLDELSE, og tryk derefter på knappen **Vælg** .
- 3. Tryk på venstre eller højre pil < > for at rulle til Juster blækpatroner, og tryk derefter på knappen Vælg

Der udskrives en justeringsside. Blækpatronerne justeres, når siden udskrives. Du kan kassere justeringssiden, når justeringen er fuldført.

Sådan justeres blækpatronerne fra printersoftwaren:

- 1. Ilæg almindeligt papir.
- 2. *I Windows Vista™:*
	- a. Klik på ® **Kontrolpanel**.
	- b. Klik på **Hardware og lyd**.
	- c. Klik på **Printere**.

*Windows® XP*: Klik på **Start**® **Kontrolpanel**® **Printere og anden hardware**® **Printere og faxenheder**.

*Windows 2000*: Klik på **Start**® **Indstillinger**® **Printere**.

- 3. Højreklik på ikonet **Dell 948** .
- 4. Klik på **Udskriftsindstillinger**.

Dialogboksen **Udskriftsindstillinger** åbnes.

- 5. Klik på fanen **Vedligeholdelse**.
- 6. Klik på **Juster blækpatroner**.
- 7. Klik på **Udskriv**.

Der udskrives en justeringsside. Blækpatronerne justeres, når siden udskrives. Du kan kassere justeringssiden, når justeringen er fuldført.

### <span id="page-57-0"></span>**Rensning af blækpatrondyserne**

Blækpatrondyserne skal muligvis renses, hvis:

- Der er hvide streger i grafikken eller udfyldte sorte områder.
- Udskriften er udtværet eller for mørk.
- Farverne er falmede, ikke udskrives eller ikke udskrives korrekt.
- Lodrette linjer er takkede, eller kanter er grove.

Sådan renses dyserne fra betjeningspanelet:

- 1. Ilæg almindeligt papir. Du kan finde yderligere oplysninger under *Hægning af papir*.
- 2. Tryk på venstre eller højre **pil** for at rulle til VEDLIGEHOLDELSE, og tryk derefter på knappen **Vælg** .
- 3. Tryk på venstre eller højre **pil** < > for at rulle til Rens blækpatroner, og tryk derefter på knappen Vælg

Sådan renses dyserne fra printersoftwaren:

- 1. Ilæg almindeligt papir.
- 2. *I Windows Vista:*
	- a. Klik på ® **Kontrolpanel**.
	- b. Klik på **Hardware og lyd**.
	- c. Klik på **Printere**.

*Windows XP*: Klik på **Start**® **Kontrolpanel**® **Printere og anden hardware**® **Printere og faxenheder**. *Windows 2000*: Klik på **Start**® **Indstillinger**® **Printere**.

- 3. Højreklik på ikonet **Dell 948** .
- 4. Klik på **Udskriftsindstillinger**.

Dialogboksen **Udskriftsindstillinger** åbnes.

- 5. Klik på fanen **Vedligeholdelse**.
- 6. Klik på **Rens blækpatronerne**.

Rensesiden udskrives.

- 7. Klik på **Rens igen**, hvis udskriftskvaliteten ikke er forbedret.
- 8. Udskriv dokumentet igen for at kontrollere, at udskriftskvaliteten er forbedret.

Hvis du stadig ikke er tilfreds med udskriftskvaliteten, skal du aftørre dyserne med en ren, tør klud, og derefter udskrive dokumentet igen.

#### <span id="page-58-0"></span>**Rengøring af printerens ydre**

1. Kontroller, at printeren er slukket, og at stikkontakten er taget ud.

#### **FORSIGTIG! Tag netledningen ud af stikkontakten, og fjern alle kabler fra printeren, før du går videre, for at reducere risikoen for elektrisk stød.**

- 2. Fjern papiret fra papirstøtten og papirudskriftsbakken.
- 3. Fugt en ren, fnugfri klud med vand.

**MEDDELELSE!** Brug ikke husholdningsrengøringsmidler, da de kan beskadige printerens finish.

- 4. Aftør kun printerens ydre, og sørg for at fjerne alle blækrester, der har samlet sig sammen på papirudskriftsbakken.
- **MEDDELELSE!** Hvis du bruger en fugtig klud til at rense printerens indre, kan det beskadige printeren. Garantien dækker ikke skader på printeren, der er forårsaget af, at de korrekte indstruktioner til rengøring ikke er blevet fulgt.
- 5. Kontroller, at papirstøtten og papirudskriftsbakken er tør, før du begynder at nyt udskriftsjob.

#### <span id="page-58-1"></span>**Redigering af standardindstillingerne i betjeningspanelet**

Sådan redigeres standardindstillingerne i betjeningspanelet:

- 1. Tænd printeren.
- 2. Rediger indstillingerne i betjeningspanelet.
- 3. Tryk på venstre eller højre **pil** for at rulle til OPSÆTNING, og tryk derefter på knappen **Vælg** .
- 4. Tryk på venstre eller højre **pil** for at rulle til Standardindstillinger, og tryk derefter på knappen **Vælg** .
- 5. Tryk på venstre eller højre **pil** for at rulle til Angiv standardindstillinger, og tryk derefter på knappen **Vælg** .  $\blacktriangledown$
- 6. Tryk på venstre eller højre **pil < >** for at rulle til Brug aktuel, og tryk derefter på knappen **Vælg**

De aktuelle indstillinger i betjeningspanelet gemmes som de nye standardindstillinger.

.

### <span id="page-59-0"></span>**Gendannelse af fabriksindstillingerne**

Menuindstillinger, der er markeret med en stjerne (\*), angiver de aktuelle indstillinger. Du kan gendanne de oprindelige printerindstillinger, der ofte kaldes *fabriksindstillinger*.

- 1. Kontroller, at printeren er tændt.
- 2. Tryk på venstre eller højre **pil < >**i betjeningspanelet for at rulle til OPSÆTNING, og tryk derefter på knappen Vælg
- 3. Tryk på venstre eller højre **pil** for at rulle til Standardindstillinger, og tryk derefter på knappen **Vælg** .
- 4. Tryk på venstre eller højre **pil** for at rulle til Angiv standardindstillinger, og tryk derefter på knappen **Vælg** .  $\blacktriangledown$
- 5. Tryk på venstre eller højre **pil** for at rulle til Brug fabriksindstillinger, og tryk derefter på knappen **Vælg** .

Indstillingerne gendannes til fabriksindstillingerne.

### <span id="page-59-1"></span>**Gendannelse af sprog til fabriksindstilling**

Du kan gendanne sproget i displayet til fabriksindstillingen uden at bruge printermenuerne.

**BEMÆRK!** Brug af nedenstående tastesekvens gendanner også alle andre valgte indstillinger til fabrinsindstillingen.

- 1. Sluk printeren.
- 2. Hold knapperne **Tilbage** og **Start** nede, mens du trykker på **afbryderknappen** .
- 3. Hold knapperne nede, indtil Sprog ryddet vises i displayet.
- 4. Brug venstre og højre **pil < >** til at vælge sprog, land, klokkeslæt, dato, faxnummer og faxnavn. Tryk på knappen **Vælg** for at gemme hver ændring.

# **Udskrivning**

- O [Udskrivning af dokumenter](#page-60-0) **[Udskrivning af et banner](#page-66-0)** O Udskrivning af et banner
- 
- Oudskrivning af konvolutter [Samling af en brochure](#page-67-1)
- 
- [Udskrivning af fotos fra et PictBridge-aktiveret kamera](#page-65-0) [Annullering af et udskriftsjob](#page-68-1)
- [Udskrivning af mere end én side på et ark papir](#page-65-1) [Ændring af standardindstillinger for udskrivning](#page-70-0)
- [Udskrivning af et billede som en plakat på flere sider](#page-66-1)
- 
- [Udskrivning af fotos](#page-60-1) i versions af thæfte i versions af et hæfte i versions af et hæfte i versions af et hæfte
	-
	- [Udskrivning fra en Bluetooth](#page-62-0)<sup>®</sup>-aktiveret enhed **[Dupleksudskrivning af et udskriftsjob \(tosidet udskrivning\)](#page-68-0)** 
		-
		-

### <span id="page-60-0"></span>**Udskrivning af dokumenter**

- 1. Tænd computeren og printeren, og kontroller, at der er forbindelse mellem dem.
- 2. Ilæg papir. Se llægning af papir for at få yderligere oplysninger.
- 3. Klik på **Filer** ® **Udskriv** i et åbent dokument.

Dialogboksen **Udskriv** åbnes.

- 4. Klik på **Egenskaber**, **Indstillinger**, **Optioner** eller **Opsætning** afhængigt af programmet og operativsystemet. Dialogboksen **Udskriftsindstillinger** åbnes.
- 5. Foretag de nødvendige ændringer for dokumentet under fanerne **Indstil printer** og **Avanceret**.
- 6. Klik på **OK**, når du er færdig med at tilpasse indstillingerne.

Dialogboksen **Udskriftsindstillinger** lukkes.

7. Klik på **OK** eller **Udskriv**.

### <span id="page-60-1"></span>**Udskrivning af fotos**

**BEMÆRK!** Dell anbefaler, at du bruger en farveblækpatron eller en fotoblækpatron til udskrivning af fotos.

- 1. Tænd computeren og printeren, og kontroller, at der er forbindelse mellem dem.
- 2. Læg papiret i med udskriftssiden opad.

**BEMÆRK!** Det anbefales at bruge foto-/glittet papir til udskrivning af fotos.

3. Mens der er et dokument åbent, skal du klikke på **Filer**® **Udskriv**.

Dialogboksen **Udskriv** åbnes.

4. Klik på **Egenskaber**, **Indstillinger**, **Optioner** eller **Opsætning** afhængigt af programmet og operativsystemet.

Dialogboksen **Udskriftsindstillinger** åbnes.

- 5. På fanen **Indstil printer** skal du vælge **Foto** og derefter vælge de ønskede dpi-indstillinger for fotoet i rullemenuen.
	- **BEMÆRK!** Hvis du vil udskrive fotos uden rammer, skal du markere afkrydsningsfeltet **Uden rammer** under fanen **Indstil printer** og derefter vælge papirstørrelsen for udskrivning uden rammer i rullemenuen under fanen **Avanceret**. Du kan kun udskrive uden rammer, hvis du bruger foto-/glittet papir. Andre papirtyper end fotopapir udskrives med en margen på 2 mm ved alle kanter.
- 6. Foretag de nødvendige ændringer for dokumentet under fanerne **Indstil printer** og **Avanceret**.
- 7. Klik på **OK**, når du er færdig med at tilpasse indstillingerne.

Dialogboksen **Udskriftsindstillinger** lukkes.

- 8. Klik på **OK** eller **Udskriv**.
- 9. Fjern hvert foto, når det kommer ud af printeren, for at forhindre, at fotoene klæber sammen eller bliver udtværede.

**BEMÆRK!** Vent, til udskrifterne er helt tørre (12-24 timer afhængigt af omgivelserne), før du anbringer dem i et fotoalbum eller en ramme, der ikke er selvklæbende. På denne måde holder udskrifterne længere.

### <span id="page-61-0"></span>**Udskrivning af konvolutter**

- 1. Tænd computeren og printeren, og kontroller, at der er forbindelse mellem dem.
- 2. Ilæg konvolutten med udskriftssiden opad.

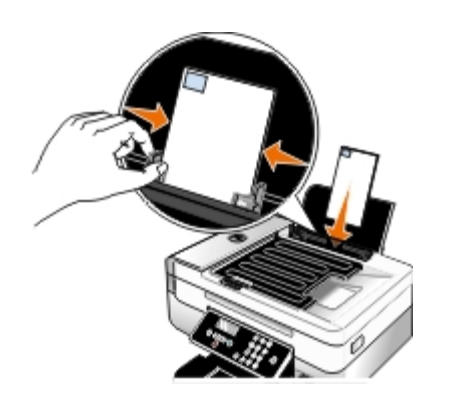

3. Mens der er et dokument åbent, skal du klikke på **Filer**® **Udskriv**.

Dialogboksen **Udskriv** åbnes.

4. Klik på **Egenskaber**, **Indstillinger**, **Optioner** eller **Opsætning** afhængigt af programmet og operativsystemet.

Dialogboksen **Udskriftsindstillinger** åbnes.

5. Under fanen **Indstil printer** skal du vælge **Konvolut** og derefter vælge konvoluttens størrelse i rullemenuen Papirstørrelse: rullemenu.

**BEMÆRK!** Hvis du sender breve i Japan, kan konvolutten udskrives i papirretningen Stående med frimærkehjørnet i nederste højre hjørne eller i papirretningen Liggende med frimærkehjørnet i nederste venstre hjørne. Hvis du sender breve til andre lande, skal konvolutten udskrives i papirretningen Liggende med

#### frimærkehjørnet i øverste venstre hjørne.

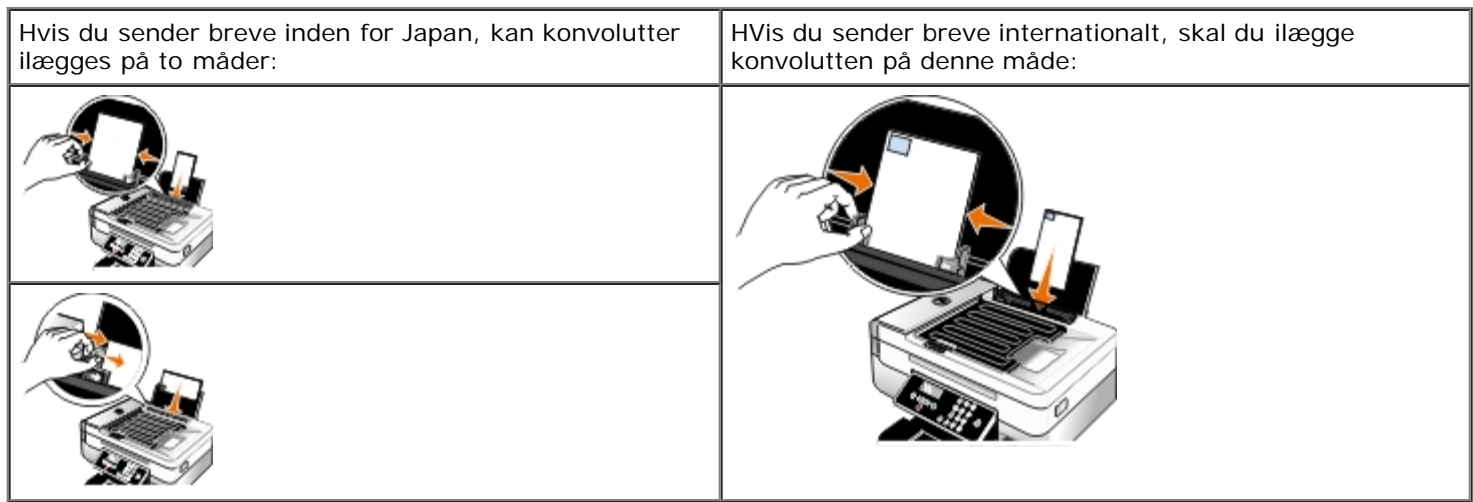

- 6. Foretag de nødvendige ændringer for dokumentet under fanerne **Indstil printer** og **Avanceret**.
- 7. Klik på **OK**, når du er færdig med at tilpasse indstillingerne.

Dialogboksen **Udskriftsindstillinger** lukkes.

8. Klik på **OK** eller **Udskriv**.

# <span id="page-62-0"></span>**Udskrivning fra en Bluetooth®-aktiveret enhed**

- Denne printer overholder Bluetooth-specifikation 1.2. Den understøtter følgende profiler: Object Push Profile (OPP), Serial Port Profile (SPP) og Basic Print Profile (BPP). Kontakt producenten af den Bluetooth-aktiverede enhed (mobiltelefon eller lommecomputer) for at bestemme kompatibilitet og interoperabilitet med hardwaren. Det anbefales, at du bruger den seneste firmware til den Bluetooth-aktiverede enhed.
- Sådan udskrives Microsoft-dokumenter fra Windows<sup>®</sup> Du skal bruge yderligere tredjeparts software og drivere for at udskrive fra en Windows Mobile-/Pocket PC-lommecomputer. Du kan finde yderligere oplysninger om påkrævet software og drivere i dokumentationen til din PDA.
- Se afsnittet med oplysninger om konfiguration af en forbindelse til en Bluetooth-aktiveret enhed, inden du ringer til Dells kundesupport. Du kan også besøge Dells websted for support på [support.dell.com.](http://support.dell.com/) Webstedet indeholder den seneste dokumentation. Sørg for at læse dokumentationen, der fulgte med Bluetooth-enheden, for at få vejledning til konfigurationen.

#### <span id="page-62-1"></span>**Konfiguration af en forbindelse mellem printeren og en Bluetoothaktiveret enhed**

**BEMÆRK!** Printeren understøtter ikke udskrivning af filer fra computeren ved brug af en Bluetooth-forbindelse.

Du skal konfigurere en forbindelse mellem en Bluetooth-aktiveret enhed og printeren, hvis du sender et udskriftsjob fra Bluetooth-enheden for første gang. Du skal gentage konfigurationen, hvis:

• Du har nulstillet printeren til fabriksindstillingerne. Du kan finde yderligere oplysninger under [Gendannelse af](#page-59-0) [fabriksindstillingerne.](#page-59-0)

- Du har ændret Bluetooth-sikkerhedsniveauet eller Bluetooth-adgangskoden. Du kan finde yderligere oplysninger under [Angivelse af sikkerhedsniveauet for Bluetooth.](#page-63-0)
- Den Bluetooth-aktiverede enhed, du bruger, kræver, at brugerne konfigurerer en Bluetooth-forbindelse ved hvert udskriftsjob. Du kan finde oplysninger om Bluetooth-udskrivning i vejledningen, der fulgte med enheden.
- . Du har slettet indholdet af listen over Bluetooth-enheder. Du kan finde yderligere oplysninger under [Bluetooth-tilstand.](#page-39-0)
- Navnet på den Bluetooth-enhed, du bruger, automatisk er slettet fra listen over Bluetooth-enheder.

Hvis Bluetooth-sikkerhedsniveauet er angivet til Høj, gemmer printeren en liste på op til otte Bluetooth-enheder, der tidligere er konfigureret en forbindelse med printeren på. Hvis der allerede findes otte enheder på listen, og du skal konfigurere en forbindelse for en ny Bluetooth-enhed, slettes den første enhed automatisk fra listen, så den nye enhed kan gemmes. Du skal gentage konfigurationen af den slettede enhed for at kunne sende et udskriftsjob til printeren.

**BEMÆRK!** Du skal konfigurere en tilslutning for hver Bluetooth-enhed, som du ønsker at bruge til at sende udskriftsjob til printeren.

Sådan konfigureres en forbindelse mellem printeren og en Bluetooth-aktiveret enhed:

- 1. Tænd printeren.
- 2. Indsæt en USB Bluetooth-adapter i USB-porten på forsiden af printeren.

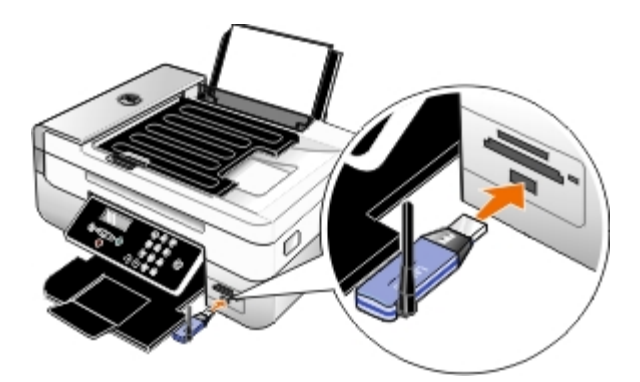

**BEMÆRK!** Der følger ikke en Bluetooth-adapter med printeren.

- 3. Tryk på venstre eller højre **pil** for at rulle til BLUETOOTH, og tryk derefter på knappen **Vælg** .
- 4. Tryk på venstre eller højre **pil < >** for at rulle til Registrering, og tryk derefter på knappen **Vælg**
- 5. Tryk på venstre eller højre **pil** < > for at rulle til Til, og tryk derefter på knappen Vælg

Printeren er nu klar til at acceptere en forbindelse fra en Bluetooth-aktiveret enhed.

6. Konfigurer den Bluetooth-aktiverede enhed for at oprette en forbindelse til printeren. Du kan finde oplysninger om Bluetooth-forbindelse i vejledningen, der fulgte med enheden.

**BEMÆRK!** Hvis Bluetooth-sikkerhedsniveauet på printeren er indstillet til Høj, skal du angive en adgangskode. Du kan finde yderligere oplysninger under [Angivelse af sikkerhedsniveauet for Bluetooth.](#page-63-0)

#### <span id="page-63-0"></span>**Angivelse af sikkerhedsniveauet for Bluetooth**

- 1. Tænd printeren.
- 2. Indsæt en Bluetooth USB-adapter i USB-porten.

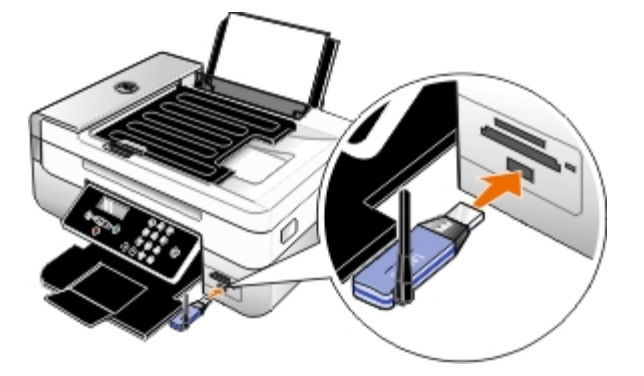

**BEMÆRK!** Der følger ikke en Bluetooth-adapter med printeren.

- 3. Tryk på venstre eller højre **piletast < >** for at finde BLUETOOTH, og tryk derefter på knappen Vælg
- 4. Tryk på venstre eller højre **piletast <>>>** for at finde Sikkerhedsniveau, og tryk derefter på knappen Vælg
- 5. Tryk på venstre eller højre **piletast < >** for at vælge sikkerhedsniveau, og tryk derefter på knappen Vælg
	- Vælg Lav for at gøre det muligt for Bluetooth-enheder at oprette forbindelse til og sende udskriftsjob til printeren, uden at brugerne skal angive en adgangsnøgle.
	- Vælg Høj for at gøre det nødvendigt for brugerne at angive en firecifret numerisk adgangsnøgle på Bluetoothenheden, inden de opretter forbindelse til og sender udskriftsjob til printeren.
- 6. Menuen Adgangsnøgle åbnes i betjeningspanelets display, hvis du angiver sikkerhedsniveauet til Høj. Brug tastaturet til at angive den firecifrede adgangsnøgle, og tryk derefter på knappen **Vælg** .
- 7. Tryk på venstre eller højre **piletast <>>>** for at finde Ja, når du bliver bedt om at gemme den nye adgangsnøgle, og tryk derefter på knappen **Vælg** .

#### **Udskrivning fra en Bluetooth-aktiveret enhed**

- 1. Tænd printeren.
- 2. Indsæt en USB Bluetooth-adapter i USB-porten.

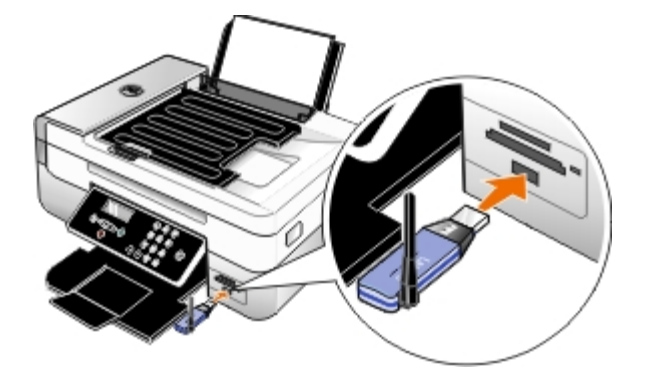

**BEMÆRK!** Der følger ikke en Bluetooth-adapter med printeren.

- 3. Kontroller, at Bluetooth-tilstanden er slået til. Du kan finde yderligere oplysninger under [Bluetooth-tilstand.](#page-39-0)
- 4. Kontroller, at printeren er konfigureret til at modtage Bluetooth-forbindelser. Du kan finde yderligere oplysninger under [Konfiguration af en forbindelse mellem printeren og en Bluetooth-aktiveret enhed.](#page-62-1)
- 5. Konfigurer Bluetooth-enheden til at udskrive til printeren. Du kan finde oplysninger om konfiguration af Bluetoothudskrivning i vejledningen, der fulgte med enheden.
- 6. Se vejledningen, der fulgte med Bluetooth-enheden, for at begynde udskrivningen.

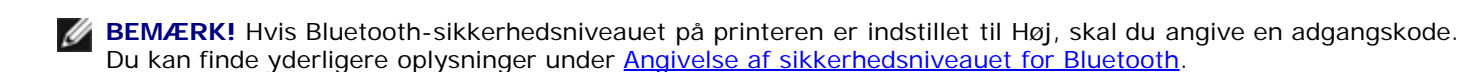

### <span id="page-65-0"></span>**Udskrivning af fotos fra et PictBridge-aktiveret kamera**

Printeren understøtter udskrivning fra PictBridge-aktiverede kameraer.

- 1. Tænd printeren.
- 2. Indsæt den ene ende af USB-kablet i kameraet.
- 3. Indsæt den anden ende af kablet i PictBridge-porten foran på printeren.

Se vejledningen, der fulgte med kameraet, for at få oplysninger om de rette valg af USB-indstillinger og PictBridgetilslutning for kameraet samt oplysninger om brug.

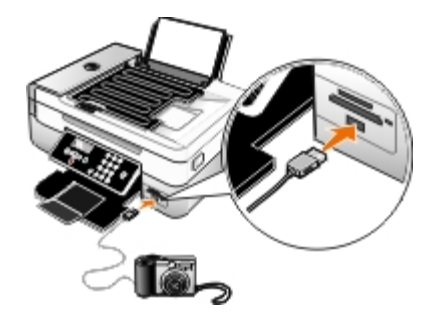

**BEMÆRK!** Hvis printeren ikke er sluttet til en computer, og der er sluttet et PictBridge-aktiveret kamera til printeren, er der muligvis ikke adgang til visse funktioner på printerens betjeningspanel. Du kan få adgang til disse funktioner ved at frakoble det PictBridge-aktiverede kamera fra printeren.

4. Tænd digitalkameraet.

Printeren skifter automatisk til **PictBridge**-tilstand.

5. Se vejledningen, der fulgte med kameraet, hvis du vil begynde at udskrive fotos.

**MEDDELELSE!** Fjern ikke den PictBridge-aktiverede enhed, og rør ikke printeren i nærheden af hukommelseskortet eller den PictBridge-aktiverede enhed, mens du udskriver aktivt fra PictBridge. Data kan beskadiges.

**BEMÆRK!** Hvis du kan vælge USB-indstillinger til både computer og printer (PTP) på digitalkameraet, skal du vælge USB-indstillingen til printer (PTP) til PictBridge-udskrivning. Se dokumentationen, der fulgte med kameraet, for at få yderligere oplysninger.

### <span id="page-65-1"></span>**Udskrivning af mere end én side på et ark papir**

- 1. Tænd computeren og printeren, og kontroller, at der er forbindelse mellem dem.
- 2. Ilæg papir. Du kan finde yderligere oplysninger under *Ilægning af papir*.
- 3. Mens der er et dokument åbent, skal du klikke på **Filer**® **Udskriv**.
- 4. Klik på **Egenskaber**, **Indstillinger**, **Optioner** eller **Opsætning** afhængigt af programmet og operativsystemet. Dialogboksen **Udskriftsindstillinger** åbnes.
- 5. Vælg **Uddelingskopi** på rullelisten **Layout** under fanen **Avanceret**.
- 6. Vælg, hvor mange sider der skal udskrives på et ark, på rullelisten **Sider pr. ark**.
- 7. Marker afkrydsningsfeltet **Udskriv siderammer**, hvis du vil have rammer mellem siderne.
- 8. Foretag yderligere ændringer for dokumentet under fanen **Indstil printer** og fanen **Avanceret**.
- 9. Vælg det antal sider, der skal udskrives på hver side.
- 10. Klik på **OK**, når du har tilpasset indstillingerne.

Dialogboksen **Udskriftsindstillinger** lukkes.

11. Klik på **OK** eller **Udskriv**.

## <span id="page-66-1"></span>**Udskrivning af et billede som en plakat på flere sider**

- 1. Tænd computeren og printeren, og kontroller, at der er forbindelse mellem dem.
- 2. Ilæg papir. Du kan finde yderligere oplysninger under *Ilægning af papir*.
- 3. Mens der er et dokument åbent, skal du klikke på **Filer**® **Udskriv**.
- 4. Klik på **Egenskaber**, **Indstillinger**, **Optioner** eller **Opsætning** afhængigt af programmet og operativsystemet. Dialogboksen **Udskriftsindstillinger** åbnes.
- 5. Vælg **Plakat** på rullelisten **Layout** under fanen **Avanceret**.
- 6. Vælg størrelsen på plakaten.
- 7. Foretag yderligere ændringer for dokumentet under fanen **Indstil printer** og fanen **Avanceret**.
- 8. Klik på **OK**, når du har tilpasset indstillingerne.

Dialogboksen **Udskriftsindstillinger** lukkes.

9. Klik på **OK** eller **Udskriv**.

# <span id="page-66-0"></span>**Udskrivning af et banner**

- 1. Tænd computeren og printeren, og kontroller, at der er forbindelse mellem dem.
- 2. Ilæg papir. Du kan finde yderligere oplysninger under *Ilægning af papir*.
- 3. Mens der er et dokument åbent, skal du klikke på **Filer**® **Udskriv**.
- 4. Klik på **Egenskaber**, **Indstillinger**, **Optioner** eller **Opsætning** afhængigt af programmet og operativsystemet.

Dialogboksen **Udskriftsindstillinger** åbnes.

- 5. Under fanen **Avanceret** skal du vælge **Bannerpapir** på rullelisten **Layout** og derefter vælge **Letter-bannerpapir** eller **A4-bannerpapir** på rullelisten **Format på bannerpapir**.
- 6. Foretag yderligere ændringer for dokumentet under fanerne **Indstil printer** og **Avanceret**.
- 7. Klik på **OK**, når du har tilpasset indstillingerne.

Dialogboksen **Udskriftsindstillinger** lukkes.

8. Klik på **OK** eller **Udskriv**.

**BEMÆRK!** Efter at printeren begynder udskrivningen, skal du vente, indtil du kan se bannerets forreste kant komme ud af printeren, før du forsigtigt breder papiret ud på gulvet foran printeren.

### <span id="page-67-0"></span>**Udskrivning af et hæfte**

Inden du redigerer nogen af indstillingerne i Egenskaber for printer, skal du vælge den korrekte papirstørrelse i programmet. Du kan udskrive brochurer med følgende papirstørrelser:

- Letter
- $\bullet$  A4
- 1. Ilæg papir. Du kan finde yderligere oplysninger under *Ilægning af papir*.
- 2. Mens der er et dokument åbent, skal du klikke på **Filer**® **Udskriv**.
- 3. Klik på **Egenskaber**, **Indstillinger**, **Udskriftsindstillinger** eller **Opsætning** i dialogboksen Udskriv afhængigt af programmet og operativsystemet.
- 4. Klik på fanen **Avanceret**.
- 5. Vælg **Brochure** på rullelisten **Layout**.
- 6. Hvis du udskriver en stor brochure, skal du vælge et antal **Udskrevne ark pr. bundt**.
	- a. Klik på **Indstillinger**® **Layoutindstillinger**.
	- b. I rullemenuen **Udskrevne ark pr. bundt** skal du vælge et antal udskrevne ark pr. bundt.

**BEMÆRK!** Et bundt er et angivet antal papirark, der er foldet sammen. De udskrevne bundter stables oven på hinanden, idet den korrekte siderækkefølge bevares. De stablede bundter kan bindes sammen til en brochure. Når du udskriver på en tungere papirtype, skal du vælge et mindre antal **Udskrevne ark pr. bundt**.

- 7. Klik på **OK** for at lukke eventuelt åbne dialogbokse i printerprogrammet.
- 8. Udskriv dokumentet.

**BEMÆRK!** Hvis du ønsker hjælp til indbinding og samling af brochuren, skal du se [Samling af en brochure.](#page-67-1)

### <span id="page-67-1"></span>**Samling af en brochure**

- 1. Vend stakken med udskrevne papir i papirudskriftsbakken.
- 2. Tag det første bundt fra stakken, fold det på midten, og læg det til side med forsiden nedad.

3. Tag det næste bundt fra stakken, fold det på midten, og læg det derefter med forsiden nedad oven på det første bundt.

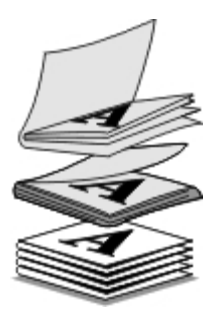

- 4. Læg resten af bundterne med forsiden nedad oven på hinanden, indtil brochuren er færdig.
- 5. Bind bundterne sammen for at færdiggøre brochuren.

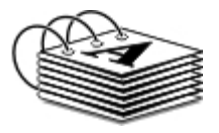

### <span id="page-68-0"></span>**Dupleksudskrivning af et udskriftsjob (tosidet udskrivning)**

Automatisk dupleksudskrivning giver dig mulighed for at udskrive på begge sider af papiret uden at flytte arkene manuelt. Kontroller, at du har ilagt almindeligt Letter- eller A4-papir. Du kan ikke dupleksudskrive på konvolutter, karton og fotopapir.

- 1. Tænd computeren og printeren, og kontroller, at der er forbindelse mellem dem.
- 2. Ilæg papir. Du kan finde yderligere oplysninger under *Ilægning af papir*.
- 3. Mens dokumentet er åbent, skal du klikke på **Filer**® **Udskriv**.
- 4. Klik på **Egenskaber**, **Indstillinger**, **Optioner** eller **Opsætning** afhængigt af programmet og operativsystemet.
- 5. Klik på fanen**Avanceret**, og marker derefter afkrydsningsfeltet **Tosidet udskrivning**.
- 6. Vælg **Automatisk** på rullelisten.
- 7. Vælg, hvordan siderne skal indbindes.
- 8. Klik på **OK**, når du har tilpasset indstillingerne.

Dialogboksen **Udskriftsindstillinger** lukkes.

9. Klik på **OK** eller **Udskriv**.

### <span id="page-68-1"></span>**Annullering af et udskriftsjob**

#### **Sendt fra en lokal computer**

Der er to måder at annullere udskriftsjob, der er sendt fra en computer, som er sluttet til printeren med et USB-kabel.

#### **Fra mappen Printere:**

- 1. *I Windows Vista™:*
	- a. Klik på ® **Kontrolpanel.**
	- b. Klik på **Hardware og lyd**.
	- c. Klik på **Printere**.

*Windows® XP*: Klik på **Start** ® **Indstillinger** ® **Kontrolpanel**® **Printere og anden hardware**® **Printere og faxenheder**.

*Windows 2000*: Klik på **Start** ® **Indstillinger** ® **Printere**.

- 2. Højreklik på ikonet **Dell 948** .
- 3. Klik på **Åbn**.
- 4. Vælg det job, du vil annullere, på den viste liste.
- 5. I menuen **Dokument** skal du klikke på **Annuller**.

#### **Fra vinduet Udskrivningsstatus:**

Vinduet Udskrivningsstatus åbnes automatisk i nederste højre hjørne af skærmen, når du sender et udskriftsjob. Klik på **Annuller udskrivning** for at annullere det aktuelle udskriftsjob.

#### **Fra proceslinjen:**

- 1. Dobbeltklik på printerikonet i nederste højre hjørne af computerskærmen eller proceslinjen.
- 2. Dobbeltklik på det udskriftsjob, du vil annullere.
- 3. Klik på **Annuller**.

#### **Sendt fra en Bluetooth-aktiveret enhed**

#### **Fra printeren:**

- **Tryk på knappen Annuller og for at annullere udskriftsjobbet og afbryde Bluetooth-forbindelsen.**
- Tryk på **afbryderknappen** for at annullere udskriftsjobbet, afbryde Bluetooth-forbindelsen og slukke printeren.

#### **Fra en Bluetooth-aktiveret enhed:**

Se dokumentationen, der fulgte med enheden, for at få yderligere oplysninger.

#### **Sendt fra en computer over et trådløst netværk**

- 1. *I Windows Vista:*
	- a. Klik på ® **Kontrolpanel.**
	- b. Klik på **Hardware og lyd**.

c. Klik på **Printere**.

*Windows XP*: Klik på **Start** ® **Indstillinger** ® **Kontrolpanel**® **Printere og anden hardware**® **Printere og faxenheder**.

*Windows 2000*: Klik på **Start** ® **Indstillinger** ® **Printere**.

- 2. Højreklik på ikonet **Dell 948** .
- 3. Klik på **Åbn**.
- 4. Vælg det job, du vil annullere, på den viste liste.
- 5. I menuen **Dokument** skal du klikke på **Annuller**.

### <span id="page-70-0"></span>**Ændring af standardindstillinger for udskrivning**

Når du sender et dokument eller foto til udskrivning, kan du angive forskellige indstillinger, f.eks. udskrivning på begge sider af papiret, udskrivning i højere eller lavere kvalitet, udskrivning kun i sort-hvid med mere. Hvis du har foretrukne indstillinger, kan du gøre dem til standardindstillinger, så du ikke skal angive udskrivningsindstillinger, hver gang du sender et udskriftsjob.

For at gøre de foretrukne indstillinger til standardindstillinger for de fleste programmer skal du åbne dialogboksen Udskrivningsindstillinger fra mappen Printere.

- 1. *I Windows Vista:*
	- a. Klik på ® **Kontrolpanel**.
	- b. Klik på **Hardware og lyd**.
	- c. Klik på **Printere**.

*Windows XP*: Klik på **Start**® **Indstillinger**® **Kontrolpanel**® **Printere og anden hardware**® **Printere og faxenheder**.

*Windows 2000*: Klik på **Start**® **Indstillinger**® **Printere**.

- 2. Højreklik på ikonet **Dell 948** .
- 3. Vælg **Udskrivningsindstillinger**.
- 4. Rediger de indstillinger, du vil angive som standard ved udskrivning i de fleste programmer.

#### **Under fanen Indstil printer kan du gøre følgende:**

- Skift standardudskriftskvaliteten til **Kladde**, **Normal** elle **Foto**.
- Skift standardmedietype og papirstørrelse.
- Gør sort-hvid-udskrivning og udskrivning uden rammer til standardindstillinger.
- Skift standardretningen.
- Skift standardantallet af kopier.

#### **Under fanen Avanceret kan du gøre følgende:**

- Gør automatisk tosidet udskrivning (dupleksudskrivning) til standard.
- Forlæng tørretiden ved dupleksudskrivning af udskriftsjob som standard.
- Angiv layout, som du vil angive som standard.

#### **Under fanen Vedligeholdelse:**

Der er ikke nogen udskriftsindstillinger, du kan angive som standard, under fanen **Vedligeholdelse**. Du kan gøre følgende herfra

- Installer, rens og juster blækpatroner.
- Udskriv en testside.
- Få oplysninger om deling af printeren på et netværk.
# **Fejlfinding**

- O [Opsætningsproblemer](#page-72-0) en andre [Faxproblemer](#page-84-0)
- [Fejlmeddelelser](#page-75-0) [Netværksproblemer](#page-85-0)
- **•** [Afhjælpning af papirstop](#page-77-0) **[Problemer med hukommelseskort](#page-86-0)**
- [Undgåelse af papirstop og forkert indføring](#page-79-0) **[Papirproblemer](#page-86-1)**
- [Udskrivningsproblemer](#page-79-1) The [Forbedring af udskriftskvaliteten](#page-87-0)
- **•** [Kopieringsproblemer](#page-81-0) General [Generelle retningslinjer for valg og ilægning af udskriftsmedier](#page-87-1)
- [Scanningsproblemer](#page-81-1)
- Kontroller, at printeren er sluttet ordentligt til stikkontakten og computeren (såfremt du anvender en), hvis printeren ikke fungerer.

Hvis du vil have mere hjælp og finde de seneste oplysninger om fejlfinding af printeren, skal du besøge [http://support.dell.com/support.](http://support.dell.com/support)

# <span id="page-72-0"></span>**Opsætningsproblemer**

### **Computerproblemer**

#### **Kontroller, at printeren er kompatibel med computeren.**

Printeren understøtter kun Windows Vista™, Windows® XP og Windows 2000.

Windows ME, Windows 98 og Windows 95 understøttes ikke af denne printer.

#### **Kontroller, at både printeren og computeren er tændt.**

#### **Kontroller USB-kablet.**

- Kontroller, at USB-kablet er sluttet korrekt til printeren og computeren.
- Luk computeren, tilslut USB-kablet igen som vist på plakaten *Installation af printeren*, og genstart derefter computeren.

#### **Installer softwaren manuelt, hvis skærmbilledet til softwareinstallation ikke vises automatisk.**

- 1. Indsæt cd'en *Drivere og værktøjer*.
- 2. *Windows Vista*: Klik på ® **Computer**.

*Windows XP*: Klik på **Start**® **Denne computer**.

*Windows 2000*: Dobbeltklik på **Denne computer** på skrivebordet.

- 3. Dobbeltklik på ikonet for **cd-rom-drevet**, og dobbeltklik derefter på **setup.exe**.
- 4. Når installationsvinduet til printersoftwaren vises, skal du klikke på **Ved brug af et USB-kabel** eller **Ved brug af et trådløst netværk**.
- 5. Følg vejledningen på skærmen for at fuldføre installationen.

#### **Kontroller, om printersoftwaren er installeret.**

- *I Windows Vista:*
	- 1. Klik på ® **Programmer**.
	- 2. Klik på **Dell Printere**.

*I Windows XP og Windows 2000:*

Klik på **Start**® **Programmer** eller **Alle programmer**® **Dell Printere**® **Dell AIO-printer 948**.

Hvis printeren ikke vises på listen over printere, er printersoftwaren ikke installeret. Installer printersoftwaren. Du kan finde yderligere oplysninger under [Afinstallation og geninstallation af software.](#page-10-0)

#### **Afhjælp kommunikationsproblemer mellem printeren og computeren.**

- Fjern USB-kablet fra printeren og computeren. Slut USB-kablet til printeren og computeren igen.
- Sluk printeren. Tag printerens netledning ud af stikkontakten. Sæt printerens netledning i stikkontakten igen, og tænd computeren.
- Genstart computeren.

#### **Vælg printeren som standardprinter.**

- 1. *Windows Vista*:
	- a. Klik på ® **Kontrolpanel**.
	- b. Klik på **Hardware og lyd**.
	- c. Klik på **Printere**.

*Windows XP*: Klik på **Start**® **Kontrolpanel**® **Printere og anden hardware**® **Printere og faxenheder**.

*Windows 2000*: Klik på **Start**® **Indstillinger**® **Printere**.

- 2. Højreklik på ikonet **Dell 948** .
- 3. Vælg **Benyt som standardprinter**.

#### **Printeren udskriver ikke, og udskriftsjob sidder fast i køen.**

Kontroller, om printeren er installeret på computeren flere gange:

- 1. *I Windows Vista:*
	- a. Klik på ® **Kontrolpanel**.
- b. Klik på **Hardware og lyd**.
- c. Klik på **Printere**.

*Windows XP*: Klik på **Start**® **Kontrolpanel**® **Printere og anden hardware**® **Printere og faxenheder**.

*Windows 2000*: Klik på **Start**® **Indstillinger**® **Printere**.

- 2. Kontroller, om der er flere objekter for printeren.
- 3. Send et udskriftsjob til hver af disse printerobjekter for at afgøre, hvilken printer der er aktiv.
- 4. Angiv dette udskrivningsobjekt som standardprinter:
	- a. Højreklik på ikonet **Dell 948** .
	- b. Klik på **Benyt som standardprinter**.
- 5. Slet de andre kopier af printerobjektet ved at højreklikke på printernavnet og vælge **Slet**.

Hvis du vil forhindre flere forekomster af printeren i mappen **Printere**, skal du sørge for altid at slutte USB-kablet til den samme USB-port, som du oprindeligt brugte til printeren. Desuden skal du undlade at installere printerdrivere fra cd'en *Drivere og værktøjer* flere gange.

### **Printerproblemer**

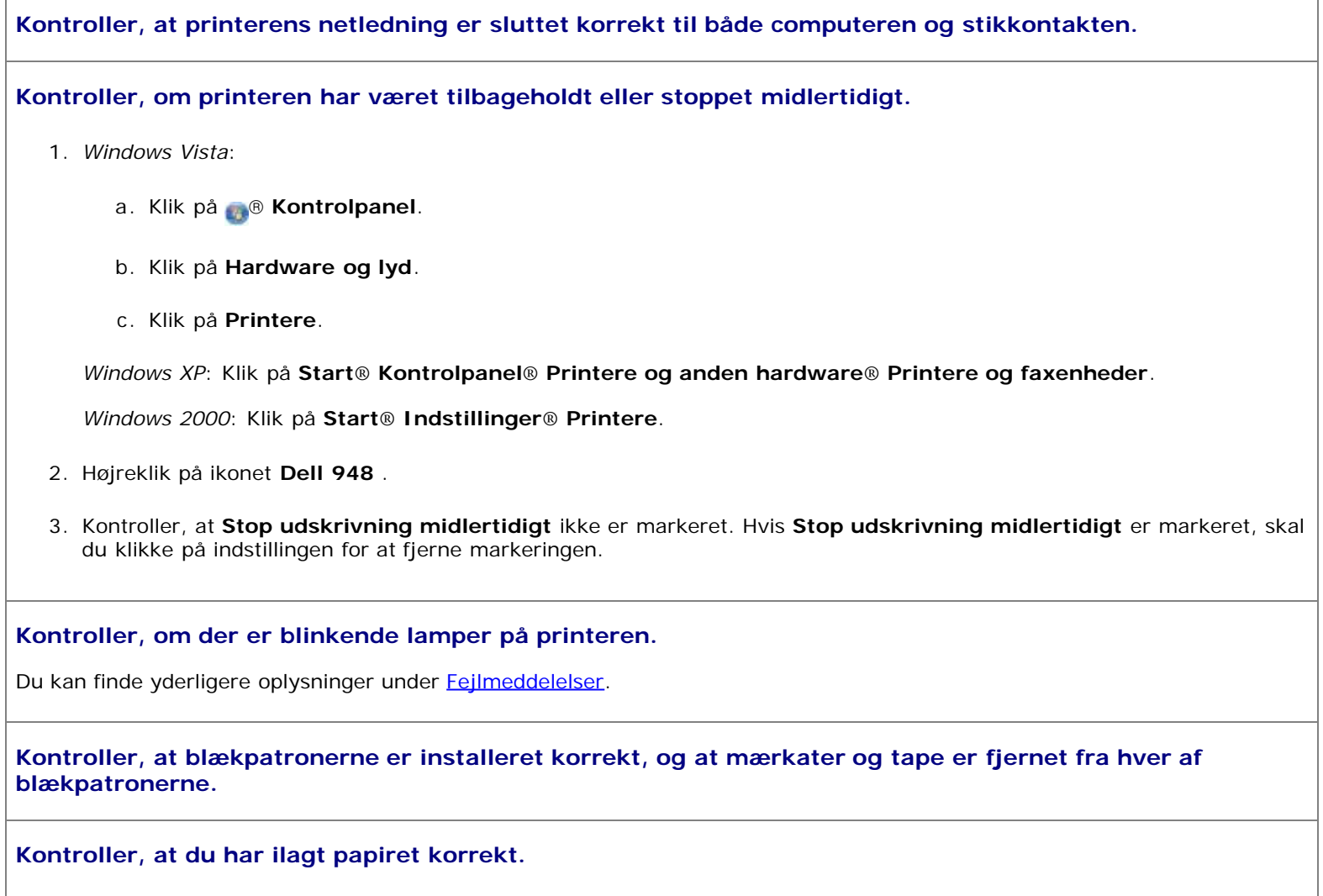

Du kan finde yderligere oplysninger under **Hægning af papir**.

**Sørg for, at printeren ikke er sluttet til et PictBridge-aktiveret kamera.**

Du kan finde yderligere oplysninger under [Udskrivning af fotos fra et PictBridge-aktiveret kamera.](#page-65-0)

## <span id="page-75-0"></span>**Fejlmeddelelser**

Hvis du vil have mere hjælp og finde de seneste oplysninger om fejlfinding af printeren, skal du besøge [http://support.dell.com/support.](http://support.dell.com/support)

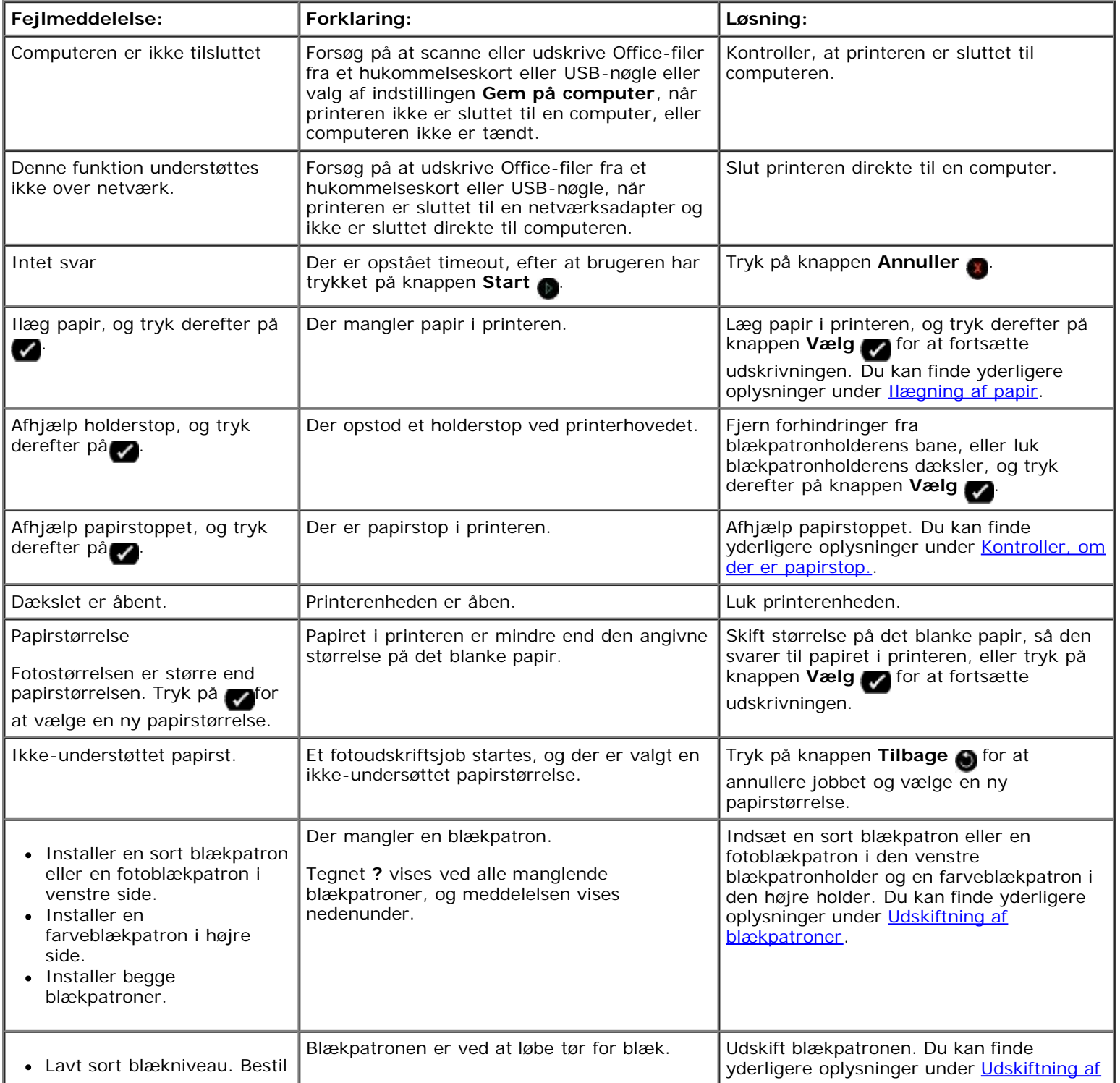

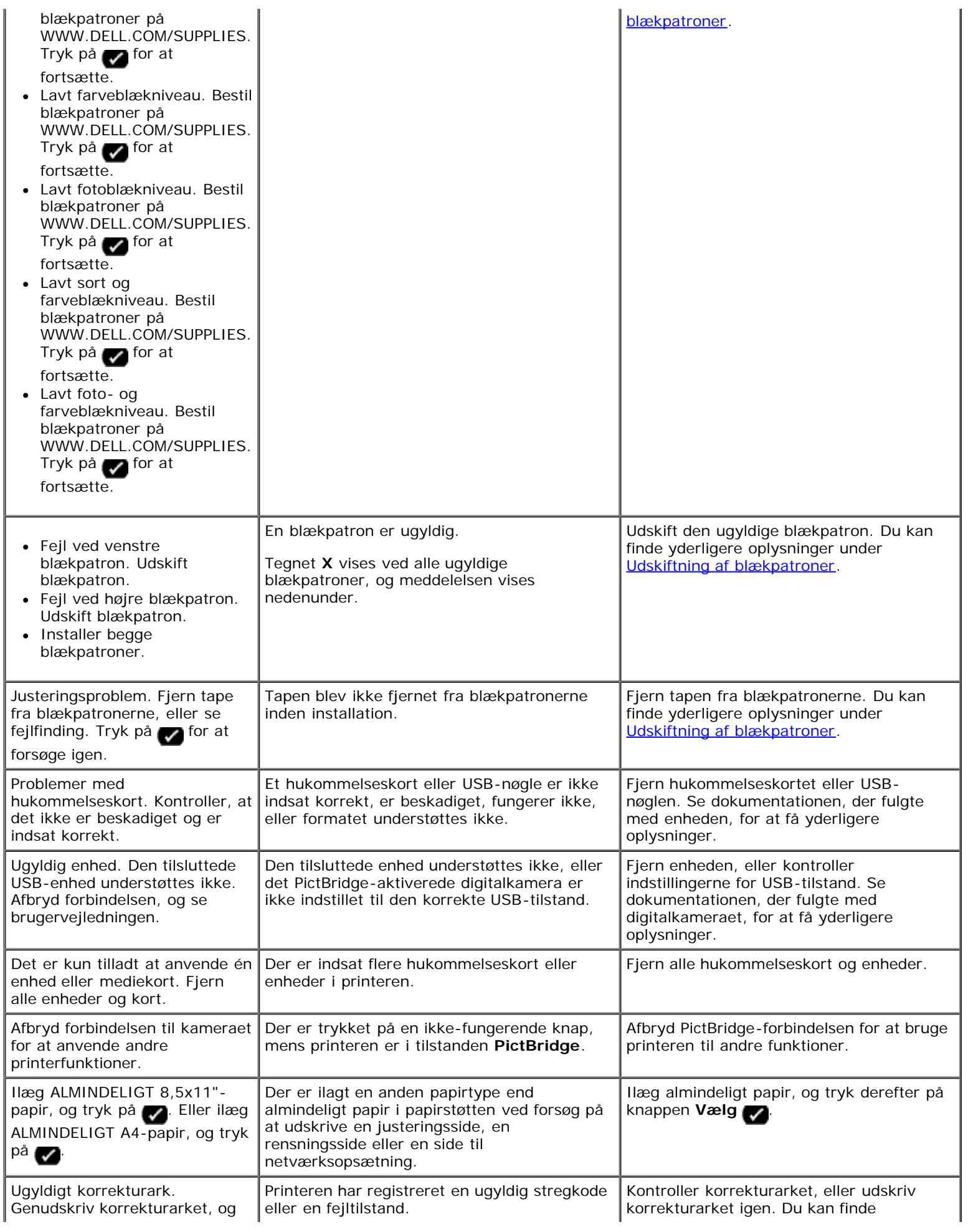

Fejlfinding

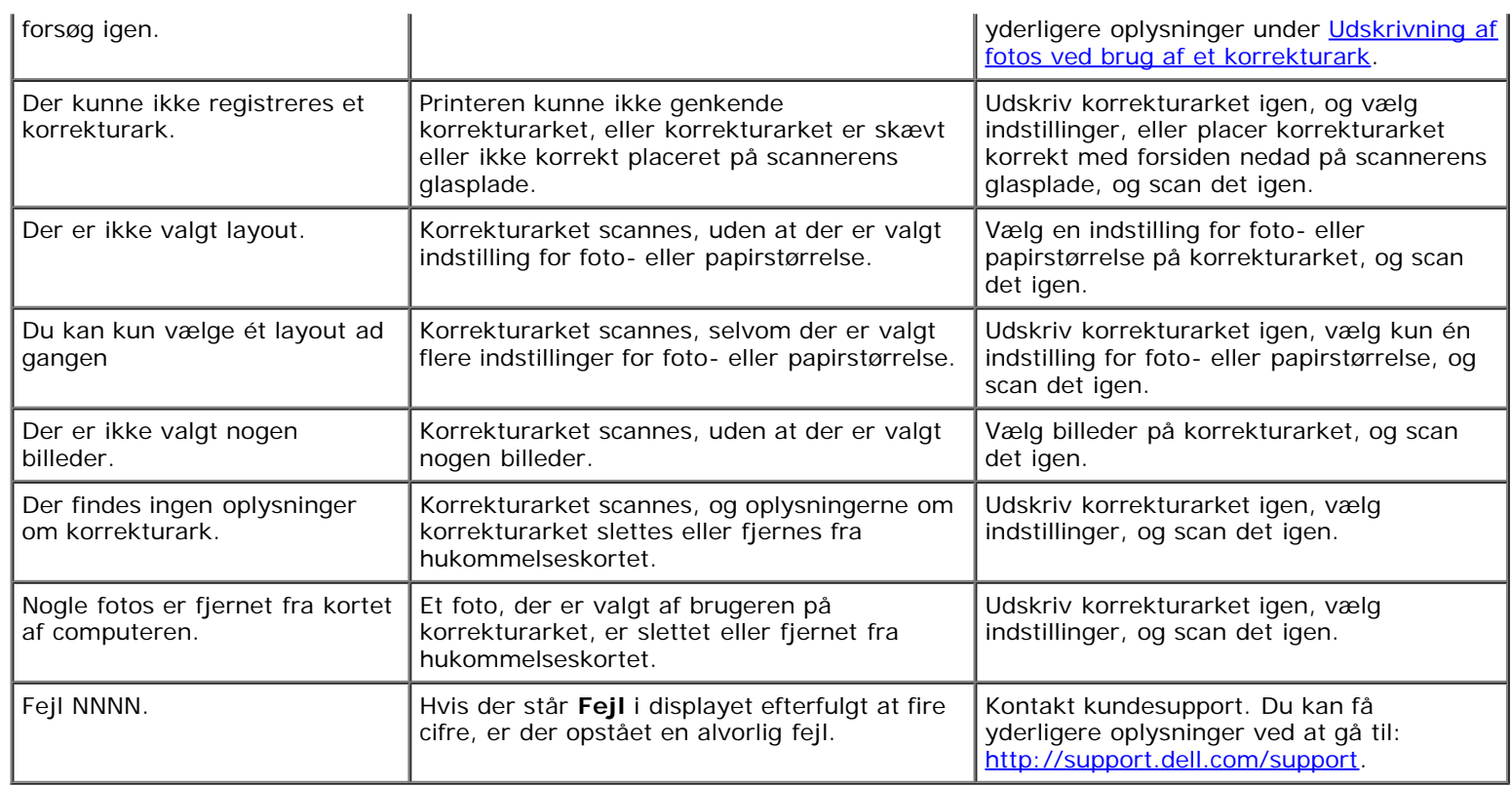

# <span id="page-77-0"></span>**Afhjælpning af papirstop**

#### **Papirstop i papirstien**

- 1. Træk i papiret med et fast greb for at fjerne det. Hvis du ikke kan få fat i papiret, fordi det sidder for langt inde i printeren, skal du løfte printerenheden for at åbne printeren.
- 2. Træk papiret ud.
- 3. Luk printerenheden.
- 4. Send udskriftsjobbet igen for at udskrive eventuelt manglende sider.

#### **Paperstoppet er ikke synligt**

- 1. Sluk printeren.
- 2. Løft printerenheden.

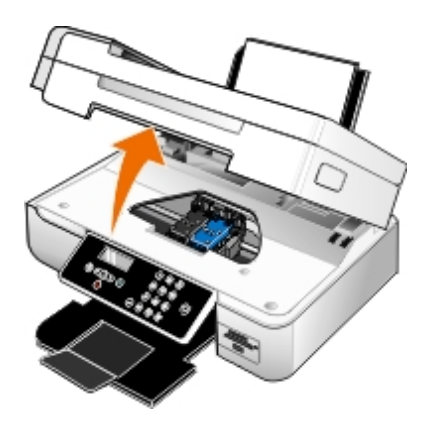

- 3. Tag fat i papiret med et fast greb, og træk det forsigtigt ud af printeren.
- 4. Luk printerenheden.
- 5. Tænd printeren, og udskriv dokumentet igen.

#### **Papirstop i dupleksenheden**

1. Fjern dupleksenhedens dæksel.

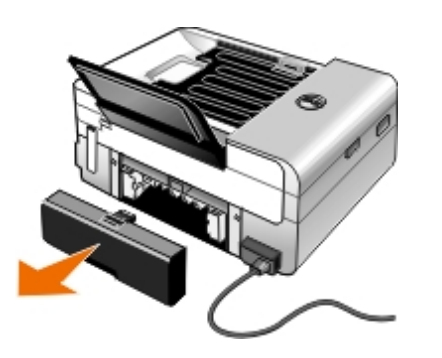

- 2. Tag fat i papiret med et fast greb, og træk det forsigtigt ud af printeren.
- 3. Sæt dupleksenhedens dæksel på igen.
- 4. Tryk på knappen **Vælg** for at fortsætte udskrivningen.

#### **Papirstop i nærheden af ADF'en**

1. Løft ADF-dækslet til venstre for ADF-inputbakken.

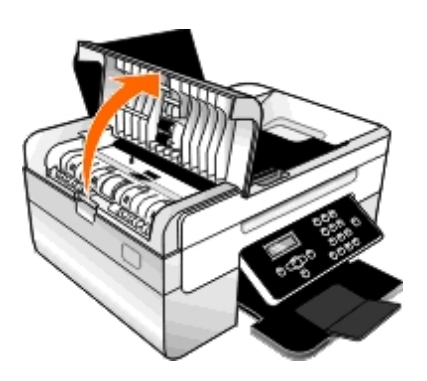

- 2. Tag fat i papiret med et fast greb, og træk det derefter forsigtigt ud af printeren.
- 3. Luk ADF-dækslet.

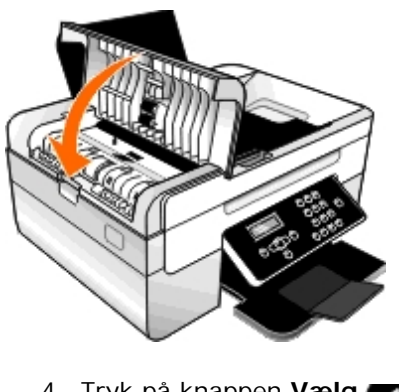

4. Tryk på knappen **Vælg** .

5. Send udskriftsjobbet igen for at udskrive eventuelt manglende sider.

### <span id="page-79-0"></span>**Undgåelse af papirstop og forkert indføring**

Du kan undgå de fleste papirstop og forkerte indføringer ved at følge nedenstående retningslinjer:

- Brug medier, der stemmer overens med printerens retningslinjer for medier. Du kan finde yderligere oplysninger under [Ilægning af papir.](#page-48-0)
- Sørg for, at medierne er lagt korrekt i inputbakken.
- Læg ikke for mange medier i inputbakken.
- Fjern ikke medier fra inputbakken under udskrivning.
- Bøj, luft og ret papiret ud inden ilægning.
- Brug ikke krøllet, fugtigt eller bølget papir.
- Placer medierne i henhold til vejledningen til printeren.

# <span id="page-79-1"></span>**Udskrivningsproblemer**

#### **Kontroller blækniveauerne, og installer om nødvendigt nye blækpatroner.**

Du kan finde yderligere oplysninger under [Udskiftning af blækpatroner.](#page-54-0)

#### **Sørg for at fjerne arkene enkeltvis fra papirudskriftsbakken.**

For at undgå, at blækket udtværes ved brug af nedenstående medier, skal du fjerne hvert ark, når det skubbes ud, og lade det tørre:

- Fotopapir
- Glittet papir
- Transparent
- Etiketter
- Konvolutter
- Påstrygningsark

#### **Forlæng tørretiden ved dupleksudskrivning af udskriftsjob**

Hvis blækket er udtværet på bunden af siderne ved dupleksudskriftsjob, skal du forlænge tørretiden for de udskrevne sider, inden dupleksenheden fører papiret tilbage i printeren og udskriver på den anden side.

**BEMÆRK!** Du skal vente et øjeblik længere på, at dupleksudskrivningen fuldføres, hvis du aktiverer denne funktion.

*Sådan gøres denne funktion til standard for alle dupleksudskriftsjob:*

1. *Windows Vista*:

- a. Klik på ® **Kontrolpanel**.
- b. Klik på **Hardware og lyd**.
- c. Klik på **Printere**.

*Windows XP*: Klik på **Start**® **Kontrolpanel**® **Printere og anden hardware**® **Printere og faxenheder**. *Windows 2000*: Klik på **Start**® **Indstillinger**® **Printere**.

- 2. Højreklik på ikonet **Dell 948** .
- 3. Vælg **Udskrivningsindstillinger**.

Dialogboksen **Udskriftsindstillinger** åbnes.

- 4. Klik på fanen **Avanceret**.
- 5. I området **Tosidet udskrivning** skal du vælge **Udvid tørretid**.
- 6. Klik på **OK**.

*Sådan anvendes funktionen kun på det aktuelle dupleksudskriftsjob:*

1. Mens der er et dokument åbent, skal du klikke på **Filer**® **Udskriv**.

Dialogboksen **Udskriv** åbnes.

2. Klik på **Egenskaber**, **Indstillinger**, **Optioner** eller **Opsætning** afhængigt af programmet og operativsystemet.

Dialogboksen **Udskriftsindstillinger** åbnes.

- 3. Klik på fanen **Avanceret**.
- 4. I området **Tosidet udskrivning** skal du vælge **Udvid tørretid**.
- 5. Klik på **OK**.

#### **Frigør hukommelse på computeren, hvis udskrivningshastigheden er lav**

- Luk alle programmer, der ikke er i brug.
- Prøv at minimere antallet og størrelsen af grafikelementer og billeder i dokumentet.
- Overvej at købe mere RAM (Random Access Memory) til computeren.
- Fjern skrifttyper, som du sjældent bruger, fra systemet.
- Afinstaller printersoftwaren, og installer den derefter igen. Du kan finde yderligere oplysninger under [Afinstallation og](#page-10-0) [geninstallation af software.](#page-10-0)
- Vælg en lavere udskriftskvalitet i dialogboksen Udskrivningsindstillinger.

#### **Kontroller, at du har ilagt papiret korrekt.**

Du kan finde yderligere oplysninger under **Ilægning af papir**.

### <span id="page-81-0"></span>**Kopieringsproblemer**

**Kontroller, om der vises blinkende lamper eller fejlmeddelelser på printeren.**

Du kan finde yderligere oplysninger under [Fejlmeddelelser.](#page-75-0)

#### **Kontroller, at scannerens glasplade er ren.**

Aftør forsigtigt scannerens glasplade og den tynde stribe glas ved siden af med en ren, fnugfri klud, der er fugtet med vand.

#### **Fjern billedmønstre fra blade eller aviser.**

- 1. *I Windows Vista:*
	- a. Klik på ® **Programmer**.
	- b. Klik på **Dell Printere**.
	- c. Klik på **Dell AIO-printer 948**.

*I Windows XP og Windows 2000:*

Klik på **Start**® **Programmer** eller **Alle programmer**® **Dell Printere**® **Dell AIO-printer 948**.

2. Vælg **Dell All-In-One-center** (Alt-i-en).

**Dell All-In-One-center** (Alt-i-en) åbnes.

3. Klik på **Vis flere kopieringsindstillinger**, og klik derefter på **Avanceret**.

Dialogboksen **Avancerede kopieringsindstillinger** åbnes.

- 4. Under fanen **Billedmønstre** skal du vælge **Fjern billedmønstre fra blade/aviser (derastrer)** og derefter klikke på **OK**.
- 5. Klik på **Kopier nu**.

**Kontroller, at dokumentet eller fotoet er lagt korrekt på scannerens glasplade eller i ADF'en.**

Du kan finde yderligere oplysninger under **Ilægning af originaldokumenter**.

#### **Kontroller papirstørrelserne.**

Kontroller, at den brugte papirstørrelse svarer til den papirstørrelse, der er valgt på betjeningspanelet eller i **Dell All-In-Onecenter (Alt-i-en)**.

### <span id="page-81-1"></span>**Scanningsproblemer**

#### **Kontroller, om der er blinkende lamper og fejlmeddelelser på printeren.**

Du kan finde yderligere oplysninger under [Fejlmeddelelser.](#page-75-0)

**Kontroller USB-kablet.**

- Kontroller, at USB-kablet er sluttet korrekt til printeren og computeren.
- Luk computeren, tilslut USB-kablet igen som vist på plakaten *Installation af printeren*, og genstart derefter computeren.

#### **Kontroller, om printersoftwaren er installeret.**

*I Windows Vista:*

- 1. Klik på ® **Programmer**.
- 2. Klik på **Dell Printere**.

*I Windows XP og Windows 2000:*

Klik på **Start**® **Programmer** eller **Alle programmer**® **Dell Printere**® **Dell AIO-printer 948**.

Hvis printeren ikke vises på listen over printere, er printersoftwaren ikke installeret. Installer printersoftwaren. Du kan finde yderligere oplysninger under [Afinstallation og geninstallation af software.](#page-10-0)

#### **Afhjælp kommunikationsproblemer mellem printeren og computeren.**

- Fjern USB-kablet fra printeren og computeren, og slut det derefter til igen.
- Sluk printeren. Tag printerens netledning ud af stikkontakten. Sæt printerens netledning i stikkontakten igen, og tænd computeren.
- Genstart computeren.

#### **Sænk scanningsopløsningen til en lavere værdi, hvis scanningen tager for lang tid eller fastfryser computeren.**

- 1. *I Windows Vista:*
	- a. Klik på ® **Programmer**.
	- b. Klik på **Dell Printere**.
	- c. Klik på **Dell AIO-printer 948**.
	- *I Windows XP og Windows 2000:*

Klik på **Start**® **Programmer** eller **Alle programmer**® **Dell Printere**® **Dell AIO-printer 948**.

2. Vælg **Dell All-In-One-center** (Alt-i-en).

**Dell All-In-One-center** (Alt-i-en) åbnes.

- 3. Klik på **Vis flere scanningsindstillinger**.
- 4. Vælg en lavere scanningsopløsning i menuen **Vælg Scanningskvalitet**.
- 5. Klik på **Scan nu**.

#### **Øg scannigsopløsningen til en højere værdi, hvis kvaliteten af det scannede billede er dårlig.**

1. *I Windows Vista:*

- a. Klik på ® **Programmer**.
	- b. Klik på **Dell Printere**.
	- c. Klik på **Dell AIO-printer 948**.

*I Windows XP og Windows 2000:*

Klik på **Start**® **Programmer** eller **Alle programmer**® **Dell Printere**® **Dell AIO-printer 948**.

2. Vælg **Dell All-In-One-center** (Alt-i-en).

**Dell All-In-One-center** (Alt-i-en) åbnes.

- 3. Klik på **Vis flere scanningsindstillinger**.
- 4. Vælg en højere scanningsopløsning i menuen **Vælg Scanningskvalitet**.
- 5. Klik på **Scan nu**.

#### **Fjern billedmønstre fra blade eller aviser.**

- 1. *I Windows Vista:*
	- a. Klik på ® **Programmer**.
	- b. Klik på **Dell Printere**.
	- c. Klik på **Dell AIO-printer 948**.
	- *I Windows XP og Windows 2000:*

Klik på **Start**® **Programmer** eller **Alle programmer**® **Dell Printere**® **Dell AIO-printer 948**.

2. Vælg **Dell All-In-One-center** (Alt-i-en).

**Dell All-In-One-center** (Alt-i-en) åbnes.

3. Klik på **Vis flere scanningsindstillinger**, og klik derefter på **Avanceret**.

Dialogboksen **Avancerede scanningsindstillinger** åbnes.

- 4. Under fanen **Billedmønstre** skal du vælge **Fjern billedmønstre fra blade/aviser (derastrer)** og derefter klikke på **OK**.
- 5. Klik på **Scan nu**.

**Vælg et andet program, hvis scanningen til et program ikke kan udføres.**

*Brug af betjeningspanelet*

- 1. Brug venstre og højre pil < > til at rulle til SCAN i hovedmenuen, og tryk derefter på knappen Vælg
- 2. I menuen Scanningstilstand skal du trykke på venstre eller højre pil < > for at rulle til Scan til computer og derefter trykke på venstre eller højre pil < > for at vælge et andet program.

*Brug af computeren*

1. *I Windows Vista:*

- a. Klik på ® **Programmer**.
- b. Klik på **Dell Printere**.
- c. Klik på **Dell AIO-printer 948**.

*I Windows XP og Windows 2000:*

Klik på **Start**® **Programmer** eller **Alle programmer**® **Dell Printere**® **Dell AIO-printer 948**.

2. Vælg **Dell All-In-One-center** (Alt-i-en).

**Dell All-In-One-center** (Alt-i-en) åbnes.

3. I rullemenuen **Send scannet billede til:** skal du vælge et andet program.

**BEMÆRK!** Hvis det ønskede program ikke findes på listen, skal du vælge **Søg efter flere** i rullemenuen. På det næste skærmbillede skal du klikke på **Tilføj** for at finde programmet og føje det til listen.

**Kontroller, at dokumentet eller fotoet er lagt korrekt på scannerens glasplade eller i ADF'en.**

Du kan finde yderligere oplysninger under **Ilægning af originaldokumenter**.

#### **Kontroller, at scannerens glasplade er ren.**

Aftør forsigtigt scannerens glasplade og den tynde stribe glas ved siden af med en ren, fnugfri klud, der er fugtet med vand.

### <span id="page-84-0"></span>**Faxproblemer**

**Kontroller, at både printeren og computeren er tændt, og at USB-kablet er indsat korrekt.**

**Kontroller, at computeren er tilsluttet en aktiv, analog telefonlinje.**

- Brug af faxfunktionen kræver en telefonforbindelse til faxmodemmet i computeren.
- Hvis du bruger en DSL-bredbåndstjeneste, skal du sørge for, at der er installeret et DSL-filter på telefonledningen. Du kan få yderligere oplysninger ved at kontakte internetudbyderen.
- Kontroller, at computeren ikke er sluttet til internettet via et opkaldsmodem, når du skal faxe.

**Hvis du bruger et eksternt modem, skal du sørge for, at det er aktiveret, og at det er sluttet korrekt til computeren.**

**Hvis printerens hukommelse er fuld, skal du udskrive en rapport over faxaktivitet og sende de sider igen, der ikke blev overført.**

**Indstil printeren til at scanne originaldokumenter efter opkaldet ved afsendelse af sider i farver.**

1. Brug venstre og højre **pil < >** til at rulle til FAX i hovedmenuen, og tryk derefter på knappen **Vælg** 

2. I displayet Angiv faxnummer skal du trykke på knappen **Vælg** .

3. Tryk på venstre eller højre **pil** < > for at rulle til Faxopsætning, og tryk derefter på knappen **Vælg** . 4. Tryk på venstre eller højre **pil < >** for at rulle til Opkald og afsendelse, og tryk derefter på knappen Vælg 5. Tryk på venstre og højre **pil** stepstor at rulle til Scan, og tryk derefter på venstre eller højre **pil** stepstor at rulle til Efter opkald. 6. Tryk på knappen **Vælg** for at gemme ændringerne. **BEMÆRK!** Denne indstilling gælder for alle efterfølgende faxjob. **Hvis opkalds-id'et ikke fungerer, skal du kontrollere, at du har valgt det korrekte mønster for opkalds-id.** Mønsteret for registrering af opkalds-id bestemmes af det land eller område, du valgte under startkonfigurationen. Hvis telefonerne i dit land bruger to registreringsmønstre, skal du ringe til telefonselskabet for at få at vide, hvilket mønster det bruger. 1. Brug venstre og højre **pil < >** til at rulle til FAX i hovedmenuen, og tryk derefter på knappen **Vælg** 2. I displayet Angiv faxnummer skal du trykke på knappen **Vælg** . 3. Tryk på venstre eller højre **pil** < > for at rulle til Faxopsætning, og tryk derefter på knappen **Vælg** 4. Brug venstre og højre pil < > til at rulle til Ringning og besvarelse, og tryk derefter på knappen Vælg 5. Tryk på venstre og højre **pil** for at rulle til Mønster for opkalds-id, og tryk derefter på venstre eller højre **pil** for at vælge en indstilling. Vælg Mønster 1, hvis telefonerne i dit land anvender et registreringsmønster, der bruger FSK (Frequency-Shift Keying). Vælg Mønster 2, hvis telefonerne i dit land anvender et registreringsmønster, der bruger DTMF (Dual Tone MultiFrequency). 6. Tryk på knappen **Vælg** . **Hvis kvaliteten af faxen er dårlig, skal du angive kvaliteten for den udgående fax til Ultrafin.** 1. Brug venstre og højre **pil < >** til at rulle til FAX i hovedmenuen, og tryk derefter på knappen **Vælg** 2. I displayet Angiv faxnummer skal du trykke på knappen **Vælg** . 3. Tryk på venstre eller højre **pil** sig for at rulle til Kvalitet, og tryk derefter på knappen **Vælg** . 4. Brug venstre og højre pil < > til at rulle til Ultrafin. 5. Tryk på knappen **Vælg** .

Hvis kvaliteten af den modtagne fax stadig er dårlig, er det muligvis modtagerens faxmaskine, der er skyld i faxkvaliteten. Eventuelle justeringer, du foretager på printeren, påvirker ikke faxkvaliteten i den anden ende.

### <span id="page-85-0"></span>**Netværksproblemer**

#### **Kontroller strømmen**

Kontroller, at printerens afbryderknap lyser.

#### **Kontroller kablet**

- Kontroller, at netledningen er sluttet til printeren og til stikkontakten.
- Kontroller, at der ikke er tilsluttet et USB-kabel.

#### **Kontroller netværkstilslutningen.**

Kontroller, at printeren er sluttet til en fungerende netværkstilslutning.

#### **Genstart computeren**

Sluk for computeren, og start den igen.

**Se dokumentationen til netværksadapteren for at få oplysninger om opsætning og brug.**

## <span id="page-86-0"></span>**Problemer med hukommelseskort**

#### **Kontroller, at den anvendte hukommelseskorttype kan benyttes i printeren.**

Du kan finde yderligere oplysninger under [Udskrivning fra et hukommelseskort eller en USB-nøgle](#page-89-0).

#### **Indsæt kun ét hukommelseskort ad gangen.**

**Skub hukommelseskortet ind, indtil det ikke kan komme længere.**

Printeren kan ikke læse hukommelseskortets indhold, hvis kortet ikke er indsat korrekt i hukommelseskortåbningen.

#### **Når du udskriver billeder fra et hukommelseskort, skal du kontrollere, at billedernes filformat understøttes af printeren.**

Kun billeder i JPEG-format og et begrænset sæt TIFF-formater kan udskrives direkte fra hukommelseskortet. Der understøttes kun TIFF-formater, der er oprettet direkte fra digitale kameraer og ikke ændret af nogen programmer. Hvis du vil udskrive fotos fra hukommelseskortet i et andet filformat, skal fotoene overføres til computeren inden udskrivning.

#### **Sørg for, at printeren ikke er sluttet til et PictBridge-aktiveret kamera.**

Du kan finde yderligere oplysninger under [Udskrivning af fotos fra et PictBridge-aktiveret kamera.](#page-65-0)

# <span id="page-86-1"></span>**Papirproblemer**

#### **Kontroller, at du har ilagt papiret korrekt.**

Du kan finde yderligere oplysninger under llægning af papir.

**Brug kun papir, der anbefales til printeren.** Du kan finde yderligere oplysninger under [Retningslinjer for udskriftsmedier.](#page-48-1) **Ilæg mindre mængder papir ved udskrivning af flere sider.** Du kan finde yderligere oplysninger under [Retningslinjer for udskriftsmedier.](#page-48-1)

#### **Kontroller, at papiret ikke er krøllet, flosset eller på anden måde beskadiget.**

#### <span id="page-87-2"></span>**Kontroller, om der er papirstop.**

Du kan finde yderligere oplysninger under [Afhjælpning af papirstop](#page-77-0).

## <span id="page-87-0"></span>**Forbedring af udskriftskvaliteten**

Der er flere forskellige måder at forbedre udskriftskvaliteten af dokumenterne på, hvis du ikke er tilfreds med den.

- Bruge korrekt papir. Anvend f.eks. Dell™ Premium fotopapir, hvis du udskriver fotos med en fotoblækpatron.
- Vælg en bedre udskriftskvalitet.

Sådan vælges en bedre udskriftskvalitet:

1. Mens der er et dokument åbent, skal du klikke på **Filer**® **Udskriv**.

Dialogboksen **Udskriv** åbnes.

2. Klik på **Egenskaber**, **Indstillinger**, **Optioner** eller **Opsætning** afhængigt af programmet og operativsystemet.

Dialogboksen **Udskriftsindstillinger** åbnes.

- 3. Vælg en højere kvalitetsindstilling under fanen **Indstil printer**.
- 4. Udskriv dokumentet igen.
- 5. Prøv at justere eller rense blækpatronerne, hvis udskriftskvaliteten ikke forbedres. Du kan finde yderligere oplysninger under [Justering af blækpatroner](#page-56-0) og [Rensning af blækpatrondyserne](#page-57-0).

Du kan se flere løsninger ved at gå til [http://support.dell.com/support.](http://support.dell.com/)

### <span id="page-87-1"></span>**Generelle retningslinjer for valg og ilægning af udskriftsmedier**

- Hvis du forsøger at udskrive på fugtigt, bølget, krøllet eller flosset papir, kan det forårsage papirstop eller dårlig udskriftskvalitet.
- Brug kun kopieringspapir af høj kvalitet for at opnå den bedste udskriftskvalitet.
- Undgå at bruge papir med reliefprægede bogstaver, perforeringer eller med en for glat eller ru overflade. Dette kan forårsage papirstop.
- Opbevar papiret i emballagen, indtil du skal bruge det. Placer æsker på paller eller hylder, ikke på gulvet.
- Placer ikke tunge objekter oven på medierne, uanset om de er i emballagen eller ej.
- Hold papiret væk fra fugtige omgivelser og andre forhold, der kan bevirke, at det bliver krøllet eller bølget.
- Opbevar ubrugt papir ved en temperatur på mellem 15°C og 30°C (59°F og 86°F). Den relative luftfugtighed skal være mellem 10% og 70%.
- Under opbevaring skal du bruge fugtafvisende emballage, f.eks. plastiklommer eller plastikposer, for at forhindre, at støv og fugt beskadiger papiret.

# <span id="page-89-0"></span>**Udskrivning fra et hukommelseskort eller en USB-nøgle**

- **O** [Udskrivning af fotos](#page-89-1)
- [Udskrivning af Office-filer](#page-92-0)

De fleste digitalkameraer bruger et hukommelseskort til at gemme fotos. Printeren understøtter følgende hukommelseskort:

- Compact Flash type I og II
- Memory Stick
- Memory Stick PRO
- Memory Stick Duo (med adapter)
- Mini SD (med adapter)
- Mikrodrev
- Secure Digital
- MultiMedia-kort
- xD-billedkort

Hukommelseskort skal indsættes med mærkatet opad. Kortholderen indeholder fire åbninger til disse kort og et lille lys, der blinker og derved angiver, at kortet læses eller overfører data.

**BEMÆRK!** Indsæt ikke mere end ét hukommelseskort ad gangen.

Porten, der bruges til PictBridge, kan også benyttes til at hente oplysninger, der er gemt på USB-nøgler.

**MEDDELELSE!** Fjern ikke hukommelseskortet eller USB-nøglen, og rør ikke ved printeren i nærheden af hukommelseskortet eller USB-nøglen, når der aktivt læses, skrives eller udskrives fra disse enheder. Data kan blive beskadiget.

**BEMÆRK!** Indsæt ikke en USB-nøgle, hvis der allerede er indsat et hukommelseskort i printeren.

Printeren skifter automatisk til **fototilstand**, når du indsætter et hukommelseskort eller en USB-nøgle, hvis det kun indeholder digitale fotofiler. Hvis hukommelseskortet eller USB-nøglen indeholder både dokumenter og fotos, spørger printeren, hvilke filer brugeren vil udskrive. Se [fototilstand](#page-34-0) for at få yderligere oplysninger.

**BEMÆRK!** Printeren understøtter FAT32-dataformat. Filer, der er gemt i NTFS, skal konverteres til FAT32-dataformatet, inden hukommelseskortet eller USB-nøglen indsættes i printeren.

## <span id="page-89-1"></span>**Udskrivning af fotos**

### <span id="page-89-2"></span>**Lagring af fotos på computeren**

1. Indsæt hukommelseskortet eller USB-nøglen.

Hvis hukommelseskortet eller USB-nøglen kun indeholder fotos, skifter printeren automatisk til tilstanden FOTO.

Hvis hukommelseskortet eller USB-nøglen indeholder dokumenter og fotos, spørges der i displayet, hvilke filer du vil

udskrive. Tryk på venstre eller højre pil < > for at rulle til Fotos, og tryk derefter på knappen Vælg

- 2. Tryk på venstre eller højre pil <>>
for at rulle til Gem fotos, og tryk derefter på knappen Vælg
- 3. Tryk på knappen **Start** .

**Håndtering af hukommelseskort** åbnes på computeren.

4. Følg vejledningen i dialogboksen **Håndtering af hukommelseskort** for at overføre fotoene til computeren.

### **Udskrivning af alle fotos**

1. Indsæt hukommelseskortet eller USB-nøglen.

Hvis hukommelseskortet eller USB-nøglen kun indeholder fotos, skifter printeren automatisk til tilstanden FOTO.

Hvis hukommelseskortet eller USB-nøglen indeholder dokumenter og fotos, spørges der i displayet, hvilke filer du vil udskrive. Tryk på venstre eller højre pil < > for at rulle til Fotos, og tryk derefter på knappen Vælg

2. Brug venstre og højre **pil < >** til at rulle til Udskriv billeder, og tryk derefter to gange på knappen **Vælg** på betjeningspanelet.

Printeren udskriver alle fotos på hukommelseskortet eller USB-nøglen.

- **BEMÆRK!** Hvis du kun vil udskrive nogle af fotoene på hukommelseskortet eller USB-nøglen, skal du bruge et korrekturark til at vælge de fotos, der skal udskrives. Du kan finde yderligere oplysninger under [Udskrivning af](#page-91-0) [fotos ved brug af et korrekturark](#page-91-0).
- **BEMÆRK!** Det er kun billeder i JPEG-format og et begrænset sæt TIFF-formater, som kan udskrives direkte fra hukommelseskortet eller USB-nøglen. Der understøttes kun TIFF-formater, der er oprettet direkte fra digitale kameraer og ikke ændret af nogen programmer. Hvis du vil udskrive fotos fra hukommelseskortet eller USBnøglen i et andet filformat, skal fotoene overføres til computeren inden udskrivning. Du kan finde yderligere oplysninger under [Lagring af fotos på computeren](#page-89-2).

### **Udskrivning af fotos fra et digitalkamera ved brug af DPOF**

DPOF (Digital Print Order Format) er en funktion, som findes i visse digitalkameraer, og som giver dig mulighed for at gemme oplysninger om udskriftsindstillinger på et hukommelseskort sammen med de fotos, du vil udskrive. Hvis du bruger et DPOFaktiveret digitalkamera, kan du angive, hvilke fotos på hukommelseskortet der skal udskrives, antallet af udskrevne kopier og andre udskriftsindstillinger. Printeren registrerer disse indstillinger, når du indsætter hukommelseskortet i åbningerne til hukommelseskort på printeren.

- 1. Ilæg foto-/glittet papir med udskriftssiden opad.
	- **BEMÆRK!** Kontroller, at størrelsen på det ilagte papir ikke er mindre end den størrelse, som du har angivet ved indstillingen for DPOF.
- 2. Indsæt hukommelseskortet. Printeren skifter automatisk til tilstanden FOTO.

**BEMÆRK!** Indsæt ikke mere end ét hukommelseskort eller én USB-nøgle ad gangen.

- 3. Tryk på venstre eller højre pil < > for at rulle til Udskriv DPOF.
- 4. Tryk på knappen **Start** .

## <span id="page-91-0"></span>**Udskrivning af fotos ved brug af et korrekturark**

1. Indsæt hukommelseskortet eller USB-nøglen.

Hvis hukommelseskortet eller USB-nøglen kun indeholder fotos, skifter printeren automatisk til tilstanden FOTO.

Hvis hukommelseskortet eller USB-nøglen indeholder dokumenter og fotos, spørges der i displayet, hvilke filer du vil udskrive. Tryk på venstre eller højre pil < > for at rulle til Fotos, og tryk derefter på knappen Vælg

**BEMÆRK!** Kun billeder i JPEG-format og TIFF-format kan udskrives direkte fra hukommelseskortet eller USBnøglen. Hvis du vil udskrive fotos fra hukommelseskortet eller USB-nøglen i et andet filformat, skal fotoene overføres til computeren inden udskrivning. Du kan finde yderligere oplysninger under [Lagring af fotos på](#page-89-2) [computeren.](#page-89-2)

- 2. Tryk på venstre eller højre **pil < >** for at rulle til Korrekturark, og tryk derefter på knappen **Vælg**
- 3. Tryk på venstre eller højre **pil** for at rulle til Udskriv korrekturark, og tryk derefter på knappen **Vælg** .
- 4. Tryk på venstre eller højre **pil < >** for at angive, hvilke fotos på hukommelseskortet eller USB-nøglen der skal udskrives på korrekturarket.

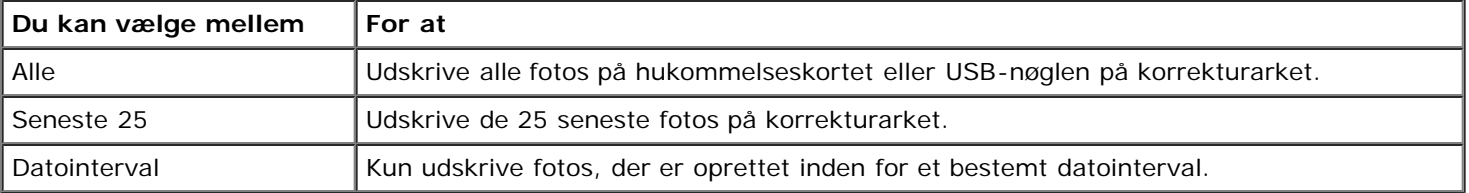

5. Tryk på knappen **Start** .

Korrekturarket udskrives.

6. Følg vejledningen på korrekturarket for at vælge, hvilke fotos du vil udskrive, og vælge det layout og den papirtype, som du vil bruge.

Udfyld cirklen med ikonet for røde øjne under et foto for at reducere effekten af røde øjne på udskriften.

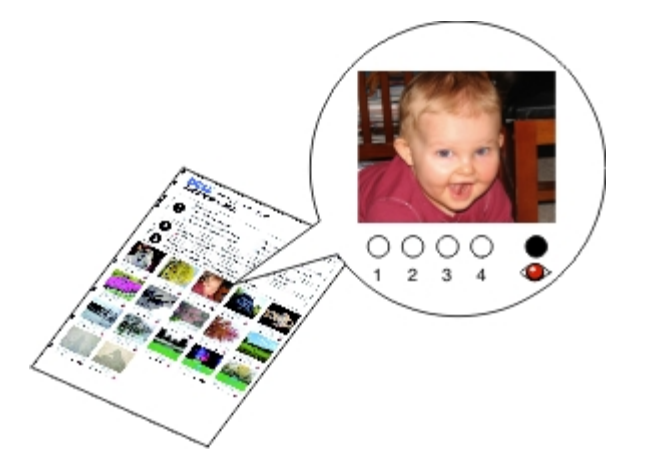

**BEMÆRK!** Sørg for, at cirklerne udfyldes fuldstændigt, når du foretager valg.

- 7. Læg korrekturarket med forsiden nedad på scannerens glasplade. Du kan finde yderligere oplysninger under llægning [af originaldokumenter.](#page-51-0)
- 8. Ilæg papir. Du kan finde yderligere oplysninger under [Ilægning af papir.](#page-48-0)

**BEMÆRK!** Kontroller, at størrelsen på det papir, du har lagt i printeren, svarer til den angivne papirstørrelse i korrekturarket.

**BEMÆRK!** Det anbefales at bruge foto-/glittet papir til udskrivning af fotos.

9. Tryk på venstre eller højre **pil < >** for at rulle til Korrekturark, og tryk derefter på knappen Start

**MEDDELELSE!** Du skal *ikke* fjerne hukommelseskortet elle slukke printeren, før de fotos, som du har valgt på korrekturarket for fotos, er udskrevet. Korrekturarket bliver ugyldigt, hvis hukommelseskortet fjernes fra printeren, eller printeren slukkes.

# <span id="page-92-0"></span>**Udskrivning af Office-filer**

- 1. Tænd computeren og printeren, og kontroller, at der er forbindelse mellem dem.
- 2. Indsæt et hukommelseskort i en kortåbning eller en USB-nøgle i PictBridge-porten.

Hvis hukommelseskortet eller USB-nøglen kun indeholder dokumenter, skifter printeren automatisk til tilstanden OFFICE-FIL.

Hvis hukommelseskortet eller USB-nøglen indeholder dokumenter og fotos, spørges der i displayet, hvilke filer du vil udskrive. Tryk på venstre eller højre pil <>>
for at rulle til Dokumenter, og tryk derefter på knappen Vælg

Hvis du vil have oplysninger om, hvilke filtyper printeren understøtter, skal du se [Office-fil-tilstand](#page-36-0).

- 3. Brug venstre og højre pil <>>
il at rulle til den fil, du vil udskrive.
- 4. Tryk på knappen **Start** .

- 
- 
- O Strømforbrug og strømkrav [Medietyper og -størrelser](#page-95-0)
- O [Funktionalitet i faxtilstand](#page-94-0) [Kabler](#page-96-0) Controller Controller Controller Controller
- Funktionalitet i udskrivnings- og scanningstilstand
- Oversigt versigt versigt versigt versigt versigt versigt versigt versigt versigt versigt versigt versigt versigt versigt versigt versigt versigt versigt versigt versigt versigt versigt versigt versigt versigt versigt ve
- O [Miljøspecifikationer](#page-93-0) Specifikationer Specifikationer og krav til hukommelse
	-
	-

# **Oversigt**

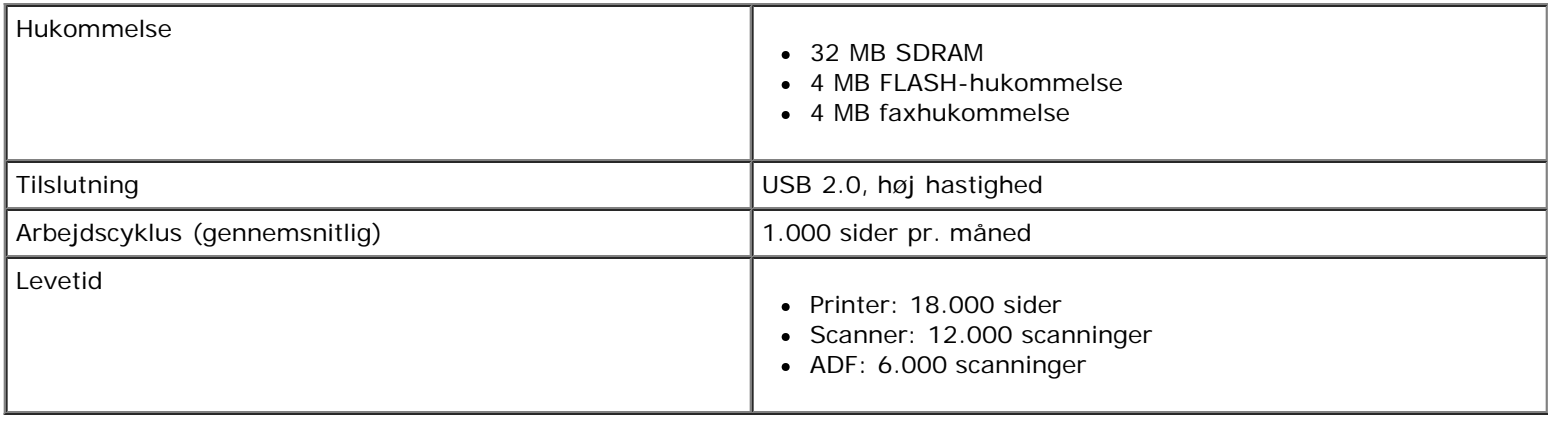

# <span id="page-93-0"></span>**Miljøspecifikationer**

#### **Temperatur/relativ luftfugtighed**

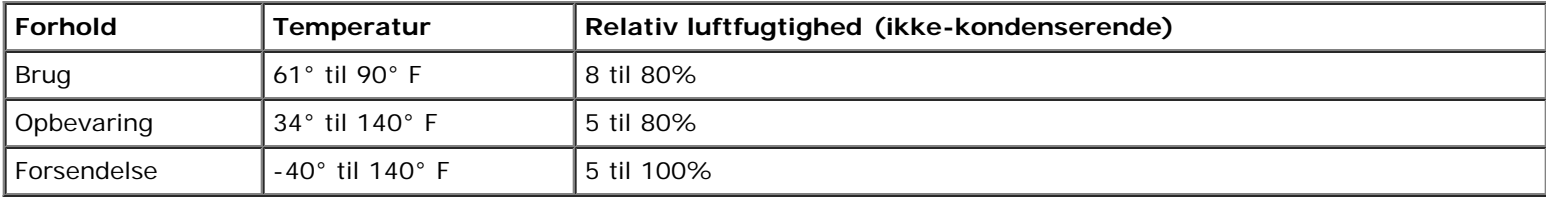

## **Strømforbrug og strømkrav**

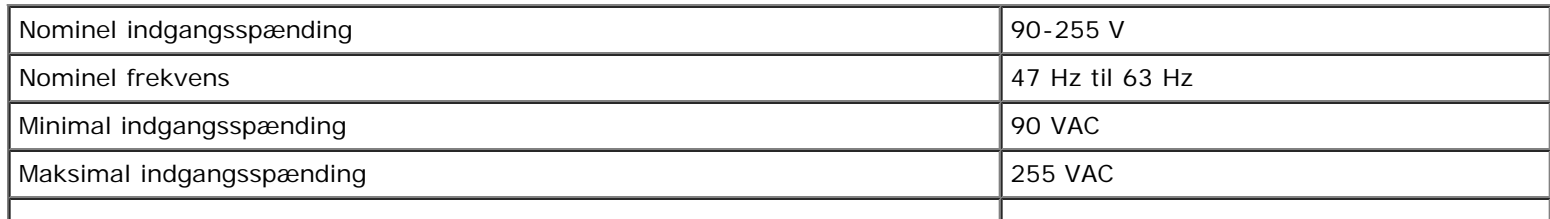

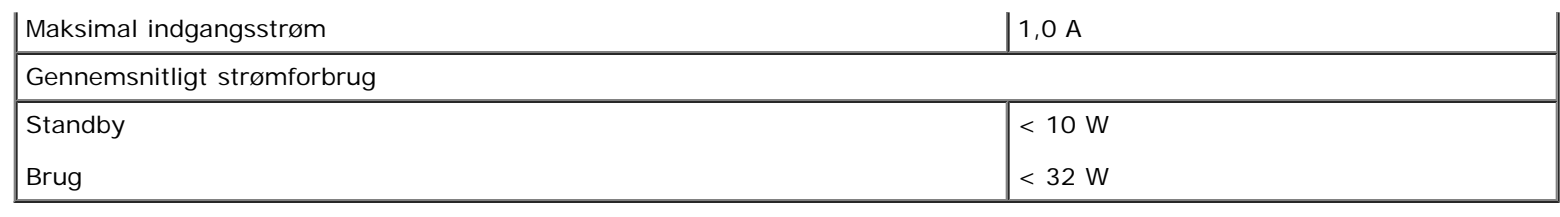

# <span id="page-94-0"></span>**Funktionalitet i faxtilstand**

Når du scanner til fax, scannes dokumentet med 200 dpi (dots per inch). Du kan faxe sort/hvide dokumenter.

For at faxningen kan fungere korrekt, skal printeren have forbindelse til en computer, der er sluttet til en aktiv, analog telefonlinje.

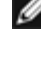

**BEMÆRK!** Hvis du faxer via en telefonlinje, der er forbundet med et DSL-modem, skal du installere et DSL-filter for at undgå forstyrrelse af det analoge faxmodemsignal.

**BEMÆRK!** ISDN-modemmer (Integrated Service Digital Network) og kabelmodemmer er ikke faxmodemmer og understøtter ikke faxning.

### **Funktionalitet i udskrivnings- og scanningstilstand**

Printeren kan scanne med mellem 72 og 19.200 dpi. Selvom printeren indeholder denne funktionalitet, anbefaler Dell™, at du bruger de forudindstillede opløsninger.

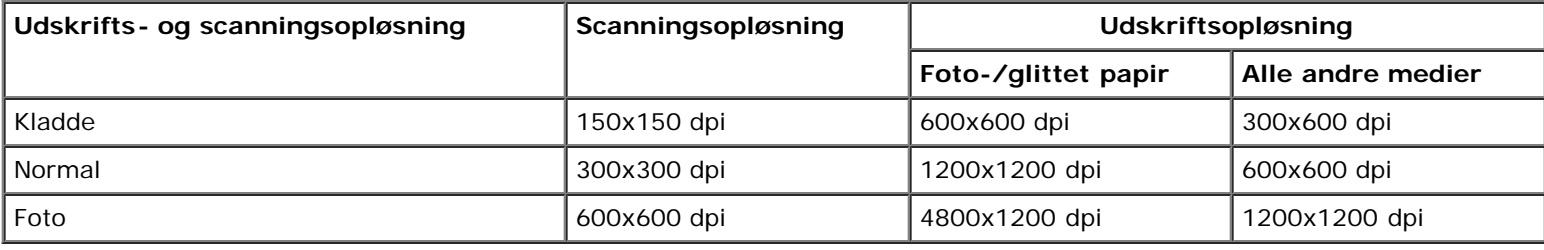

### **Understøttelse af operativsystem**

Printeren understøtter:

- Microsoft Windows Vista™
- Microsoft<sup>®</sup> Windows<sup>®</sup> XP
- Microsoft Windows 2000

### **Specifikationer og krav til hukommelse**

Operativsystemet skal opfylde systemkravene.

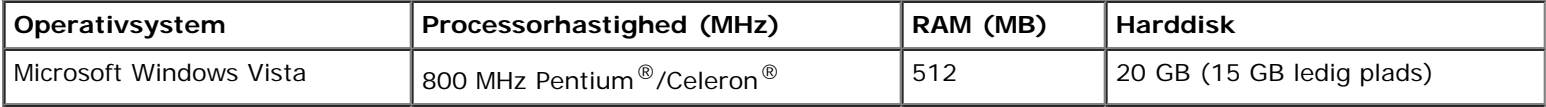

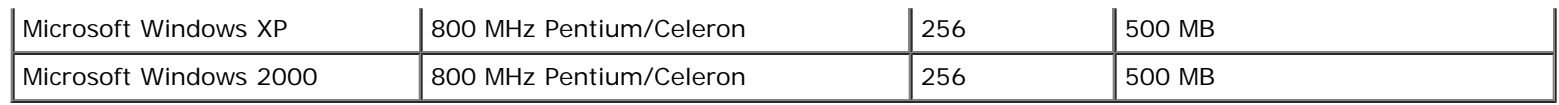

# <span id="page-95-0"></span>**Medietyper og -størrelser**

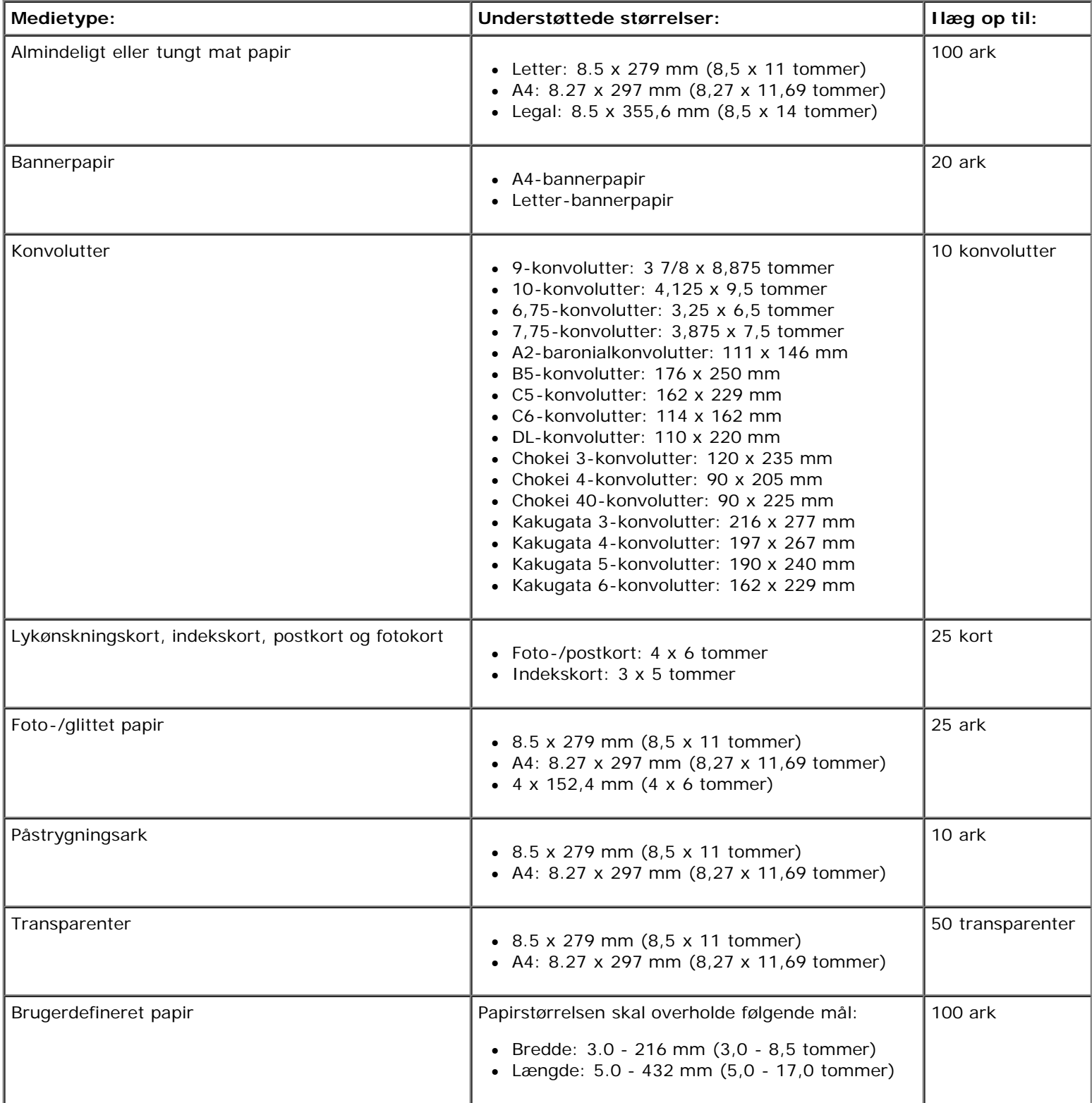

# <span id="page-96-0"></span>**Kabler**

Printeren anvender et USB-kabel (Universal Serial Bus), som sælges separat.

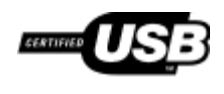

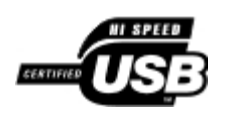

# **Kopiering**

- **[Kopiering af dokumenter](#page-97-0)**
- Kopiering af fotos
- Kopiering af et tosidet dokument
- Oprettelse af en duplekskopi
- **Redigering af kopieringsindstillinger**

# <span id="page-97-0"></span>**Kopiering af dokumenter**

## **Brug af betjeningspanelet**

- 1. Tænd printeren.
- 2. Ilæg papir. Du kan finde yderligere oplysninger under *Ilægning af papir*.
- 3. Ilæg originaldokumentet. Du kan finde yderligere oplysninger under llægning af originaldokumenter.
- 4. Tryk på venstre eller højre **pil < >** for at rulle til tilstanden KOPI, og tryk derefter på knappen Vælg
- 5. Brug venstre og højre pil < > til at rulle gennem undermenuerne og redigere indstillingerne. Du kan finde yderligere oplysninger under [Kopitilstand](#page-24-0).
- 6. Tryk på knappen **Start** .

**BEMÆRK!** Hvis du trykker på knappen Start and uden at redigere indstillingerne i undermenuerne, udskrives kopien med de aktuelle standardindstillinger.

### **Brug af computeren**

- 1. Tænd computeren og printeren, og kontroller, at der er forbindelse mellem dem.
- 2. Ilæg papir. Du kan finde yderligere oplysninger under *Ilægning af papir*.
- 3. Ilæg originaldokumentet. Du kan finde yderligere oplysninger under llægning af originaldokumenter.
- 4. *I Windows Vista™:*
	- a. Klik på ® **Programmer**.
	- b. Klik på **Dell Printere**.
	- c. Klik på **Dell AIO-printer 948**.
	- *I Windows® XP og Windows 2000:*

Klik på **Start**® **Programmer** eller **Alle programmer**® **Dell Printere**® **Dell AIO-printer 948**.

5. Vælg **Dell All-In-One-center** (Alt-i-en).

**Dell All-In-One-center** (Alt-i-en) åbnes.

- 6. Vælg antallet af kopier (1-99), og angiv derefter farveindstillingen i rullemenuen **Kopier**.
- 7. Klik på **Vis flere kopieringsindstillinger** for at tilpasse kopien.
- 8. Klik på **Kopier nu**, når du er færdig med at tilpasse indstillingerne.

### **Kopiering af fotos**

### **Brug af betjeningspanelet**

- 1. Tænd printeren.
- 2. Ilæg foto-/glittet papir med udskriftssiden opad. Du kan finde yderligere oplysninger under llægning af papir.
- 3. Placer et originalfoto på scanneroverfladen. Du kan finde yderligere oplysninger under llægning af originaldokumenter.
- 4. Tryk på venstre eller højre **pil < >** for at rulle til KOPI, og tryk derefter på knappen Vælg .
- 5. Tryk på venstre eller højre **pil < >** for at rulle til Kvalitet, og tryk derefter på knappen Vælg
- 6. Tryk på venstre eller højre **pil < >** for at rulle til Foto, og tryk derefter på knappen Vælg
- 7. Tryk på knappen **Start** .

#### **Brug af computeren**

- 1. Tænd computeren og printeren, og kontroller, at der er forbindelse mellem dem.
- 2. Ilæg foto-/glittet papir med udskriftssiden opad. Du kan finde yderligere oplysninger under llægning af papir.
- 3. Placer et originalfoto på scanneroverfladen. Du kan finde yderligere oplysninger under llægning af originaldokumenter.
- 4. *Windows Vista*:
	- a. Klik på ® **Programmer**.
	- b. Klik på **Dell Printere**.
	- c. Klik på **Dell AIO-printer 948**.
	- *I Windows XP og Windows 2000:*

Klik på **Start**® **Programmer** eller **Alle programmer**® **Dell Printere**® **Dell AIO-printer 948**.

5. Vælg **Dell All-In-One-center** (Alt-i-en).

**Dell All-In-One-center** (Alt-i-en) åbnes.

- 6. Klik på **Vis udskrift nu**.
- 7. Juster de punkterede linjer rundt om den del af billedet, du vil udskrive.
- 8. Vælg antallet af kopier (1-99), og angiv derefter farveindstillingerne i rullemenuen **Kopier**.
- 9. Klik på **Vis flere kopieringsindstillinger** for at tilpasse kopien.
- 10. Klik på **Kopier nu**, når du er færdig med at tilpasse indstillingerne.

### **Kopiering af et tosidet dokument**

- 1. Ilæg originaldokumentet. Du kan finde yderligere oplysninger under llægning af originaldokumenter.
- 2. Tryk på venstre eller højre **pil** < > for at rulle til KOPI, og tryk derefter på knappen Vælg
- 3. Tryk på venstre eller højre **pil** for at rulle til Tosidede kopier, og tryk derefter på knappen **Vælg** .
- 4. Tryk på venstre eller højre pil < > for at rulle til Tosidet original, ensidet kopi eller Tosidet original, tosidet kopi, og tryk derefter på knappen **Select** .
- 5. Tryk på knappen **Start** .
- 6. Følg vejledningen i printerdisplayet.

### **Oprettelse af en duplekskopi**

Printeren har en indbygget dupleksenhed, der kan oprette duplekskopier af dokumenter, uden at du manuelt skal flytte arkene. Den tager papiret efter udskrivning på den ene side og fører det tilbage i printeren til udskrivning på den tomme side.

**BEMÆRK!** Brug almindeligt Letter- eller A4-papir til at oprette duplekskopier. Du kan ikke oprette duplekskopier på konvolutter, karton eller fotopapir.

- 1. Ilæg originaldokumentet. Du kan finde yderligere oplysninger under llægning af originaldokumenter.
- 2. Tryk på venstre eller højre **pil** < > for at rulle til KOPI, og tryk derefter på knappen **Vælg**
- 3. Tryk på venstre eller højre **pil** for at rulle til Tosidede kopier, og tryk derefter på knappen **Vælg** .
- 4. Tryk på venstre eller højre pil < > for at rulle til Ensidet original, tosidet kopi (hvis du vil kopiere et ensidet dokument) eller Tosidet original, tosidet kopi (hvis du vil kopiere et tosidet dokument), og tryk derefter på knappen **Vælg** .
- 5. Tryk på knappen **Start** .

### **Redigering af kopieringsindstillinger**

### **Brug af betjeningspanelet**

Hvis du bruger printeren som en separat kopimaskine, kan du ændre kopieringsindstillingerne i menuerne for **kopieringstilstand** i betjeningspanelet. Du kan finde yderligere oplysninger om indstillingerne under [Kopitilstand.](#page-24-0)

### **Brug af computeren**

- 1. *I Windows Vista:*
	- a. Klik på ® **Programmer**.
	- b. Klik på **Dell Printere**.
	- c. Klik på **Dell AIO-printer 948**.
	- *I Windows XP og Windows 2000:*

Klik på **Start**® **Programmer** eller **Alle programmer**® **Dell Printere**® **Dell AIO-printer 948**.

2. Vælg **Dell All-In-One-center** (Alt-i-en).

**Dell All-In-One-center** (Alt-i-en) åbnes.

- 3. Vælg antal kopier (1-99) og farveindstilling i rullemenuen **Kopier**.
- 4. Klik på **Vis flere kopieringsindstillinger** for at gøre følgende:
	- Vælg kopieringskvalitet.
	- Vælg papirstørrelsen.
	- Vælg størrelsen på originaldokumentet.
	- Gør dokumentet lysere eller mørkere.
	- Reducer eller forstør dokumentet.
- 5. Klik på knappen **Avanceret** for at redigere indstillinger, f.eks. for papirstørrelse og -kvalitet.
- 6. Klik på nedenstående faner for at foretage ændringer:

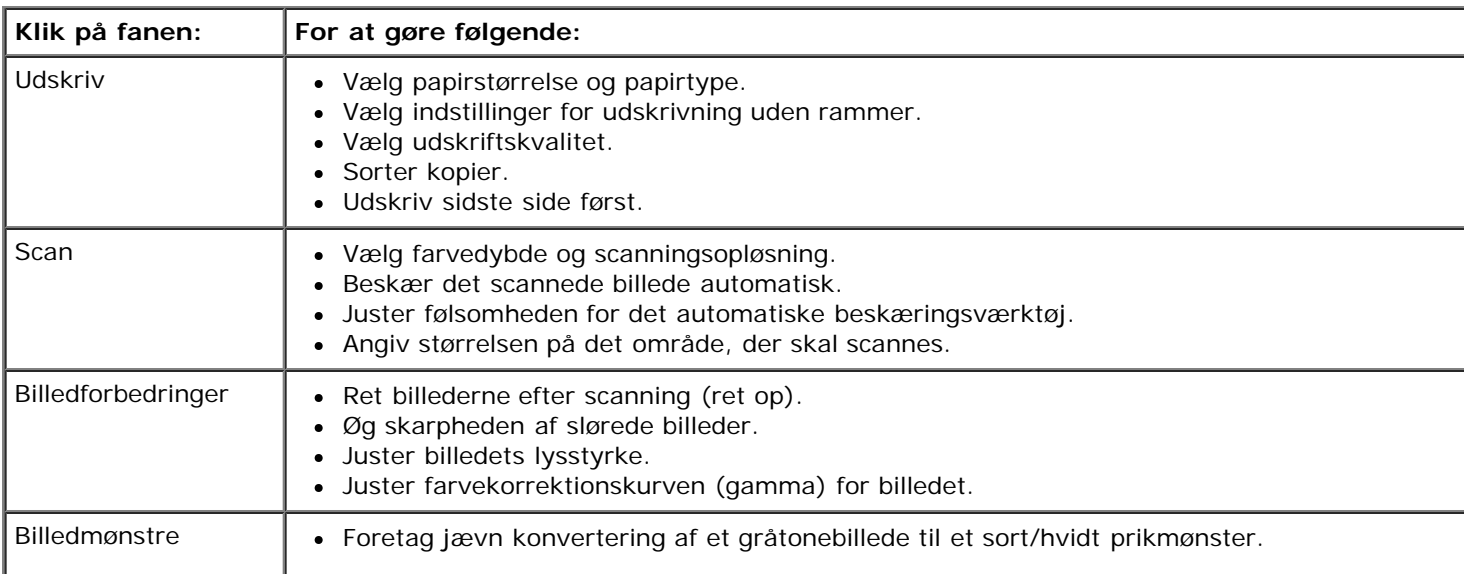

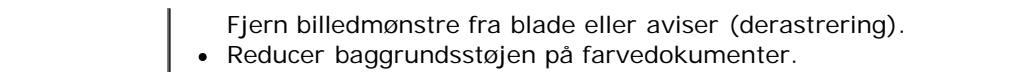

- 7. Klik på **OK**.
- 8. Klik på **Kopier nu**, når du er færdig med at tilpasse indstillingerne.

# **Appendiks**

- **O** [Dells politik i forbindelse med teknisk support](#page-102-0)
- **[Kontakt Dell](#page-102-1)**
- [Garanti- og returpolitik](#page-103-0)

### <span id="page-102-0"></span>**Dells politik i forbindelse med teknisk support**

Teknisk support fra en tekniker kræver kundens samarbejde og medvirken i fejlfindingsprocessen og sikrer, at operativsystem, software og hardwaredrivere gendannes til den oprindelige standardkonfiguration, som var gældende ved forsendelsen fra Dell. Desuden sikres det, at printeren og hardwaren, der er installeret af Dell, fungerer, som de skal. Ud over teknisk support fra en tekniker er der mulighed for assistance fra Dells onlinesupport. Endelig kan der være mulighed for yderligere teknisk support mod betaling.

Dell yder begrænset teknisk support for printeren samt alle programmer og eksterne enheder, der er installeret af Dell. Support for software og eksterne enheder fra tredjepart ydes af den pågældende producent, herunder produkter, der er erhvervet hos og/eller installeret af Software & Peripherals (DellWare), ReadyWare og Custom Factory Integration (CFI/DellPlus).

### <span id="page-102-1"></span>**Kontakt Dell**

Du kan få adgang til Dell Support på [support.dell.com.](http://support.dell.com/) Vælg land på velkomstsiden, og angiv de nødvendige oplysninger for at få adgang til hjælpeværktøjer og oplysninger.

Du kan kontakte Dell elektronisk på følgende adresser:

• Internettet

[www.dell.com/](http://www.dell.com/)

[www.dell.com/ap/](http://www.dell.com/ap/) (kun Asien/Stillehavsområdet)

[www.dell.com/jp/](http://www.dell.com/jp/) (kun Japan)

[www.euro.dell.com](http://www.euro.dell.com/) (kun Europa)

[www.dell.com/la/](http://www.dell.com/la/) (Latinamerika og Caribien)

[www.dell.ca](http://www.dell.ca/) (kun Canada)

• FTP (anonym filoverførsel)

#### [ftp.dell.com](ftp://ftp.dell.com/)

Log på med brugernavnet anonymous, og brug din e-mail-adresse som adgangskode.

Elektronisk supportservice

[mobile\\_support@us.dell.com](mailto:mobile_support@us.dell.com) [support@us.dell.com](mailto:support@us.dell.com) [la-techsupport@dell.com](mailto:la-techsupport@dell.com) (kun Latinamerika og Caribien) [apsupport@dell.com](mailto:apsupport@dell.com) (kun Asien/Stillehavsområdet)

[support.jp.dell.com](http://support.jp.dell.com/) (kun Japan)

[support.euro.dell.com](http://support.euro.dell.com/) (kun Europa)

Elektronisk tilbudsservice

[apmarketing@dell.com](mailto:apmarketing@dell.com) (kun Asien/Stillehavsområdet)

[sales\\_canada@dell.com](mailto:sales_canada@dell.com) (kun Canada)

### <span id="page-103-0"></span>**Garanti- og returpolitik**

Dell Inc. ("Dell") fremstiller hardwareprodukter af dele og komponenter, der er nye eller svarende til nye i overensstemmelse med branchens standardpraksis. Du kan finde oplysninger om Dells garanti til printeren i *brugerhåndbogen*.

# **Scanning**

- [Scanning af dokumenter på en enkelt side og enkelte fotos](#page-104-0) **[Lagring af et billede på computeren](#page-111-0)**
- [Scanning af dokumenter på flere sider ved brug af ADF'en](#page-105-0) [Afsendelse af et scannet billede eller dokument via e-](#page-111-1)
- 
- [Scanning af et dokument eller foto via et netværk](#page-108-0) **[Rensning af scannede kopier af avisartikler](#page-112-1)**
- [Redigering af scannet tekst med OCR \(Optical Character](#page-109-0) [Recognition\)](#page-109-0)<br>Recognition)
- 
- 
- [mail](#page-111-1)
- [Scanning af flere fotos til en enkelt fil](#page-107-0) [Tilpasning af billeder og dokumenter](#page-112-0)
	-
	-
- **•** [Redigering af scannede billeder](#page-110-0) **[Redigering af scanningsindstillinger](#page-114-0) Redigering af scanningsindstillinger**

# <span id="page-104-0"></span>**Scanning af dokumenter på en enkelt side og enkelte fotos**

## **Brug af betjeningspanelet**

- 1. Tænd computeren og printeren, og kontroller, at der er forbindelse mellem dem. Hvis du vil scanne via netværket, skal du komtrollere, at printeren er sluttet til netværket.
- 2. Ilæg originaldokumentet. Du kan finde yderligere oplysninger under llægning af originaldokumenter.

**BEMÆRK!** Læg ikke postkort, fotokort, fotopapir eller mindre billeder i ADF'en (automatisk dokumentføder). Placer disse emner på scannerens glasplade.

- 3. Tryk på venstre eller højre **pil < >** for at rulle til SCAN, og tryk derefter på knappen Vælg
- 4. Tryk på venstre eller højre **pil** for at rulle til Scan til computer, og tryk derefter på knappen **Vælg** .
- 5. *Hvis printeren er tilsluttet lokalt:*
	- a. Printeren henter programlisten fra computeren.

Tryk på venstre eller højre pil < > for at rulle gennem de tilgængelige programmer, som scanningen kan sendes til.

b. Når det ønskede program vises på displayet, skal du trykke på knappen **Vælg** .

*Hvis printeren er sluttet til et netværk:*

**ZA BEMÆRK!** Denne printer kan kun tilsluttes et netværk ved brug af en trådløs netværksadapter fra Dell™ (sælges separat).

- a. Tryk på venstre eller højre **pil < >** for at rulle gennem de tilgængelige computere, som scanningen kan sendes til.
- b. Når den ønskede computer vises på displayet, skal du trykke på knappen **Vælg** .
- c. Hvis der er en pinkode tilknyttet computeren, skal du bruge tastaturet til at angive den fircifrede pinkode.
	- **BEMÆRK!** Pinkoden kræves ikke som standard. Den kræves kun, hvis der er angivet en pinkode på den computer, du vil sende scanningen til. Du kan få vist eller ændre PIN-koden eller navnet på den computer, som du vil sende scanningen til. Du kan finde yderligere oplysninger under [Angivelse af computernavn og](#page-109-1) [pinkode](#page-109-1).
- d. Tryk på knappen **Vælg** .
- 6. Tryk på knappen **Start** .

Printeren scanner siden. Når scanningen er fuldført, oprettes der en fil i det valgte program.

### **Brug af computeren**

- 1. Tænd computeren og printeren, og kontroller, at der er forbindelse mellem dem.
- 2. Ilæg originaldokumentet. Du kan finde yderligere oplysninger under [Ilægning af originaldokumenter.](#page-51-0)

**BEMÆRK!** Læg ikke postkort, fotokort, fotopapir eller mindre billeder i ADF'en (automatisk dokumentføder). Placer disse emner på scannerens glasplade.

- 3. *I Windows Vista™:*
	- a. Klik på ® **Programmer**.
	- b. Klik på **Dell Printere**.
	- c. Klik på **Dell AIO-printer 948**.

*I Windows® XP og Windows 2000:*

Klik på **Start**® **Programmer** eller **Alle programmer**® **Dell Printere**® **Dell AIO-printer 948**.

4. Vælg **Dell All-In-One-center** (Alt-i-en).

**Dell All-In-One-center** (Alt-i-en) åbnes.

**BEMÆRK!** Du kan også åbne Dell All-In-One-center (Alt-i-en) fra printerens betjeningspanel. Tryk på knappen **Start** , mens printeren er i **scanningstilstand**. Dell All-In-One Center (Alt-i-en) åbnes.

5. I rullemenuen **Send scannet billede til:** skal du vælge det program, du vil bruge.

**BEMÆRK!** Hvis det ønskede program ikke findes på listen, skal du vælge **Søg efter flere** i rullemenuen. Klik på **Tilføj** på det næste skærmbillede for at finde programmet og føje det til listen.

- 6. Klik på **Vis flere scanningsindstillinger** for at tilpasse scanningen.
- 7. Klik på **Scan nu**, når du er færdig med at tilpasse indstillingerne.

### <span id="page-105-0"></span>**Scanning af dokumenter på flere sider ved brug af ADF'en**

### **Brug af betjeningspanelet**

- 1. Tænd computeren og printeren, og kontroller, at der er forbindelse mellem dem. Hvis du vil scanne via netværket, skal du komtrollere, at computeren er sluttet til netværket.
- 2. Læg originaldokumenter i ADF'en (automatisk dokumentføder). Du kan finde yderligere oplysninger under llægning af [originaldokumenter.](#page-51-0)
- 3. Tryk på venstre eller højre **pil** som at rulle til SCAN, og tryk derefter på knappen **Vælg**
- 4. Tryk på venstre eller højre **pil** signal rulle til Scan til computer, og tryk derefter på knappen **Vælg**
- 5. *Hvis printeren er tilsluttet lokalt:*
	- a. Printeren henter programlisten fra computeren.
	- b. Tryk på venstre eller højre **pil** < > for at rulle gennem de tilgængelige programmer, som scanningen kan sendes til.
	- c. Når det ønskede program vises på displayet, skal du trykke på knappen **Vælg** .

*Hvis printeren er sluttet til et netværk:*

**BEMÆRK!** Denne printer kan kun tilsluttes et netværk ved brug af en trådløs netværksadapter fra Dell (sælges separat).

- a. Tryk på venstre eller højre **pil** som at rulle gennem de tilgængelige computere, som scanningen skal sendes til.
- b. Når den ønskede computer vises på displayet, skal du trykke på knappen **Vælg** .
- c. Hvis der er en pinkode tilknyttet computeren, skal du bruge tastaturet til at angive den fircifrede pinkode.

**BEMÆRK!** Pinkoden kræves ikke som standard. Den kræves kun, hvis der er angivet en pinkode på den computer, du vil sende scanningen til. Du kan få vist eller ændre PIN-koden eller navnet på den computer, som du vil sende scanningen til. Du kan finde yderligere oplysninger under [Angivelse af computernavn og](#page-109-1) [pinkode](#page-109-1).

- d. Tryk på knappen **Vælg** .
- 6. Tryk på knappen **Start** .

Printeren scanner alle sider, der er lagt i ADF'en. Når alle sider i ADFen er scannet, oprettes der en enkelt fil med alle scannede sider i det valgte program.

#### **Brug af computeren**

- 1. Tænd computeren og printeren, og kontroller, at der er forbindelse mellem dem.
- 2. Ilæg originaldokumentet. Du kan finde yderligere oplysninger under llægning af originaldokumenter.
- 3. *I Windows Vista:*
	- a. Klik på ® **Programmer**.
	- b. Klik på **Dell Printere**.

c. Klik på **Dell AIO-printer 948**.

*I Windows XP og Windows 2000:*

Klik på **Start**® **Programmer** eller **Alle programmer**® **Dell Printere**® **Dell AIO-printer 948**.

4. Vælg **Dell All-In-One-center** (Alt-i-en).

**Dell All-In-One-center** (Alt-i-en) åbnes.

**BEMÆRK!** Du kan også åbne Dell All-In-One-center (Alt-i-en) fra printerens betjeningspanel. Tryk på knappen **Start** , mens printeren er i **scanningstilstand**. Dell All-In-One Center (Alt-i-en) åbnes.

5. I rullemenuen **Send scannet billede til:** skal du vælge det program, du vil bruge.

**BEMÆRK!** Hvis det ønskede program ikke findes på listen, skal du vælge **Søg efter flere** i rullemenuen. Klik på **Tilføj** på det næste skærmbillede for at finde programmet og føje det til listen.

- 6. Klik på **Vis flere scanningsindstillinger** for at tilpasse scanningen.
- 7. Klik på **Scan nu**, når du er færdig med at tilpasse indstillingerne.

Printeren scanner alle sider, der er lagt i ADF'en. Når alle sider i ADFen er scannet, oprettes der en enkelt fil med alle scannede sider i det valgte program.

### <span id="page-107-0"></span>**Scanning af flere fotos til en enkelt fil**

**BEMÆRK!** Visse programmer understøtter ikke scanning af flere sider.

- 1. Tænd computeren og printeren, og kontroller, at der er forbindelse mellem dem.
- 2. Placer et originaldokument på scanneroverfladen. Du kan finde yderligere oplysninger under llægning af [originaldokumenter.](#page-51-0)
- 3. *I Windows Vista:*
	- a. Klik på ® **Programmer**.
	- b. Klik på **Dell Printere**.
	- c. Klik på **Dell AIO-printer 948**.

*I Windows XP og Windows 2000:*

Klik på **Start**® **Programmer** eller **Alle programmer**® **Dell Printere**® **Dell AIO-printer 948**.

4. Vælg **Dell All-In-One-center** (Alt-i-en).

**Dell All-In-One-center** (Alt-i-en) åbnes.

**BEMÆRK!** Du kan også åbne Dell All-In-One-center (Alt-i-en) fra printerens betjeningspanel. Tryk på knappen **Start** , mens printeren er i **scanningstilstand**. Dell All-In-One Center (Alt-i-en) åbnes.

5. I rullemenuen **Send scannet billede til:** skal du vælge det program, du vil bruge.

**BEMÆRK!** Hvis det ønskede program ikke findes på listen, skal du vælge **Søg efter flere** i rullemenuen. Klik på **Tilføj** på det næste skærmbillede for at finde programmet og føje det til listen.
- 6. Klik på **Vis flere scanningsindstillinger** for at tilpasse scanningen.
- 7. Klik på knappen **Avanceret**.

Dialogboksen **Avancerede scanningsindstillinger** åbnes.

- 8. Marker afkrydsningsfeltet **Scan flere objekter inden udskrift** under fanen **Scan**.
- 9. Klik på **OK**.
- 10. Klik på **Scan nu**, når du er færdig med at tilpasse indstillingerne.
- 11. I dialogboksen **Gem som** skal du angive filnavnet og derefter klikke på **Gem**.

Når du har scannet den første side, vises dialogboksen **Vil du scanne en side til?**.

- 12. Placer det næste ark på scannerens glasplade, og klik på **Ja**. Fortsæt, indtil du har scannet alle sider.
- 13. Hvis scanningen er fuldført, skal du klikke på **Nej**.

Når printeren har fuldført scanningen af sidste side eller billede, oprettes der en enkelt fil med alle scannede sider og billeder i det valgte program.

### **Scanning af et dokument eller foto via et netværk**

1. Tænd computeren og printeren, og kontroller, at de er sluttet til netværket.

**BEMÆRK!** Printere fra Dell kan kun tilsluttes et netværk ved hjælp af en netværksadapter fra Dell (sælges separat).

2. Ilæg originaldokumentet. Du kan finde yderligere oplysninger under llægning af originaldokumenter.

**BEMÆRK!** Læg ikke postkort, fotokort, fotopapir eller mindre billeder i den automatiske dokumentføder. Placer disse emner på scannerens glasplade.

- 3. Tryk på venstre eller højre **pil** < > for at rulle til tilstanden SCAN, og tryk derefter på knappen **Vælg** .
- 4. Tryk på venstre eller højre **pil** for at rulle til Scan til computer, og tryk derefter på knappen **Vælg** .
- 5. Tryk på venstre eller højre pil <>>
for at vælge den computer, du vil sende dokumentet eller fotoet til, og tryk derefter på knappen **Vælg** .

Printeren søger efter en liste over programmer, som scanningen kan åbnes i, på computeren.

**BEMÆRK!** Printersoftwaren skal være installeret på computeren. Brug cd'en *Drivere og værktøjer* til at installere printersoftwaren.

**BEMÆRK!** Hvis kun én computer er konfigureret til at modtage scanninger fra printeren, viser printeren automatisk de tilgængelige programmer på computeren, hvor scanningen kan åbnes.

6. Hvis printeren beder om en pinkode, skal du angive den fircifrede pinkode, der er angivet til computeren.

**BEMÆRK!** Pinkoden kræves ikke som standard. Den kræves kun, hvis der er angivet en pinkode på den computer, du vil sende scanningen til. Du kan få vist eller ændre PIN-koden eller navnet på den computer, som du vil sende scanningen til. Du kan finde yderligere oplysninger under [Angivelse af computernavn og pinkode.](#page-109-0)

7. Tryk på venstre eller højre **pil** for at vælge det program, du vil åbne dokumentet eller fotoet i, og tryk derefter på

knappen **Vælg** .

8. Tryk på knappen Start **for at scanen dokumentet eller fotoet**.

Scanningen åbnes i det valgte program på computeren.

#### <span id="page-109-0"></span>**Angivelse af computernavn og pinkode**

Du skal give din computer et navn, som skal markeres, når der scannes via et netværk. Hvis du vil begrænse brugere i at sende scannede dokumenter til computeren, skal du angive en pinkode for scanning til netværk.

- 1. *I Windows Vista:*
	- a. Klik på ® **Kontrolpanel**.
	- b. Klik på **Hardware og lyd**.
	- c. Klik på **Printere**.

*Windows XP*: Klik på **Start**® **Kontrolpanel**® **Printere og anden hardware**® **Printere og faxenheder**.

*Windows 2000*: Klik på **Start**® **Indstillinger**® **Printere**.

2. Højreklik på printerikonet, og vælg derefter **Udskriftsindstillinger**.

Dialogboksen **Udskriftsindstillinger** åbnes.

3. Under fanen **Vedligeholdelse** skal du klikke på **Netværksunderstøttelse**.

Dialogboksen **Dell-netværksindstillinger** åbnes.

- 4. I dialogboksen **Netværksindstillinger for Dell** skal du klikke på **Skift pc-navn og PIN-kode for netværksskanning**.
- 5. Følg vejledningen på skærmen.
- 6. Når du har angivet et computernavn eller en pinkode, skal du klikke på **OK**.

# **Redigering af scannet tekst med OCR (Optical Character Recognition)**

OCR-software konverterer et scannet billede til tekst, der kan redigeres i et tekstbehandlingsprogram.

**BEMÆRK!** Kunder, der bruger japansk eller forsimplet kinesisk tegnsystem, skal kontrollere, at der er installeret OCRsoftware på computeren. Der følger en kopi af OCR-softwaren med printeren, og den bør være installeret på computeren sammen med printersoftwaren.

- 1. Tænd computeren og printeren, og kontroller, at der er forbindelse mellem dem.
- 2. Ilæg originaldokumentet. Du kan finde yderligere oplysninger under llægning af originaldokumenter.
- 3. *I Windows Vista:*
	- a. Klik på ® **Programmer**.
	- b. Klik på **Dell Printere**.

c. Klik på **Dell AIO-printer 948**.

*I Windows XP og Windows 2000:*

Klik på **Start**® **Programmer** eller **Alle programmer**® **Dell Printere**® **Dell AIO-printer 948**.

4. Vælg **Dell All-In-One-center** (Alt-i-en).

**Dell All-In-One-center** (Alt-i-en) åbnes.

5. I rullemenuen **Send scannet billede til:** skal du vælge det tekstbehandlingsprogram, du vil bruge.

**BEMÆRK!** Hvis det ønskede program ikke findes på listen, skal du vælge **Søg efter flere** i rullemenuen. På det næste skærmbillede skal du klikke på **Tilføj** for at finde programmet og føje det til listen.

- 6. Klik på **Vis flere scanningsindstillinger** for at tilpasse scanningen.
- 7. Klik på knappen **Avanceret**.

Dialogboksen **Avancerede scanningsindstillinger** åbnes.

- 8. Under fanen **Scan** skal du sørge for, at afkrydsningsfeltet **Konverter scannet objekt til tekst (OCR)** er markeret.
- 9. Klik på **OK**.
- 10. Klik på **Scan nu**, når du er færdig med at tilpasse indstillingerne.

Den scannede tekst åbner i det valgte program.

## **Redigering af scannede billeder**

- 1. Tænd computeren og printeren, og kontroller, at der er forbindelse mellem dem.
- 2. Ilæg originaldokumentet. Du kan finde yderligere oplysninger under llægning af originaldokumenter.
- 3. *I Windows Vista:*
	- a. Klik på ® **Programmer**.
	- b. Klik på **Dell Printere**.
	- c. Klik på **Dell AIO-printer 948**.

*I Windows XP og Windows 2000:*

Klik på **Start**® **Programmer** eller **Alle programmer**® **Dell Printere**® **Dell AIO-printer 948**.

4. Vælg **Dell All-In-One-center** (Alt-i-en).

**Dell All-In-One-center** (Alt-i-en) åbnes.

5. I rullemenuen **Send scannet billede til:** skal du vælge det program, du vil bruge.

**BEMÆRK!** Hvis det ønskede program ikke findes på listen, skal du vælge **Søg efter flere** i rullemenuen. På det næste skærmbillede skal du klikke på **Tilføj** for at finde programmet og føje det til listen.

6. Klik på **Vis flere scanningsindstillinger** for at tilpasse scanningen.

7. Klik på **Scan nu**, når du er færdig med at tilpasse indstillingerne.

Når billedet er færdigbehandlet, åbnes det i det valgte program.

- 8. Rediger billedet med de værktøjer, der er tilgængelige i programmet. Du kan muligvis gøre følgende:
	- Fjern røde øjne
	- Beskær billedet
	- Føj tekst til billedet
	- Juster billedets lysstyrke og kontrast

Se den dokumentation, der fulgte med grafikprogrammet, for at få yderligere oplysninger.

### **Lagring af et billede på computeren**

- 1. Tænd computeren og printeren, og kontroller, at der er forbindelse mellem dem.
- 2. Ilæg originaldokumentet. Du kan finde yderligere oplysninger under llægning af originaldokumenter.
- 3. *I Windows Vista:*
	- a. Klik på ® **Programmer**.
	- b. Klik på **Dell Printere**.
	- c. Klik på **Dell AIO-printer 948**.
	- *I Windows XP og Windows 2000:*

Klik på **Start**® **Programmer** eller **Alle programmer**® **Dell Printere**® **Dell AIO-printer 948**.

4. Vælg **Dell All-In-One-center** (Alt-i-en).

**Dell All-In-One-center** (Alt-i-en) åbnes.

- 5. Klik på **Gem et billede på computeren** i afsnittet **Produktivitetsværktøjer**.
- 6. Følg vejledningen på skærmen for at gemme et billede på computeren.

### **Afsendelse af et scannet billede eller dokument via e-mail**

- 1. Tænd computeren og printeren, og kontroller, at der er forbindelse mellem dem.
- 2. Ilæg originaldokumentet. Du kan finde yderligere oplysninger under llægning af originaldokumenter.
- 3. *I Windows Vista:*
	- a. Klik på ® **Programmer**.
	- b. Klik på **Dell Printere**.
	- c. Klik på **Dell AIO-printer 948**.

*I Windows XP og Windows 2000:*

Klik på **Start**® **Programmer** eller **Alle programmer**® **Dell Printere**® **Dell AIO-printer 948**.

4. Vælg **Dell All-In-One-center** (Alt-i-en).

**Dell All-In-One-center** (Alt-i-en) åbnes.

- 5. Klik på **Send e-mail med billede eller dokument** i afsnittet **Produktivitetsværktøjer**.
- 6. Følg vejledningen på skærmen for at gøre dokumentet klar til afsendelse via e-mail.
- 7. Klik på **Næste**.
- 8. Åbn et e-mail-program, skriv en meddelelse, der skal følge med det vedhæftede dokument, og send det derefter.

**BEMÆRK!** Se hjælpen til e-mail-programmet for at få yderligere oplysninger om vedhæftelse af dokumenter til e-mails.

### **Tilpasning af billeder og dokumenter**

- 1. Tænd computeren og printeren, og kontroller, at der er forbindelse mellem dem.
- 2. Ilæg originaldokumentet. Du kan finde yderligere oplysninger under llægning af originaldokumenter.
- 3. *I Windows Vista:*
	- a. Klik på ® **Programmer**.
	- b. Klik på **Dell Printere**.
	- c. Klik på **Dell AIO-printer 948**.

*I Windows XP og Windows 2000:*

Klik på **Start**® **Programmer** eller **Alle programmer**® **Dell Printere**® **Dell AIO-printer 948**.

4. Vælg **Dell All-In-One-center** (Alt-i-en).

**Dell All-In-One-center** (Alt-i-en) åbnes.

5. Klik på **Vis udskrift nu**.

**BEMÆRK!** Hvis størrelsen på scanningsdokumentet (ses i øverste højre hjørne af vinduet til udskriftsvisning) står med rødt, har du ikke nok tilgængelige systemressourcer til at udføre scanningen med den valgte opløsning eller størrelse. For at udbedre dette problem skal du enten reducere opløsningen eller størrelsen på scanningsområdet.

- 6. Vælg **Forstør eller reducer et billede** i afsnittet **Produktivitetsværktøjer**.
- 7. Følg vejledningen på skærmen for at vælge størrelsen på det nye billede.
- 8. Klik på **Scan nu**, når du er færdig med at tilpasse billedet.

# **Rensning af scannede kopier af avisartikler**

- 1. Tænd computeren og printeren, og kontroller, at der er forbindelse mellem dem.
- 2. Læg avisartiklen eller udklippet med forsiden nedad på scannerens glasplade.

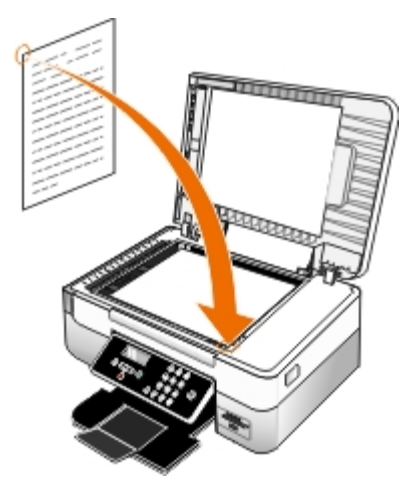

- 3. *I Windows Vista:*
	- a. Klik på ® **Programmer**.
	- b. Klik på **Dell Printere**.
	- c. Klik på **Dell AIO-printer 948**.

*I Windows XP og Windows 2000:*

Klik på **Start**® **Programmer** eller **Alle programmer**® **Dell Printere**® **Dell AIO-printer 948**.

4. Klik på **Dell All-In-One-center** (Alt-i-en).

**Dell All-In-One-center** (Alt-i-en) åbnes.

- 5. Klik på **Vis flere scanningsindstillinger** eller **Vis flere kopieringsindstillinger**.
- 6. Klik på **Avanceret**.

Dialogboksen **Avancerede scanningsindstillinger** åbnes.

- 7. Vælg **Fjern billedmønstre fra blade/aviser (derastrer)** under fanen **Billedmønstre**.
- 8. Vælg indstillingen **Bedste kvalitet** eller **Bedste hastighed**.
- 9. I rullemenuen **Hvad blev scannet?** skal du vælge den emnetype, du har scannet eller kopieret.
- 10. Klik på **OK** for at gemme indstillingerne.
- 11. Scan eller kopier emnet.

# **Konvertering af fotosamlingen til elektronisk format**

- 1. Tænd computeren og printeren, og kontroller, at der er forbindelse mellem dem.
- 2. *I Windows Vista:*
- a. Klik på ® **Programmer**.
	- b. Klik på **Dell Printere**.
	- c. Klik på **Dell AIO-printer 948**.
- *I Windows XP og Windows 2000:*

Klik på **Start**® **Programmer** eller **Alle programmer**® **Dell Printere**® **Dell AIO-printer 948**.

3. Klik på **Dell All-In-One-center** (Alt-i-en).

**Dell All-In-One-center** (Alt-i-en) åbnes.

- 4. Klik på **MagiChop Gem flere fotos** under afsnittet **Produktivitetsværktøjer**.
- 5. Placer billederne på scannerens glasplade, så der er mellemrum mellem dem og mellem billederne og kanten af glaspladen.
- 6. Klik på **Få vist en udskrift af billedet (påkrævet)**.
- 7. Vælg filplaceringen for billederne.
- 8. Hvis du ønsker at bruge indstillinger for rotation og omdøbning efter scanning, skal du vælge **Når du gemmer, skal du udføre indstillinger for rotation og omdøbning**.
- 9. Klik på **Scan nu**.

# **Redigering af scanningsindstillinger**

### **Brug af betjeningspanelet**

Du kan redigere kopieringsindstillingerne i menuen **Scanningstilstand** i betjeningspanelet. Du kan finde yderligere oplysninger om indstillingerne under [Scanningstilstand](#page-26-0).

### **Brug af computeren**

- 1. *I Windows Vista:*
	- a. Klik på ® **Programmer**.
	- b. Klik på **Dell Printere**.
	- c. Klik på **Dell AIO-printer 948**.

*I Windows XP og Windows 2000:*

Klik på **Start**® **Programmer** eller **Alle programmer**® **Dell Printere**® **Dell AIO-printer 948**.

2. Vælg **Dell All-In-One-center** (Alt-i-en).

**Dell All-In-One-center** (Alt-i-en) åbnes.

3. I rullemenuen **Send scannet billede til:** skal du vælge det program, du vil bruge.

**BEMÆRK!** Hvis det ønskede program ikke findes på listen, skal du vælge **Søg efter flere** i rullemenuen. Klik på **Tilføj** på det næste skærmbillede for at finde programmet og føje det til listen.

- 4. Klik på **Vis flere scanningsindstillinger** for at:
	- Vælge, hvilken type dokument der skal scannes.
	- Vælg en scanningskvalitet.
- 5. Klik på knappen **Avanceret** for at redigere indstillinger, f.eks. for papirstørrelse og -kvalitet.
- 6. Klik på nedenstående faner for at foretage ændringer:

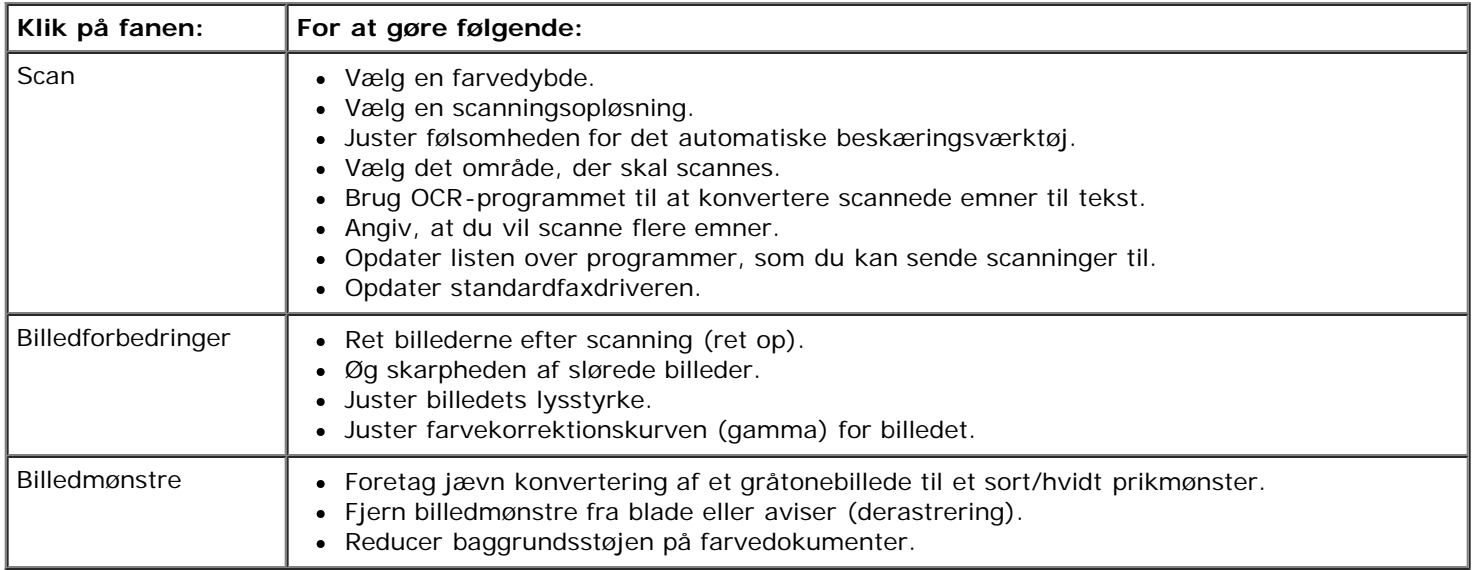

- 7. Klik på **OK**.
- 8. Klik på **Scan nu**, når du er færdig med at tilpasse indstillingerne.

# **Licensmeddelelse**

- **BSD License and Warranty statements**
- **GNU License**

Den printerresidente software indeholder:

- Software, som er udviklet af Dell og/eller tredjepart
- Software, som Dell har ændret og har licens til efter bestemmelser fra GNU General Public License version 2 og GNU Lesser General Public License version 2.1
- Software, der er givet i licens i henhold til BSDs erklæringer om licens og ansvar
- Software, der delvist er baseret på arbejdet af Independent JPEG Group.

Den software, der er ændret af Dell og givet i licens af GNU, er gratis software. Du kan redistribuere den og/eller ændre den i henhold til de licensvilkår, der er beskrevet herover. Disse licenser giver dig ikke nogen rettigheder til den software i denne printer, som Dell eller tredjepart ejer rettighederne til.

Eftersom den GNU-licenserede software, som Dells ændringer er baseret på, udtrykkeligt leveres uden ansvar, sker brugen af den udgave, Dell har ændret, også uden ansvar. Du kan finde yderligere oplysninger i ansvarsfraskrivelserne i de beskrevne licenserklæringer.

### **BSD License and Warranty statements**

Copyright (c) 1991 The Regents of the University of California. All rights reserved.

Redistribution and use in source and binary forms, with or without modification, are permitted provided that the following conditions are met:

- 1. Redistributions of source code must retain the above copyright notice, this list of conditions and the following disclaimer.
- 2. Redistributions in binary form must reproduce the above copyright notice, this list of conditions and the following disclaimer in the documentation and/or other materials provided with the distribution.
- 3. The name of the author may not be used to endorse or promote products derived from this software without specific prior written permission.

THIS SOFTWARE IS PROVIDED BY THE AUTHOR ``AS IS'' AND ANY EXPRESS OR IMPLIED WARRANTIES, INCLUDING, BUT NOT LIMITED TO, THE IMPLIED WARRANTIES OF MERCHANTABILITY AND FITNESS FOR A PARTICULAR PURPOSE ARE DISCLAIMED. IN NO EVENT SHALL THE AUTHOR BE LIABLE FOR ANY DIRECT, INDIRECT, INCIDENTAL, SPECIAL, EXEMPLARY, OR CONSEQUENTIAL DAMAGES (INCLUDING, BUT NOT LIMITED TO, PROCUREMENT OF SUBSTITUTE GOODS OR SERVICES; LOSS OF USE, DATA, OR PROFITS; OR BUSINESS INTERRUPTION) HOWEVER CAUSED AND ON ANY THEORY OF LIABILITY, WHETHER IN CONTRACT, STRICT LIABILITY, OR TORT (INCLUDING NEGLIGENCE OR OTHERWISE) ARISING IN ANY WAY OUT OF THE USE OF THIS SOFTWARE, EVEN IF ADVISED OF THE POSSIBILITY OF SUCH DAMAGE.

### **GNU License**

GENERAL PUBLIC LICENSE

Version 2, June 1991

Licensmeddelelse

Copyright (C) 1989, 1991 Free Software Foundation, Inc.

59 Temple Place, Suite 330, Boston, MA 02111-1307 USA

Everyone is permitted to copy and distribute verbatim copies of this license document, but changing it is not allowed.

#### Preamble

The licenses for most software are designed to take away your freedom to share and change it. By contrast, the GNU General Public License is intended to guarantee your freedom to share and change free software--to make sure the software is free for all its users. This General Public License applies to most of the Free Software Foundation's software and to any other program whose authors commit to using it. (Some other Free Software Foundation software is covered by the GNU Library General Public License instead.) You can apply it to your programs, too.

When we speak of free software, we are referring to freedom, not price. Our General Public Licenses are designed to make sure that you have the freedom to distribute copies of free software (and charge for this service if you wish), that you receive source code or can get it if you want it, that you can change the software or use pieces of it in new free programs; and that you know you can do these things.

To protect your rights, we need to make restrictions that forbid anyone to deny you these rights or to ask you to surrender the rights. These restrictions translate to certain responsibilities for you if you distribute copies of the software, or if you modify it.

For example, if you distribute copies of such a program, whether gratis or for a fee, you must give the recipients all the rights that you have. You must make sure that they, too, receive or can get the source code. And you must show them these terms so they know their rights.

We protect your rights with two steps: (1) copyright the software, and (2) offer you this license which gives you legal permission to copy, distribute and/or modify the software.

Also, for each author's protection and ours, we want to make certain that everyone understands that there is no warranty for this free software. If the software is modified by someone else and passed on, we want its recipients to know that what they have is not the original, so that any problems introduced by others will not reflect on the original authors' reputations.

Finally, any free program is threatened constantly by software patents. We wish to avoid the danger that redistributors of a free program will individually obtain patent licenses, in effect making the program proprietary. To prevent this, we have made it clear that any patent must be licensed for everyone's free use or not licensed at all.

The precise terms and conditions for copying, distribution and modification follow.

#### GNU GENERAL PUBLIC LICENSE

#### TERMS AND CONDITIONS FOR COPYING, DISTRIBUTION AND MODIFICATION

0. This License applies to any program or other work which contains a notice placed by the copyright holder saying it may be distributed under the terms of this General Public License. The "Program", below, refers to any such program or work, and a "work based on the Program" means either the Program or any derivative work under copyright law: that is to say, a work containing the Program or a portion of it, either verbatim or with modifications and/or translated into another language. (Hereinafter, translation is included without limitation in the term "modification".) Each licensee is addressed as "you". Activities other than copying, distribution and modification are not covered by this License; they are outside its scope. The act of running the Program is not restricted, and the output from the Program is covered only if its contents constitute a work based on the Program (independent of having been made by running the Program). Whether that is true depends on what the Program does.

1. You may copy and distribute verbatim copies of the Program's source code as you receive it, in any medium, provided that you conspicuously and appropriately publish on each copy an appropriate copyright notice and disclaimer of warranty; keep intact all the notices that refer to this License and to the absence of any warranty; and give any other recipients of the Program a copy of this License along with the Program.

You may charge a fee for the physical act of transferring a copy, and you may at your option offer warranty protection in exchange for a fee.

2. You may modify your copy or copies of the Program or any portion of it, thus forming a work based on the Program, and copy and distribute such modifications or work under the terms of Section 1 above, provided that you also meet all of these conditions:

a. You must cause the modified files to carry prominent notices stating that you changed the files and the date of any change.

b. You must cause any work that you distribute or publish, that in whole or in part contains or is derived from the Program or any part thereof, to be licensed as a whole at no charge to all third parties under the terms of this License.

c. If the modified program normally reads commands interactively when run, you must cause it, when started running for

such interactive use in the most ordinary way, to print or display an announcement including an appropriate copyright notice and a notice that there is no warranty (or else, saying that you provide a warranty) and that users may redistribute the program under these conditions, and telling the user how to view a copy of this License. (Exception: if the Program itself is interactive but does not normally print such an announcement, your work based on the Program is not required to print an announcement.)

These requirements apply to the modified work as a whole. If identifiable sections of that work are not derived from the Program, and can be reasonably considered independent and separate works in themselves, then this License, and its terms, do not apply to those sections when you distribute them as separate works. But when you distribute the same sections as part of a whole which is a work based on the Program, the distribution of the whole must be on the terms of this License, whose permissions for other licensees extend to the entire whole, and thus to each and every part regardless of who wrote it.

Thus, it is not the intent of this section to claim rights or contest your rights to work written entirely by you; rather, the intent is to exercise the right to control the distribution of derivative or collective works based on the Program.

In addition, mere aggregation of another work not based on the Program with the Program (or with a work based on the Program) on a volume of a storage or distribution medium does not bring the other work under the scope of this License.

3. You may copy and distribute the Program (or a work based on it, under Section 2) in object code or executable form under the terms of Sections 1 and 2 above provided that you also do one of the following:

a. Accompany it with the complete corresponding machine-readable source code, which must be distributed under the terms of Sections 1 and 2 above on a medium customarily used for software interchange; or,

b. Accompany it with a written offer, valid for at least three years, to give any third party, for a charge no more than your cost of physically performing source distribution, a complete machine-readable copy of the corresponding source code, to be distributed under the terms of Sections 1 and 2 above on a medium customarily used for software interchange; or,

c. Accompany it with the information you received as to the offer to distribute corresponding source code. (This alternative is allowed only for noncommercial distribution and only if you received the program in object code or executable form with such an offer, in accord with Subsection b above.)

The source code for a work means the preferred form of the work for making modifications to it. For an executable work, complete source code means all the source code for all modules it contains, plus any associated interface definition files, plus the scripts used to control compilation and installation of the executable. However, as a special exception, the source code distributed need not include anything that is normally distributed (in either source or binary form) with the major components (compiler, kernel, and so on) of the operating system on which the executable runs, unless that component itself accompanies the executable.

If distribution of executable or object code is made by offering access to copy from a designated place, then offering equivalent access to copy the source code from the same place counts as distribution of the source code, even though third parties are not compelled to copy the source along with the object code.

4. You may not copy, modify, sublicense, or distribute the Program except as expressly provided under this License. Any attempt otherwise to copy, modify, sublicense or distribute the Program is void, and will automatically terminate your rights under this License. However, parties who have received copies, or rights, from you under this License will not have their licenses terminated so long as such parties remain in full compliance.

5. You are not required to accept this License, since you have not signed it. However, nothing else grants you permission to modify or distribute the Program or its derivative works. These actions are prohibited by law if you do not accept this License. Therefore, by modifying or distributing the Program (or any work based on the Program), you indicate your acceptance of this License to do so, and all its terms and conditions for copying, distributing or modifying the Program or works based on it.

6. Each time you redistribute the Program (or any work based on the Program), the recipient automatically receives a license from the original licensor to copy, distribute or modify the Program subject to these terms and conditions. You may not impose any further restrictions on the recipients' exercise of the rights granted herein. You are not responsible for enforcing compliance by third parties to this License.

7. If, as a consequence of a court judgment or allegation of patent infringement or for any other reason (not limited to patent issues), conditions are imposed on you (whether by court order, agreement or otherwise) that contradict the conditions of this License, they do not excuse you from the conditions of this License. If you cannot distribute so as to satisfy simultaneously your obligations under this License and any other pertinent obligations, then as a consequence you may not distribute the Program at all. For example, if a patent license would not permit royalty-free redistribution of the Program by all those who receive copies directly or indirectly through you, then the only way you could satisfy both it and this License would be to refrain entirely from distribution of the Program.

If any portion of this section is held invalid or unenforceable under any particular circumstance, the balance of the section is intended to apply and the section as a whole is intended to apply in other circumstances.

It is not the purpose of this section to induce you to infringe any patents or other property right claims or to contest validity of any such claims; this section has the sole purpose of protecting the integrity of the free software distribution system, which is implemented by public license practices. Many people have made generous contributions to the wide range of software distributed through that system in reliance on consistent application of that system; it is up to the author/donor to decide if he or she is willing to distribute software through any other system and a licensee cannot impose that choice.

This section is intended to make thoroughly clear what is believed to be a consequence of the rest of this License.

8. If the distribution and/or use of the Program is restricted in certain countries either by patents or by copyrighted interfaces, the original copyright holder who places the Program under this License may add an explicit geographical distribution limitation excluding those countries, so that distribution is permitted only in or among countries not thus excluded. In such case, this License incorporates the limitation as if written in the body of this License.

9. The Free Software Foundation may publish revised and/or new versions of the General Public License from time to time. Such new versions will be similar in spirit to the present version, but may differ in detail to address new problems or concerns.

Each version is given a distinguishing version number. If the Program specifies a version number of this License which applies to it and "any later version", you have the option of following the terms and conditions either of that version or of any later version published by the Free Software Foundation. If the Program does not specify a version number of this License, you may choose any version ever published by the Free Software Foundation.

10. If you wish to incorporate parts of the Program into other free programs whose distribution conditions are different, write to the author to ask for permission. For software which is copyrighted by the Free Software Foundation, write to the Free Software Foundation; we sometimes make exceptions for this. Our decision will be guided by the two goals of preserving the free status of all derivatives of our free software and of promoting the sharing and reuse of software generally.

#### NO WARRANTY

11. BECAUSE THE PROGRAM IS LICENSED FREE OF CHARGE, THERE IS NO WARRANTY FOR THE PROGRAM, TO THE EXTENT PERMITTED BY APPLICABLE LAW. EXCEPT WHEN OTHERWISE STATED IN WRITING THE COPYRIGHT HOLDERS AND/OR OTHER PARTIES PROVIDE THE PROGRAM "AS IS" WITHOUT WARRANTY OF ANY KIND, EITHER EXPRESSED OR IMPLIED, INCLUDING, BUT NOT LIMITED TO, THE IMPLIED WARRANTIES OF MERCHANTABILITY AND FITNESS FOR A PARTICULAR PURPOSE. THE ENTIRE RISK AS TO THE QUALITY AND PERFORMANCE OF THE PROGRAM IS WITH YOU. SHOULD THE PROGRAM PROVE DEFECTIVE, YOU ASSUME THE COST OF ALL NECESSARY SERVICING, REPAIR OR CORRECTION.

12. IN NO EVENT UNLESS REQUIRED BY APPLICABLE LAW OR AGREED TO IN WRITING WILL ANY COPYRIGHT HOLDER, OR ANY OTHER PARTY WHO MAY MODIFY AND/OR REDISTRIBUTE THE PROGRAM AS PERMITTED ABOVE, BE LIABLE TO YOU FOR DAMAGES, INCLUDING ANY GENERAL, SPECIAL, INCIDENTAL OR CONSEQUENTIAL DAMAGES ARISING OUT OF THE USE OR INABILITY TO USE THE PROGRAM (INCLUDING BUT NOT LIMITED TO LOSS OF DATA OR DATA BEING RENDERED INACCURATE OR LOSSES SUSTAINED BY YOU OR THIRD PARTIES OR A FAILURE OF THE PROGRAM TO OPERATE WITH ANY OTHER PROGRAMS), EVEN IF SUCH HOLDER OR OTHER PARTY HAS BEEN ADVISED OF THE POSSIBILITY OF SUCH DAMAGES.

#### END OF TERMS AND CONDITIONS

How to Apply These Terms to Your New Programs

If you develop a new program, and you want it to be of the greatest possible use to the public, the best way to achieve this is to make it free software which everyone can redistribute and change under these terms.

To do so, attach the following notices to the program. It is safest to attach them to the start of each source file to most effectively convey the exclusion of warranty; and each file should have at least the "copyright" line and a pointer to where the full notice is found.

1 April 1989

Lexmark International, Inc.

This General Public License does not permit incorporating your program into proprietary programs. If your program is a subroutine library, you may consider it more useful to permit linking proprietary applications with the library. If this is what you want to do, use the GNU Library General Public License instead of this License.

#### GNU LESSER GENERAL PUBLIC LICENSE

Version 2.1, February 1999

Copyright (C) 1991, 1999 Free Software Foundation, Inc.

59 Temple Place, Suite 330, Boston, MA 02111-1307 USA

Everyone is permitted to copy and distribute verbatim copies of this license document, but changing it is not allowed.

[This is the first released version of the Lesser GPL. It also counts as the successor of the GNU Library Public License, version 2, hence the version number 2.1.]

#### Preamble

The licenses for most software are designed to take away your freedom to share and change it. By contrast, the GNU General Public Licenses are intended to guarantee your freedom to share and change free software--to make sure the software is free for all its users.

This license, the Lesser General Public License, applies to some specially designated software packages--typically libraries--of the Free Software Foundation and other authors who decide to use it. You can use it too, but we suggest you first think carefully about whether this license or the ordinary General Public License is the better strategy to use in any particular case, based on the explanations below.

When we speak of free software, we are referring to freedom of use, not price. Our General Public Licenses are designed to make sure that you have the freedom to distribute copies of free software (and charge for this service if you wish); that you receive source code or can get it if you want it; that you can change the software and use pieces of it in new free programs; and that you are informed that you can do these things.

To protect your rights, we need to make restrictions that forbid distributors to deny you these rights or to ask you to surrender these rights. These restrictions translate to certain responsibilities for you if you distribute copies of the library or if you modify it.

For example, if you distribute copies of the library, whether gratis or for a fee, you must give the recipients all the rights that we gave you. You must make sure that they, too, receive or can get the source code. If you link other code with the library, you must provide complete object files to the recipients, so that they can relink them with the library after making changes to the library and recompiling it. And you must show them these terms so they know their rights.

We protect your rights with a two-step method: (1) we copyright the library, and (2) we offer you this license, which gives you legal permission to copy, distribute and/or modify the library.

To protect each distributor, we want to make it very clear that there is no warranty for the free library. Also, if the library is modified by someone else and passed on, the recipients should know that what they have is not the original version, so that the original author's reputation will not be affected by problems that might be introduced by others.

Finally, software patents pose a constant threat to the existence of any free program. We wish to make sure that a company cannot effectively restrict the users of a free program by obtaining a restrictive license from a patent holder. Therefore, we insist that any patent license obtained for a version of the library must be consistent with the full freedom of use specified in this license.

Most GNU software, including some libraries, is covered by the ordinary GNU General Public License. This license, the GNU Lesser General Public License, applies to certain designated libraries, and is quite different from the ordinary General Public License. We use this license for certain libraries in order to permit linking those libraries into non-free programs.

When a program is linked with a library, whether statically or using a shared library, the combination of the two is legally speaking a combined work, a derivative of the original library. The ordinary General Public License therefore permits such linking only if the entire combination fits its criteria of freedom. The Lesser General Public License permits more lax criteria for linking other code with the library.

We call this license the "Lesser" General Public License because it does Less to protect the user's freedom than the ordinary General Public License. It also provides other free software developers Less of an advantage over competing non-free programs. These disadvantages are the reason we use the ordinary General Public License for many libraries. However, the Lesser license provides advantages in certain special circumstances.

For example, on rare occasions, there may be a special need to encourage the widest possible use of a certain library, so that it becomes a de-facto standard. To achieve this, non-free programs must be allowed to use the library. A more frequent case is that a free library does the same job as widely used non-free libraries. In this case, there is little to gain by limiting the free library to free software only, so we use the Lesser General Public License.

In other cases, permission to use a particular library in non-free programs enables a greater number of people to use a large body of free software. For example, permission to use the GNU C Library in non-free programs enables many more people to use the whole GNU operating system, as well as its variant, the GNU/Linux operating system.

Although the Lesser General Public License is Less protective of the users' freedom, it does ensure that the user of a program that is linked with the Library has the freedom and the wherewithal to run that program using a modified version of the Library.

The precise terms and conditions for copying, distribution and modification follow. Pay close attention to the difference between a "work based on the library" and a "work that uses the library". The former contains code derived from the library, whereas the latter must be combined with the library in order to run.

GNU LESSER GENERAL PUBLIC LICENSE

TERMS AND CONDITIONS FOR COPYING, DISTRIBUTION AND MODIFICATION

0. This License Agreement applies to any software library or other program which contains a notice placed by the copyright holder or other authorized party saying it may be distributed under the terms of this Lesser General Public License (also called "this License"). Each licensee is addressed as "you".

A "library" means a collection of software functions and/or data prepared so as to be conveniently linked with application programs (which use some of those functions and data) to form executables.

The "Library", below, refers to any such software library or work which has been distributed under these terms. A "work based on the Library" means either the Library or any derivative work under copyright law: that is to say, a work containing the Library or a portion of it, either verbatim or with modifications and/or translated straightforwardly into another language. (Hereinafter, translation is included without limitation in the term "modification".)

"Source code" for a work means the preferred form of the work for making modifications to it. For a library, complete source code means all the source code for all modules it contains, plus any associated interface definition files, plus the scripts used to control compilation and installation of the library.

Activities other than copying, distribution and modification are not covered by this License; they are outside its scope. The act of running a program using the Library is not restricted, and output from such a program is covered only if its contents constitute a work based on the Library (independent of the use of the Library in a tool for writing it). Whether that is true depends on what the Library does and what the program that uses the Library does.

1. You may copy and distribute verbatim copies of the Library's complete source code as you receive it, in any medium, provided that you conspicuously and appropriately publish on each copy an appropriate copyright notice and disclaimer of warranty; keep intact all the notices that refer to this License and to the absence of any warranty; and distribute a copy of this License along with the Library.

You may charge a fee for the physical act of transferring a copy, and you may at your option offer warranty protection in exchange for a fee.

2. You may modify your copy or copies of the Library or any portion of it, thus forming a work based on the Library, and copy and distribute such modifications or work under the terms of Section 1 above, provided that you also meet all of these conditions:

a. The modified work must itself be a software library.

b. You must cause the files modified to carry prominent notices stating that you changed the files and the date of any change.

c. You must cause the whole of the work to be licensed at no charge to all third parties under the terms of this License.

d. If a facility in the modified Library refers to a function or a table of data to be supplied by an application program that uses the facility, other than as an argument passed when the facility is invoked, then you must make a good faith effort to ensure that, in the event an application does not supply such function or table, the facility still operates, and performs whatever part of its purpose remains meaningful.

(For example, a function in a library to compute square roots has a purpose that is entirely well-defined independent of the application. Therefore, Subsection 2d requires that any application-supplied function or table used by this function must be optional: if the application does not supply it, the square root function must still compute square roots.)

These requirements apply to the modified work as a whole. If identifiable sections of that work are not derived from the Library, and can be reasonably considered independent and separate works in themselves, then this License, and its terms, do not apply to those sections when you distribute them as separate works. But when you distribute the same sections as part of a whole which is a work based on the Library, the distribution of the whole must be on the terms of this License, whose permissions for other licensees extend to the entire whole, and thus to each and every part regardless of who wrote it.

Thus, it is not the intent of this section to claim rights or contest your rights to work written entirely by you; rather, the intent is to exercise the right to control the distribution of derivative or collective works based on the Library.

In addition, mere aggregation of another work not based on the Library with the Library (or with a work based on the Library) on a volume of a storage or distribution medium does not bring the other work under the scope of this License.

3. You may opt to apply the terms of the ordinary GNU General Public License instead of this License to a given copy of the Library. To do this, you must alter all the notices that refer to this License, so that they refer to the ordinary GNU General Public License, version 2, instead of to this License. (If a newer version than version 2 of the ordinary GNU General Public License has appeared, then you can specify that version instead if you wish.) Do not make any other change in these notices.

Once this change is made in a given copy, it is irreversible for that copy, so the ordinary GNU General Public License applies to all subsequent copies and derivative works made from that copy.

This option is useful when you wish to copy part of the code of the Library into a program that is not a library.

4. You may copy and distribute the Library (or a portion or derivative of it, under Section 2) in object code or executable form

under the terms of Sections 1 and 2 above provided that you accompany it with the complete corresponding machinereadable source code, which must be distributed under the terms of Sections 1 and 2 above on a medium customarily used for software interchange.

If distribution of object code is made by offering access to copy from a designated place, then offering equivalent access to copy the source code from the same place satisfies the requirement to distribute the source code, even though third parties are not compelled to copy the source along with the object code.

5. A program that contains no derivative of any portion of the Library, but is designed to work with the Library by being compiled or linked with it, is called a "work that uses the Library". Such a work, in isolation, is not a derivative work of the Library, and therefore falls outside the scope of this License.

However, linking a "work that uses the Library" with the Library creates an executable that is a derivative of the Library (because it contains portions of the Library), rather than a "work that uses the library". The executable is therefore covered by this License. Section 6 states terms for distribution of such executables.

When a "work that uses the Library" uses material from a header file that is part of the Library, the object code for the work may be a derivative work of the Library even though the source code is not. Whether this is true is especially significant if the work can be linked without the Library, or if the work is itself a library. The threshold for this to be true is not precisely defined by law.

If such an object file uses only numerical parameters, data structure layouts and accessors, and small macros and small inline functions (ten lines or less in length), then the use of the object file is unrestricted, regardless of whether it is legally a derivative work. (Executables containing this object code plus portions of the Library will still fall under Section 6.)

Otherwise, if the work is a derivative of the Library, you may distribute the object code for the work under the terms of Section 6. Any executables containing that work also fall under Section 6, whether or not they are linked directly with the Library itself.

6. As an exception to the Sections above, you may also combine or link a "work that uses the Library" with the Library to produce a work containing portions of the Library, and distribute that work under terms of your choice, provided that the terms permit modification of the work for the customer's own use and reverse engineering for debugging such modifications.

You must give prominent notice with each copy of the work that the Library is used in it and that the Library and its use are covered by this License. You must supply a copy of this License. If the work during execution displays copyright notices, you must include the copyright notice for the Library among them, as well as a reference directing the user to the copy of this License. Also, you must do one of these things:

a. Accompany the work with the complete corresponding machine-readable source code for the Library including whatever changes were used in the work (which must be distributed under Sections 1 and 2 above); and, if the work is an executable linked with the Library, with the complete machine-readable "work that uses the Library", as object code and/or source code, so that the user can modify the Library and then relink to produce a modified executable containing the modified Library. (It is understood that the user who changes the contents of definitions files in the Library will not necessarily be able to recompile the application to use the modified definitions.)

b. Use a suitable shared library mechanism for linking with the Library. A suitable mechanism is one that (1) uses at run time a copy of the library already present on the user's computer system, rather than copying library functions into the executable, and (2) will operate properly with a modified version of the library, if the user installs one, as long as the modified version is interface-compatible with the version that the work was made with.

c. Accompany the work with a written offer, valid for at least three years, to give the same user the materials specified in Subsection 6a, above, for a charge no more than the cost of performing this distribution.

d. If distribution of the work is made by offering access to copy from a designated place, offer equivalent access to copy the above specified materials from the same place.

e. Verify that the user has already received a copy of these materials or that you have already sent this user a copy.

For an executable, the required form of the "work that uses the Library" must include any data and utility programs needed for reproducing the executable from it. However, as a special exception, the materials to be distributed need not include anything that is normally distributed (in either source or binary form) with the major components (compiler, kernel, and so on) of the operating system on which the executable runs, unless that component itself accompanies the executable.

It may happen that this requirement contradicts the license restrictions of other proprietary libraries that do not normally accompany the operating system. Such a contradiction means you cannot use both them and the Library together in an executable that you distribute.

7. You may place library facilities that are a work based on the Library side-by-side in a single library together with other library facilities not covered by this License, and distribute such a combined library, provided that the separate distribution of the work based on the Library and of the other library facilities is otherwise permitted, and provided that you do these two things:

a. Accompany the combined library with a copy of the same work based on the Library, uncombined with any other library facilities. This must be distributed under the terms of the Sections above.

b. Give prominent notice with the combined library of the fact that part of it is a work based on the Library, and explaining where to find the accompanying uncombined form of the same work.

8. You may not copy, modify, sublicense, link with, or distribute the Library except as expressly provided under this License. Any attempt otherwise to copy, modify, sublicense, link with, or distribute the Library is void, and will automatically terminate your rights under this License. However, parties who have received copies, or rights, from you under this License will not have their licenses terminated so long as such parties remain in full compliance.

9. You are not required to accept this License, since you have not signed it. However, nothing else grants you permission to modify or distribute the Library or its derivative works. These actions are prohibited by law if you do not accept this License. Therefore, by modifying or distributing the Library (or any work based on the Library), you indicate your acceptance of this License to do so, and all its terms and conditions for copying, distributing or modifying the Library or works based on it.

10. Each time you redistribute the Library (or any work based on the Library), the recipient automatically receives a license from the original licensor to copy, distribute, link with or modify the Library subject to these terms and conditions. You may not impose any further restrictions on the recipients' exercise of the rights granted herein. You are not responsible for enforcing compliance by third parties with this License.

11. If, as a consequence of a court judgment or allegation of patent infringement or for any other reason (not limited to patent issues), conditions are imposed on you (whether by court order, agreement or otherwise) that contradict the conditions of this License, they do not excuse you from the conditions of this License. If you cannot distribute so as to satisfy simultaneously your obligations under this License and any other pertinent obligations, then as a consequence you may not distribute the Library at all. For example, if a patent license would not permit royalty-free redistribution of the Library by all those who receive copies directly or indirectly through you, then the only way you could satisfy both it and this License would be to refrain entirely from distribution of the Library.

If any portion of this section is held invalid or unenforceable under any particular circumstance, the balance of the section is intended to apply, and the section as a whole is intended to apply in other circumstances.

It is not the purpose of this section to induce you to infringe any patents or other property right claims or to contest validity of any such claims; this section has the sole purpose of protecting the integrity of the free software distribution system which is implemented by public license practices. Many people have made generous contributions to the wide range of software distributed through that system in reliance on consistent application of that system; it is up to the author/donor to decide if he or she is willing to distribute software through any other system and a licensee cannot impose that choice.

This section is intended to make thoroughly clear what is believed to be a consequence of the rest of this License.

12. If the distribution and/or use of the Library is restricted in certain countries either by patents or by copyrighted interfaces, the original copyright holder who places the Library under this License may add an explicit geographical distribution limitation excluding those countries, so that distribution is permitted only in or among countries not thus excluded. In such case, this License incorporates the limitation as if written in the body of this License.

13. The Free Software Foundation may publish revised and/or new versions of the Lesser General Public License from time to time. Such new versions will be similar in spirit to the present version, but may differ in detail to address new problems or concerns. Each version is given a distinguishing version number. If the Library specifies a version number of this License which applies to it and "any later version", you have the option of following the terms and conditions either of that version or of any later version published by the Free Software Foundation. If the Library does not specify a license version number, you may choose any version ever published by the Free Software Foundation.

14. If you wish to incorporate parts of the Library into other free programs whose distribution conditions are incompatible with these, write to the author to ask for permission. For software which is copyrighted by the Free Software Foundation, write to the Free Software Foundation; we sometimes make exceptions for this. Our decision will be guided by the two goals of preserving the free status of all derivatives of our free software and of promoting the sharing and reuse of software generally.

#### NO WARRANTY

15. BECAUSE THE LIBRARY IS LICENSED FREE OF CHARGE, THERE IS NO WARRANTY FOR THE LIBRARY, TO THE EXTENT PERMITTED BY APPLICABLE LAW. EXCEPT WHEN OTHERWISE STATED IN WRITING THE COPYRIGHT HOLDERS AND/OR OTHER PARTIES PROVIDE THE LIBRARY "AS IS" WITHOUT WARRANTY OF ANY KIND, EITHER EXPRESSED OR IMPLIED, INCLUDING, BUT NOT LIMITED TO, THE IMPLIED WARRANTIES OF MERCHANTABILITY AND FITNESS FOR A PARTICULAR PURPOSE. THE ENTIRE RISK AS TO THE QUALITY AND PERFORMANCE OF THE LIBRARY IS WITH YOU. SHOULD THE LIBRARY PROVE DEFECTIVE, YOU ASSUME THE COST OF ALL NECESSARY SERVICING, REPAIR OR CORRECTION.

16. IN NO EVENT UNLESS REQUIRED BY APPLICABLE LAW OR AGREED TO IN WRITING WILL ANY COPYRIGHT HOLDER, OR ANY OTHER PARTY WHO MAY MODIFY AND/OR REDISTRIBUTE THE LIBRARY AS PERMITTED ABOVE, BE LIABLE TO YOU FOR DAMAGES, INCLUDING ANY GENERAL, SPECIAL, INCIDENTAL OR CONSEQUENTIAL DAMAGES ARISING OUT OF THE USE OR INABILITY TO USE THE LIBRARY (INCLUDING BUT NOT LIMITED TO LOSS OF DATA OR DATA BEING RENDERED INACCURATE OR LOSSES SUSTAINED BY YOU OR THIRD PARTIES OR A FAILURE OF THE LIBRARY TO OPERATE WITH ANY OTHER

SOFTWARE), EVEN IF SUCH HOLDER OR OTHER PARTY HAS BEEN ADVISED OF THE POSSIBILITY OF SUCH DAMAGES.

#### END OF TERMS AND CONDITIONS

How to Apply These Terms to Your New Libraries

If you develop a new library, and you want it to be of the greatest possible use to the public, we recommend making it free software that everyone can redistribute and change. You can do so by permitting redistribution under these terms (or, alternatively, under the terms of the ordinary General Public License).

To apply these terms, attach the following notices to the library. It is safest to attach them to the start of each source file to most effectively convey the exclusion of warranty; and each file should have at least the "copyright" line and a pointer to where the full notice is found.

1 April 1990

Lexmark International, Inc.

That's all there is to it!

# **Faxning**

- [Opsætning af printeren med eksterne enheder](#page-125-0)
- **A** [Afsendelse af en fax](#page-129-0)
- **[Modtagelse af en fax](#page-133-0)**
- **Endring af faxopsætningen**
- **[Brug af hurtigopkald](#page-138-0)**
- Blokering af faxer
- **O** [Oprettelse af faxaktivitetsrapport](#page-144-0)

Du kan bruge printeren til at sende og modtage faxer uden at slutte den til en computer.

Dell™ Faxløsninger er desuden samlet på cd'en *Drivere og værktøjer* og bør være installeret sammen med printersoftwaren. Du kan også bruge denne faxsoftware til at sende og modtage faxer. Se [Brug af Dell Faxløsninger](#page-6-0) for at få yderligere oplysninger.

Følgende tabel indeholder oplysninger om printerudstyr (noget af det valgtfrit), som giver dig mulighed for at udføre faxfunktioner.

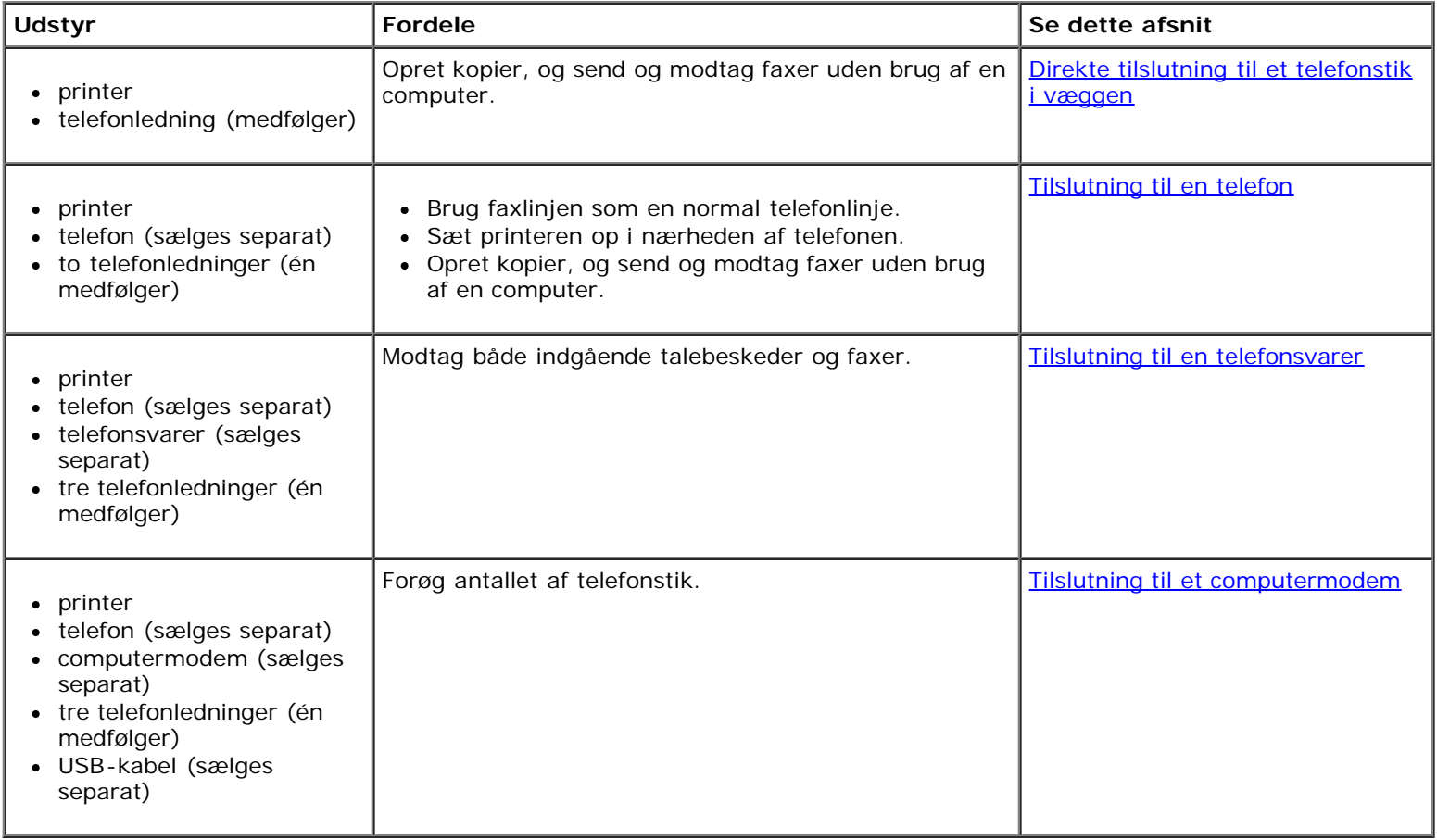

# <span id="page-125-0"></span>**Opsætning af printeren med eksterne enheder**

# <span id="page-126-0"></span>**Direkte tilslutning til et telefonstik i væggen**

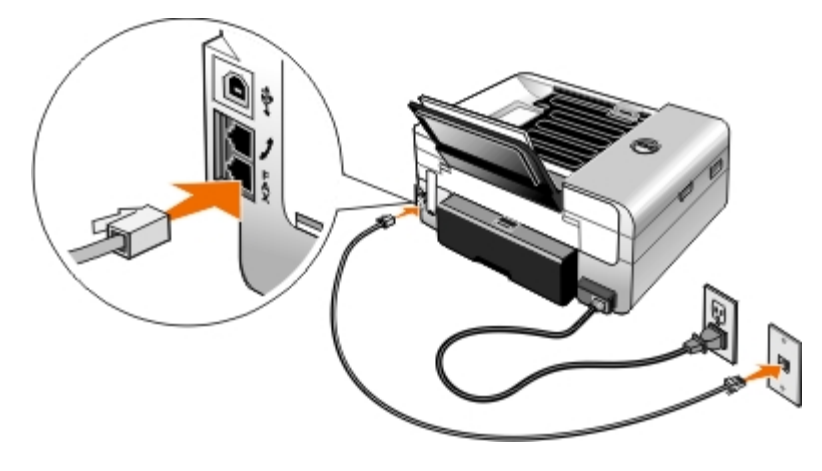

- 1. Slut telefonledningens ene ende til FAX-porten ( nederste port).
- 2. Slut den anden ende af telefonledningen til et aktivt telefonstik i væggen.

# <span id="page-126-1"></span>**Tilslutning til en telefon**

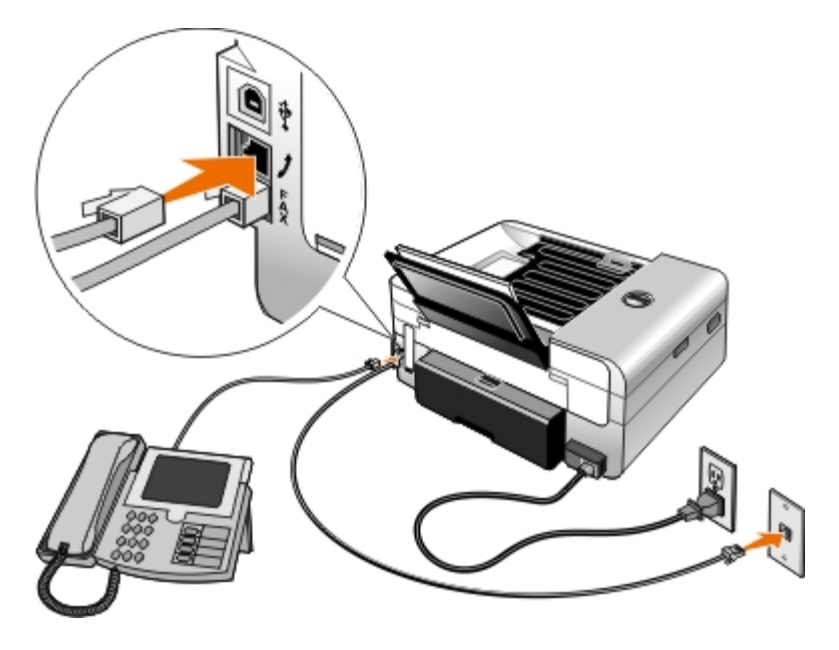

- 1. Slut en telefonledning fra FAX-porten ( nederste port) på printeren til et aktivt telefonstik i væggen.
- 2. Fjern det blå beskyttelsesstik fra PHONE-porten ( $\overline{L}$  mellemste port).
- 3. Slut en telefonledning fra telefonen til PHONE-porten ( $\mathcal{L}$  mellemste port).

**BEMÆRK!** Hvis telefonkommunikationen er seriel i det land, som du befinder dig i (f.eks. Tyskland, Sverige, Danmark, Østrig, Belgien, Italien, Frankrig og Schweiz), skal du fjerne det blå beskyttelsesstik fra PHONE-porten  $(j_{\text{J}}$  - mellemste port) og indsætte det medfølgende gule afslutningsstik for at få faxenheden til at fungere korrekt. Du kan ikke bruge denne port til ekstra enheder i de pågældende lande.

# **Hvad gør jeg, hvis jeg har en DSL-forbindelse (Digital Subscriber Line)?**

DSL-forbindelser overfører digitale data til en computer via en telefonlinje. Printeren er beregnet til analoge data. Hvis du faxer via en telefonlinje, der er forbundet med et DSL-modem, skal du installere et DSL-filter for at undgå forstyrrelse af det analoge faxmodemsignal.

**BEMÆRK!** ISDN-modemmer (Integrated Services Digital Network) og kabelmodemmer er ikke faxmodemmer og understøtter ikke fax.

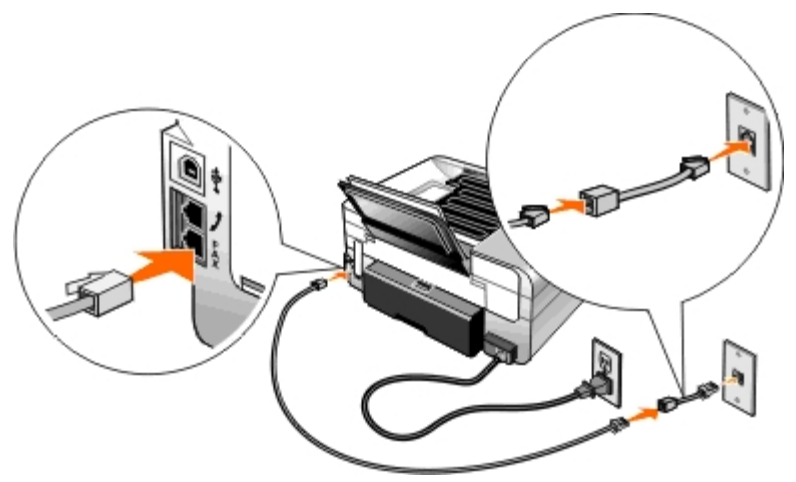

- 1. Slut DSL-filteret til en aktiv telefonlinje.
- 2. Slut printeren direkte til udgangen på DSL-filteret.

**BEMÆRK!** Undlad at installere splittere mellem DSL-filteret og printeren. Kontakt DSL-udbyderen for at få yderligere hjælp.

### <span id="page-127-0"></span>**Tilslutning til en telefonsvarer**

- 1. Slut en telefonledning fra FAX-porten ( nederste port) på printeren til et aktivt telefonstik i væggen.
- 2. Fjern det blå beskyttelsesstik fra PHONE-porten (, mellemste port).
- 3. Slut en telefonledning fra telefonsvareren til telefonen.
- 4. Slut en telefonledning fra telefonsvareren til PHONE-porten ( $j$  mellemste port).

**BEMÆRK!** Hvis telefonkommunikationen er seriel i det land, som du befinder dig i (f.eks. Tyskland, Sverige, Danmark, Østrig, Belgien, Italien, Frankrig og Schweiz), skal du fjerne det blå beskyttelsesstik fra PHONE-porten  $(j_{\text{J}}$  - mellemste port) og indsætte det medfølgende gule afslutningsstik for at få faxenheden til at fungere korrekt. Du kan ikke bruge denne port til ekstra enheder i de pågældende lande.

5. Fre betjeningspanelet eller Dell Faxopsætningsværktøj skal du indstille printeren til at besvare faxopkald eller fem ringesignaler.

*Fra betjeningspanelet:*

- a. Tryk på venstre eller højre **pil** < > for at rulle til FAX, og tryk derefter på knappen Vælg
- b. Tryk på venstre eller højre **pil < >** for at rulle til Faxopsætning, og tryk derefter på knappen **Vælg**
- c. Brug venstre og højre **pil < >** til at rulle til Ringning og besvarelse, og tryk derefter på knappen Vælg
- d. Tryk på venstre eller højre pil <>>
for at rulle til Besvar fax ved, og tryk derefter på knappen Vælg

e. Brug venstre og højre **pil < >** til at rulle til Efter 5 ringesignaler, og tryk derefter på knappen Vælg

*Fra Dell Faxopsætningsværktøj:*

- a. *I Windows Vista™:*
	- 1. Klik på ® **Programmer**.
	- 2. Klik på **Dell Printere**.
	- 3. Klik på **Dell AIO-printer 948**.

*I Windows® XP og Windows 2000:*

Klik på **Start**® **Programmer** eller **Alle programmer**® **Dell Printere**® **Dell AIO-printer 948**.

b. Vælg **Dell Faxopsætningsværktøj**.

Dialogboksen **Dell Forespørgsel til guiden Faxopsætning** åbnes.

c. Klik på **Nej**.

Dialogboksen **Dell Faxopsætningsværktøj** åbnes.

- d. Klik på fanen **Ringning og besvarelse**.
- e. I rullemenuen **Tag rør ved** skal du vælge **5 ringesignaler**.
- f. Klik på **OK**.

Der åbnes en dialogboks til bekræftelse.

- g. Klik på **OK** for at overskrive faxindstillingerne på printeren.
- h. Klik på **Luk**.
- 6. På telefonsvareren skal du angive antallet af ringesignaler inden automatisk besvarelse af telefonen til **3 eller mindre**. Se dokumentationen, der fulgte med telefonsvareren, for at få yderligere oplysninger.

**BEMÆRK!** Denne konfiguration fungerer kun, hvis indstillingen **Autosvar** er indstillet til **Til** (fabriksindstilling) eller **Planlagt**. Du kan finde yderligere oplysninger under Ændring af faxopsætningen.

### <span id="page-128-0"></span>**Tilslutning til et computermodem**

#### Faxning

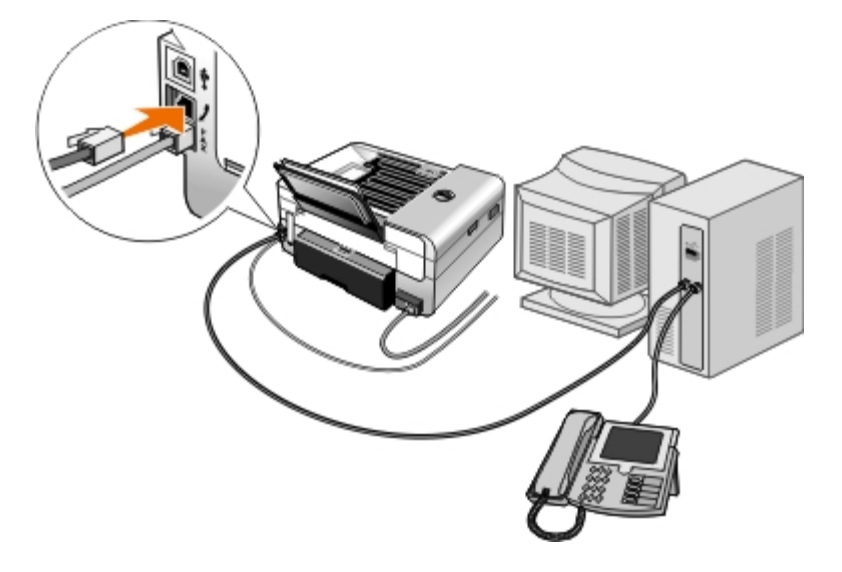

- 1. Slut en telefonledning fra FAX-porten ( nederste port) på printeren til et aktivt telefonstik i væggen.
- 2. Fjern det blå beskyttelsesstik fra PHONE-porten  $( \int_{\mathbb{R}^2}$  mellemste port).
- 3. Slut en telefonledning fra computermodemmet til PHONE-porten ( mellemste port).
- 4. Slut en telefonledning fra computermodemmet til telefonen.

**BEMÆRK!** Hvis telefonkommunikationen er seriel i det land, som du befinder dig i (f.eks. Tyskland, Sverige, Danmark, Østrig, Belgien, Italien, Frankrig og Schweiz), skal du fjerne det blå beskyttelsesstik fra PHONE-porten ( $J$  - mellemste port) og indsætte det medfølgende gule afslutningsstik for at få faxenheden til at fungere korrekt. Du kan ikke bruge denne port til ekstra enheder i de pågældende lande.

### <span id="page-129-0"></span>**Afsendelse af en fax**

### **Afsendelse af en hurtigfax**

#### **Brug af betjeningspanelet**

- 1. Kontroller, at printeren er konfigureret korrekt til afsendelse og modtagelse af faxer. Du kan finde yderligere oplysninger under [Opsætning af printeren med eksterne enheder.](#page-125-0)
- 2. Ilæg originaldokumentet. Du kan finde yderligere oplysninger under llægning af originaldokumenter.
- 3. Tryk på venstre eller højre **pil** som at rulle til FAX, og tryk derefter på knappen **Vælg**
- 4. Brug tastaturet til at angive et faxnummer eller et hurtigopkaldsnummer.
- 5. Tryk på knappen **Start** .

#### **Brug af computeren**

- 1. Tænd computeren og printeren, og kontroller, at der er forbindelse mellem dem.
- 2. Kontroller, at printeren er konfigureret korrekt til afsendelse og modtagelse af faxer. Du kan finde yderligere oplysninger under [Opsætning af printeren med eksterne enheder.](#page-125-0)
- 3. Ilæg originaldokumentet. Du kan finde yderligere oplysninger under *Ilægning af originaldokumenter*.
- 4. *I Windows Vista:*
	- a. Klik på ® **Programmer**.
	- b. Klik på **Dell Printere**.
	- c. Klik på **Dell AIO-printer 948**.
	- *I Windows® XP og Windows 2000:*

Klik på **Start**® **Programmer** eller **Alle programmer**® **Dell Printere**® **Dell AIO-printer 948**.

5. Vælg **Dell Faxløsninger**.

Dialogboksen **Dell Faxløsninger** åbnes.

- 6. Klik på **Send en ny fax**.
- 7. Følg vejledningen på computerskærmen for at sende en fax.

### **Angivelse af et faxnummer**

#### **Brug af betjeningspanelet**

- 1. Brug venstre og højre **pil** < > til at rulle til FAX i hovedmenuen, og tryk derefter på knappen **Vælg** .
- 2. Angiv faxnummeret ved brug af tastaturet.

BEMÆRK! Hvis du har angivet et forkert nummer, skal du trykke på venstre pil < for at slette nummeret.

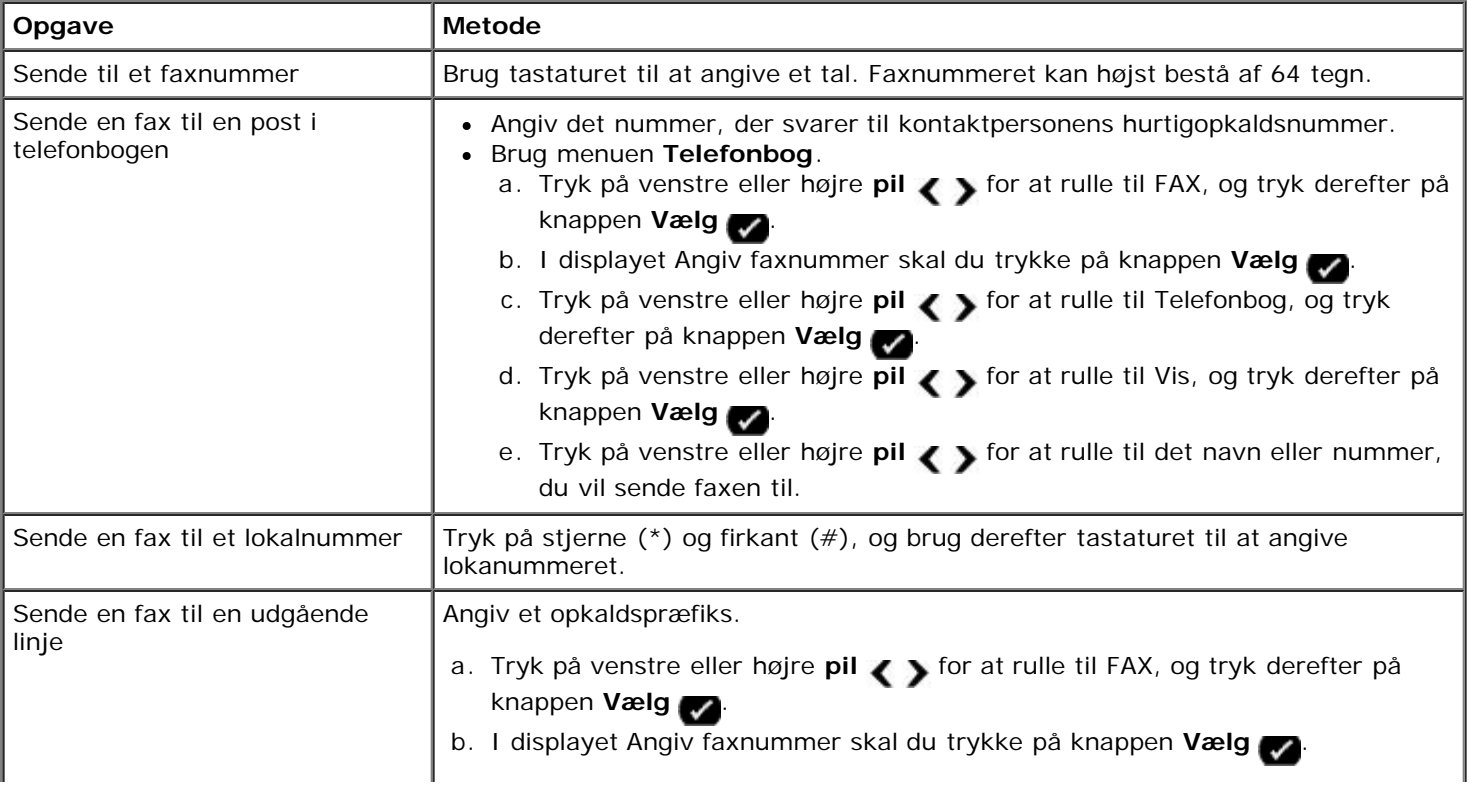

Faxning

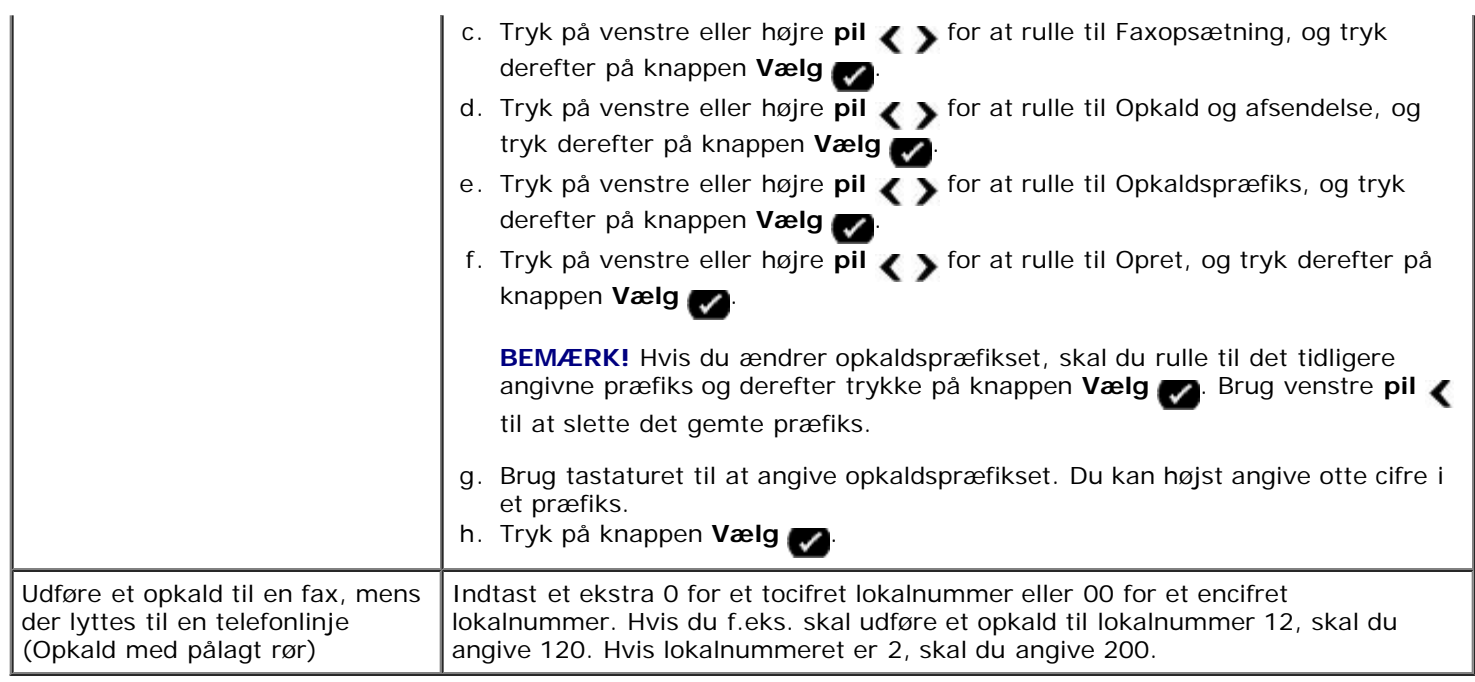

#### **Brug af computeren**

- 1. Tænd computeren og printeren, og kontroller, at der er forbindelse mellem dem.
- 2. Kontroller, at printeren er konfigureret korrekt til afsendelse og modtagelse af faxer. Du kan finde yderligere oplysninger under [Opsætning af printeren med eksterne enheder.](#page-125-0)
- 3. Ilæg originaldokumentet. Du kan finde yderligere oplysninger under llægning af originaldokumenter.
- 4. *I Windows Vista:*
	- a. Klik på ® **Programmer**.
	- b. Klik på **Dell Printere**.
	- c. Klik på **Dell AIO-printer 948**.

*I Windows® XP og Windows 2000:*

Klik på **Start**® **Programmer** eller **Alle programmer**® **Dell Printere**® **Dell AIO-printer 948**.

5. Vælg **Dell Faxløsninger**.

Dialogboksen **Dell Faxløsninger** åbnes.

6. Klik på **Send en ny fax**.

Dialogboksen **Send faxmeddelelse** åbnes.

- 7. Angiv kontaktoplysninger for modtageren i felterne Navn, Firma og Faxnummer, eller klik på **Vælg modtager i telefonbog** for at tilføje eksisterende kontaktpersoner på modtagerlisten.
- 8. Hvis du vil føje den nye kontaktperson til telefonbogen, skal du klikke på **Føj denne modtager til telefonbog**.
- <span id="page-131-0"></span>9. Hvis du vil sende faxen til mere end én modtager, skal du klikke på **Tilføj ny modtager**.
	- a. Angiv kontaktoplysninger for modtageren i felterne Navn, Firma og Faxnummer, eller klik på **Vælg modtager i**

**telefonbog** for at tilføje eksisterende kontaktpersoner på modtagerlisten.

- b. Hvis du vil føje den nye kontaktperson til telefonbogen, skal du klikke på **Føj denne modtager til telefonbog**.
- c. Hvis du vil angive kontaktoplysningerne manuelt, skal du klikke på **Tilføj** for at tilføje kontaktpersonen på modtagerlisten.
- d. Vælg en modtager, og klik derefter på **Rediger** for at ændre i modtageroplysningerne.
- e. Vælg en modtager, og klik på **Fjern** for at fjerne kontaktpersonen fra modtagerlisten.
- f. Gentag [trin](#page-131-0) a til trin e indtil du er færdig med din modtagerliste.
- 10. Klik på **Næste**.
- 11. Følg vejledningen på computerskærmen for at sende en fax.

### **Afsendelse af avancerede faxer**

#### **Brug af betjeningspanelet**

Hvis du bruger printeren som en separat faxmaskine, kan du bruge de forskellige faxundermenuer til at tilpasse de udgående faxer. I menuen Fax kan du gøre følgende:

- Send en udskudt fax
- Send faxer ved brug af listen Hurtigopkald
- Brug telefonbogen til at sende faxer til enkeltpersoner eller grupper
- Opret og udskriv en faxhistorik
- Opret og udskriv en faxrapport

Du kan finde yderligere oplysninger under **Faxtilstand**.

#### **Brug af computeren**

Brug Dell Faxløsninger til at udnytte de avancerede faxfunktioner. Ud over grundlæggende faxfunktioner giver Dell Faxløsninger dig mulighed for at gøre følgende:

- Send en udskudt fax
- Send elektroniske filer og papirdokumenter i en enkelt faxhandling
- Send faxer ved brug af listen Hurtigopkald
- Brug telefonbogen til let at sende faxer til enkeltpersoner eller grupper
- Tilpas og gem forskellige forsider
- Opret og udskriv en faxhistorik
- Opret og udskriv en faxrapport

Du kan finde yderligere oplysninger under **Brug af Dell Faxløsninger**.

1. *I Windows Vista:*

- a. Klik på ® **Programmer**.
- b. Klik på **Dell Printere**.
- c. Klik på **Dell AIO-printer 948**.
- *I Windows XP og Windows 2000:*

Klik på **Start**® **Programmer** eller **Alle programmer**® **Dell Printere**® **Dell AIO-printer 948**.

2. Klik på **Dell Faxløsninger**.

Dialogboksen **Dell Faxløsninger** åbnes.

- 3. Klik på de relevante links i dialogboksen **Dell Faxløsninger** for at udføre opgaven.
- 4. Følg vejledningen på computerskærmen.

### **Afsendelse af en fax via et automatisk svarsystem**

Nogle virksomheder har automatiske svarsystemer, der kræver, at du besvarer en række spørgsmål for at dirigere dig til den afdeling, du vil ringe til. Når du har besvare spørgsmålene ved at trykke på de relevante knapper, bliver du omstillet til den rette afdeling. Hvis du vil sende en fax til en virksomhed, der bruger automatiske svarsystemer til at besvare deres opkald, skal du indstille printeren til opkald med pålagt rør.

- 1. Kontroller, at printeren er konfigureret korrekt til afsendelse og modtagelse af faxer. Du kan finde yderligere oplysninger under [Opsætning af printeren med eksterne enheder.](#page-125-0)
- 2. Placer originaldokumentet på scannerens glasplade med forsiden nedad. Du kan finde yderligere oplysninger under [Ilægning af originaldokumenter](#page-51-0).
- 3. Tryk på venstre eller højre **pil < >**i betjeningspanelet for at rulle til FAX, og tryk derefter på knappen Vælg
- 4. Tryk på venstre eller højre **pil** for at rulle til Opkald med pålagt rør, og tryk derefter på knappen **Vælg** .
- 5. Tryk på knappen **Vælg** igen for at aktivere opkald med pålagt rør.
- 6. Indtast virksomhedens telefonnummer ved brug af tastaturet.
- 7. Naviger gennem det automatiske svarsystem ved brug af tastaturet.
- 8. Når du hører faxtonen, skal du trykke på knappen Start **foll** for at begynde afsendelsen af faxen.

Hvis du vil annullere faxjobbet, skal du trykke på knappen **Annuller** på printeren.

### <span id="page-133-0"></span>**Modtagelse af en fax**

### **Automatisk modtagelse af en fax**

Printeren modtager og udskriver automatisk indgående faxer uden nødvendig handlen fra dig.

Sørg for, at:

Printeren er tændt og er konfigureret korrekt til afsendelse og modtagelse af faxer. Du kan finde yderligere oplysninger

under [Opsætning af printeren med eksterne enheder](#page-125-0).

**Autosvar** er aktiveret og **Til** (fabriksindstillingen) eller er indstillet til **Planlagt**.

Sådan kontrollerer du indstillingerne for Autosvar:

- 1. Brug venstre og højre **pil < >** til at rulle til FAX i hovedmenuen, og tryk derefter på knappen **Vælg** .
- 2. Tryk på venstre eller højre **pil < >** for at rulle til Faxopsætning, og tryk derefter på knappen **Vælg**
- 3. Brug venstre og højre **pil < >** til at rulle til Ringning og besvarelse, og tryk derefter på knappen Vælg
- 4. Tryk på venstre eller højre pil < sig for at rulle til Autosvar, og tryk derefter på knappen Vælg
- 5. *Hvis du ønsker, at printeren altid automatisk skal besvare telefonen, når den ringer og modtage faxen,* skal du bruge venstre og højre pil <>>
il at rulle til Til.

*Hvis du vil planlægge en tidsramme, hvor printeren besvarer telefonen, når den ringer,* skal du bruge venstre og højre pil <>>
til at rulle til Planlagt og derefter bruge tastaturet til at angive de tidspunkter, hvor du vil slå **Autosvar** til og fra.

**BEMÆRK!** Hvis printeren er sluttet til en telefonsvarer, og **Autosvar** er slået til, besvarer telefonsvareren opkaldet. Hvis der registreres en faxtone, afbrydes telefonsvareren, og printeren modtager faxen. Hvis en fax ikke registreres, besvarer telefonsvareren opkaldet.

### **Manuel modtagelse af en fax**

Du kan slå funktionen Autosvar fra, hvis du vil styre de faxer, du modtager. Det kan være nyttigt, hvis du ikke vil modtage uønskede faxer, hvis du sjældent modtager faxer, eller hvis det er dyrt at bruge faxer i dit område.

- 1. Kontroller, at printeren er tændt og er konfigureret korrekt til afsendelse og modtagelse af faxer. Du kan finde yderligere oplysninger under [Opsætning af printeren med eksterne enheder.](#page-125-0)
- 2. Slå **Autosvar** fra.
	- a. Brug venstre og højre **pil < >** til at rulle til FAX i hovedmenuen, og tryk derefter på knappen **Vælg** .
	- b. Tryk på venstre eller højre **pil** for at rulle til Faxopsætning, og tryk derefter på knappen **Vælg** .
	- c. Brug venstre og højre **pil** < > til at rulle til Ringning og besvarelse, og tryk derefter på knappen Vælg
	- d. Tryk på venstre eller højre **pil < s** for at rulle til Autosvar, og tryk derefter på knappen **Vælg**
	- e. Tryk på venstre eller højre **pil < >** for at rulle til Fra, og tryk derefter på knappen Vælg
- 3. Når der er en indgående fax, skal du trykke på knappen **Start** eller angive DELL# (3355#) på tastaturet for at acceptere den indgående fax.

### **Udskrivning af en lang fax**

#### **Brug af betjeningspanelet**

1. Brug venstre og højre **pil < >** til at rulle til FAX i hovedmenuen, og tryk derefter på knappen **Vælg** 

- 2. Tryk på venstre eller højre **pil < >** for at rulle til Faxopsætning, og tryk derefter på knappen **Vælg**
- 3. Tryk på venstre eller højre **pil** < > for at rulle til Faxudskrivning, og tryk derefter på knappen **Vælg**
- 4. Tryk på venstre eller højre **pil** for at rulle til Tilpas fax til side, og tryk derefter på knappen **Vælg** .
- 5. Brug venstre og højre pil <>>
il at vælge en indstilling.
- 6. Tryk på knappen **Vælg** for at gemme indstillingen.

- 1. Tænd computeren og printeren, og kontroller, at der er forbindelse mellem dem.
- 2. Kontroller, at printeren er konfigureret korrekt til afsendelse og modtagelse af faxer. Du kan finde yderligere oplysninger under [Opsætning af printeren med eksterne enheder.](#page-125-0)
- 3. *I Windows Vista:*
	- a. Klik på ® **Programmer**.
	- b. Klik på **Dell Printere**.
	- c. Klik på **Dell AIO-printer 948**.
	- *I Windows XP og Windows 2000:*

Klik på **Start**® **Programmer** eller **Alle programmer**® **Dell Printere**® **Dell AIO-printer 948**.

4. Vælg **Dell Faxopsætningsværktøj**.

Dialogboksen **Dell Forespørgsel til guiden Faxopsætning** åbnes.

5. Klik på **Nej**.

Dialogboksen **Dell Faxopsætningsværktøj** åbnes.

- 6. Klik på fanen **Faxudskrivning/-rapporter**.
- 7. I feltet **Hvis faxen er for stor** skal du vælge en indstilling.
- 8. Klik på **OK**.

Der åbnes en dialogboks til bekræftelse.

- 9. Klik på **OK** for at overskrive faxindstillingerne på printeren.
- 10. Klik på **Luk**.

### **Udskrivning af en fax på begge sider af arket**

### **Brug af betjeningspanelet**

- 1. Brug venstre og højre **pil < >** til at rulle til FAX i hovedmenuen, og tryk derefter på knappen Vælg
- 2. I displayet **Angiv faxnummer** skal du trykke på knappen **Vælg** .
- 3. Tryk på venstre eller højre **pil** stor at rulle til Faxopsætning, og tryk derefter på knappen **Vælg**
- 4. Tryk på venstre eller højre **pil** < > for at rulle til Faxudskrivning, og tryk derefter på knappen **Vælg** .
- 5. Tryk på venstre eller højre **pil** stor at rulle til Tosidet faxudskrivning, og tryk derefter på knappen **Vælg**
- 6. Tryk på venstre eller højre **pil < >** for at rulle til Tosidet udskrivning, og tryk derefter på knappen **Vælg**

- 1. Tænd computeren og printeren, og kontroller, at der er forbindelse mellem dem.
- 2. Kontroller, at printeren er konfigureret korrekt til afsendelse og modtagelse af faxer. Du kan finde yderligere oplysninger under [Opsætning af printeren med eksterne enheder.](#page-125-0)
- 3. *I Windows Vista:*
	- a. Klik på ® **Programmer**.
	- b. Klik på **Dell Printere**.
	- c. Klik på **Dell AIO-printer 948**.
	- *I Windows XP og Windows 2000:*

Klik på **Start**® **Programmer** eller **Alle programmer**® **Dell Printere**® **Dell AIO-printer 948**.

4. Vælg **Dell Faxopsætningsværktøj**.

Dialogboksen **Dell Forespørgsel til guiden Faxopsætning** åbnes.

5. Klik på **Nej**.

Dialogboksen **Dell Faxopsætningsværktøj** åbnes.

- 6. Klik på fanen **Faxudskrivning/-rapporter**.
- 7. I feltet **Tosidet udskrivning** skal du vælge **Udskriv dupleks**.
- 8. Klik på **OK**.

Der åbnes en dialogboks til bekræftelse.

- 9. Klik på **OK** for at overskrive faxindstillingerne på printeren.
- 10. Klik på **Luk**.

# **Ændring af faxopsætningen**

### **Brug af betjeningspanelet**

Hvis du bruger printeren som en separat faxmaskine, kan du redigere faxindstillingerne i menuen **Faxopsætning**. De ændringer, du foretager i menuen **Faxopsætning**, er permanente og gælder for alle faxjob. Du kan finde yderligere oplysninger under [Menuen Faxopsætning.](#page-30-0)

Du kan åbne **Faxopsætningsværktøjet**, hvis du vil konfigurere printerens faxindstillinger på computeren.

- 1. *Windows Vista*:
	- a. Klik på ® **Programmer**.
	- b. Klik på **Dell Printere**.
	- c. Klik på **Dell AIO-printer 948**.

*I Windows XP og Windows 2000:*

Klik på **Start**® **Programmer** eller **Alle programmer**® **Dell Printere**® **Dell AIO-printer 948**.

2. Vælg **Dell Faxopsætningsværktøj**.

Dialogboksen **Dell Forespørgsel til guiden Faxopsætningsværktøj** åbnes.

3. Hvis du vil bruge guiden Faxopsætningsværktøj til at konfigurere printeren til faxning, skal du klikke på **Ja**. Dialogboksen **Velkommen til guiden Faxopsætningsværktøj** åbnes.

Hvis du vil ændre faxindstillingerne manuelt, skal du klikke på **Nej**. Dialogboksen **Dell Faxopsætningsværktøj** åbnes.

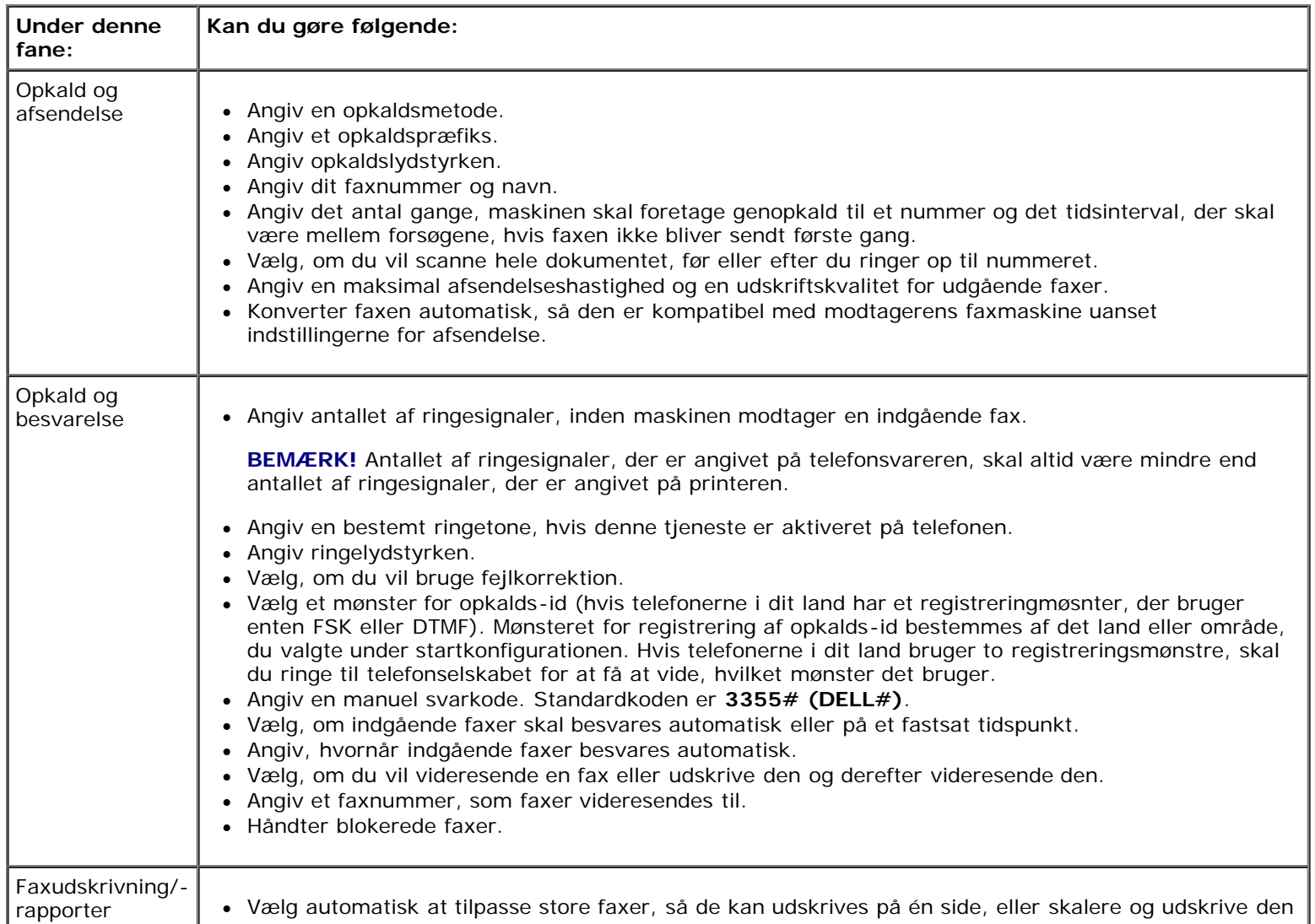

Faxning

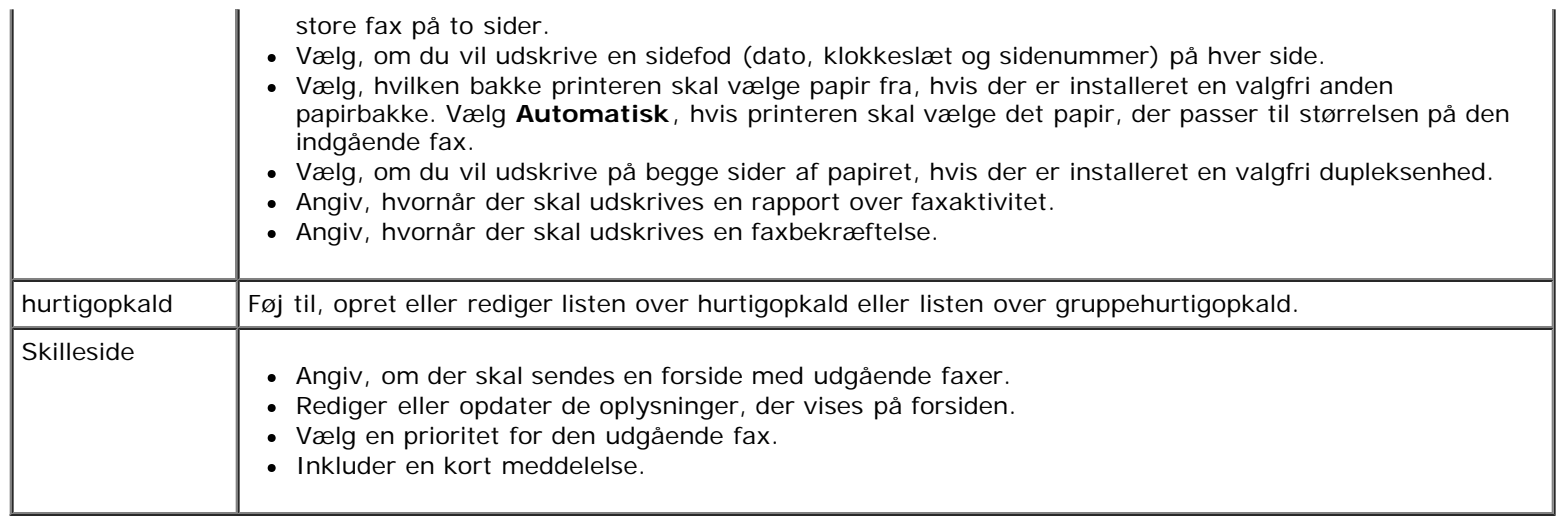

# <span id="page-138-0"></span>**Brug af hurtigopkald**

For at gøre det lettere at sende faxer kan du tildele et hurtigopkaldsnummer til 89 individuelle kontakter og 10 grupper, der kan indeholde op til 30 telefonnumre hver.

### **Oprettelse af en liste over hurtigopkald eller gruppeopkald**

#### **Brug af betjeningspanelet**

#### **Tilføjelse af en post til hurtigopkaldslisten**

- 1. Brug venstre og højre **pil < >** til at rulle til FAX i hovedmenuen, og tryk derefter på knappen **Vælg**
- 2. I displayet **Angiv faxnummer** skal du trykke på knappen **Vælg** .
- 3. Tryk på venstre eller højre pil < > for at rulle til Telefonbog, og tryk derefter på knappen Vælg
- 4. Tryk på venstre eller højre **pil** < > for at rulle til Tilføj, og tryk derefter på knappen **Vælg**
- 5. Brug tastaturet til at angive et faxnummer og et -navn, og tryk derefter på knappen **Vælg** .

**BEMÆRK!** Det lavest muligt hurtigopkaldsnummer tildeles automatisk til denne kontaktperson. Du kan ikke ændre hurtigopkaldsnummeret.

#### **Tilføjelse af en post til gruppeopkaldslisten**

- 1. Brug venstre og højre **pil < >** til at rulle til FAX i hovedmenuen, og tryk derefter på knappen **Vælg** .
- 2. I displayet **Angiv faxnummer** skal du trykke på knappen **Vælg** .
- 3. Tryk på venstre eller højre **pil** < > for at rulle til Telefonbog, og tryk derefter på knappen **Vælg** ...
- 4. Tryk på venstre eller højre **pil** < > for at rulle til Tilføj, og tryk derefter på knappen **Vælg**
- 5. Tryk på venstre eller højre **pil** for at rulle til Gruppefax, og tryk derefter på knappen **Vælg** .
- 6. Brug tastaturet til at føje et faxnummer til gruppen, og tryk derefter på knappen **Vælg** .
- 7. I displayet Vil du angive et andet nummer? skal du bruge venstre og højre pil < > til at rulle til Ja og derefter trykke på knappen **Vælg** for at tilføje en nyt nummer.
- 8. Når du er færdig med at føje numre til gruppeopkaldslisten, skal du trykke på venstre eller højre pil < > for at rulle til Nej og derefter trykke på knappen **Vælg** .
- 9. Brug tastaturet til at angive gruppenavnet, og tryk derefter på knappen **Vælg** .

- 1. Tænd computeren og printeren, og kontroller, at der er forbindelse mellem dem.
- 2. Kontroller, at printeren er konfigureret korrekt til afsendelse og modtagelse af faxer. Du kan finde yderligere oplysninger under [Opsætning af printeren med eksterne enheder.](#page-125-0)
- 3. *I Windows Vista:*
	- a. Klik på ® **Programmer**.
	- b. Klik på **Dell Printere**.
	- c. Klik på **Dell AIO-printer 948**.

*I Windows XP og Windows 2000:*

Klik på **Start**® **Programmer** eller **Alle programmer**® **Dell Printere**® **Dell AIO-printer 948**.

4. Vælg **Dell Faxopsætningsværktøj**.

Dialogboksen **Dell Forespørgsel til guiden Faxopsætning** åbnes.

5. Klik på **Nej**.

Dialogboksen **Dell Faxopsætningsværktøj** åbnes.

- 6. Klik på fanen **Hurtigopkald**.
- 7. Hvis du vil føje en ny post til hurtigopkaldslisten, skal du klikke på et tilgængeligt tal fra 1 til 89 og angive faxnummeret og -navnet på den nye kontakt.

Hvis du vil føje en ny gruppepost til gruppeopkaldslisten, skal du klikke på et tilgængeligt tal fra 90 til 99. Der vises en mindre gruppeliste under selve hurtigopkaldslisten. Angiv faxnumre og -navne på de nye gruppeposter.

8. Hvis du vil tilføje kontakter fra telefonbogen, skal du klikke på **Vælg fra telefonbog**.

#### Dialogboksen **Vælg fra telefonbog** åbnes.

- a. Vælg en kontaktperson fra telefonbogen.
- b. Hvis du vil føje kontakten til listen, skal du klikke på et tilgængeligt tal i afsnittet med indstillinger for hurtigopkald eller gruppeopkald.

Hvis du vil overskrive en eksisterende post på listen, skal du klikke på den post, du vil ændre.

c. Klik på **Føj til eller rediger liste**.

- d. Når du har føjet telefonbogposter til hurtigopkalds- eller gruppeopkaldslisten, skal du klikke på **OK** for at vende tilbage til fanen Hurtigopkald.
- 9. Klik på **OK**.

Der åbnes en dialogboks til bekræftelse.

- 10. Klik på **OK** for at overskrive indstillingerne på printeren.
- 11. Klik på **Luk**.

### **Brug af en hurtig- eller gruppeopkaldsliste**

- 1. Brug venstre og højre **pil < >** til at rulle til FAX i hovedmenuen, og tryk derefter på knappen **Vælg**
- 2. I displayet **Angiv faxnummer** skal du bruge tastaturet til at angive det tocifrede hurtigopkalds- eller gruppeopkaldsnummer.
- 3. Hvis du vil angive et nyt hurtigopkalds- eller gruppeopkaldsnummer, skal du trykke på . Følg vejledningen i displayet.
- 4. Tryk på knappen **Start** for at begynde faxafsendelsen.
- **BEMÆRK!** Hvis du kun angiver to tal, når du angiver numre, og der findes en post til dette nummer, registrerer printeren nummeret som et hurtigopkaldsnummer. Hvis det angivne nummer ikke svarer til en post i telefonbogen, registrerer printeren nummeret som et lokalnummer.

### **Blokering af faxer**

### **Oprettelse af en liste over blokerede faxer**

#### **Brug af betjeningspanelet**

- 1. Brug venstre og højre **pil < >** til at rulle til FAX i hovedmenuen, og tryk derefter på knappen **Vælg**
- 2. I displayet **Angiv faxnummer** skal du trykke på knappen **Vælg** .
- 3. Brug venstre og højre **pil < >** til at rulle til Faxopsætning i menuen Fax, og tryk derefter på knappen **Vælg**
- 4. Tryk på venstre eller højre **pil < >** for at rulle til Faxblokering, og tryk derefter på knappen Vælg
- 5. Tryk på venstre eller højre **pil < >** for at rulle til Tilføj, og tryk derefter på knappen **Vælg**
- 6. Brug tastaturet til at angive et faxnummer, og tryk derefter på knappen **Vælg** .
- 7. Brug tastaturet til at angive et navn, og tryk derefter på knappen **Vælg** .

**BEMÆRK!** Det lavest mulige blokerede faxnummer tildeles automatisk til denne kontaktperson. Du kan ikke ændre det blokerede faxnummer.

8. Når du bliver bedt om at angive et nyt nummer, skal du trykke på venstre eller højre pil <>
for at rulle til

indstillingerne og derefter trykke på knappen **Vælg** .

### **Brug af computeren**

- 1. Tænd computeren og printeren, og kontroller, at der er forbindelse mellem dem.
- 2. Kontroller, at printeren er konfigureret korrekt til afsendelse og modtagelse af faxer. Du kan finde yderligere oplysninger under [Opsætning af printeren med eksterne enheder.](#page-125-0)
- 3. *I Windows Vista:*
	- a. Klik på ® **Programmer**.
	- b. Klik på **Dell Printere**.
	- c. Klik på **Dell AIO-printer 948**.

*I Windows XP og Windows 2000:*

Klik på **Start**® **Programmer** eller **Alle programmer**® **Dell Printere**® **Dell AIO-printer 948**.

4. Vælg **Dell Faxopsætningsværktøj**.

Dialogboksen **Dell Forespørgsel til guiden Faxopsætning** åbnes.

5. Klik på **Nej**.

Dialogboksen **Dell Faxopsætningsværktøj** åbnes.

- 6. Klik på fanen **Ringning og besvarelse**.
- 7. Klik på **Håndter blokerede faxer**.

Dialogboksen **Håndter blokerede faxer** åbnes.

- 8. Angiv de faxnumre, som du vil blokere på listen.
- 9. Klik på **OK** for at vende tilbage til fanen Ringning og besvarelse.
- 10. Klik på **OK**.

Der åbnes en dialogboks til bekræftelse.

- 11. Klik på **OK** for at overskrive faxindstillingerne på printeren.
- 12. Klik på **Luk**.

# **Aktivering af faxblokering**

### **Brug af betjeningspanelet**

- 1. Brug venstre og højre **pil < >** til at rulle til FAX i hovedmenuen, og tryk derefter på knappen Vælg
- 2. I displayet **Angiv faxnummer** skal du trykke på knappen **Vælg** .
- 3. Brug venstre og højre **pil < >** til at rulle til Faxopsætning i menuen Fax, og tryk derefter på knappen **Vælg**
- 4. Tryk på venstre eller højre **pil < >** for at rulle til Faxblokering, og tryk derefter på knappen Vælg
- 5. Tryk på venstre eller højre pil < sin for at vælge Tænd/sluk, og tryk derefter på knappen Vælg
- 6. Tryk på venstre eller højre pil < > for at vælge Til, og tryk derefter på knappen Vælg

Hvis printeren registrerer en fax fra et af numrene på listen over blokerede faxer, afbrydes overførslen.

#### **Brug af computeren**

- 1. Tænd computeren og printeren, og kontroller, at der er forbindelse mellem dem.
- 2. Kontroller, at printeren er konfigureret korrekt til afsendelse og modtagelse af faxer. Du kan finde yderligere oplysninger under [Opsætning af printeren med eksterne enheder.](#page-125-0)
- 3. *I Windows Vista:*
	- a. Klik på ® **Programmer**.
	- b. Klik på **Dell Printere**.
	- c. Klik på **Dell AIO-printer 948**.

#### *I Windows XP og Windows 2000:*

Klik på **Start**® **Programmer** eller **Alle programmer**® **Dell Printere**® **Dell AIO-printer 948**.

4. Vælg **Dell Faxopsætningsværktøj**.

Dialogboksen **Dell Forespørgsel til guiden Faxopsætning** åbnes.

5. Klik på **Nej**.

Dialogboksen **Dell Faxopsætningsværktøj** åbnes.

- 6. Klik på fanen **Ringning og besvarelse**.
- 7. Klik på **Håndter blokerede faxer**.

Dialogboksen **Håndter blokerede faxer** åbnes.

- 8. Vælg **Aktiver blokering af faxer**.
- 9. Klik på **OK** for at vende tilbage til fanen Ringning og besvarelse.
- 10. Klik på **OK**.

Der åbnes en dialogboks til bekræftelse.

- 11. Klik på **OK** for at overskrive faxindstillingerne på printeren.
- 12. Klik på **Luk**.

### **Blokering af faxer uden opkalds-id**

#### **Brug af betjeningspanelet**

1. Brug venstre og højre **pil** til at rulle til FAX i hovedmenuen, og tryk på knappen **Vælg** .

- 2. I displayet **Angiv faxnummer** skal du trykke på knappen **Vælg** .
- 3. Tryk på venstre eller højre **pil < >** for at rulle til Faxopsætning, og tryk på knappen **Vælg**
- 4. Tryk på venstre eller højre pil < sin for at rulle til Faxblokering, og tryk på knappen Vælg
- 5. Tryk på venstre eller højre **pil** for at rulle til Bloker opkald uden id, og tryk på knappen **Vælg** .

 $\overline{\mathcal{L}}$ 

6. Tryk på venstre eller højre **pil** <>>
for at rulle til Til, og tryk på knappen Vælg

Hvis printeren registrerer en fax fra en maskine uden opkalds-id, afbrydes overførslen.

#### **Brug af computeren**

- 1. Tænd computeren og printeren, og kontroller, at der er forbindelse mellem dem.
- 2. Kontroller, at printeren er konfigureret korrekt til afsendelse og modtagelse af faxer. Du kan finde yderligere oplysninger under [Opsætning af printeren med eksterne enheder.](#page-125-0)
- 3. *I Windows Vista:*
	- a. Klik på ® **Programmer**.
	- b. Klik på **Dell Printere**.
	- c. Klik på **Dell AIO-printer 948**.
	- *I Windows XP og Windows 2000:*

Klik på **Start**® **Programmer** eller **Alle programmer**® **Dell Printere**® **Dell AIO-printer 948**.

4. Vælg **Dell Faxopsætningsværktøj**.

Dialogboksen **Dell Forespørgsel til guiden Faxopsætning** åbnes.

5. Klik på **Nej**.

Dialogboksen **Dell Faxopsætningsværktøj** åbnes.

- 6. Klik på fanen **Ringning og besvarelse**.
- 7. Klik på **Håndter blokerede faxer**.

Dialogboksen **Håndter blokerede faxer** åbnes.

- 8. Vælg **Bloker altid faxer fra afsendere uden et gyldigt opkalds-id**.
- 9. Klik på **OK** for at vende tilbage til fanen Ringning og besvarelse.
- 10. Klik på **OK**.

Der åbnes en dialogboks til bekræftelse.

- 11. Klik på **OK** for at overskrive faxindstillingerne på printeren.
- 12. Klik på **Luk**.
## **Oprettelse af faxaktivitetsrapport**

## **Brug af betjeningspanelet**

- 1. Brug venstre og højre **pil < >** til at rulle til FAX i hovedmenuen, og tryk derefter på knappen **Vælg**
- 2. I displayet **Angiv faxnummer** skal du trykke på knappen **Vælg** .
- 3. Brug venstre og højre **pil** < > til at rulle til Faxopsætning i hovedmenuen, og tryk derefter på knappen **Vælg**
- 4. Brug venstre og højre pil < > til at rulle til Rapporter i hovedmenuen, og tryk derefter på knappen Vælg
- 5. I menuen **Rapporter** kan du få vist og udskrive faxaktiviteten.

## **Brug af computeren**

- 1. *Windows Vista*:
	- a. Klik på ® **Programmer**.
	- b. Klik på **Dell Printere**.
	- c. Klik på **Dell AIO-printer 948**.
	- *I Windows XP og Windows 2000:*

Klik på **Start**® **Programmer** eller **Alle programmer**® **Dell Printere**® **Dell AIO-printer 948**.

2. Klik på **Dell Faxløsninger**.

Dialogboksen **Dell Faxløsninger** åbnes.

- 3. Klik på**Udskriv aktivitetsrapport**.
- 4. I rullemenuen **Display** skal du vælge, hvilke faxer du vil udskrive en rapport for.
- 5. Vælg et datointerval for rapporten.
- 6. Klik på ikonet **Udskriv** øverst til venstre i dialogboksen for at udskrive faxrapporten.